# brother

# **Manuel d'instructions Broderie**

## Machine à broder et à coudre

Product Code (Référence du produit) : 882-W30

Veillez à lire ce document avant d'utiliser la machine. Nous vous conseillons de conserver ce document à portée de main pour vous y référer ultérieurement.

## **COMMENT UTILISER CE MODE D'EMPLOI**

Les manuels d'instructions pour cette machine sont le manuel d'instructions (Couture) et le manuel d'instructions (Broderie). Selon vos besoins, reportez-vous au manuel d'instructions approprié. Pour des informations de base sur, par exemple, les accessoires inclus ou l'écran des réglages, reportez-vous au chapitre 1 du manuel d'instructions (Couture).

Sur les écrans qui apparaissent dans les instructions détaillées, les pièces mentionnées pour l'opération

sont indiquées par  $\Box$ . Comparez l'écran des instructions avec le véritable écran et effectuez l'opération.

Si, lors de l'utilisation de la machine, vous ne comprenez pas quelque chose ou si vous aimeriez en savoir plus à propos d'une fonction, reportez-vous à l'index à l'arrière du manuel d'instructions ainsi que la table des matières pour trouver la section du manuel appropriée.

## **TABLE DES MATIÈRES**

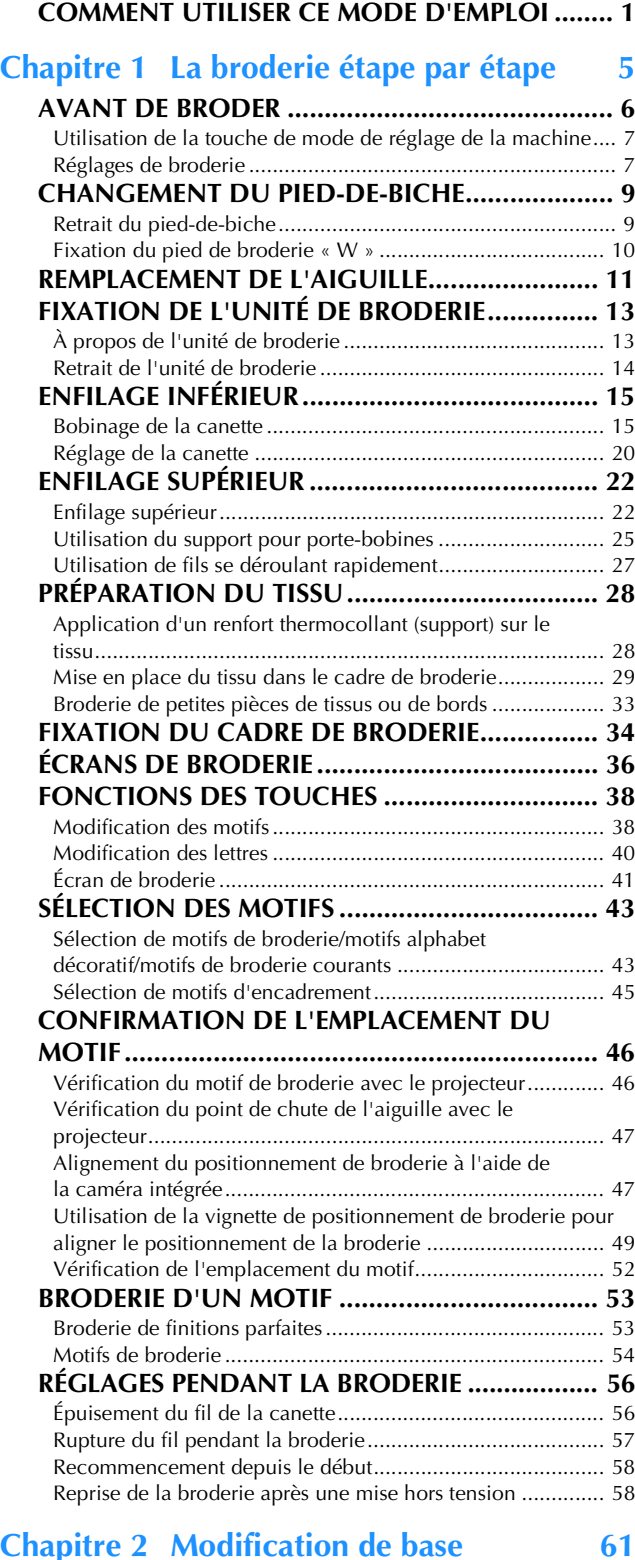

#### **MODIFICATION DE BASE ................................. 62** Aperçu du motif ................................................................... 62 Déplacement du motif.......................................................... 63 Rotation du motif ................................................................. 63 Modification de la taille du motif ......................................... 64 Modification de la densité .................................................... 66 Création d'une image en miroir horizontale ......................... 67 Conception de motifs répétés ............................................... 67 Broderie d'un motif de façon répétée ................................... 70 Duplication d'un motif ......................................................... 73 Suppression du motif............................................................ 73

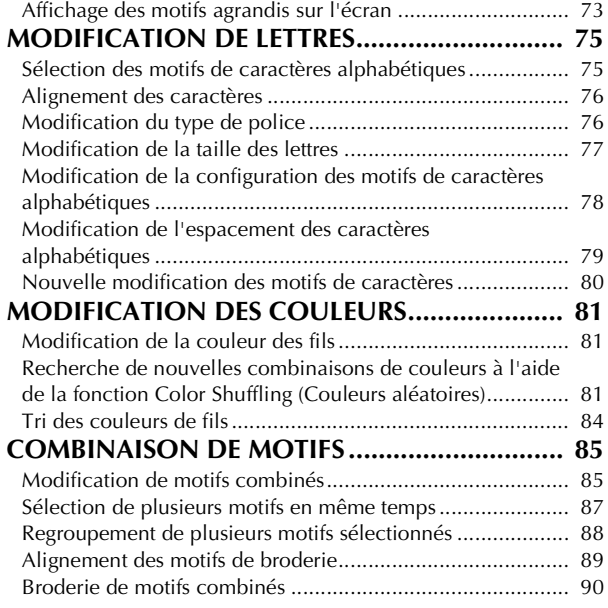

#### **Chapitre 3 Modification avancée 91**

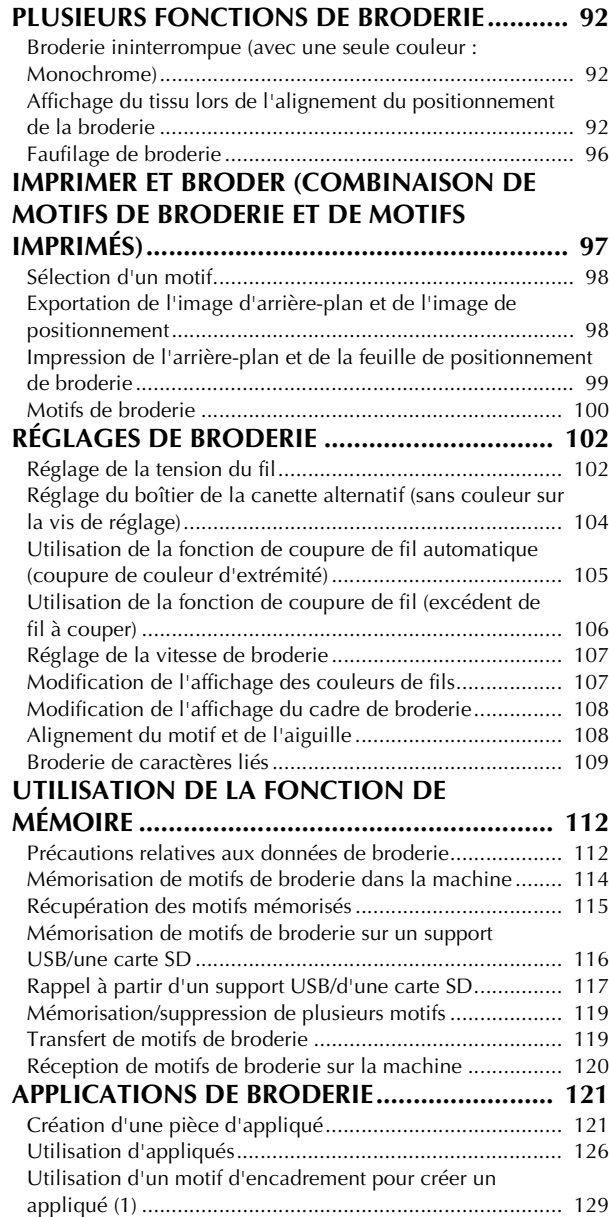

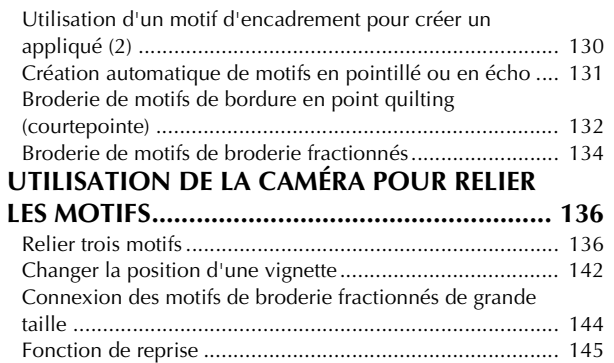

## **Chapitre 4 Mon centre de motifs**

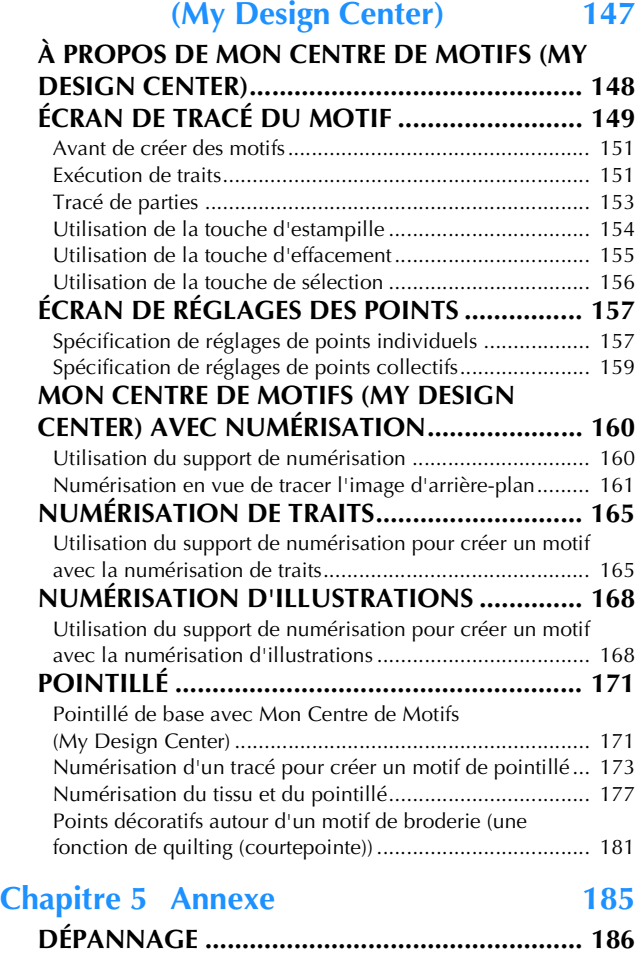

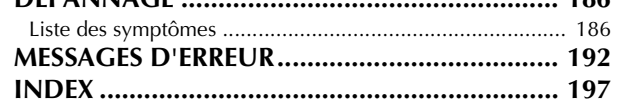

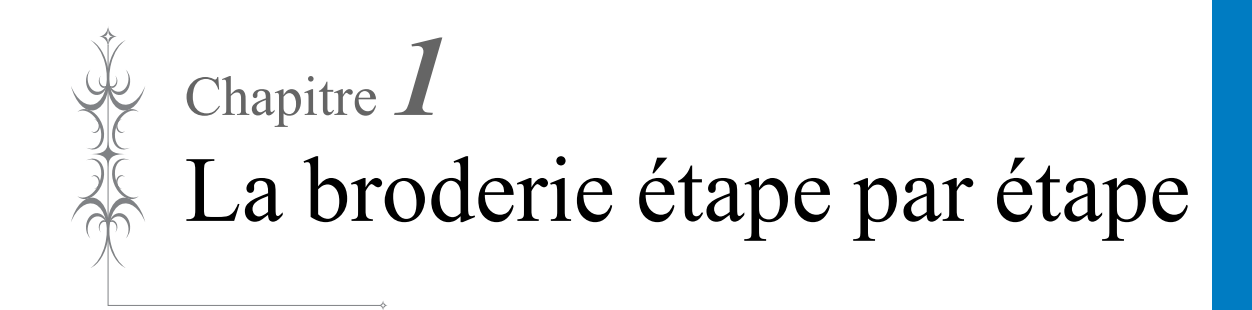

## **AVANT DE BRODER**

Respectez les étapes suivantes pour préparer la machine pour la broderie.

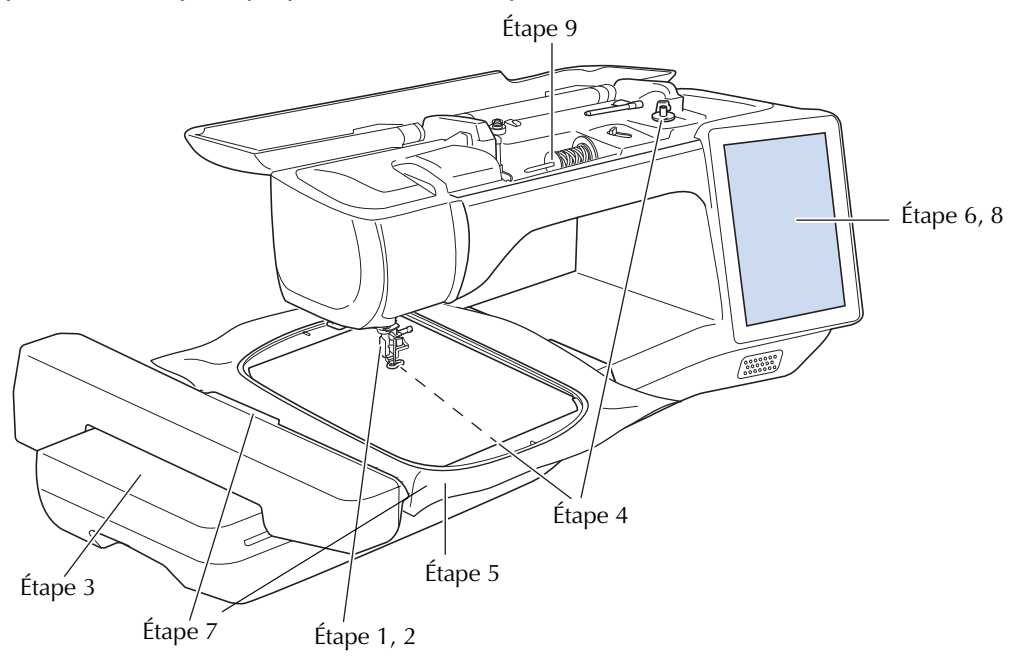

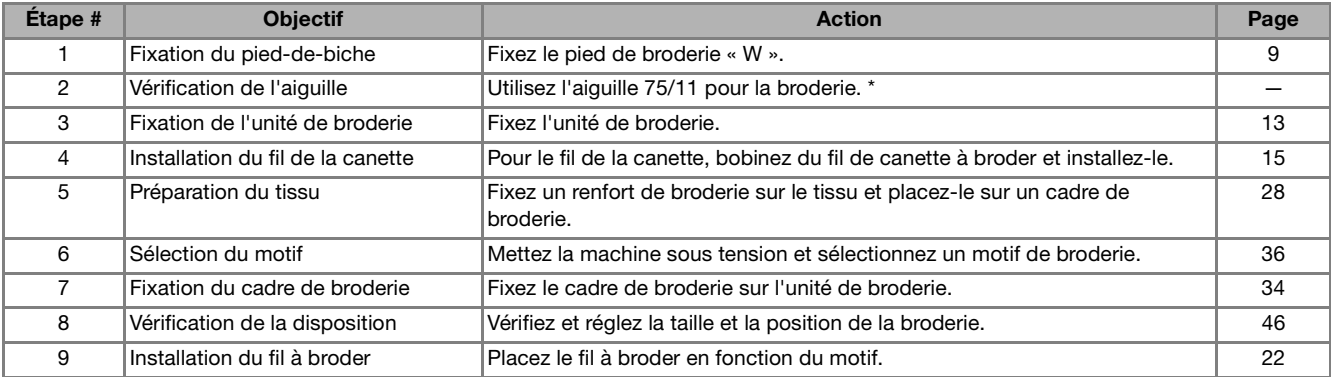

\* Il est recommandé d'utiliser des aiguilles 90/14 pour la broderie sur des tissus lourds ou des produits stabilisateurs (toile de jean, mousse, etc.). Il est déconseillé d'utiliser l'aiguille à pointe boule (dorée) 90/14 pour la broderie.

### **Utilisation de la touche de mode de réglage de la machine**

Appuyez sur  $\equiv$  pour modifier les réglages par défaut de la machine (position d'arrêt de l'aiguille, vitesse de broderie, affichage initial, etc.). Pour afficher les différents écrans de réglages, appuyez sur pour les « Réglages de couture », **pour les «** Réglages généraux », **pour les «** Réglages de broderie » ou pour les « Réglages du réseau local LAN sans fil ». Pour de plus amples détails sur les réglages pour coudre des points utilitaires, sur les réglages courants et sur les réglages du réseau sans fil, reportezvous au manuel d'instructions (Couture).

#### Mémo • Appuyez sur  $\leq$  ou  $\geq$  pour afficher un autre écran de réglages. ■ Page 9 **Réglages de broderie**  $\overline{\bf{r}}$  $\widehat{\phantom{a}}$ ŵ 目  $\boxed{?}$ A IJ m  $\widehat{\phantom{a}}$  $\hat{\mathcal{D}}$ 间 ■ Page 8 [mrom] Linité  $mm \geq$  $\left|\frac{H123}{ABC}\right|$  Couleur de fil # 123  $\ge$  $\overline{3}$  $\widehat{\phantom{a}}$ **B**  $I$ A  $\hat{\mathscr{D}}$ m ົ 圓 互  $\Box$  #123 Marque du fil Original > Visualisation du cadr  $272 \times 408$  mm  $\searrow$  (1) Taille de cadre Couleur d'arrière-plan<br>de la zone de broderie  $\circ$ Sélection  $^{\circledR}$ Grill Couleur d'arrière-plai<br>de la zone d'onglets æ Sálection

 $\circ$  $\circled{5}$  $<sup>6</sup>$ </sup>

 $m \geq$ 

 $1.5 \text{ mm}$ 

 $\alpha$ 

 $\overline{\phantom{a}}$  $\ddot{\phantom{0}}$   $\circled{3}$ 

- a Sélectionnez l'un des 12 affichages de cadre de
- broderie (page 108).  $@$  Modifiez le traçage du point central ou les lignes quadrillées (page 108).
- c Modifiez le réglage de la vitesse de broderie maximale (page 107).

 $\langle 8111 \rangle$ 

上

 $\frac{1}{2}$ 

 $\mathbb{F}_2$ 

IJ

Vitesse de broderie ma

Tension de la broderie

Hauteur du pied<br>de broderie

Broderie<br>Position<br>d'arrêt de l'aiguille

- d Réglez la tension du fil supérieur pour la broderie (page 103).
- $6$  Sélectionnez la hauteur du pied de broderie pendant la broderie.
- $(6)$  Réglez le positionnement de l'aiguille pour la broderie.

 $\overline{12}$ Taille d'onglet - Fin Distance du motif au point<br>de faufilage  $\overline{a}$  $\langle 9111 \rangle$  $\alpha$ 

 $(n)$ 

 $\circledR$ 

 $(7)$ h

- (9)

g Modifiez les unités d'affichage (mm/" / pouce).

偏

團

- h Sur l'écran « Broderie », modifiez l'affichage de la couleur de fil, le numéro de fil et le nom de couleur (page 107).
- $\circledR$  Sélectionnez la marque de fil utilisée pour afficher un motif lors de son ouverture (page 107).
- j Modifiez la couleur d'arrière-plan de la zone d'affichage de la broderie.
- k Modifiez la couleur d'arrière-plan de la zone d'onglet.
- (12) Appuyez sur cette touche pour spécifier la taille des onglets du motif.
- <sup>(3)</sup> Réglez la distance séparant le motif du point faufilage (page 96).

### ■ **Page 10**

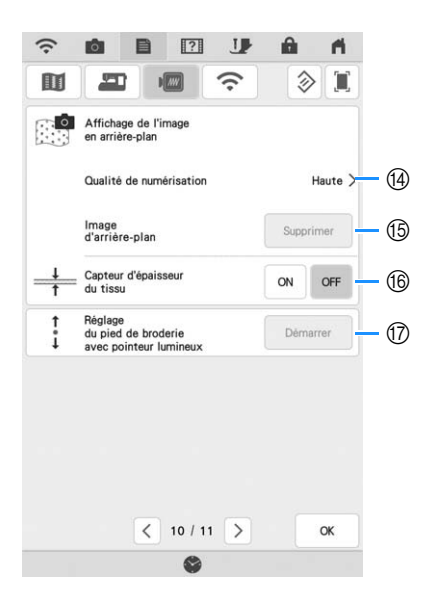

- n Sélectionnez la qualité d'affichage du tissu dans l'écran (page 94).
- o Effacez l'image numérisée (page 94).
- p Réglez sur « ON » lorsque vous positionnez le motif sur un tissu épais à l'aide de la caméra intégrée (page 95).
- **17 Réglez la position et la luminosité du pied de** broderie « W+ » avec pointeur lumineux (vendu séparément). (Ces réglages ne sont pas disponibles si le pied de broderie « W+ » avec pointeur lumineux n'est pas installé sur la machine.)

## **CHANGEMENT DU PIED-DE-BICHE**

## **ATTENTION**

- **Appuyez toujours sur sur l'écran pour verrouiller toutes les touches et tous les boutons avant de**  changer le pied-de-biche. Si vous n'appuyez pas sur **Ille** et si la touche « Marche/Arrêt » ou une autre **touche est enfoncée, la machine démarre et vous risquez de vous blesser.**
- **Utilisez uniquement les pieds-de-biche conçus pour cette machine. Si vous utilisez d'autres pieds-debiche, vous risquez de vous blesser.**

### **Retrait du pied-de-biche**

<sup>a</sup> **Appuyez sur la touche « Position de l'aiguille » pour relever l'aiguille.**

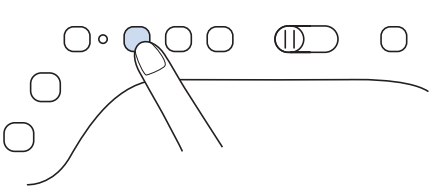

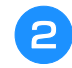

#### <sup>b</sup> **Appuyez sur pour verrouiller toutes les touches et tous les boutons.**

Si le message « Souhaitez-vous abaisser le pied-debiche automatiquement? » s'affiche sur l'écran à

cristaux liquides, appuyez sur <sup>ok</sup> pour continuer.

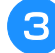

<sup>c</sup> **Relevez le levier du pied-de-biche.**

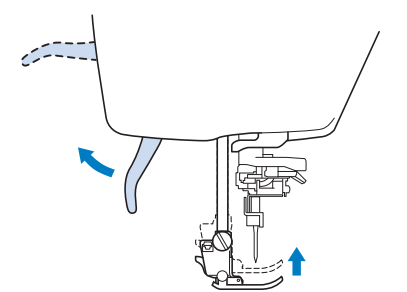

<sup>d</sup> **Appuyez sur le bouton noir situé sur le support du pied-de-biche et retirez le piedde-biche.**

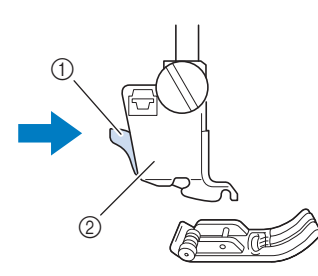

- **1** Bouton noir
- $@$  Support du pied-de-biche

<sup>e</sup> **Dévissez la vis du support du pied-de-biche pour le retirer.**

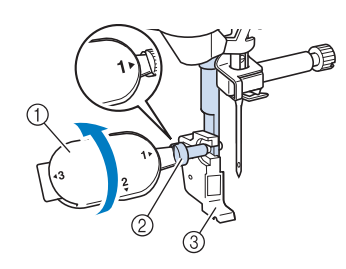

- a Tournevis à têtes multiples
- b Vis du support du pied-de-biche
- 3 Support du pied-de-biche

#### **6** Retirez complètement la vis du pied-de**biche de l'axe du pied-de-biche.**

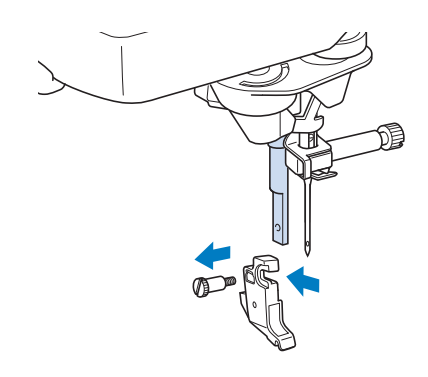

*1*

## **Fixation du pied de broderie « W »** <sup>a</sup> **Retirez le pied-de-biche et son support. Pour de plus amples détails, reportez-vous à la « Retrait du pied-de-biche » à la page 9.** <sup>b</sup> **Positionnez le pied de broderie « W » sur la barre du pied-de-biche en alignant son encoche sur la grosse vis.** Vue latérale <sup>c</sup> **Maintenez le pied de broderie en place avec votre main droite, puis serrez fermement la vis du support du pied-debiche à l'aide du tournevis à têtes multiples fourni. ATTENTION • Lorsque vous fixez un pied de broderie,**  appuyez toujours sur **J** sur l'écran. Vous **risquez d'appuyer accidentellement sur la touche « Marche/Arrêt » et de vous blesser. • Pour vos travaux de broderie, veillez à utiliser le pied de broderie « W ». Si vous n'utilisez pas le pied de broderie approprié, l'aiguille risque de le toucher, de se tordre, de se casser et de vous blesser.**

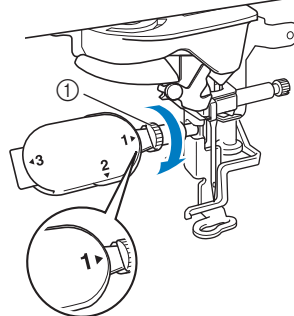

a Vis du support du pied-de-biche

## **ATTENTION**

**• Utilisez le tournevis à têtes multiples fourni pour serrer fermement la vis du support du pied-de-biche. Si la vis n'est pas suffisamment serrée, l'aiguille risque de toucher le pied de broderie et de vous blesser.** 

#### **4** Appuyez sur **b** pour déverrouiller toutes **les touches et boutons.**

→ Toutes les touches et toutes les touches de commande se déverrouillent et l'écran précédent s'affiche.

## **REMPLACEMENT DE L'AIGUILLE**

## **ATTENTION**

- **Appuyez toujours sur sur l'écran pour verrouiller toutes les touches et tous les boutons avant de**  changer l'aiguille. Si vous n'appuyez pas sur **de la test de la touche « Marche/Arrêt »** ou une autre touche est **enfoncée accidentellement, la machine démarre et vous risquez de vous blesser.**
- **N'utilisez que des aiguilles pour machine à coudre à usage personnel. Les autres aiguilles risquent de se tordre ou se casser et de vous blesser.**
- **Ne brodez jamais avec une aiguille tordue. Les risques de blessure due à une aiguille tordue sont élevés.**

#### $\boxtimes$ Mémo

• Pour vérifier l'aiguille correctement, placez le côté plat de l'aiguille sur une surface plane. Vérifiez l'aiguille à partir du haut et des côtés. Jetez toutes les aiguilles tordues.

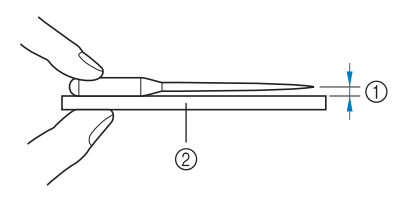

- a Espace parallèle
- b Surface plane (capot du compartiment à canette, plaque de verre, etc.)

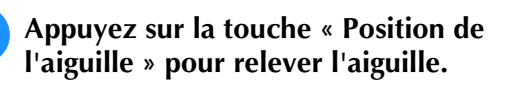

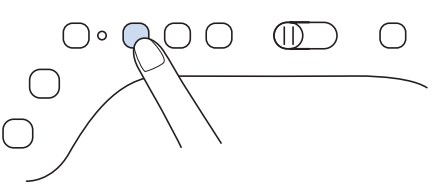

- <sup>b</sup> **Appuyez sur pour verrouiller toutes les touches et tous les boutons.**
- Si le message « Souhaitez-vous abaisser le pied-debiche automatiquement? » s'affiche sur l'écran à cristaux liquides, appuyez sur  $\left\lfloor \alpha k \right\rfloor$  pour

**Remarque** 

continuer.

• Avant de remplacer l'aiguille, recouvrez le trou de la plaque à aiguille avec du tissu ou du papier, pour empêcher l'aiguille de tomber dans la machine.

<sup>c</sup> **À l'aide du tournevis, dévissez la vis du support de l'aiguille en la faisant tourner vers l'avant de la machine et retirez-la. Retirez l'aiguille.**

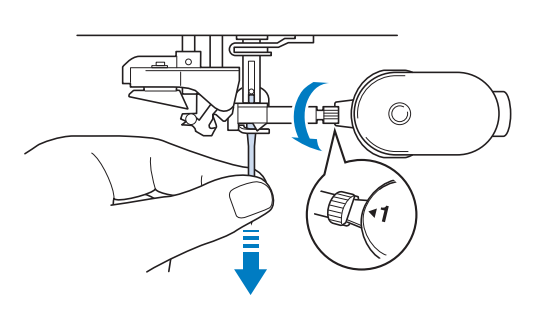

#### **Remarque**

• N'exercez pas de pression sur la vis du support de l'aiguille. Sinon, vous risquez d'endommager l'aiguille ou la machine.

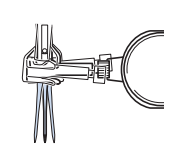

<sup>d</sup> **Le côté plat de l'aiguille tourné vers l'arrière, enfoncez la nouvelle aiguille au maximum jusqu'à la butée de l'aiguille (fenêtre de contrôle) du support. À l'aide d'un tournevis, fixez soigneusement la vis du support de l'aiguille.**

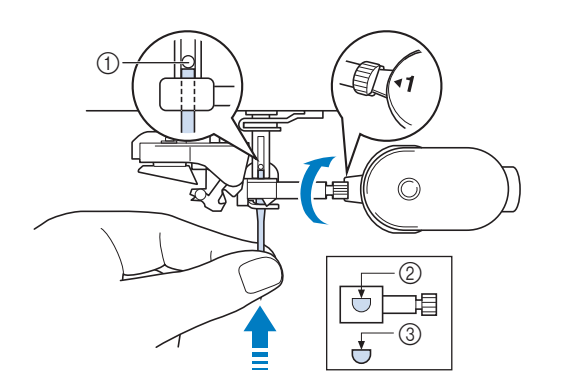

- $\circled{1}$  Butée de l'aiguille
- $@$  Trou de fixation de l'aiguille
- 3 Côté plat de l'aiguille

## **ATTENTION**

**• Veillez à enfoncer l'aiguille jusqu'à la butée et à visser soigneusement la vis du support de l'aiguille à l'aide d'un tournevis. Si l'aiguille n'est pas entièrement insérée ou si la vis du support de l'aiguille n'est pas correctement vissée, l'aiguille risque de se casser et d'endommager la machine.**

Appuyez sur **ID** pour déverrouiller toutes **les touches et boutons.**

## **FIXATION DE L'UNITÉ DE BRODERIE**

## **ATTENTION**

- **Ne déplacez jamais la machine lorsque l'unité de broderie est installée. L'unité de broderie risquerait de tomber et de provoquer des blessures.**
- **Ne placez pas vos mains et tout objet étranger sur le chariot et le cadre de broderie pendant que la machine brode. Vous risqueriez de vous blesser ou de l'endommager.**
- **Ne touchez pas le chariot ni le cadre de broderie pendant que la machine brode; vous risqueriez de déformer votre motif de broderie.**
- **Veillez à mettre la machine hors tension avant d'installer l'unité de broderie. Vous risqueriez d'endommager la machine.**
- **Ne touchez jamais le connecteur interne de l'unité de broderie. Vous risqueriez d'endommager les broches du connecteur de l'unité de broderie.**
- **N'appliquez jamais de forte pression sur le chariot de l'unité de broderie ni ne soulevez l'unité en la tenant par le chariot. Vous risqueriez d'endommager l'unité de broderie.**
- **Rangez l'unité de broderie en lieu sûr pour éviter de l'endommager.**
- **Ne poussez pas le chariot lorsque vous installez l'unité de broderie sur la machine. Si vous bougez le chariot, vous risquez d'endommager l'unité de broderie.**
- **Laissez un espace suffisant autour de l'unité de broderie. L'unité de broderie risquerait de tomber d'un objet étranger et de provoquer des blessures.**
- **Ne touchez pas le chariot de broderie tant que l'initialisation n'est pas terminée.**

#### **Remarque**

• Vous pouvez également coudre des points courants/points décoratifs lorsque l'unité de

broderie est fixée. Appuyez sur **et** et

La griffe d'entraînement se lève automatiquement pour les points de couture courants et les points décoratifs.

*A* propos de l'unité de broderie  $\parallel$  **1** Mettez la machine hors tension et retirez le plateau et compartiment d'accessoires. **plateau et compartiment d'accessoires.** 

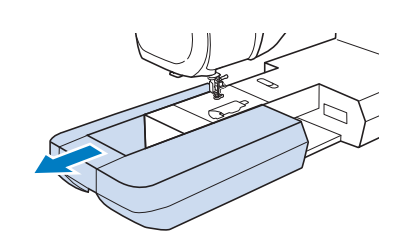

<sup>b</sup> **Insérez le connecteur de l'unité de broderie dans le port de connexion de la machine. Appuyez légèrement sur le capot du port de connexion jusqu'à ce qu'il s'enclenche.** 

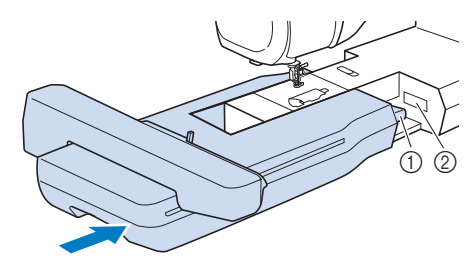

- a Connecteur de l'unité de broderie
- $(2)$  Port de connexion de la machine

#### **Remarque**

• Veillez à ce qu'il n'y ait pas d'espace entre l'unité de broderie et la machine. S'il y a un espace, les motifs de broderie ne seront pas brodés avec le bon enregistrement.

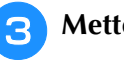

#### <sup>c</sup> **Mettez la machine sous tension.**

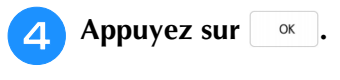

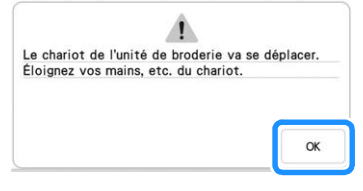

 $\rightarrow$  Le chariot se déplace pour se mettre en position de départ.

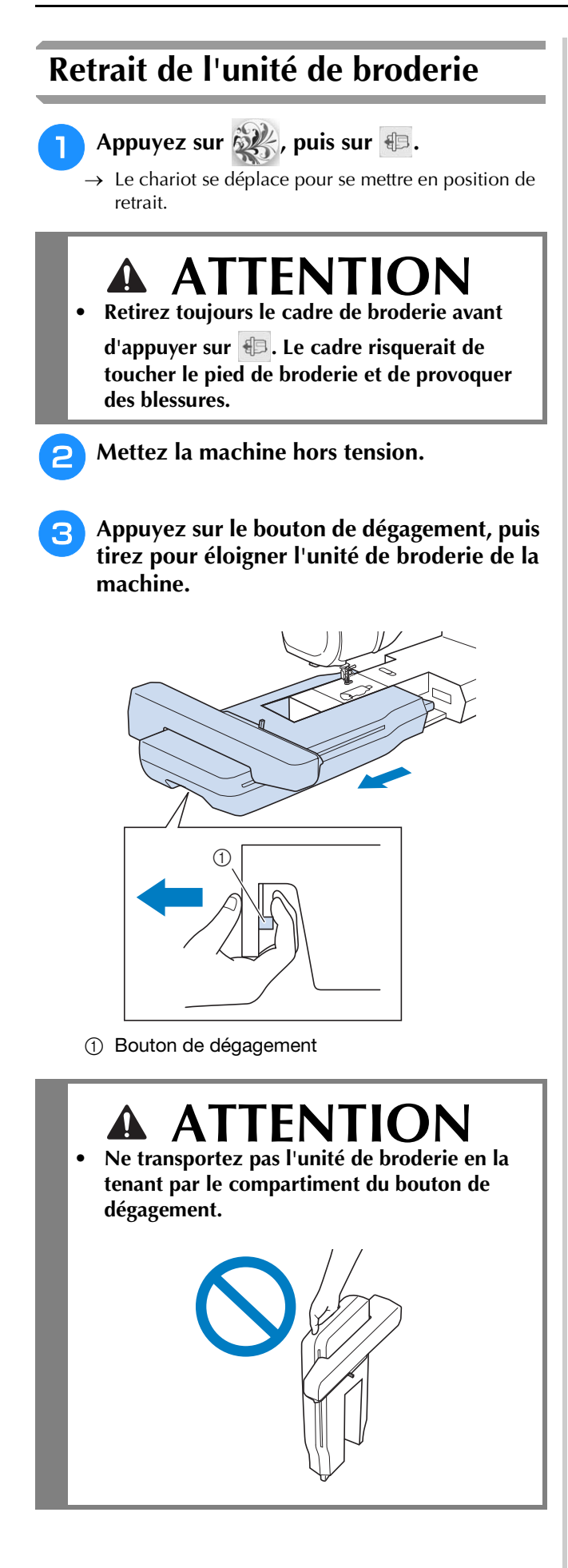

## **ENFILAGE INFÉRIEUR**

### **Bobinage de la canette** *1*

## **ATTENTION**

**• La canette fournie a été conçue spécialement pour cette machine. Si vous utilisez des canettes d'autres modèles, la machine risque de ne pas fonctionner correctement. N'utilisez que la canette fournie ou des canettes du même type (code de la pièce : SA156, (SFB : XA5539-151 / 115J05E0001)). La SA156 est une canette de type Classe 15.**

### ■ Utilisation du porte-bobine supplémentaire

Cette machine vous permet de bobiner la canette tout en brodant. Lorsque le porte-bobine principal est utilisé pour broder, vous pouvez bobiner une canette en utilisant le porte-bobine supplémentaire.

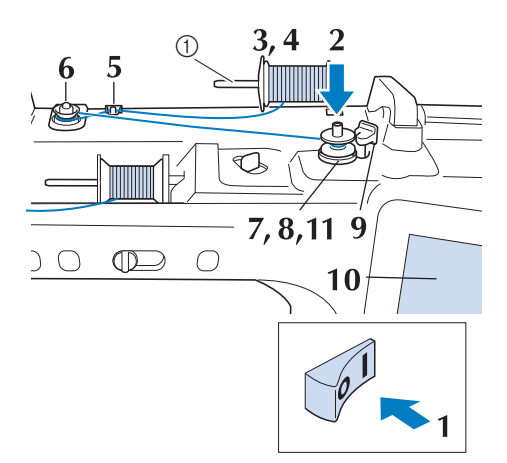

a Porte-bobine supplémentaire

<sup>a</sup> **Mettez la machine sous tension, puis ouvrez le capot supérieur.**

<sup>b</sup> **Alignez la rainure de la canette sur le ressort de l'axe du bobineur de canette et placez la canette sur l'axe.**

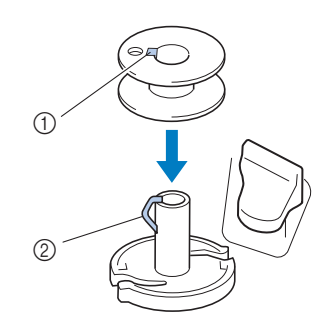

- (1) Rainure de la canette
- 2 Ressort de l'axe

<sup>c</sup> **Placez le porte-bobine supplémentaire en position « haute ».**

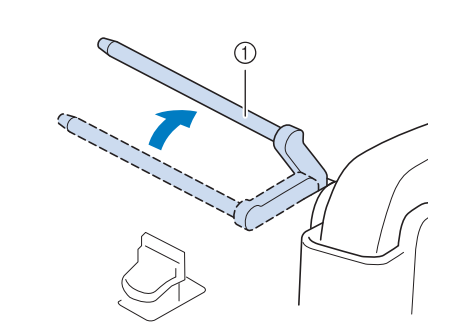

- a Porte-bobine supplémentaire
- <sup>d</sup> **Placez la bobine de fil sur le porte-bobine supplémentaire de façon à ce que le fil se déroule de l'avant. Enfoncez au maximum le couvercle de bobine sur le porte-bobine afin de fixer la bobine de fil.**

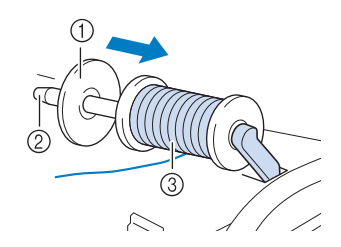

- (1) Couvercle de bobine
- 2 Porte-bobine
- 3 Bobine de fil

## **ATTENTION**

- **Si la bobine et/ou le couvercle de bobine sont mal positionnés, le fil risque de s'emmêler sur le porte-bobine et l'aiguille risque de se casser.**
- **Utilisez la taille du couvercle de bobine (grand, moyen ou petit) qui se rapproche le plus de celle de la bobine de fil. Si vous utilisez un couvercle de bobine plus petit que la bobine de fil, le fil risque de se bloquer dans la fente située à l'extrémité de la bobine et l'aiguille risque de se casser.**

#### Mémo

Lorsque vous brodez avec du fil fin et bobiné de façon croisée, utilisez le petit couvercle de bobine et laissez un petit espace entre le couvercle et la bobine de fil.

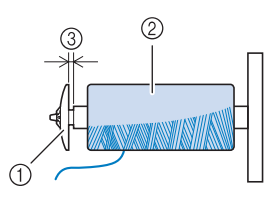

- a Couvercle de bobine (petit)
- b Bobine de fil (fil bobiné de façon croisée)
- (3) Espace
- Si vous insérez sur le porte-bobine une bobine de fil avec un axe intérieur de 12 mm (1/2" / pouce) de diamètre et d'une hauteur de 75 mm (3" / pouces), utilisez le mini couvercle de bobine.

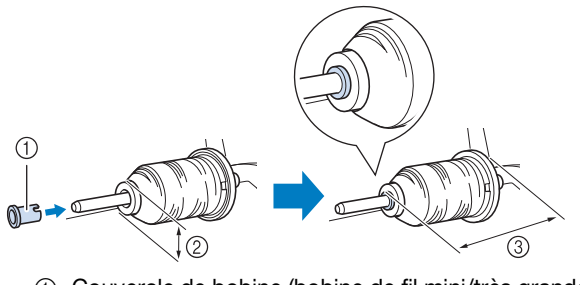

- a Couvercle de bobine (bobine de fil mini/très grande)
- $(2)$  12 mm (1/2" / pouce)
- c 75 mm (3" / pouces)
- **E** De votre main droite, tenez le fil près de la **bobine de fil. Avec la main gauche, tenez l'extrémité du fil et, à l'aide de vos deux mains, faites passer le fil autour des guidefils.**

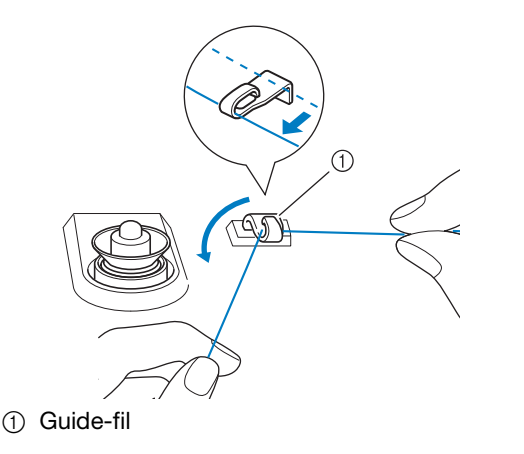

**Faites passer le fil autour du disque de prétension en veillant à ce qu'il passe bien en dessous du disque.** 

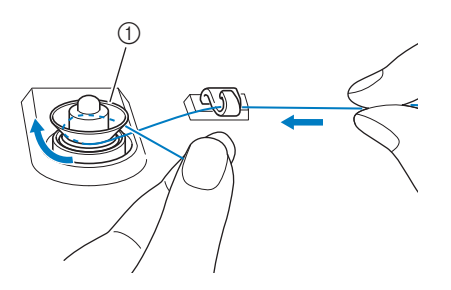

- a Disque de pré-tension
- → Veillez à ce que le fil passe bien en dessous du disque de pré-tension.

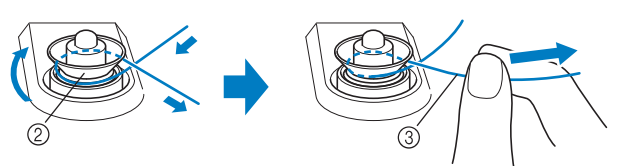

- 2 Disque de pré-tension
- **3** Tirez-le autant que possible.
- → Assurez-vous que le fil passe bien entre les disques de pré-tension.
- 

<sup>g</sup>**Enroulez 5 ou 6 fois le fil dans le sens des aiguilles d'une montre autour de la canette.**

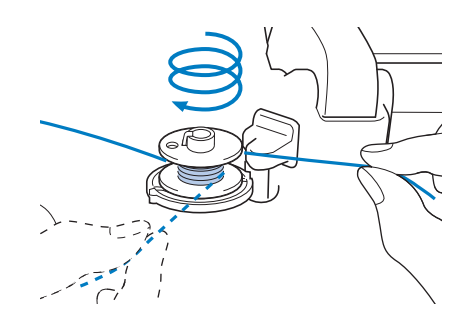

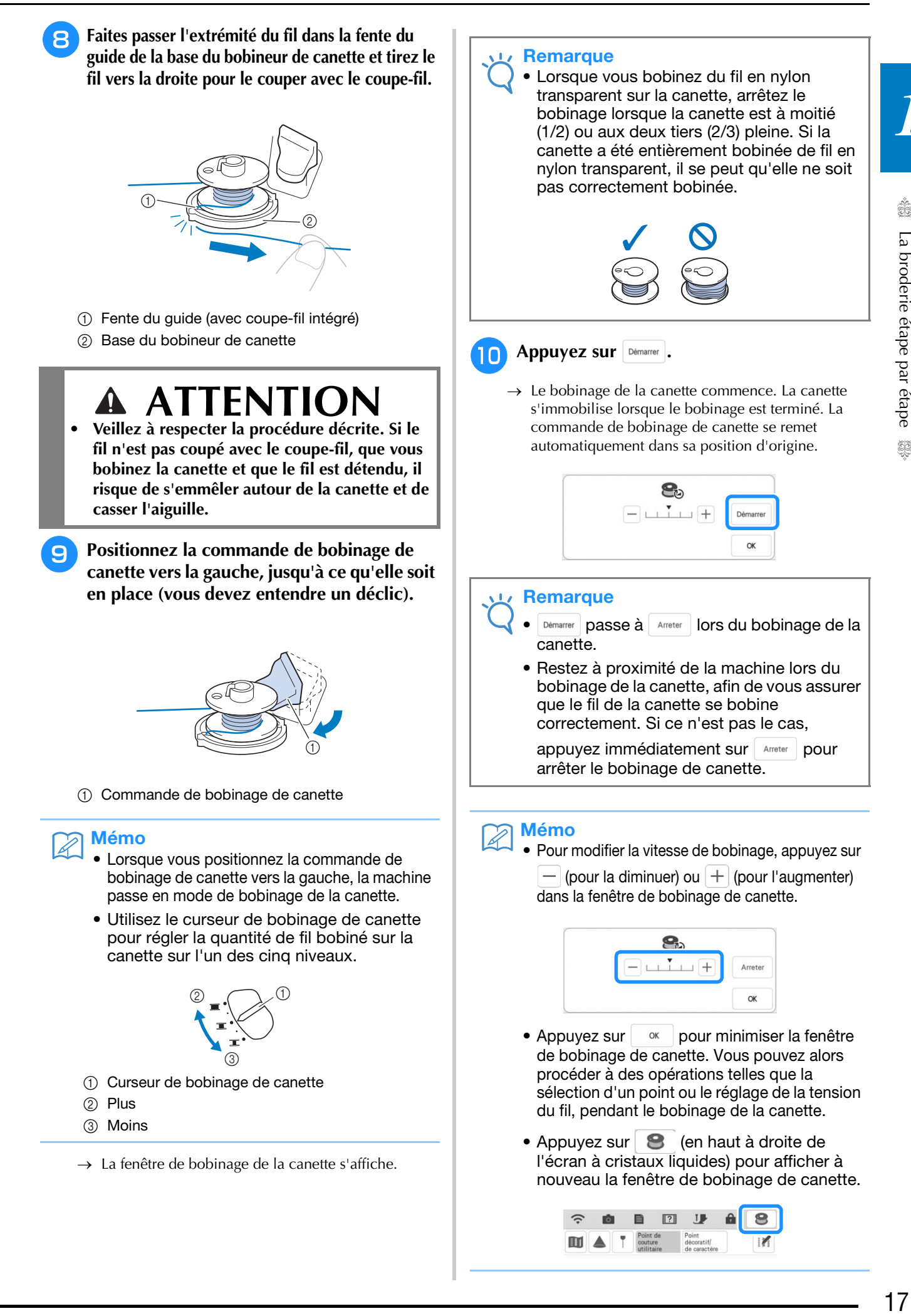

*1*

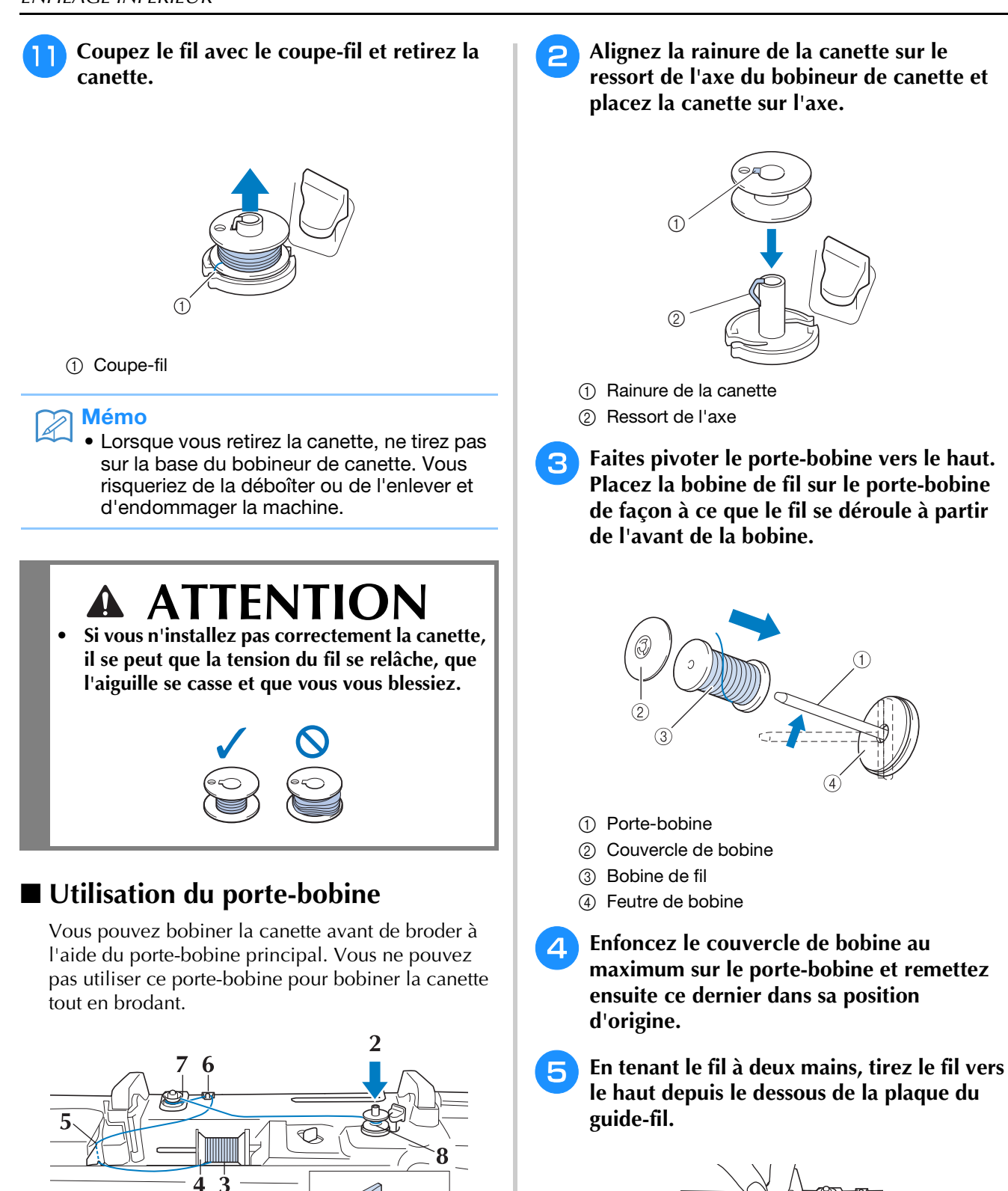

<sup>a</sup> **Mettez la machine sous tension, puis ouvrez** 

 $\subset$ 

 $\mathbb{D}$ 

**le capot supérieur.**

 $O \circ O O O$ 

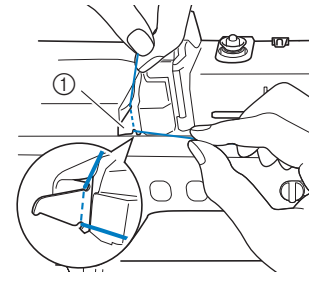

a Plaque du guide-fil

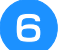

#### <sup>f</sup> **Faites passer le fil autour du guide-fil.**

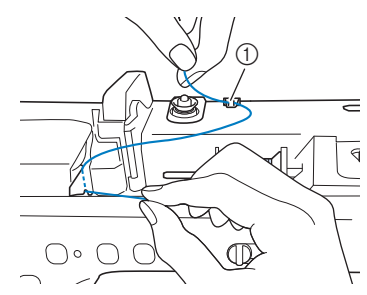

a Guide-fil

g**Faites passer le fil autour du disque de prétension en veillant à ce qu'il passe bien en dessous du disque.**

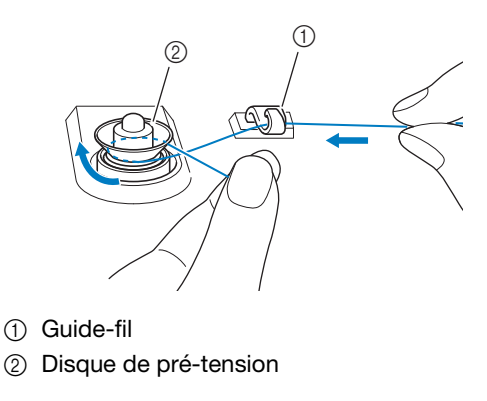

**Exécutez les étapes**  $\bullet$  **à**  $\bullet$  **des page 16 à 18.**

### ■ Utilisation du support pour porte**bobines**

Pour bobiner le fil sur la canette lorsque le support pour porte-bobines est installé, passez le fil depuis la bobine par le guide-fil sur le guide-fil rétractable, puis bobinez la canette en suivant les étapes  $\overline{\bullet}$  à de la section «Utilisation du porte-bobine supplémentaire»de la page 16 à la page 18.

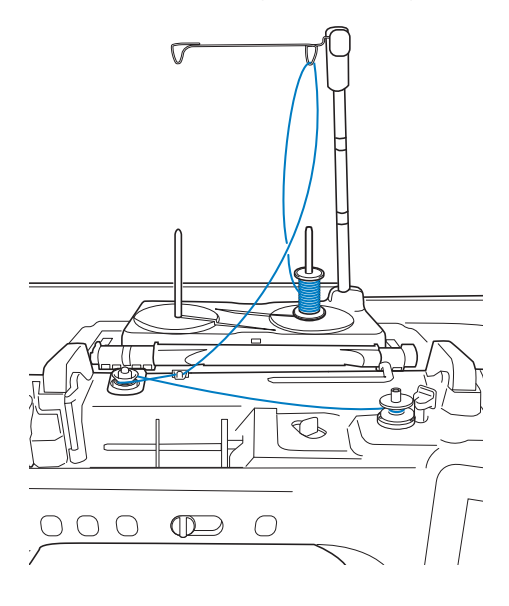

#### Mémo

- Reportez-vous au manuel d'instructions (Couture) pour assembler le support pour porte-bobines.
- Reportez-vous à la page 25 pour le filetage de la machine à l'aide du support pour porte-bobines.

## *ATTENTIC*

**• Lors du bobinage du fil sur la canette, ne croisez pas le fil de bobinage de canette avec le fil supérieur au niveau des guide-fil.**

### ■ Démêlage du fil par le dessous de la **base du bobineur de canette**

Si le bobinage de canette commence alors que le fil ne passe pas correctement par le disque de prétension, le fil risque de s'emmêler sous la base du bobineur de canette.

Déroulez le fil en effectuant la procédure suivante.

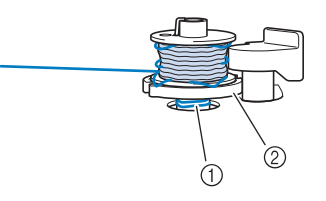

a Fil

2 Base du bobineur de canette

## **ATTENTION**

- **Ne retirez pas la base du bobineur de canette même si le fil s'emmêle dessous. Vous risqueriez de vous blesser.**
- <sup>a</sup> **Si le fil s'emmêle sous la base du bobineur de canette, appuyez une fois sur Arreter pour arrêter le bobinage de canette.**

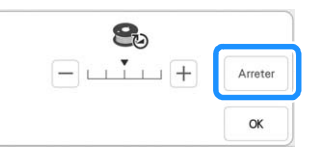

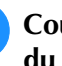

<sup>b</sup> **Coupez le fil avec des ciseaux à proximité du disque de pré-tension.**

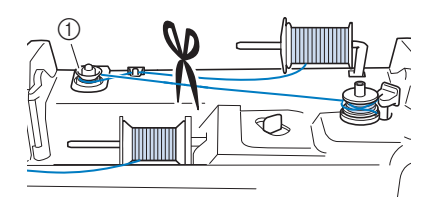

a Disque de pré-tension

*1*

<sup>c</sup> **Poussez le bouton du bobineur de canette vers la droite, puis relevez la canette à au moins 100 mm (4" / pouces) de l'axe.**

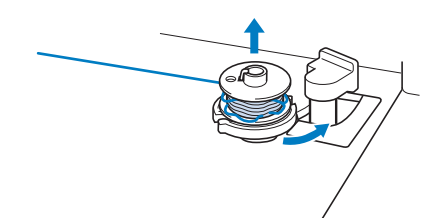

<sup>d</sup> **Coupez le fil à proximité de la canette et tenez l'extrémité de la bobine de votre main gauche. Déroulez le fil dans le sens des aiguilles d'une montre à proximité de la base du bobineur de canette avec votre main droite, comme illustré ci-dessous.**

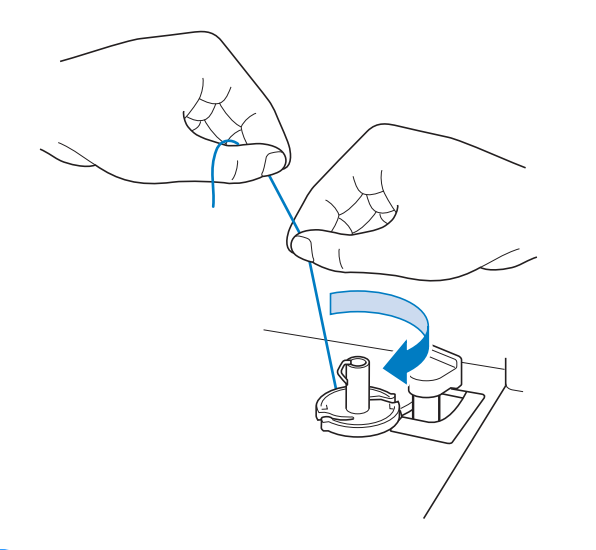

<sup>e</sup> **Rebobinez la canette.**

#### Remarque

• Veillez à ce que le fil passe bien par le disque de pré-tension (page 16).

### **Réglage de la canette**

## **ATTENTION**

**• Utilisez un fil de la canette correctement bobiné. Sinon, l'aiguille risque de se casser ou la tension du fil d'être incorrecte.**

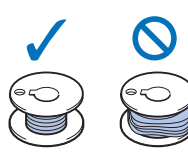

- **La canette fournie a été conçue spécialement pour cette machine. Si vous utilisez des canettes d'autres modèles, la machine risque de ne pas fonctionner correctement. N'utilisez que la canette fournie ou des canettes du même type (code de la pièce : SA156, (SFB : XA5539-151 / 115J05E0001)). La SA156 est une canette de type Classe 15.**
- **Avant d'insérer ou de changer la canette,** 
	- veillez à appuyer sur **J** sur l'écran à **cristaux liquides pour verrouiller toutes les touches et tous les boutons. Dans le cas contraire, vous risqueriez de vous blesser en cas d'activation accidentelle de la touche « Marche/Arrêt » ou de toute autre touche entraînant la mise en route de la machine en mode de broderie.**
- **Appuyez sur Depour verrouiller toutes les touches et tous les boutons et relevez le pied de broderie.**
	- Si le message « Souhaitez-vous abaisser le pied-debiche automatiquement? » s'affiche sur l'écran à

cristaux liquides, appuyez sur pour continuer.

<sup>b</sup> **Faites glisser le bouton d'ouverture du capot du compartiment à canette vers la droite.**

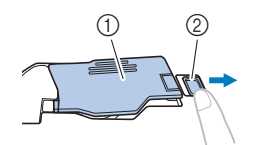

- a Capot du compartiment à canette
- (2) Bouton d'ouverture
- $\rightarrow$  Le capot du compartiment à canette s'ouvre.

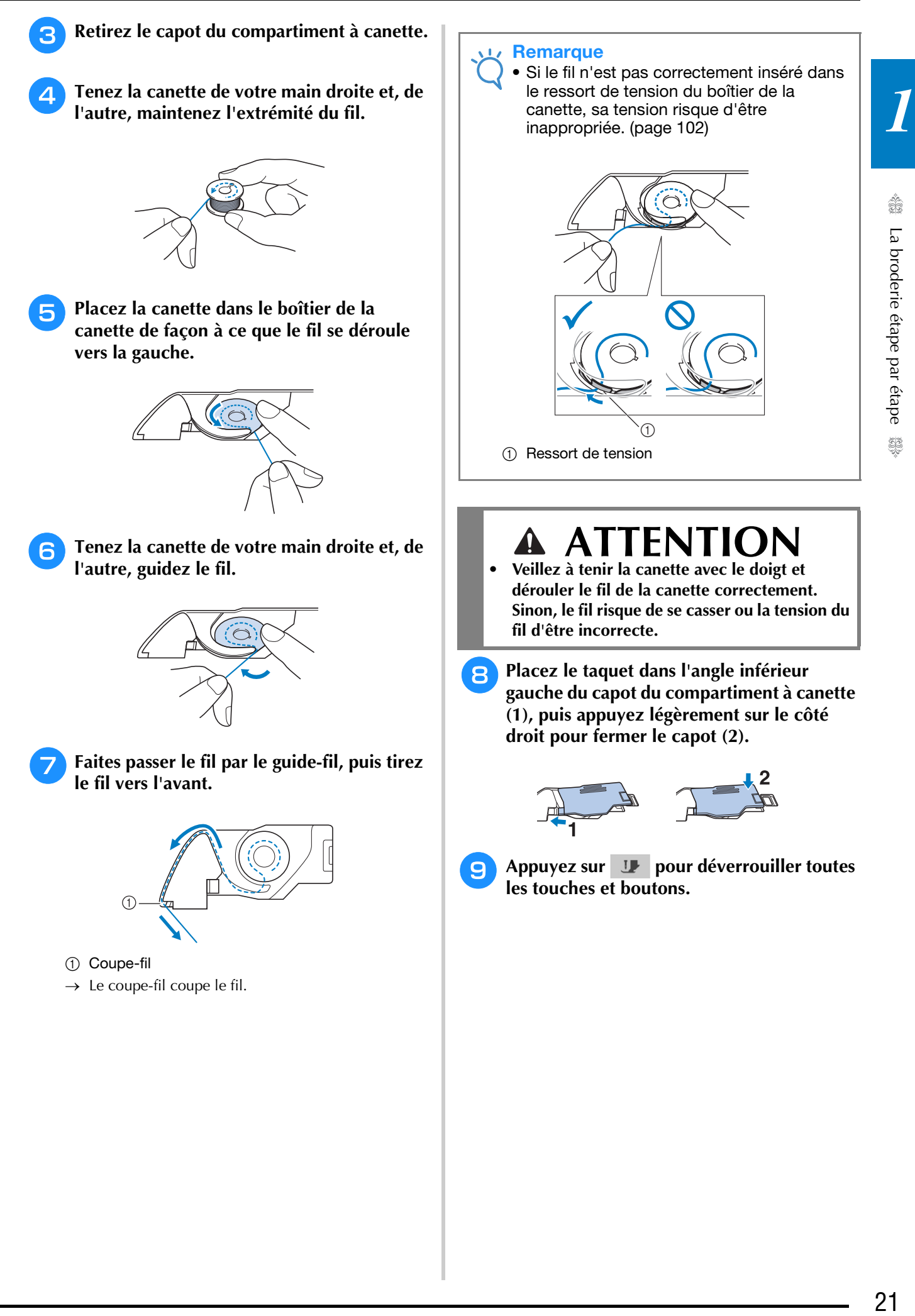

## **ENFILAGE SUPÉRIEUR**

### **Enfilage supérieur**

## **ATTENTION**

**• Veillez à enfiler correctement le fil dans la machine. Si vous n'enfilez pas correctement le fil, il risque de s'emmêler, l'aiguille pourrait se casser et vous pourriez vous blesser.**

### Mémo

- La fonction d'enfilage automatique peut être utilisée avec des aiguilles pour machine à coudre à usage personnel 75/11 à 100/16.
- Lorsque vous utilisez des fils tels qu'un fil monofilament en nylon transparent ou un fil spécial, nous vous déconseillons d'utiliser l'enfileur de l'aiguille.

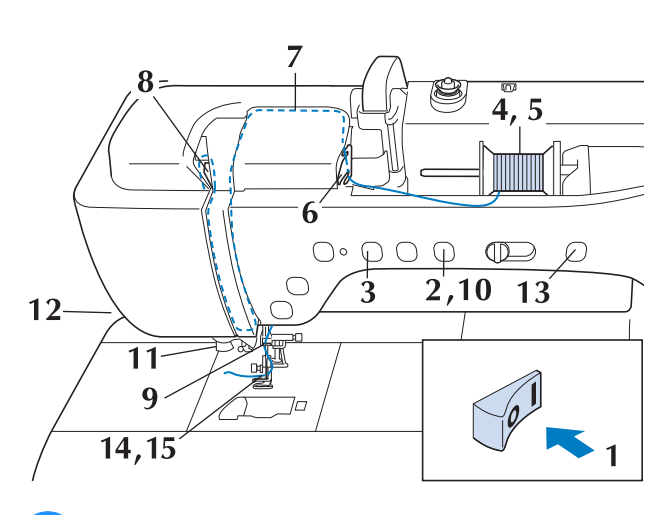

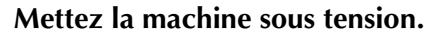

<sup>b</sup> **Appuyez sur la touche « Releveur du piedde-biche » pour relever le pied de broderie.**

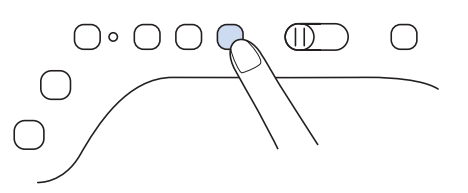

→ Le levier releveur de fil supérieur s'ouvre afin que la machine puisse être enfilée.

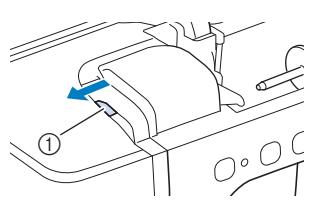

a Levier releveur de fil supérieur

#### Mémo

- Cette machine est équipée d'un levier releveur de fil supérieur, vous permettant de vous assurer que l'enfilage supérieur est correct.
- <sup>c</sup> **Appuyez sur la touche « Position de l'aiguille » pour relever l'aiguille.**

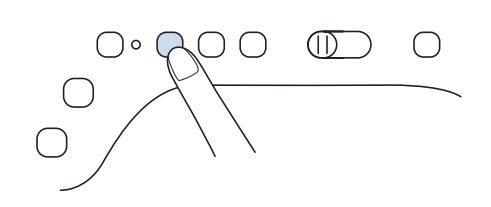

#### **Remarque**

- Si vous essayez d'enfiler automatiquement l'aiguille sans la relever, l'enfilage risque d'être incorrect.
- **4** Faites pivoter le porte-bobine vers le haut. **Placez la bobine de fil sur le porte-bobine de façon à ce que le fil se déroule à partir de l'avant de la bobine.**

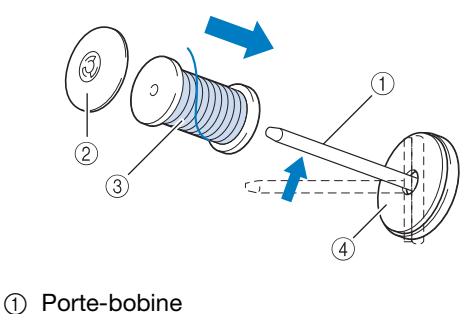

- 2 Couvercle de bobine
- **3** Bobine de fil
- (4) Feutre de bobine

<sup>e</sup> **Enfoncez le couvercle de bobine au maximum sur le porte-bobine et remettez ensuite ce dernier dans sa position d'origine.**

## **ATTENTION**

- **Si la bobine et/ou le couvercle de bobine sont mal positionnés, le fil risque de s'emmêler sur le porte-bobine et l'aiguille risque de se casser.**
- **Utilisez la taille de couvercle de bobine (grand ou moyen) ou de centre amovible pour bobine de fil (bobine de fil mini/très grande) qui se rapproche le plus de celle de la bobine de fil. Si vous utilisez un couvercle de bobine plus petit que la bobine de fil, le fil risque de se bloquer dans la fente située à l'extrémité de la bobine et l'aiguille risque de se casser.**

#### Mémo

Lorsque vous brodez avec du fil fin et bobiné de façon croisée, utilisez le petit couvercle de bobine et laissez un petit espace entre le couvercle et la bobine de fil.

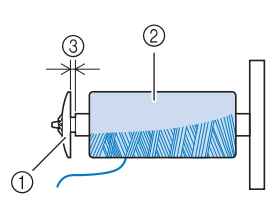

- a Couvercle de bobine (petit)
- b Bobine de fil (fil bobiné de façon croisée)
- (3) Espace
- Si vous insérez sur le porte-bobine une bobine de fil avec un axe intérieur de 12 mm (1/2" / pouce) de diamètre et d'une hauteur de 75 mm (3" / pouces), utilisez le centre amovible pour bobine de fil (bobine de fil mini/très grande).

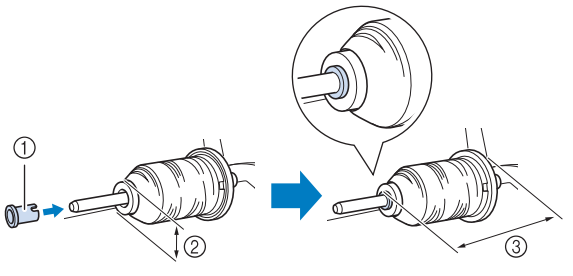

- a Centre amovible pour bobine de fil (bobine de fil mini/très grande)
- b 12 mm (1/2" / pouce)
- $(3)$  75 mm  $(3"$  / pouces)

**F** En tenant le fil à deux mains, tirez le fil vers **le haut depuis le dessous de la plaque du guide-fil.**

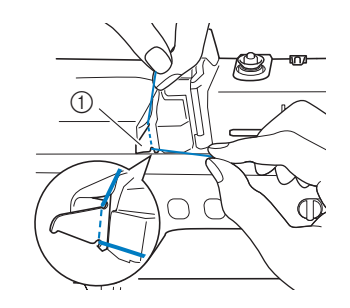

a Plaque du guide-fil

<sup>g</sup>**Tout en maintenant le fil de la main droite, faites passer le fil dans le guide-fil dans le sens indiqué.**

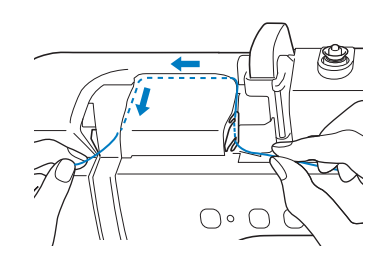

**R** Dirigez le fil vers le bas, vers le haut, puis **vers le bas par la rainure, comme illustré.**

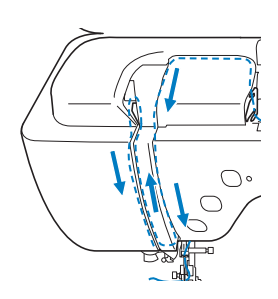

### Mémo

• Regardez dans la rainure supérieure pour vous assurer que le fil prend bien le levier de remontée du fil visible dans la rainure supérieure.

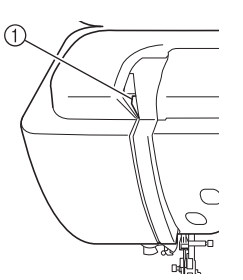

(1) Regardez dans la rainure supérieure

Å

La broderie étape par étape

<sup>i</sup> **Passez le fil par le guide-fil de la barre de l'aiguille (indiqué par un « 6 ») en tenant le fil à deux mains et en le guidant comme illustré.**

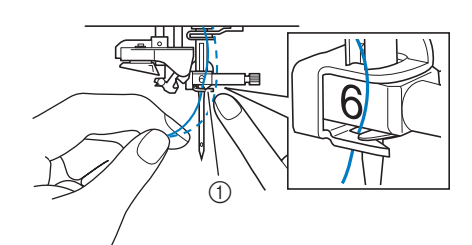

a Guide-fil de la barre de l'aiguille

<sup>j</sup> **Appuyez sur la touche « Releveur du piedde-biche » pour abaisser le pied de broderie.**

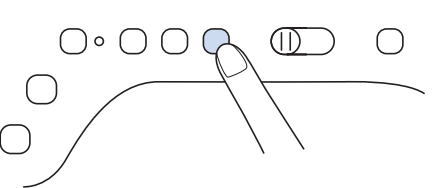

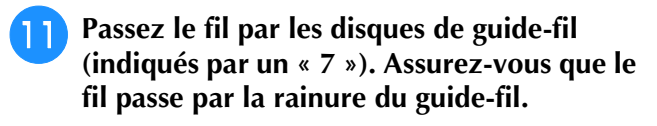

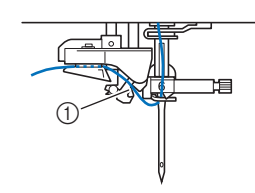

a Rainure du guide-fil

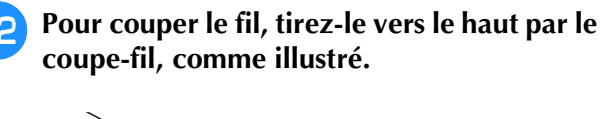

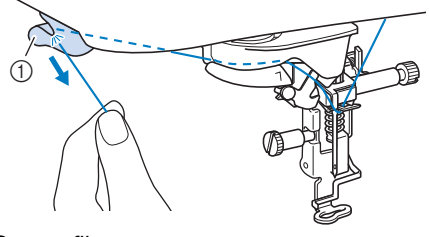

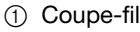

#### **Remarque**

Lorsque vous utilisez du fil qui se déroule rapidement, tel que du fil métallique, il peut être difficile d'enfiler l'aiguille si le fil est coupé.

Par conséquent, au lieu d'utiliser le coupefil, tirez environ 80 mm (env. 3" / pouces) de fil après l'avoir fait passer par les disques de guide-fil (indiqués par un « 7 »).

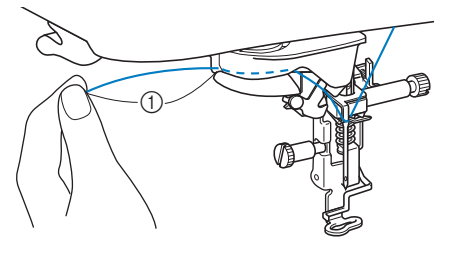

a 80 mm (env. 3" / pouces) minimum

**R** Appuyez sur la touche « Enfilage **automatique » pour que l'aiguille soit automatiquement enfilée.**

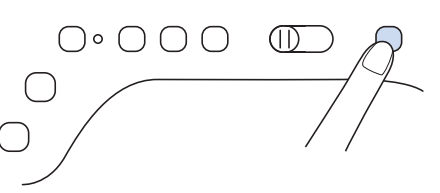

 $\rightarrow$  Le fil passe par le chas de l'aiguille.

#### Mémo

Lorsque vous appuyez sur la touche « Enfilage automatique », le pied de broderie est automatiquement abaissé. Une fois l'enfilage terminé, le pied de broderie se remet dans la position qu'il occupait avant la pression sur la touche « Enfilage automatique ».

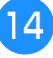

#### **14** Tirez l'extrémité du fil passé par le chas de **l'aiguille avec précaution.**

Si le fil passé par le chas de l'aiguille forme une boucle, tirez doucement la boucle vers l'arrière de l'aiguille.

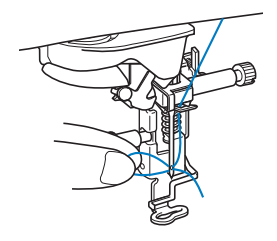

#### **Remarque**

• Tirez doucement sur la boucle pour ne pas casser l'aiguille.

#### <sup>o</sup> **Tirez environ 100 à 150 mm (env. 4 à 6" / pouces) de fil, puis passez-le sous le pied de broderie, vers l'arrière de la machine.**

→ Levez le levier du pied-de-biche si le pied de broderie est baissé.

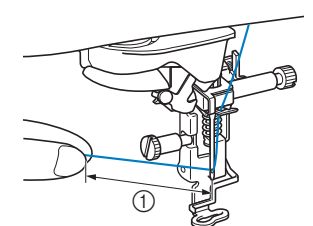

 $\circ$  Environ 100 à 150 mm (env. 4 à 6" / pouces)

#### Mémo

• Si vous ne pouvez pas enfiler l'aiguille ou que vous n'avez pas passé le fil par les guide-fils de la barre de l'aiguille, exécutez de nouveau la procédure à partir de l'étape 3. Passez ensuite le fil par le chas de l'aiguille après l'étape s

#### **Remarque**

• Certaines aiguilles ne peuvent être enfilées avec l'enfileur de l'aiguille. Le cas échéant, au lieu d'utiliser l'enfileur de l'aiguille après avoir fait passer le fil par le guide-fil de la barre de l'aiguille (indiqué par un « 6 »). faites passer le fil manuellement par le chas de l'aiguille, par l'avant.

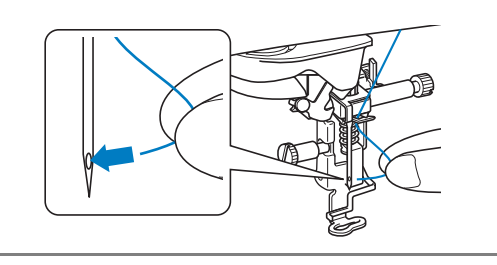

### **Utilisation du support pour porte-bobines**

Utilisez le support pour porte-bobines fourni en cas d'utilisation de bobine de diamètre important (fil bobiné de façon croisée). Ce support pour porte-bobines peut maintenir deux bobines de fil.

#### Mémo

- Reportez-vous au manuel d'instructions (Couture) pour assembler le support pour porte-bobines.
- Reportez-vous à la page 19 pour le bobinage de la canette à l'aide du support pour porte-bobines.

### ■ Utilisation du support pour porte-bobines

• Veillez à utiliser un couvercle de bobine légèrement plus grand que la bobine.

Si le couvercle de bobine utilisé est plus petit ou beaucoup plus grand que la bobine, le fil risque de se coincer, affectant les performances de broderie.

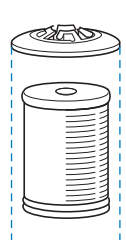

Lorsque vous utilisez une bobine fine, placez le feutre de bobine fourni sur le porte-bobine, positionnez la bobine de fil sur le porte-bobine en alignant le centre de la bobine sur le trou central du feutre de bobine, puis insérez le couvercle de bobine sur le porte-bobine.

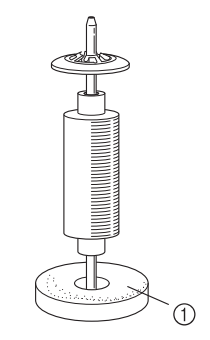

1) Feutre de bobine

• Lorsque vous utilisez une bobine conique, utilisez le support de bobine. Lorsque vous utilisez une bobine de fil conique avec un fil d'un autre type que le coton, il n'est pas nécessaire d'utiliser de couvercle de bobine.

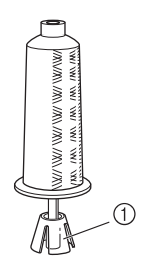

a Support de bobine

• Choisissez le couvercle de bobine de taille appropriée (grand ou moyen) en fonction de la taille de la bobine et de la quantité de fil restant. N'utilisez pas le couvercle de bobine (petit) avec la base de couvercle de bobine.

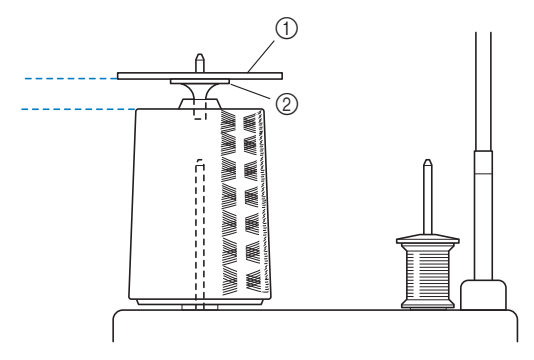

- (1) Couvercle de bobine
- 2 Base de couvercle de bobine

**machine.**

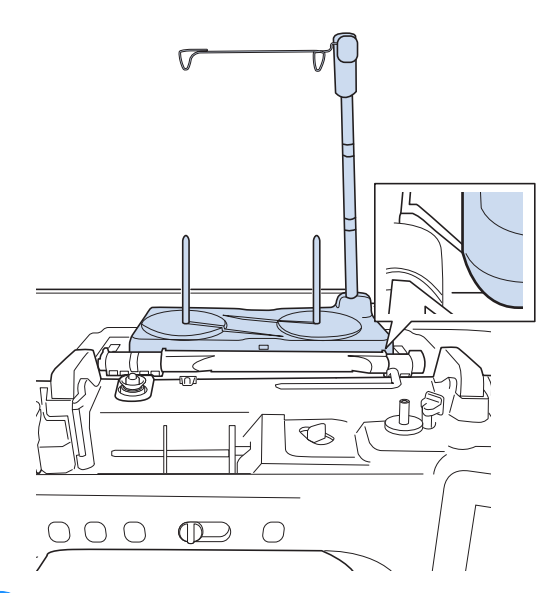

<sup>a</sup> **Fixez le support pour porte-bobines sur la** 

<sup>b</sup> **Placez la bobine de fil sur le porte-bobine, de sorte que le fil se déroule dans le sens des aiguilles d'une montre. Insérez fermement le couvercle de bobine sur le porte-bobine.**

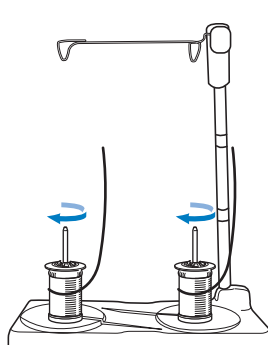

#### **Remarque**

- Lorsque vous utilisez 2 bobines de fil, assurez-vous que les deux bobines sont entraînées dans le même sens.
- Assurez-vous que les bobines ne se touchent pas car le fil ne se déroulerait pas régulièrement, l'aiguille pourrait se briser ou le fil pourrait se casser ou s'emmêler. Par ailleurs, vérifiez que les bobines ne touchent pas le guide-fil rétractable au centre.
- Veillez à ce que le fil ne se coince pas sous la bobine.

#### <sup>c</sup> **Déroulez le fil de la bobine. Passez le fil de l'arrière vers l'avant par les guide-fils situés sur le dessus.**

Si vous utilisez du fil qui se déroule rapidement, comme du fil métallique, utilisez l'anneau fourni pour l'empêcher de s'emmêler.

Séquence d'enfilage. Tirez le fil se trouvant sur la bobine, faites-le passer par l'anneau, du bas vers le haut ( $\bigcirc$ ), dans le guide-fil ( $\bigcirc$ ), puis faites-le passer par l'anneau, du haut vers le bas (<sup>3</sup>). Lorsque vous utilisez l'anneau, ne vous servez pas de la base de couvercle de bobine.

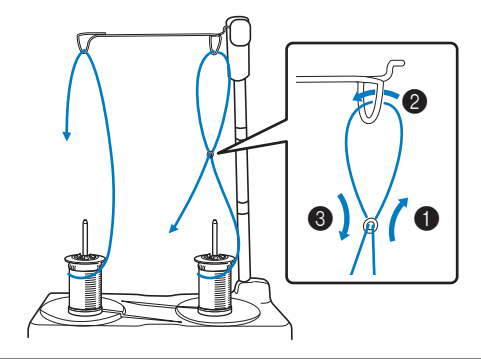

#### **Remarque**

- Guidez le fil de sorte qu'il ne s'emmêle pas avec l'autre fil.
- Une fois le fil enfilé comme indiqué, rembobinez toute longueur excessive de fil sur la bobine. Autrement, l'excès de fil risquerait de s'emmêler.
- <sup>d</sup> **Faites passer le fil par le guide-fil de la machine, de la droite vers la gauche.**

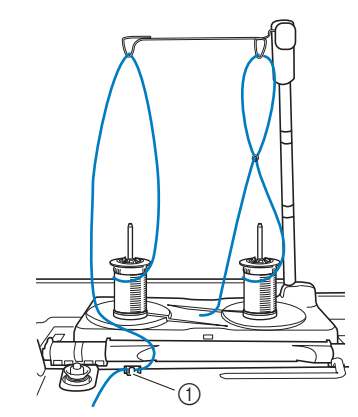

(1) Guide-fil

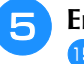

<sup>e</sup> **Enfilez la machine en suivant les étapes** f**<sup>à</sup> b** de « Enfilage supérieur » à la page 22.

### **Utilisation de fils se déroulant rapidement**

### ■ Utilisation du filet de la bobine

Si vous utilisez des fils monofilament en nylon transparent, des fils métalliques ou d'autres fils épais, placez le filet de la bobine fourni sur la bobine avant de coudre. Si vous utilisez des fils spéciaux, vous devez enfiler l'aiguille manuellement.

Si le filet de la bobine est trop long, pliez-le une fois pour qu'il soit de la même taille que la bobine avant de le mettre en place.

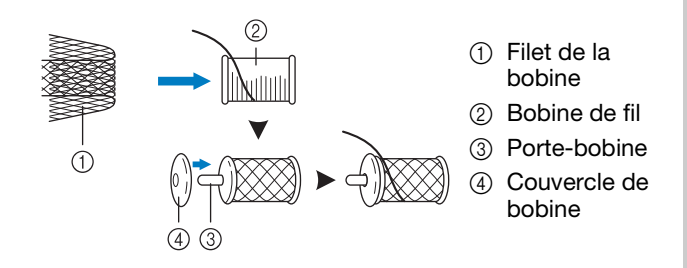

#### Mémo  $|\mathscr{D}|$

- Lors de l'enfilage de la bobine avec le filet de la bobine, veillez à faire sortir 50 à 60 mm (env. 2 à 2-1/2" / pouces) de fil.
- Il peut s'avérer nécessaire de régler la tension du fil lors de l'utilisation du filet de la bobine.

## **PRÉPARATION DU TISSU**

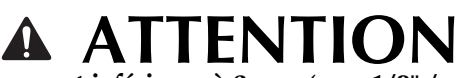

**• Utilisez des tissus dont l'épaisseur est inférieure à 3 mm (env. 1/8" / pouce). L'utilisation de tissus plus épais que 3 mm (env. 1/8" / pouce) risque de casser l'aiguille.**

#### **Remarque**

• Lorsque vous brodez des couches de tissu remplies d'un capitonnage épais, par exemple, il est possible d'obtenir un meilleur résultat en réglant la hauteur du pied de broderie dans l'écran de réglages de broderie.

Appuyez sur  $\equiv$ , et sélectionnez la page 8. Appuyez sur le chiffre à côté de « Hauteur du pied de broderie » sur l'écran de réglages de broderie. Réglez la hauteur du pied de broderie pour les tissus épais ou bouffants.

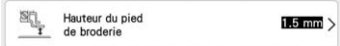

- Pour augmenter l'espace entre le pied de broderie et la plaque à aiguille, réglez la « Hauteur du pied de broderie » sur une valeur plus élevée.
- Si vous cousez sur une serviette en tissu éponge épais, nous vous recommandons de placer un renfort de broderie soluble sur l'endroit de la serviette. Cela permettra d'aplatir les boucles de la serviette et vous obtiendrez une broderie de meilleure qualité.

### **Application d'un renfort thermocollant (support) sur le tissu**

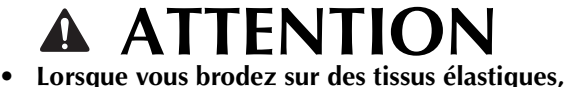

- **légers, à grosse trame ou sur des tissus susceptibles de provoquer un rétrécissement des motifs, utilisez toujours un renfort de broderie. Sinon, l'aiguille risque de casser et de vous blesser. Si vous n'utilisez pas de renfort de broderie, la finition de votre ouvrage risque de ne pas être satisfaisante.**
- <sup>a</sup> **Utilisez un morceau de renfort de broderie plus grand que le cadre de broderie.**

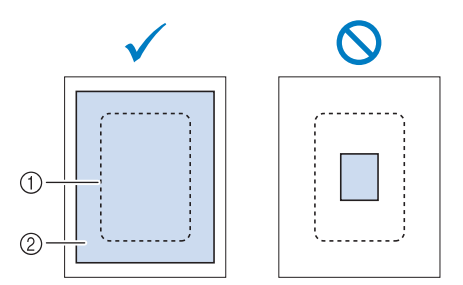

- a Taille du cadre de broderie
- b Renfort thermocollant (support)

<sup>b</sup> **Repassez le renfort de broderie sur l'envers du tissu.** 

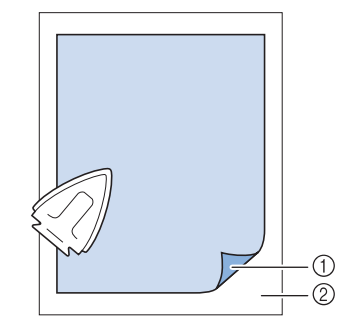

- a Côté thermofusible du renfort
- 2 Tissu (envers)

#### Mémo

• Lorsque vous brodez sur des tissus fins, tels que l'organdi ou la batiste, ou sur des tissus duvetés, tels que les serviettes de bain ou le velours, utilisez un renfort de broderie soluble (vendu séparément) pour des résultats optimaux. Une fois que le renfort de broderie soluble se sera dissout dans l'eau, la finition de votre ouvrage sera parfaite.

### **Mise en place du tissu dans le cadre de broderie**

#### Zone de broderie 408 mm × 272 mm (env. 16" / pouces × 10-5/8" / pouces) Zone de broderie 240 mm × 240 mm (env. 9-1/2" / pouces × 9-1/2" / pouces) Zone de broderie 180 mm × 130 mm (env.  $7" /$  pouces  $\times$  5" / pouces) Zone de broderie 100 mm × 100 mm (env.  $4" /$  pouces  $\times$   $4" /$  pouces)

Il est possible d'utiliser d'autres cadres de broderie en option. Si vous sélectionnez un cadre non affiché à l'écran, vérifiez toujours la taille du champ de broderie du cadre en option. Vérifiez la compatibilité du cadre auprès de votre revendeur Brother agréé.

Sélectionnez un cadre qui correspond à la taille du motif. Les options de cadres inclus sont affichées sur l'écran à cristaux liquides.

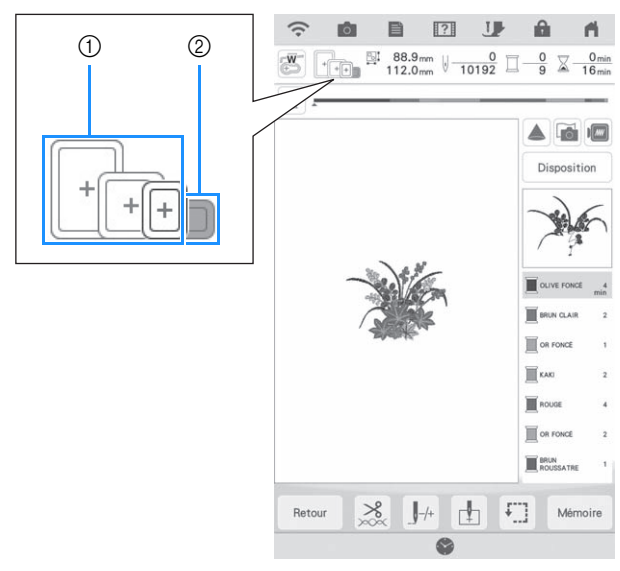

- a Mis en surbrillance : peut être utilisé
- 2 Grisé : ne peut pas être utilisé

### ■ **Types de cadres de broderie**

*1*

### ■ Mise en place du tissu

#### **Remarque**

- Si le tissu n'est pas bien maintenu dans le cadre de broderie, le motif ne sera pas bien brodé. Placez le tissu sur une surface plane et tendez-le bien dans le cadre. Pour mettre le tissu en place correctement, effectuez les opérations suivantes.
- <sup>a</sup> **Soulevez et dévissez la vis de réglage du cadre de broderie et retirez le cadre intérieur.**

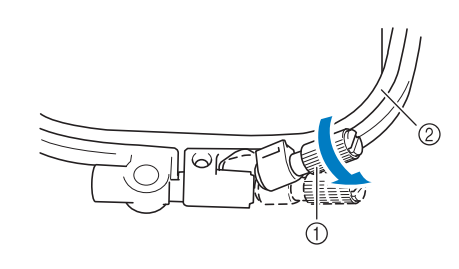

- a Vis de réglage du cadre
- 2 Cadre intérieur

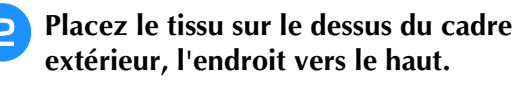

<sup>c</sup> **Réinsérez le cadre intérieur en veillant à bien aligner son repère**  $\triangle$  **sur celui**  $\nabla$  **du cadre extérieur.**

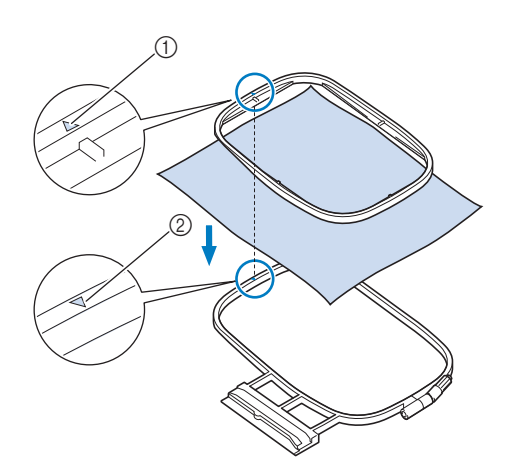

- $\textcircled{1}$  Repère  $\triangle$  du cadre intérieur
- $(2)$  Repère  $\bigtriangledown$  du cadre extérieur

<sup>d</sup> **Serrez doucement la vis de réglage du cadre et tendez bien le tissu en tirant sur les bords et sur les coins.**

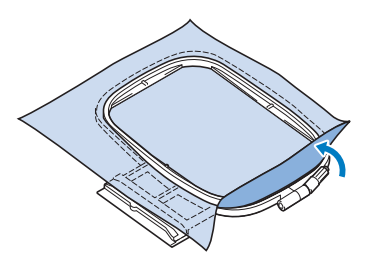

#### **E** Tendez doucement le tissu afin d'éviter que **le tissu se détende après l'avoir tendu.**

\* Après avoir étiré le tissu, vérifiez qu'il est bien tendu.

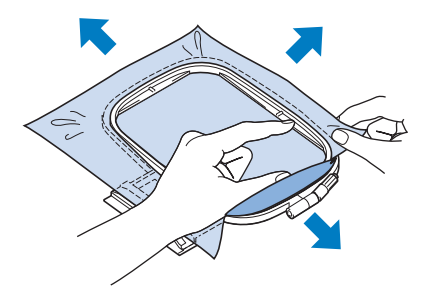

Avant de commencer à broder, assurez-vous que le cadre intérieur et le cadre extérieur soient au même niveau.

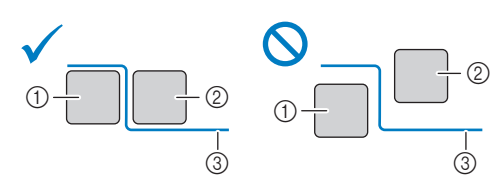

- a Cadre extérieur
- 2 Cadre intérieur
- (3) Tissu
- 

**s** Serrez la vis de réglage du cadre.

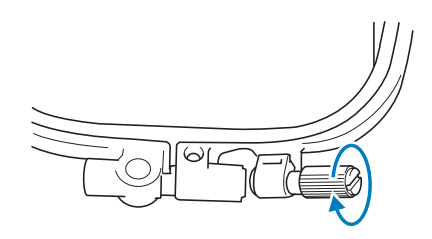

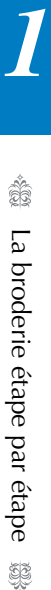

<sup>g</sup>**Replacez la vis de réglage du cadre dans sa position initiale.**

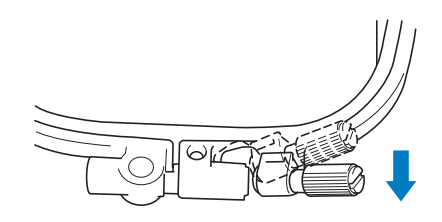

### Mémo

• Vous pouvez utiliser le tournevis à têtes multiples inclus sur la position « 3 » pour serrer ou desserrer la vis de réglage du cadre.

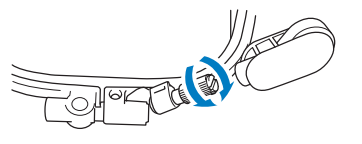

■ Mise en place du tissu dans le cadre **de broderie (408 mm × 272 mm (env. 16" / pouces × 10-5/8" / pouces))**

<sup>a</sup> **Abaissez le levier.**

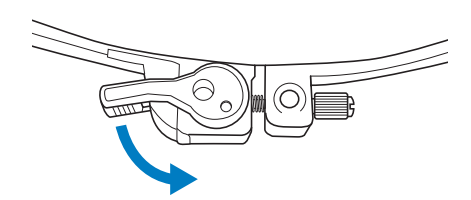

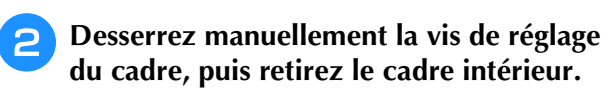

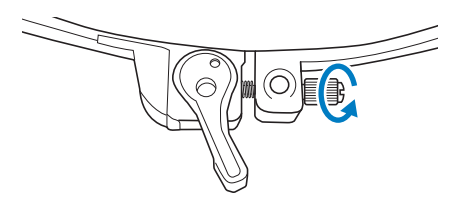

**z Reportez-vous aux étapes <b>e** à **6** de « Mise **en place du tissu » à la page 30 pour mettre le tissu en place.**

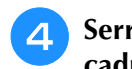

<sup>d</sup> **Serrez manuellement la vis de réglage du cadre.**

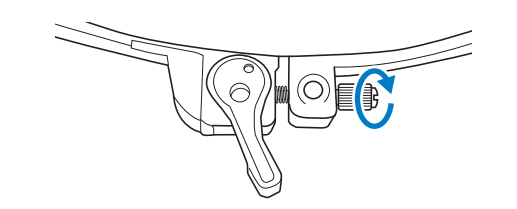

- **ATTENTION**
- **Ne serrez pas excessivement la vis.**

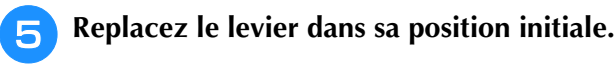

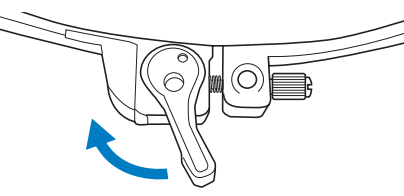

### ■ **Utilisation du gabarit (vendu séparément)**

Si vous souhaitez broder le motif à un endroit particulier, utilisez un gabarit avec le cadre.

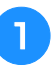

<sup>a</sup> **À l'aide d'une craie, marquez la zone que vous souhaitez broder sur le tissu.** 

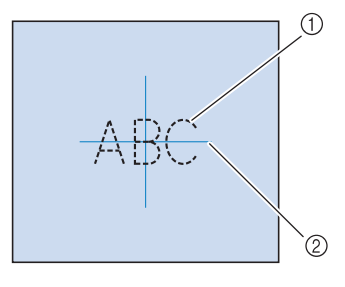

(1) Motif de broderie 2 Repère

<sup>b</sup> **Placez le gabarit sur le cadre intérieur. Alignez les lignes directrices du gabarit avec les repères tracés sur le tissu.** 

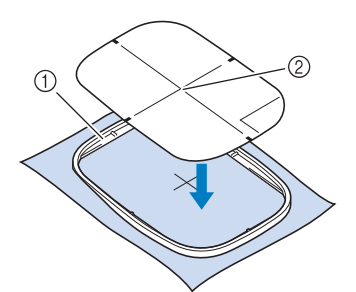

- a Cadre intérieur
- 2 Ligne de guidage
- <sup>c</sup> **Étirez doucement le tissu afin qu'il ne reste aucun pli et insérez le cadre intérieur dans le cadre extérieur.**

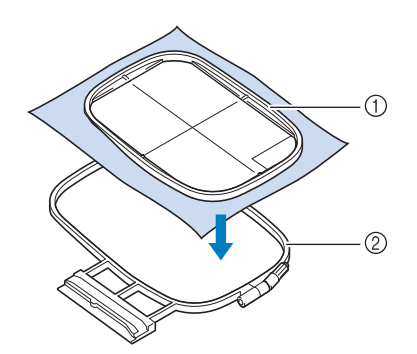

- a Cadre intérieur
- 2 Cadre extérieur

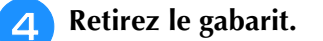

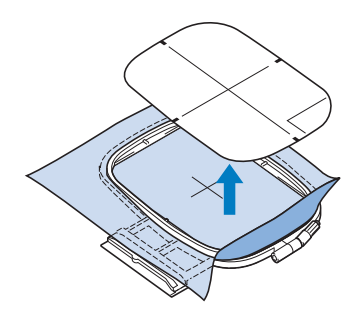

### ■ Capot de la plaque à aiguille pour **broderie**

Dans certaines conditions dépendant du type de tissu, du renfort ou du fil utilisé, des boucles risquent de se former au niveau du fil supérieur. Dans ce cas, installez le capot de la plaque à aiguille pour broderie livré avec la machine sur la plaque à aiguille. Fixez le couvercle en insérant les deux saillies en dessous du couvercle dans les encoches de la plaque à aiguille comme illustré ci-dessous.

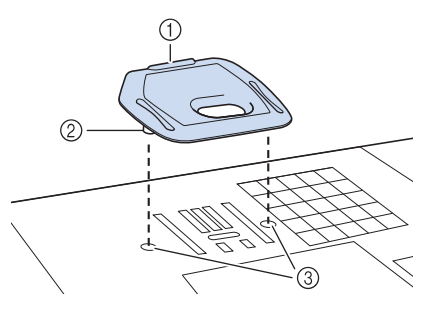

- (1) Rainure
- 2 Saillie
- 3 Encoche

Pour retirer le capot de la plaque à aiguille pour broderie, placez votre ongle dans la rainure et soulevez la plaque.

## **ATTENTION**

**• Repoussez le capot de la plaque à aiguille pour broderie au maximum pour le fixer. Si le capot de la plaque à aiguille pour broderie n'est pas correctement en place, l'aiguille pourrait se casser.** 

#### Remarque

• N'utilisez pas le capot de la plaque à aiguille pour broderie pour des applications autres que la broderie.

### **Broderie de petites pièces de tissus ou de bords**

Utilisez un renfort de broderie pour fournir un support supplémentaire. Nous recommandons l'utilisation d'un renfort spécial pour broderie. Après la broderie, retirez soigneusement le renfort. Fixez le renfort comme indiqué dans les exemples suivants.

### ■ **Broderie de petites pièces de tissu**

Pulvérisez un produit adhésif provisoire pour coller la petite pièce de tissu sur la grande dans le cadre. Si vous ne souhaitez pas pulvériser de produit adhésif provisoire, fixez le renfort avec un point de faufilage.

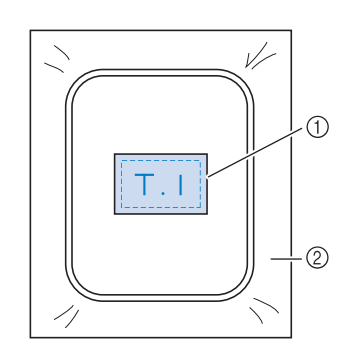

(1) Tissu

2 Renfort

### ■ **Broderie de bords ou de coins**

Pulvérisez un produit adhésif provisoire pour attacher le tissu au renfort, puis mettez le tissu en place.

Si vous ne souhaitez pas pulvériser de produit adhésif provisoire, fixez le renfort avec un point de faufilage.

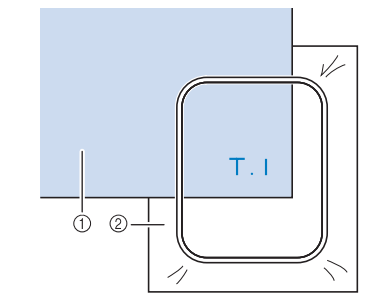

(1) Tissu

2 Renfort

### ■ **Broderie de rubans ou de bande**

Fixez le ruban avec un autocollant double face ou un produit adhésif temporaire.

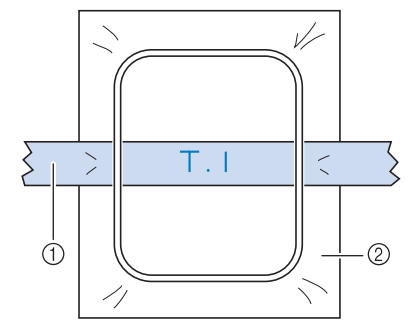

1 Ruban ou bande

2 Renfort

## **FIXATION DU CADRE DE BRODERIE**

**Remarque** 

• Bobinez et installez la canette avant de fixer le cadre de broderie.

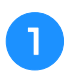

<sup>a</sup> **Appuyez sur la touche « Releveur du piedde-biche » pour relever le pied de broderie.**

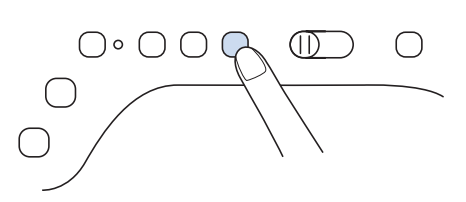

<sup>b</sup> **Alignez le guide du cadre de broderie sur le côté droit du support du cadre de broderie.**

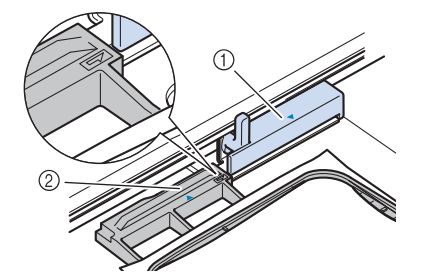

a Support du cadre de broderie

- 2 Guide du cadre de broderie
- <sup>c</sup> **Faites glisser le cadre de broderie sur le support, en veillant à aligner le repère du cadre de broderie sur celui du support .**

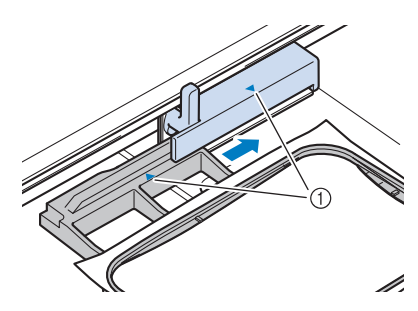

a Repère fléché

<sup>d</sup> **Abaissez le levier de sécurité du cadre au même niveau que le cadre pour fixer le cadre de broderie sur son support.**

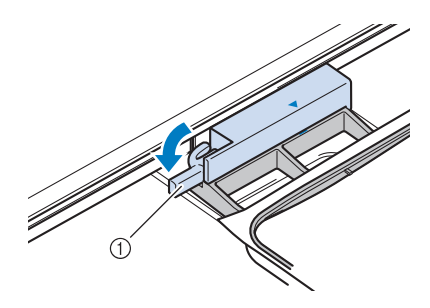

a Levier de sécurité du cadre

## **A** ATTENTI

**• Si le levier de sécurité du cadre n'est pas abaissé, le message suivant s'affiche. Vous ne pouvez pas commencer la broderie tant que le levier de sécurité du cadre n'est pas abaissé.**

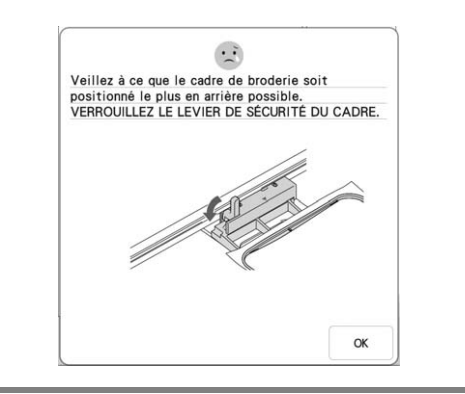

### ■ **Retrait du cadre de broderie**

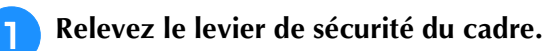

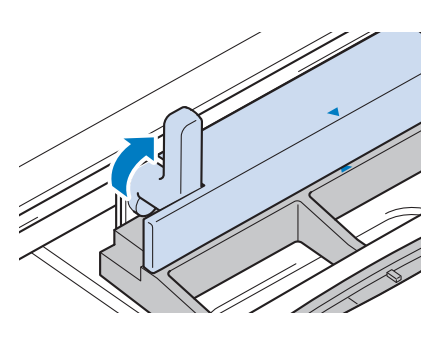
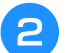

<sup>b</sup> **Tirez le cadre de broderie vers vous.**

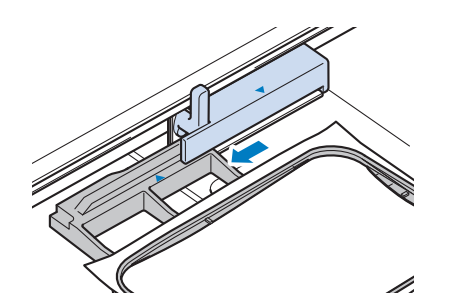

# **ÉCRANS DE BRODERIE**

## ■ Informations concernant les droits d'auteur

Les motifs enregistrés dans la machine et les motifs vendus séparément sont destinés à un usage privé uniquement. Toute utilisation publique ou commerciale des motifs protégés par copyright constitue une violation de la loi sur les droits d'auteur et est strictement interdite.

De nombreux motifs de broderie décoratifs et de caractères sont enregistrés dans la mémoire de la machine. Vous pouvez également utiliser des motifs vendus séparément.

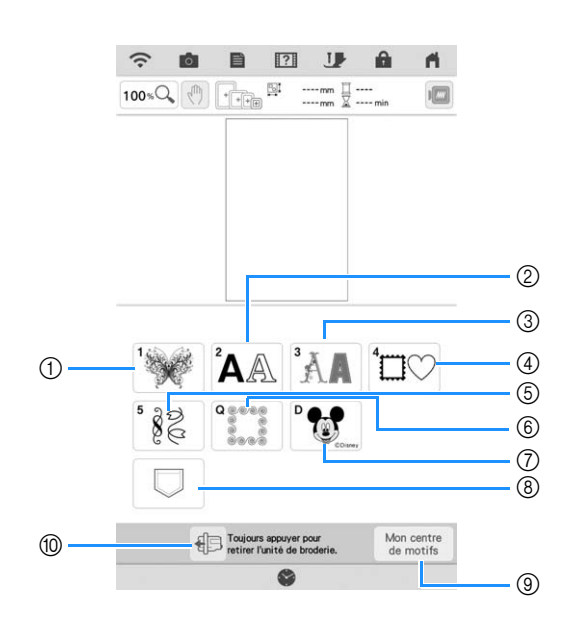

- **1** Motifs de broderie
- 2 Motifs de caractères
- $@$  Motifs alphabet décoratif
- d Motifs d'encadrement
- (5) Motifs de broderie courants
- f Ceintures en piqué (page 132)
- g Motifs Disney
- h Motifs mémorisés dans vos favoris
- i Mon centre de motifs (My Design Center) (page 148)
- $@$  Appuyez sur cette touche pour retirer l'unité de (4) broderie

## ■ Écrans de sélection des motifs

Il existe 7 catégories de motifs sur cette machine.

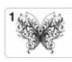

Motifs de broderie

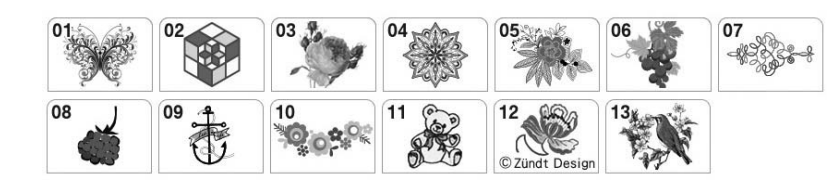

 $\left| \bigwedge^2\bigwedge\limits_{i=1}^N\mathcal{L}_i\right|$  Caractères alphabétiques

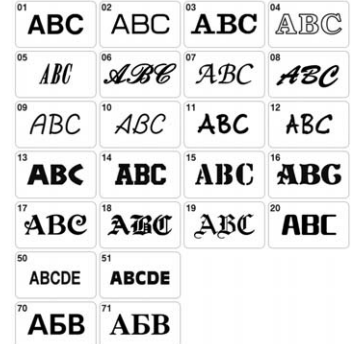

 $\left| \bigoplus_{i=1}^{3} \bigotimes_{i=1}^{3} \bigoplus_{i=1}^{3} \bigoplus_{i=1}^{3} \$ 

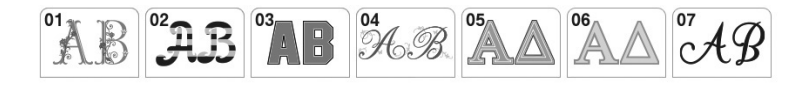

 $|\mathbf{1}\rangle$  Motifs d'encadrement

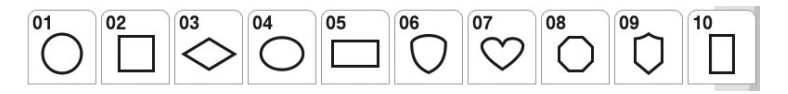

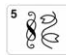

Motifs de broderie courants

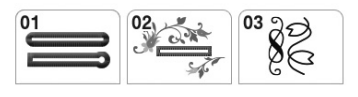

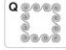

Motifs de bordure en point quilting (courtepointe)

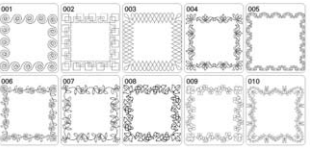

P as Motifs Disney

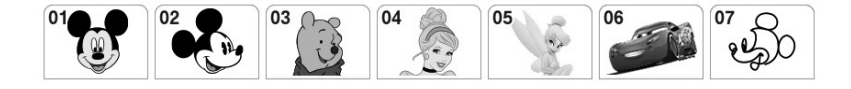

*1*

## **FONCTIONS DES TOUCHES**

## **Modification des motifs**

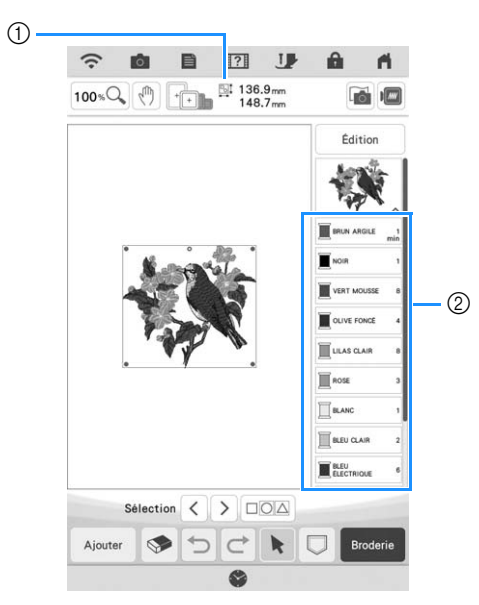

- a Indique la taille de l'ensemble des motifs combinés.
- $@$  Affiche l'ordre de couture des couleurs et la durée de chaque étape du motif actuellement sélectionné.

#### $\mathbb{Z}$ Mémo

• Si une touche est grisée, vous ne pouvez pas utiliser cette fonction avec le motif sélectionné.

Ces touches vous permettent de modifier le motif comme vous le souhaitez. Appuyez sur <sup>t dition</sup> pour afficher la fenêtre de modification.

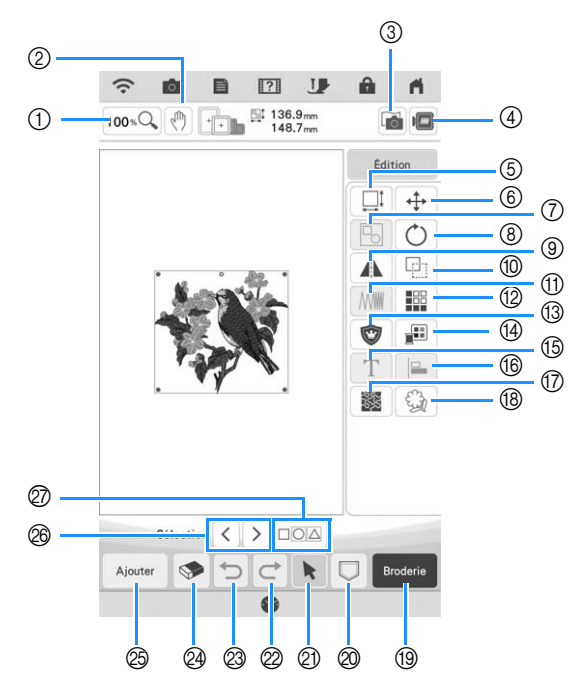

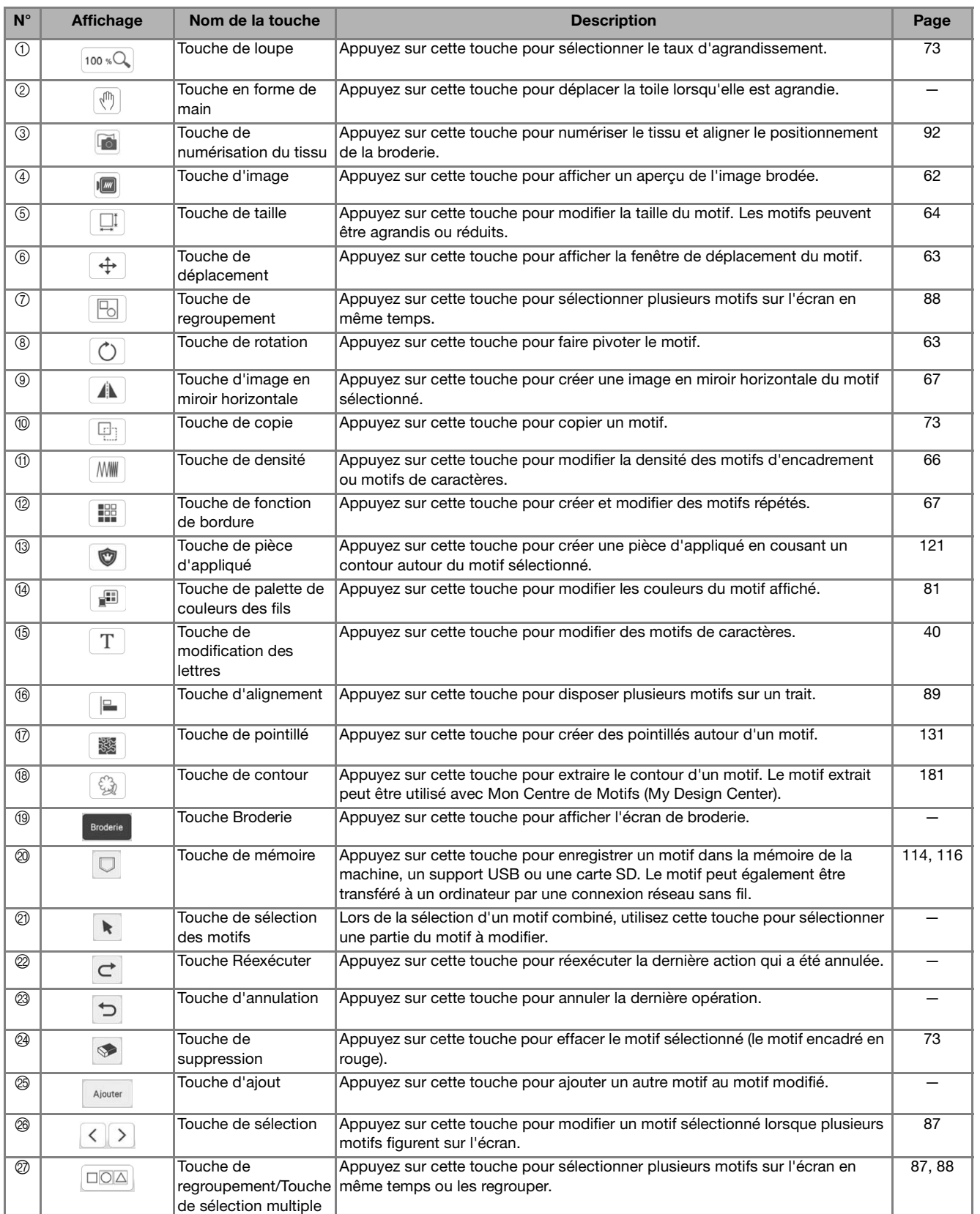

## **Modification des lettres**

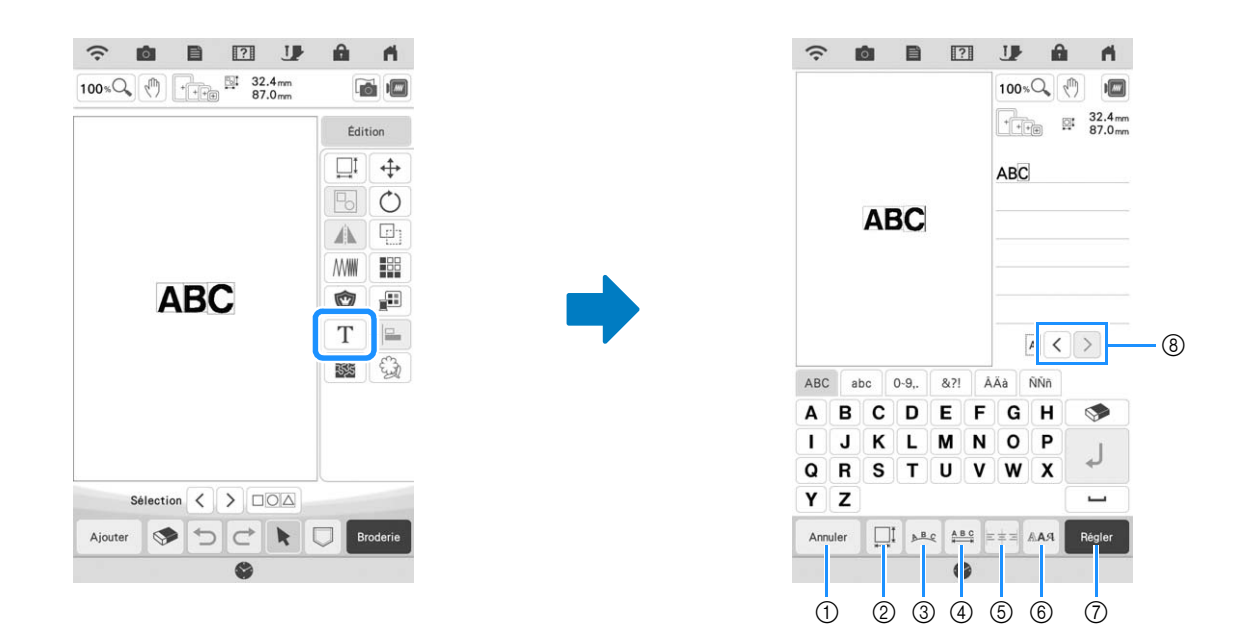

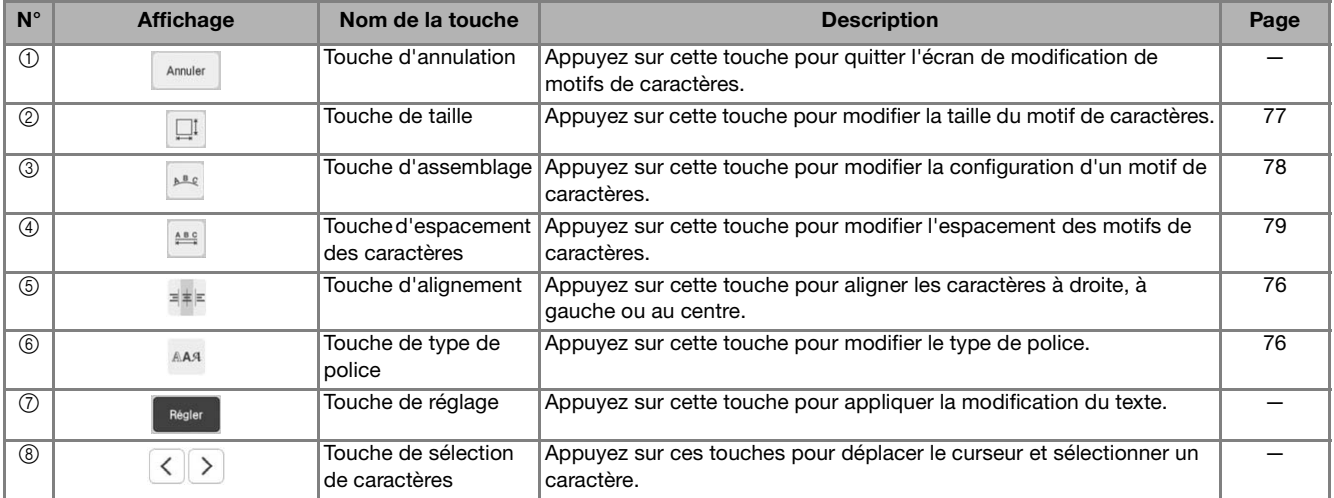

## **Écran de broderie**

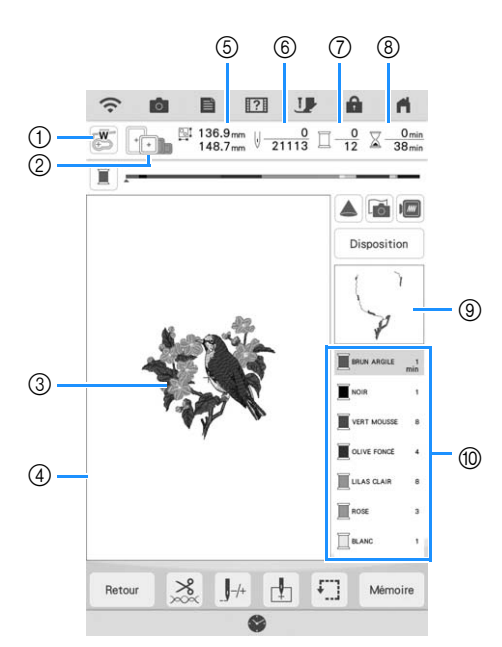

Š. La broderie étape par étape La broderie étape par étape  $\frac{125}{12}$ \$3

*1*

- a Indique le code du pied de broderie.
- Fixez le pied de broderie « W » pour tous les projets de broderie. Lorsque le symbole du pied de broderie s'affiche à l'écran, vous pouvez broder.
- b Affiche les cadres de broderie qui peuvent être utilisés pour le motif sélectionné. Veillez à utiliser le cadre approprié. (page 29)
- **3** Affiche un apercu du motif sélectionné.
- d Indique la limite de broderie avec le cadre sélectionné dans l'écran de réglages. (page 108)
- $6$  Indique la taille du motif sélectionné.
- $6$  Indique le nombre de points du motif sélectionné et le nombre de points déjà brodés.
- g Indique le nombre de couleurs du motif sélectionné et le numéro de la couleur en cours de broderie.
- h Indique le temps nécessaire pour broder le motif et le temps déjà écoulé (sans tenir compte du temps nécessaire pour le changement et la coupure automatique de fil).
- $@$  Indique la partie de la broderie qui sera brodée avec la première couleur de fil.
- j Indique l'ordre de changement de la couleur de fil et le temps de broderie pour chaque couleur de fil.
- \* Le temps affiché correspond à la durée approximative nécessaire. Le temps de broderie réel peut être plus long que le temps affiché, en fonction du cadre de broderie utilisé. En outre, il n'inclut pas le temps nécessaire au changement de couleurs de fil.

#### **Remarque**

• La fonction des touches supplémentaires est expliquée à la page suivante.

Ces touches vous permettent de déplacer ou de faire pivoter un motif, etc. Appuyez sur **Disposition** pour afficher la fenêtre de modification.

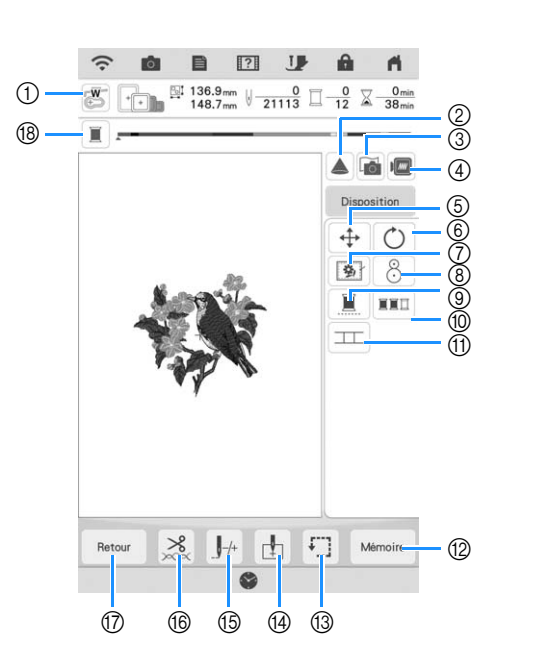

#### **Remarque**  $\mathbf{L}$

• Certaines opérations ou fonctions ne sont pas disponibles pour certains motifs. Si la touche est foncée, vous ne pouvez pas utiliser cette fonction ou exécuter cette opération avec le motif sélectionné.

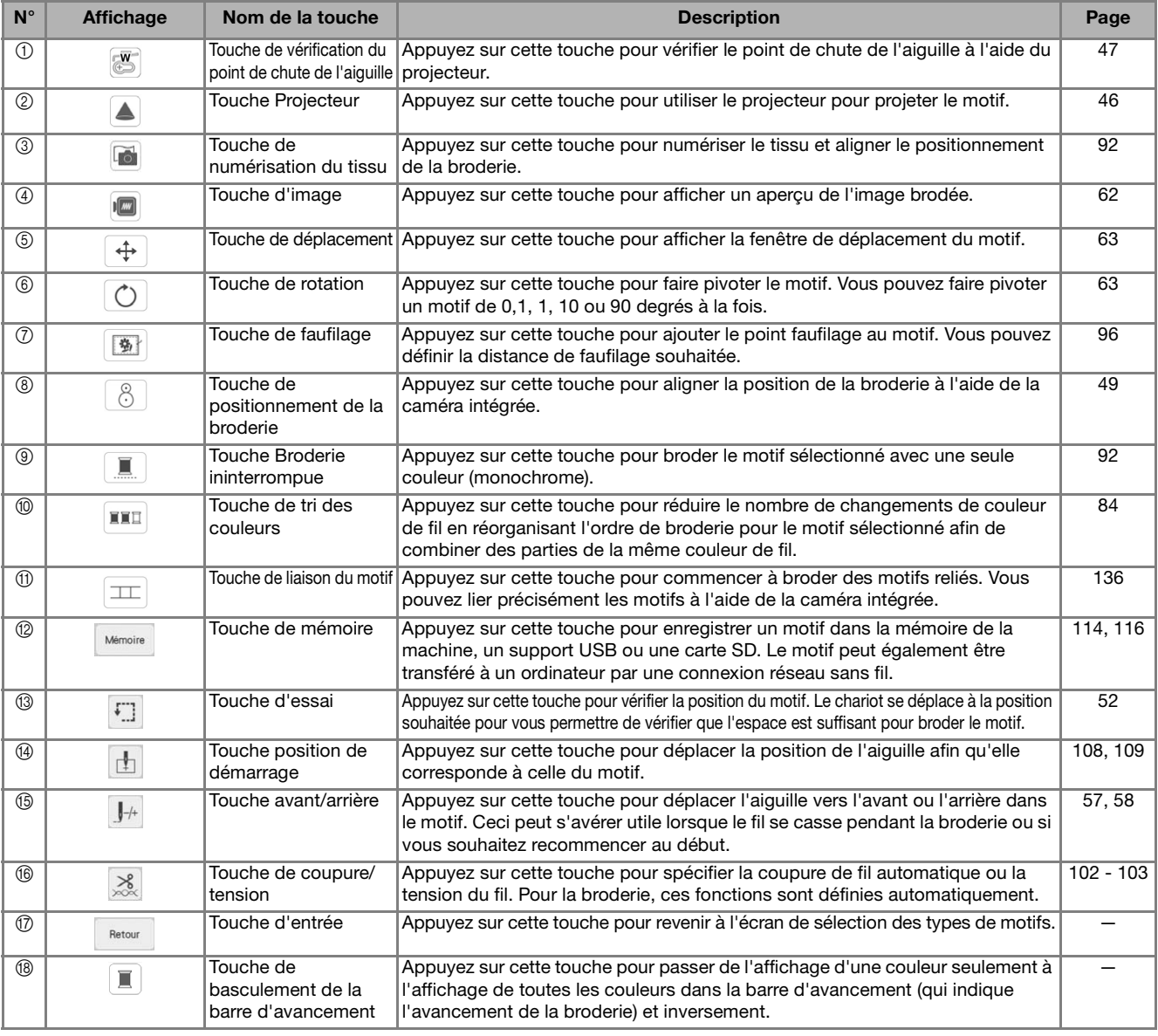

# ist.

# **SÉLECTION DES MOTIFS**

**Sélection de motifs de broderie/** *1* **motifs alphabet décoratif/motifs de broderie courants**

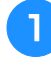

<sup>a</sup> **Appuyez sur l'onglet de la catégorie de motifs que vous voulez broder.**

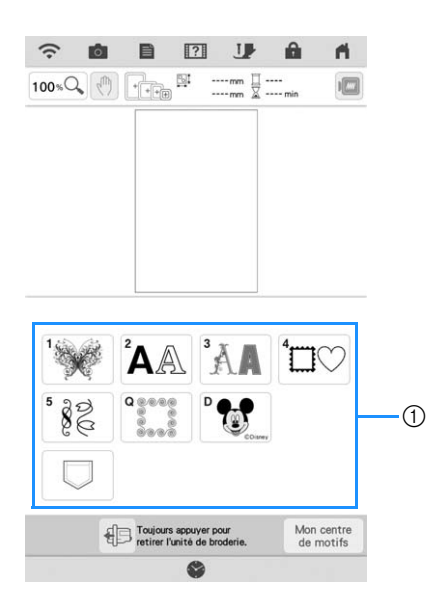

a Onglets des catégories de motifs

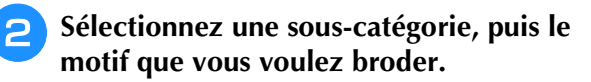

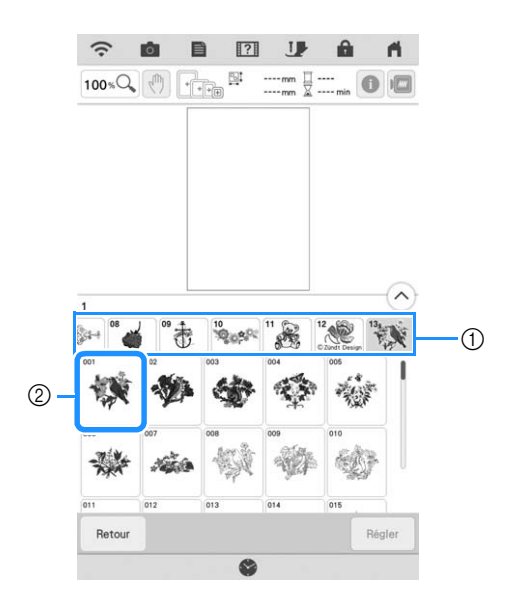

(1) Sous-catégorie

2 Motif de broderie

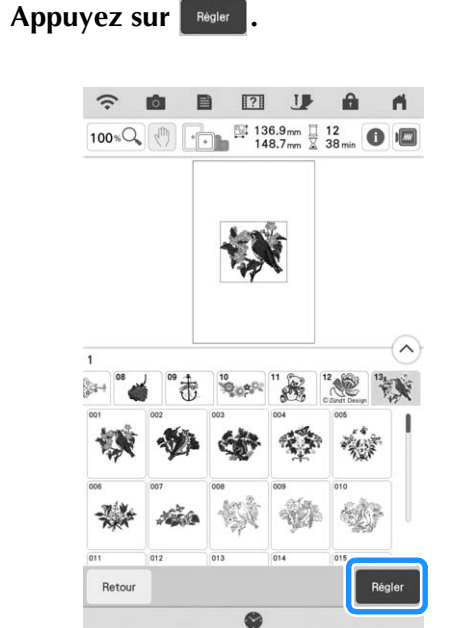

→ Le motif sélectionné est encadré en rouge sur l'écran de modification.

#### Mémo  $\overline{\mathscr{L}}$

• En appuyant sur  $\bigcirc$ , vous pouvez voir des informations détaillées sur le motif.

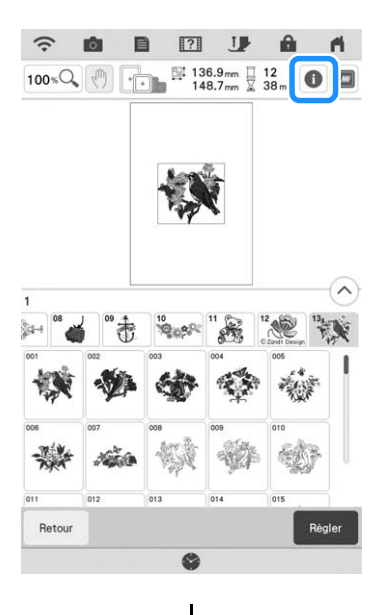

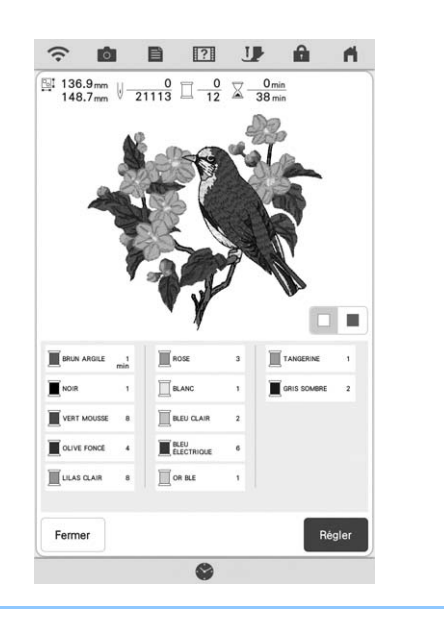

**sélectionné.**

Appuyez sur **Edition** pour modifier le motif

\* Reportez-vous à « Modification des motifs » à la page 38 sur l'écran de modification.

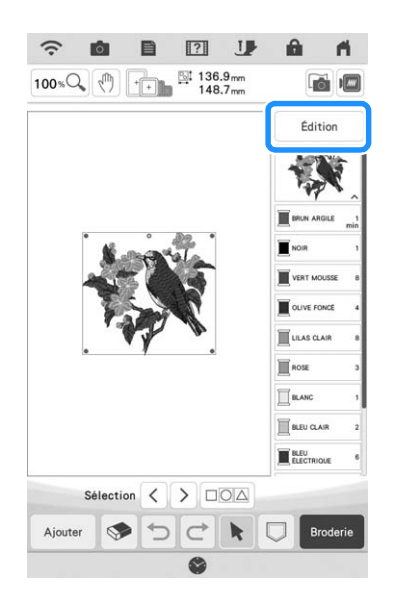

- Appuyez sur **Broderie**.
	- → L'écran de broderie s'affiche.
- **F** Pour repositionner le motif dans l'écran de **broderie avant la broderie, appuyez sur**  Disposition |
	- Reportez-vous à la section « Écran de broderie » à la page 41.

\* Pour revenir à l'écran précédent et sélectionner un autre motif, appuyez sur Retour .

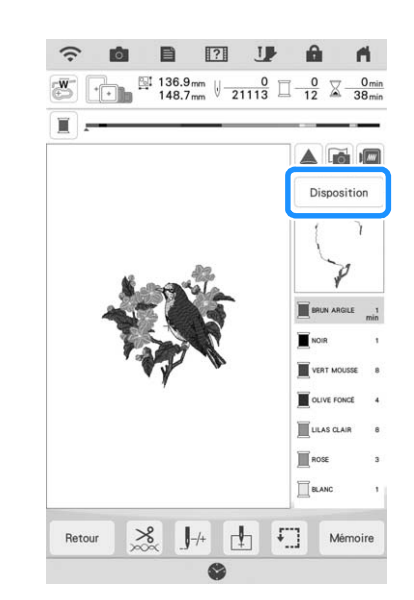

#### <sup>g</sup>**Appuyez sur la touche « Marche/Arrêt » pour commencer à broder.**

\* Reportez-vous à la section « Motifs de broderie » à la page 54.

## **Sélection de motifs d'encadrement**

Appuyez sur  $\mathbb{L}\mathbb{C}$ .

<sup>b</sup> **Dans la partie supérieure de l'écran, appuyez sur la touche correspondant à la forme du motif d'encadrement que vous souhaitez broder.**

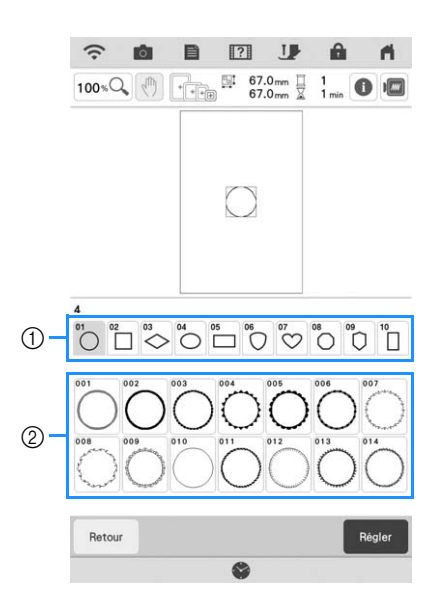

- a Formes d'encadrement
- b Motifs d'encadrement
- → Différents motifs d'encadrement s'affichent au bas de l'écran.
- 

#### **a** Appuyez sur la touche du motif **d'encadrement à broder.**

- \* En cas d'erreur dans la sélection du motif, appuyez sur la touche du motif à broder.
- → Le motif sélectionné s'affiche à l'écran.
- **4** Exécutez les étapes **4** à **7** de la section **« Sélection de motifs de broderie/motifs alphabet décoratif/motifs de broderie courants » à la page 43.**

## **CONFIRMATION DE L'EMPLACEMENT DU MOTIF**

Le motif est généralement positionné au centre du cadre de broderie. S'il s'avère nécessaire de repositionner le motif pour un meilleur positionnement sur le vêtement, vous pouvez vérifier la disposition avant de broder.

## **Vérification du motif de broderie avec le projecteur**

Le motif de broderie sélectionné peut être projeté sur le tissu à l'aide du projecteur.

## Appuyez sur **A** sur l'écran de broderie.

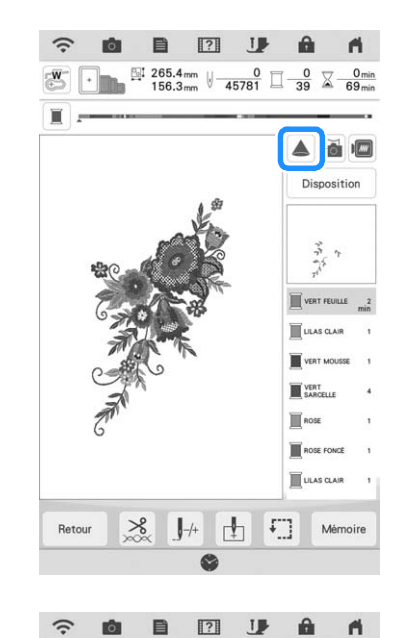

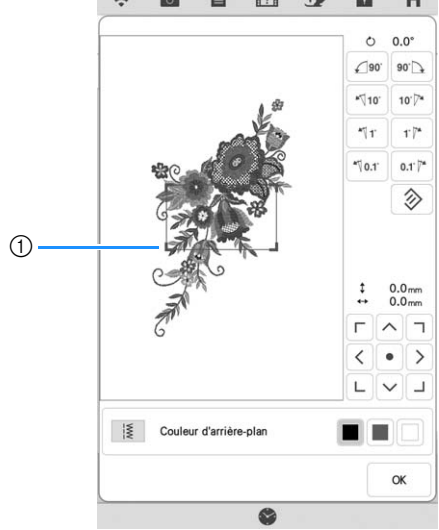

a Zone d'affichage

→ La partie du motif dans la zone d'affichage sera projetée sur le tissu.

#### <sup>b</sup> **Vérifiez le motif de broderie.**

Tant que la zone d'affichage reste en place, le motif peut être déplacé.

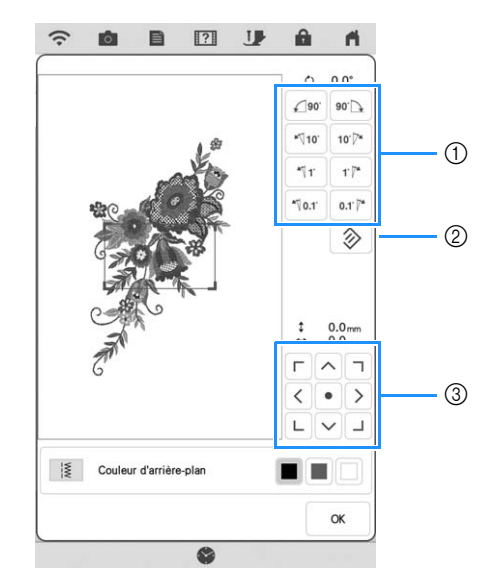

- a Appuyez sur cette touche pour modifier l'angle.
- b Appuyez sur cette touche pour que le motif retrouve son angle initial.
- $\circled{3}$  Appuyez sur ces touches pour déplacer le motif.

#### Mémo

• Pour modifier la position de la zone d'affichage, faites-la glisser du doigt. Le cadre de broderie se déplace en même temps.

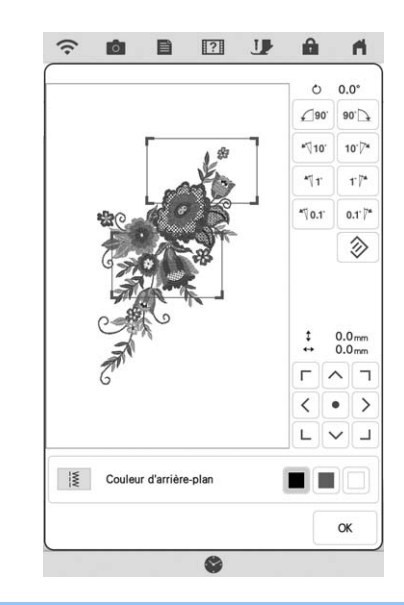

## **Vérification du point de chute de l'aiguille avec le projecteur**

Grâce au pointeur du projecteur, vous pouvez vérifier le point de chute de l'aiguille avant de broder.

Appuyez sur **sur l'écran de broderie.** 

 $\rightarrow$  Le pointeur du projecteur indique le point de chute de l'aiguille.

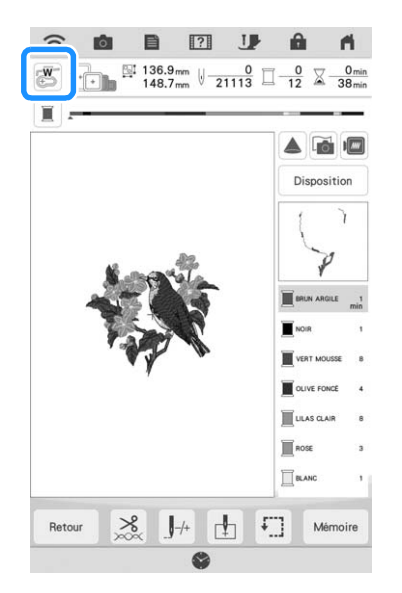

## Mémo

 $\mathbb{Z}$ 

- Lorsque le pointeur du projecteur est activé, la hauteur du pied de broderie s'ajuste automatiquement à l'épaisseur du tissu.
- Si le pied de broderie « W+ » avec pointeur lumineux (vendu séparément) est installé, le pointeur lumineux est activé.
- Le pointeur du projecteur est automatiquement désactivé lorsque vous abaissez le pied de broderie ou revenez à la page précédente.

## **Remarque**

• L'épaisseur d'un tissu dont la surface est très inégale, comme pour un tissu épais ou un quilting (courtepointe), risque de ne pas être correctement mesurée. Dans ce cas, ne vous servez de l'indication du pointeur que comme référence.

## **Alignement du positionnement de broderie à l'aide de la caméra intégrée**

La caméra intégrée de cette machine permet d'aligner facilement le positionnement de broderie. Cela s'avère utile pour les motifs devant être brodés dans une position particulière, comme présenté ci-dessous.

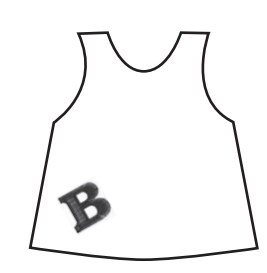

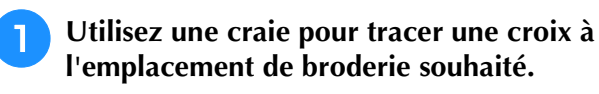

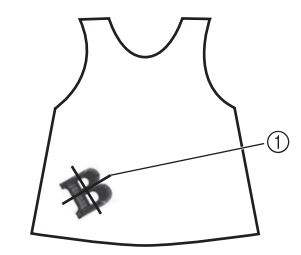

(1) Repère à la craie

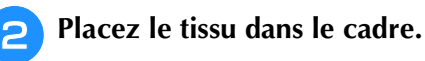

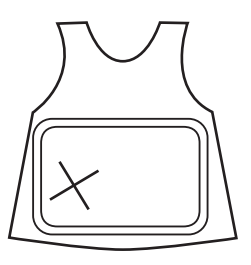

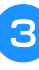

<sup>c</sup> **Sélectionnez le motif sur votre machine et**  appuyez sur **Broderie**.

Appuyez sur **E** sur l'écran de broderie.

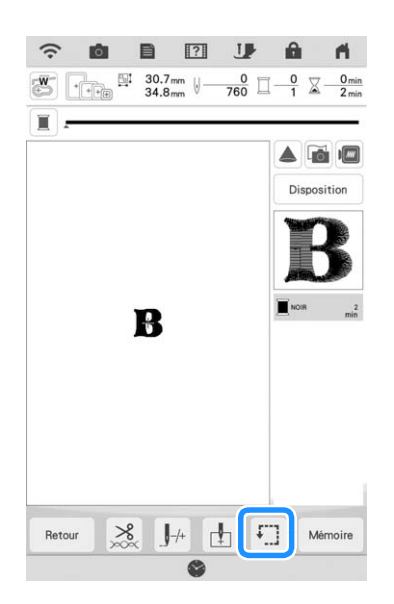

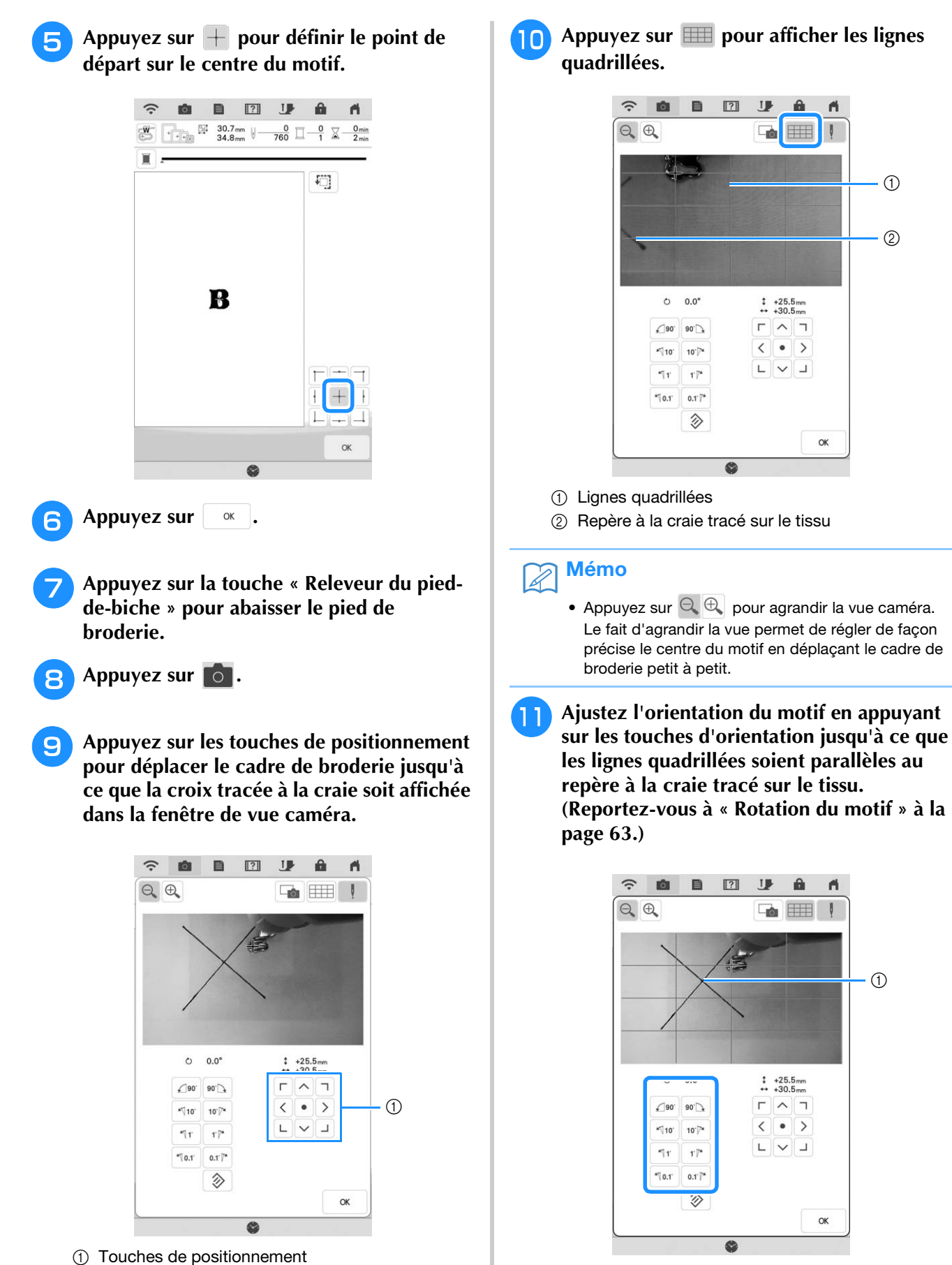

(1) Centre du motif

 $\circ$ 

I

 $+25.5$ <sub>mm</sub><br> $+30.5$ <sub>mm</sub>  $\Gamma$   $\wedge$   $\tau$ 

 $\begin{array}{c|c|c|c|c} \hline \textbf{L} & \textbf{V} & \textbf{J} \\\hline \end{array}$ 

 $\alpha$ 

 $\langle$  $\vert \bullet \vert$ 

**IB**  $\theta$ 

 $\Box$ 

 $\begin{array}{cc} 1 & +25.5 \text{mm} \\ \leftrightarrow & +30.5 \text{mm} \end{array}$ 

 $\Gamma$   $\wedge$   $\tau$ 

 $\sqrt{|\bullet|}$ 

 $\alpha$ 

 $\circled{2}$ 

 $\circ$ 

ñ

<sup>l</sup> **Appuyez sur les touches de positionnement pour déplacer le cadre de broderie jusqu'à ce que le centre du motif dans la fenêtre de vue caméra soit aligné avec le repère à la craie tracé sur le tissu.**

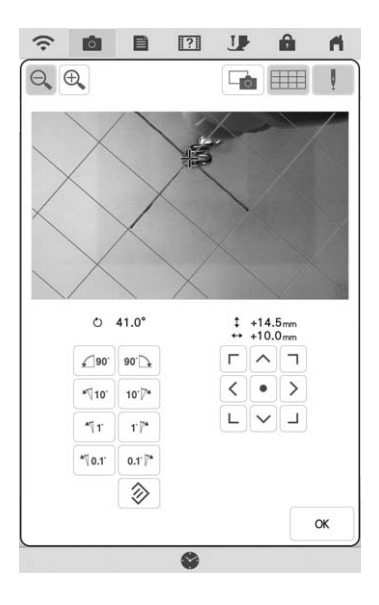

Appuyez sur **et pour revenir à l'écran précédent.**

<sup>n</sup> **Appuyez sur la touche « Marche/Arrêt » pour commencer à broder.**

Reportez-vous à la section « Motifs de broderie » à la page 54.

## **Utilisation de la vignette de positionnement de broderie pour aligner le positionnement de la broderie**

Pour aligner le positionnement de la broderie en toute simplicité, utilisez la caméra intégrée de la machine, ainsi que la vignette de positionnement de broderie fournie.

#### **Remarque**

• Selon le type de tissu utilisé, il est possible qu'une partie de la vignette de positionnement de broderie reste attachée lorsque la vignette est retirée. Avant l'utilisation de la vignette de positionnement de broderie, vérifiez sur une chute du tissu à utiliser qu'elle peut être retirée correctement.

**Appuyez sur Disposition** pour afficher la **fenêtre de modification, puis appuyez sur** 

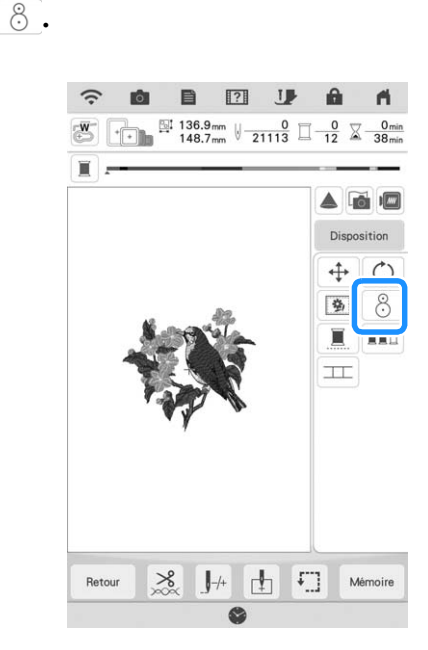

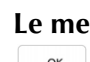

Le message suivant s'affiche. Appuyez sur **vantes .**

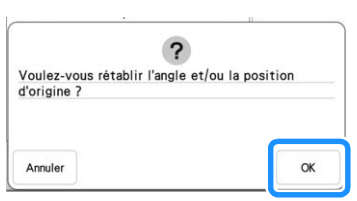

 $\rightarrow$  La broderie reprend sa position d'origine, même si vous l'avez modifiée auparavant.

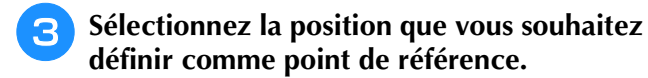

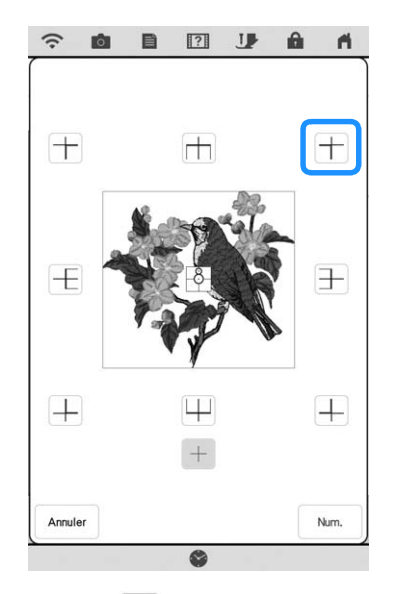

- $Sélectionnez$  + si vous souhaitez broder en vous référant à la vignette de positionnement de broderie au centre du motif.
- <sup>d</sup> **Fixez la vignette de positionnement de broderie sur l'emplacement auquel le tissu doit être brodé. Placez la vignette de positionnement de broderie de sorte que le centre du cercle le plus grand corresponde au centre ou au bord du motif de broderie.**

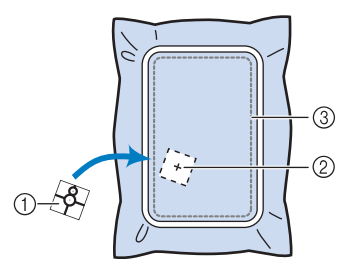

- a Vignette de positionnement de broderie
- 2 Centre ou bord du motif de broderie
- (3) Zone de broderie

**a** Appuyez sur  $\begin{bmatrix} 1 & \text{N} & \text{N} \\ 0 & 1 & \text{N} \end{bmatrix}$ .  $\widehat{\mathcal{D}}$  $\blacksquare$  $\boxed{?}$ **J** A **IĜI**  $\mathbf{r}$  $^{+}$  $+$ m  $\pm$  $\pm$  $\overline{+}$  $\pm$ Annuler Num **Remarque** • Fixez le pied de broderie « W » avant d'appuyer sur  $\vert$  Num. . Le pied de broderie « W » se baisse et vérifie l'épaisseur du tissu, afin d'aider la caméra intégrée à reconnaître la vignette de positionnement de broderie. <sup>f</sup> **Le message suivant s'affiche. Appuyez sur .** Δ Le chariot de l'unité de broderie va<br>Éloignez vos mains, etc. du chariot. va se déplacer.  $\alpha$  $\rightarrow$  La caméra intégrée recherche automatiquement la vignette de positionnement de broderie, puis le chariot se déplace de sorte que le point de référence sélectionné du motif de broderie soit aligné sur la vignette de positionnement de broderie. **Remarque** • Si le message d'erreur suivant s'affiche, appuyez sur  $\vert \circ \kappa \vert$ , remettez le tissu en place de sorte que le motif se trouve dans la zone de broderie, puis appuyez à nouveau  $sur \, |$  Num.  $|$ .  $\ddot{\cdot}$ Le motif s'étend en dehors de la zone de motif.<br>Changez la position du motif et numérisez la nouvelle zone.  $\alpha$ 

## <sup>g</sup>**Un message de rappel s'affiche. Retirez la vignette de positionnement de broderie du**  tissu, puis appuyez sur  $\left[ \begin{array}{c} \infty \end{array} \right]$ .

\* Pour supprimer plus aisément la vignette de

positionnement de broderie, appuyez sur  $\bigoplus$  de sorte que le chariot se déplace légèrement vers l'avant et ne se trouve plus en dessous de l'aiguille. Une fois la vignette de positionnement de broderie

supprimée, appuyez sur <sup>ok</sup>.

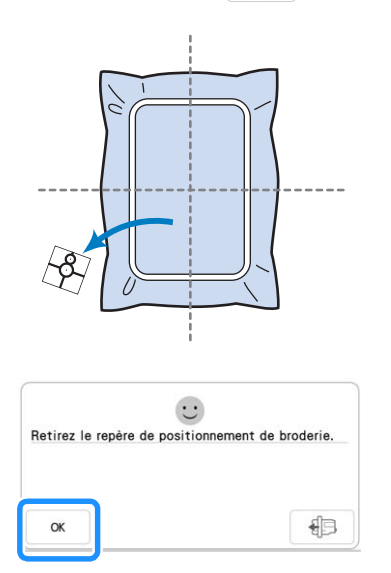

#### <sup>h</sup>**Appuyez sur la touche « Marche/Arrêt » pour commencer à broder.**

Reportez-vous à la section « Motifs de broderie » à la page 54.

#### **Remarque**

• Une fois que les vignettes de positionnement de broderie fournies ont été utilisées, vous pouvez avoir recours à des vignettes en option. Pour plus d'informations, reportez-vous au manuel d'instructions (Couture).

## **Vérification de l'emplacement du motif**

Le chariot se déplace et indique l'emplacement du motif. Regardez attentivement le cadre de broderie pour vous assurer que le motif sera brodé au bon endroit.

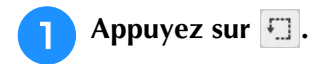

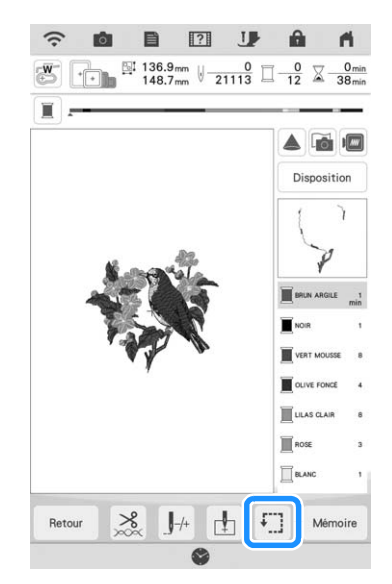

→ L'écran suivant s'affiche.

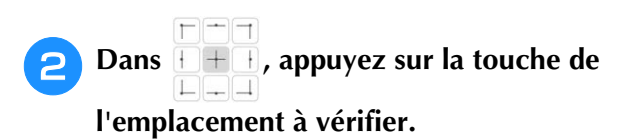

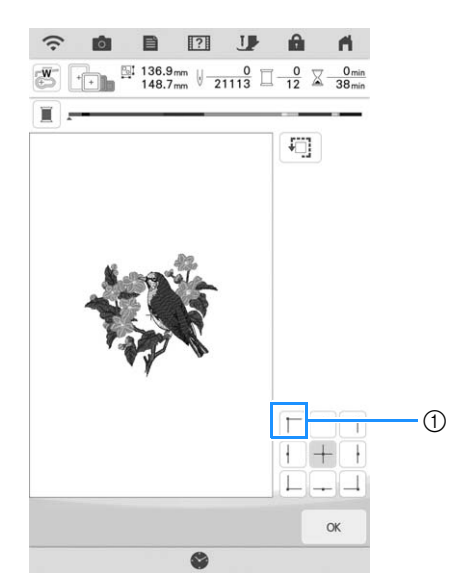

- a Emplacement sélectionné
- → Le chariot se déplace à l'emplacement sélectionné sur le motif.

Mémo

• Pour visualiser l'ensemble de la zone de broderie, appuyez sur  $\Box$ . Le chariot se déplace et indique la zone de broderie.

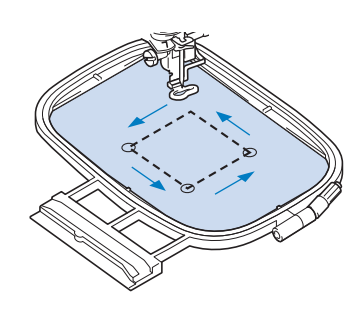

# **ATTENTION**

**• Veillez toujours à relever l'aiguille lorsque le chariot est en mouvement. Si elle est abaissée, elle pourrait se casser et vous risqueriez de vous blesser.**

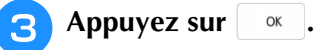

## **BRODERIE D'UN MOTIF**

## **Broderie de finitions parfaites** *1*

De nombreux facteurs entrent en ligne de compte dans l'obtention d'une splendide broderie. L'utilisation du renfort de broderie approprié (page 28) et la mise en place du tissu dans le cadre (page 29) sont deux facteurs importants mentionnés plus haut. Un autre facteur important est le bon choix de l'aiguille et du fil. Reportezvous aux explications sur les fils ci-dessous. Deux logements de canette sont fournis avec cette machine. Veuillez suivre les explications cidessous.

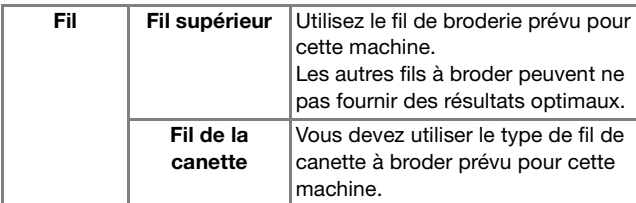

## Mémo

• Si vous utilisez d'autres fils que ceux mentionnés ci-dessus, votre motif risque de ne pas être brodé correctement.

**Boîtier de la canette (recommandé pour la couture et la broderie avec du fil de la canette n° 60 fourni)**

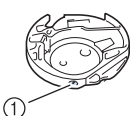

a Boîtier de la canette standard (repère vert sur la vis)

Le boîtier de la canette standard installé en usine sur la machine présente un repère vert sur la vis. Nous recommandons d'utiliser le fil de canette à broder fourni avec ce boîtier de la canette. Ne réglez pas la vis de tension de ce boîtier de la canette à l'aide de la vis possédant le repère vert. **Boîtier de la canette (pour les canettes préremplies ou d'autres fils de la canettes à broder)**

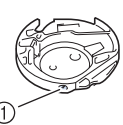

(1) Boîtier de la canette (sans couleur sur la vis)

Le boîtier de la canette sans couleur sur la vis est réglé sur une tension plus élevée pour la broderie avec des fils de la canette de différents poids et une variété de techniques de broderie. Ce boîtier de la canette est reconnaissable à son repère de couleur sombre situé dans la cavité de la canette. Il est possible de régler la vis de tension de ce boîtier si nécessaire.

# **ATTENTION**

**• Lorsque vous brodez sur de grands vêtements (surtout sur des vestes et sur d'autres types de tissus lourds), ne laissez pas le tissu pendre sur le côté de la table. Autrement, l'unité de broderie ne peut se déplacer librement et le cadre de broderie risque de toucher l'aiguille, sous peine de la tordre ou de la casser, et de vous exposer à des risques de blessures. Placez le tissu de façon à ce qu'il ne pende pas sur le bord de la table ou tenez-le pour éviter qu'il traîne.**

#### **Remarque**

- Avant de commencer à broder, vérifiez qu'il y a suffisamment de fil dans la canette. Si vous commencez à broder votre ouvrage alors qu'il n'y a pas assez de fil dans la canette, il vous faudra rembobiner la canette au milieu du motif de broderie.
	- Ne laissez pas d'objets dans la zone de mouvement du cadre de broderie. Le cadre risque de les heurter et le résultat final de la broderie sera médiocre.
	- Lorsque vous brodez sur de grands vêtements (surtout sur des vestes et sur d'autres types de tissus lourds), ne laissez pas le tissu pendre sur le côté de la table. Sinon, l'unité de broderie ne pourra pas se déplacer librement et le motif risque d'être différent du résultat espéré.

## **Motifs de broderie**

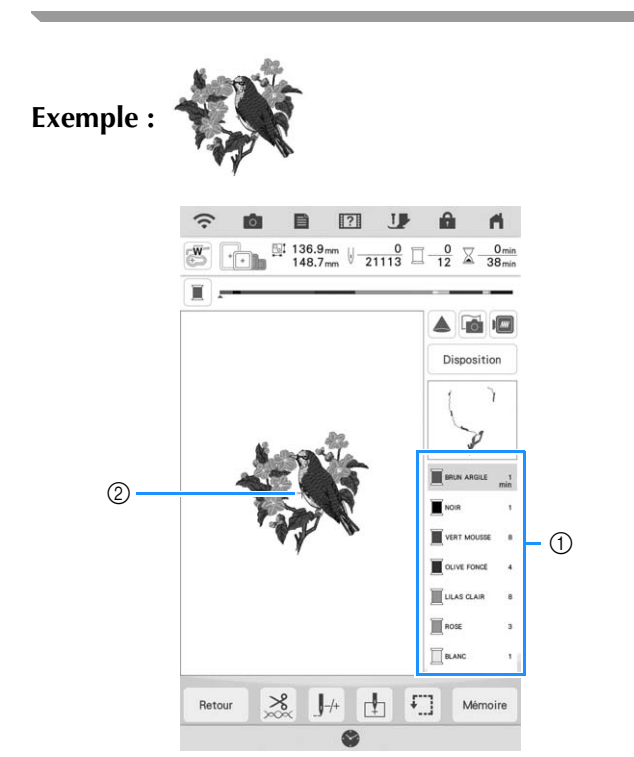

- a Ordre des couleurs de broderie
- 2 Curseur

#### Mémo

• Le curseur [+] se déplace sur le motif pour indiquer la partie que la machine est en train de broder.

<sup>a</sup> **À l'aide de l'enfileur automatique, enfilez la machine avec la première couleur.** 

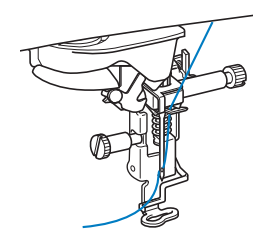

#### <sup>b</sup> **Abaissez le pied de broderie, puis appuyez sur la touche « Marche/Arrêt » pour commencer à broder.**

→ Lorsque la première couleur est entièrement brodée, la machine coupe automatiquement les fils puis s'arrête. Le pied de broderie se lève alors automatiquement.

Sur l'affichage de l'ordre des couleurs de broderie, la couleur suivante se déplace vers le haut.

#### Mémo

- Pour une finition encore plus parfaite, respectez la procédure suivante :
	- Après 5-6 points, appuyez de nouveau sur la touche « Marche/Arrêt » pour arrêter la machine.
	- Coupez l'excédent de fil à la fin de la couture. Si la fin de la couture se trouve sous le pied de broderie, soulevez-le avant de couper l'excédent de fil.

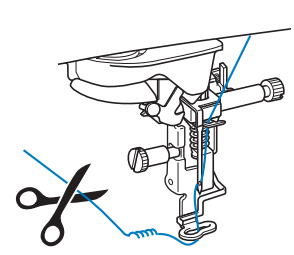

- Si vous laissez des excédents de fil au début de la broderie, ceux-ci risquent d'être brodés à mesure que vous continuez de broder le motif et il vous sera très difficile de les récupérer après la broderie. Coupez l'excédent de fil dès le début de chaque changement de fil.
- 

**Retirez le fil de la première couleur de la machine. Enfilez ensuite la machine avec le fil de la seconde couleur.**

#### <sup>d</sup> **Effectuez les mêmes opérations pour broder les autres couleurs.**

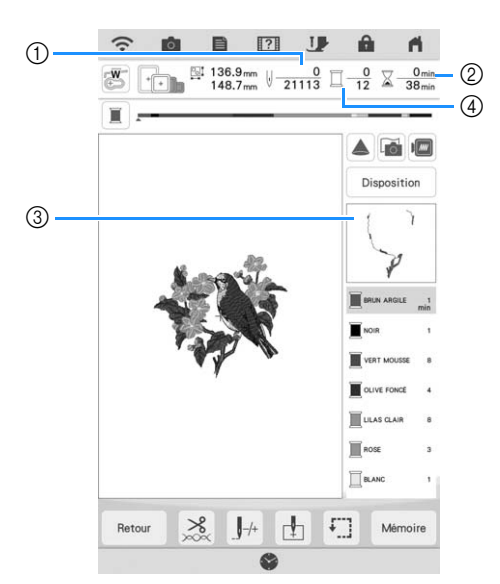

- a Numéros de points en cours/Nombre total de points
- 2 Durée actuelle/Durée totale
- c Prochaine partie du motif à broder
- d Nombre de couleurs brodées/Nombre total de couleurs
- → Une fois la dernière couleur brodée, « Broderie

terminée » s'affiche à l'écran. Appuyez sur  $\vert$  <sup>ok</sup> l'écran initial s'affiche de nouveau.

## **Mémo**

• La fonction de coupure de fil est initialement définie pour couper l'excédent de fils (saut de fils entre les différentes parties du motif, etc.). En fonction du type de fil et de tissu utilisés, une extrémité du fil supérieur risque de rester à la surface du tissu au début de la couture. Une fois la broderie terminée, coupez cet excédent de fil. Si le réglage est désactivé, coupez l'excédent de fil à l'aide de ciseaux une fois le motif terminé. Reportez-vous à la page 106 pour des informations sur la fonction de coupure de fil.

se

# **RÉGLAGES PENDANT LA BRODERIE**

#### **Remarque**

• Veillez à ne pas heurter le chariot de l'unité de broderie ou le pied de broderie lors du retrait ou de la fixation du cadre de broderie. Sinon, le motif ne sera pas brodé correctement.

## **Épuisement du fil de la canette**

Lorsque la canette commence à manquer de fil pendant la broderie, la machine s'arrête et le

message suivant s'affiche. Appuyez sur **D** et respectez les instructions suivantes pour remplacer la canette.

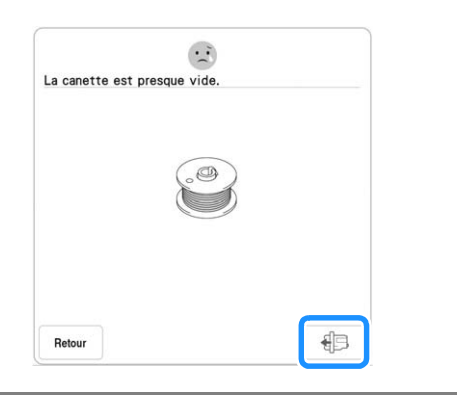

#### **Remarque**

- Si « Capteur de fil supérieur et de canette » dans l'écran de réglages généraux du mode de réglage de la machine est défini sur « OFF », le message indiqué ci-dessus ne s'affiche pas.
- Vous pouvez broder les 10 derniers points sans remplacer la canette en appuyant sur

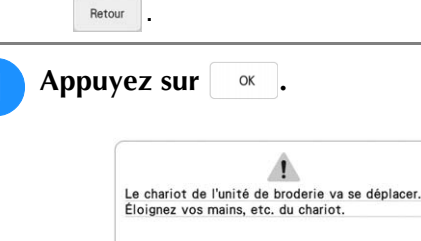

 $\rightarrow$  Le fil est automatiquement coupé et le chariot se déplace.

OK

**D** Déverrouillez le levier de sécurité du cadre **et retirez le cadre de broderie.**

Veillez à ne pas forcer sur le tissu à ce stade. Sinon, il risque de se détendre dans le cadre.

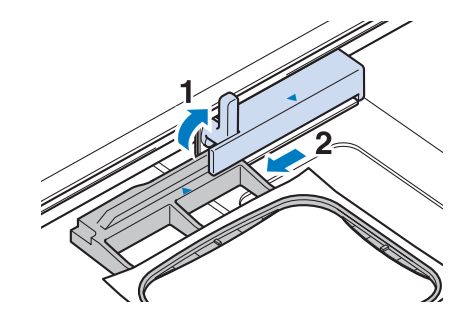

<sup>c</sup> **Insérez une canette pleine dans la machine. (Reportez-vous à « Réglage de la canette » à la page 20.)**

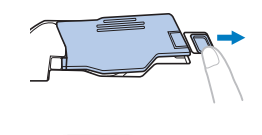

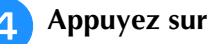

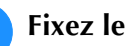

<sup>e</sup> **Fixez le cadre de broderie.**

**F** Pour revenir au point du motif où vous avez **arrêté la broderie, exécutez les étapes** b **à B** de la section « Rupture du fil pendant la **broderie » à la page 57.**

## **Rupture du fil pendant la broderie**

<sup>a</sup> **Si le fil supérieur s'est cassé, remettez le fil en place et réenfilez l'aiguille. Si le fil de la**  canette s'est cassé, appuyez sur *D* et **suivez les instructions des étapes**  $\bullet$  **à**  $\bullet$  **de la section « Épuisement du fil de la canette » à la page 56.** 

## Appuyez sur  $J^+$ .

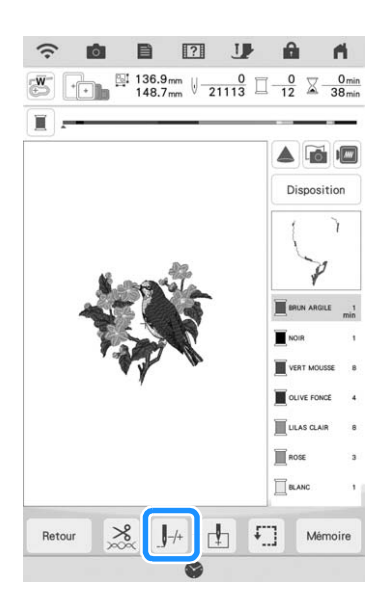

<sup>c</sup> **Appuyez sur la touche « Releveur du piedde-biche » pour abaisser le pied de broderie.**

<sup>d</sup> **Appuyez sur .**

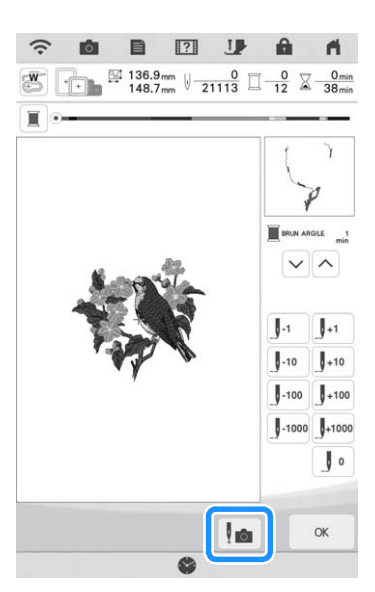

→ La fenêtre de vue caméra s'affiche.

#### **a** Appuyez sur  $\left[\int_0^1$  ou  $\left[\int_0^{10}\right]$  pour faire reculer **l'aiguille du nombre correct de points avant l'endroit où le fil s'est cassé.**

- Si vous ne pouvez pas revenir à l'endroit où le fil
	- s'est cassé, appuyez sur  $\vee$  ou  $\wedge$  pour sélectionner la couleur et passer au début de cette

couleur, puis utilisez  $\left[\begin{matrix} 1 & 0 \\ 0 & 0 \end{matrix}\right]$  pour avancer jusqu'à une position légèrement avant l'endroit où le fil s'est cassé.

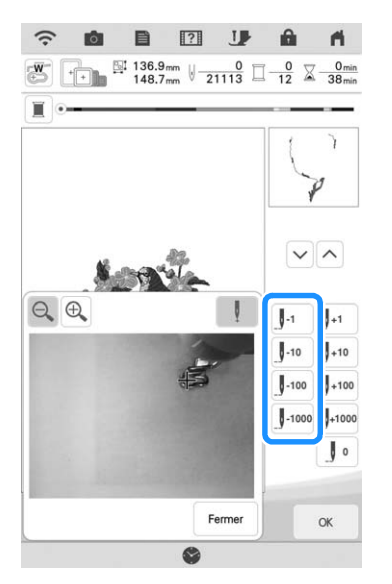

- Appuyez sur  $\bigcirc$   $\bigcirc$  pour agrandir l'image sur l'écran.
- Appuyez sur pour effacer « **+** » de l'écran.
- 

**6** Appuyez sur **Fermer** pour fermer la fenêtre **de vue caméra.**

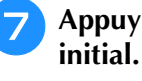

Appuyez sur **et le pour revenir à l'écran** 

<sup>h</sup>**Appuyez sur la touche « Marche/Arrêt » pour continuer à broder.**

## **Recommencement depuis le début**

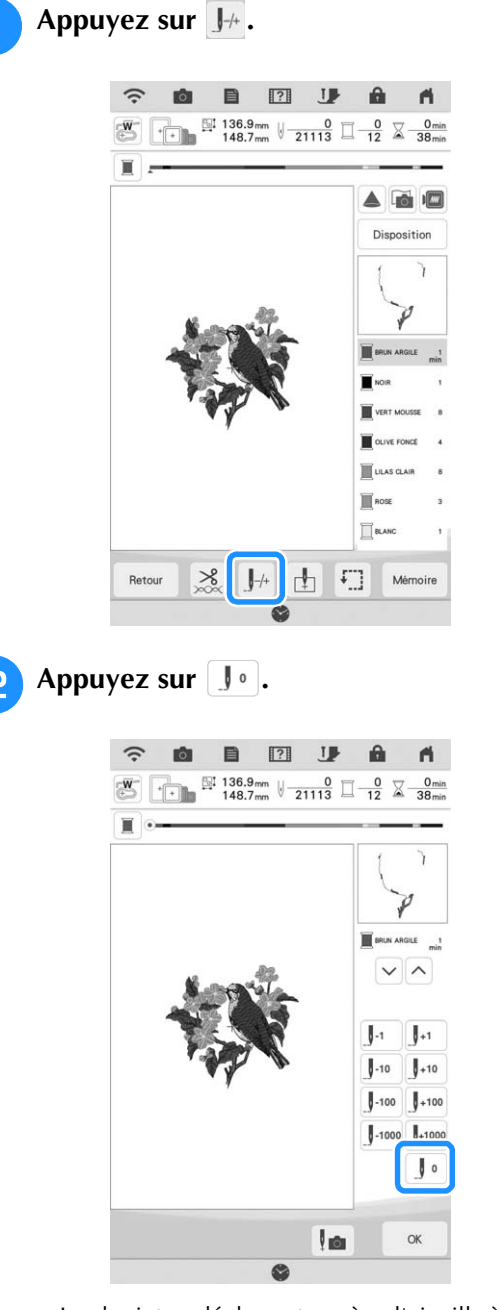

- $\rightarrow$  Le chariot se déplace et ramène l'aiguille à la position initiale du motif.
- <sup>c</sup> **Appuyez sur la touche « Releveur du piedde-biche » pour abaisser le pied de broderie et commencer à broder.**

## **Reprise de la broderie après une mise hors tension**

La couleur et le numéro de point en cours sont enregistrés si vous interrompez la broderie. Lors de la prochaine mise sous tension de la machine, vous pouvez poursuivre ou supprimer le motif.

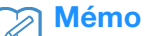

• Si la machine se met hors tension en cours de broderie, elle se repositionne au niveau du point d'interruption de la broderie lors de la prochaine mise sous tension.

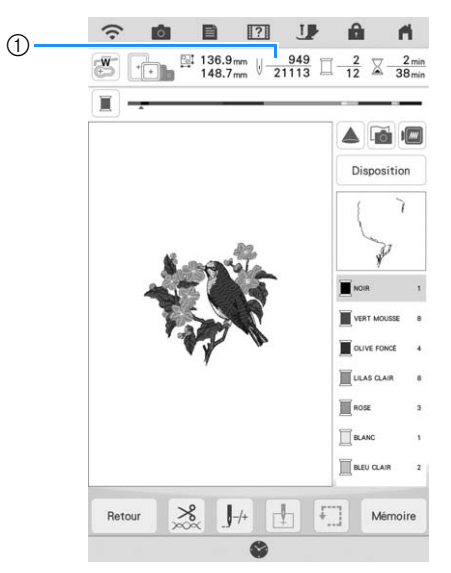

a Numéro du point en cours lors de l'interruption de la broderie

#### **Remarque**

• Ne retirez pas l'unité de broderie, sinon votre motif sera effacé de la mémoire.

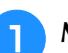

<sup>a</sup> **Mettez la machine sous tension.**

#### **b** Suivez les instructions affichées à l'écran et **retirez le cadre de broderie.**

→ Le message suivant s'affiche.

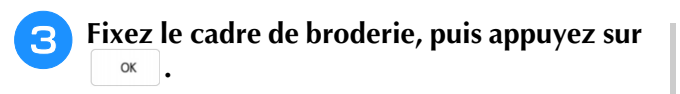

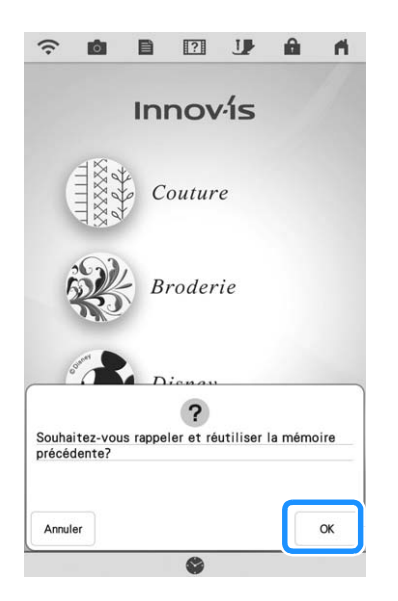

→ L'écran de broderie précédent affiché avant la mise hors tension de la machine apparaît.

#### Mémo  $\overline{\mathscr{L}}$

• Pour commencer un nouveau motif de

broderie, appuyez sur **Annuler** pour afficher l'écran de sélection des motifs.

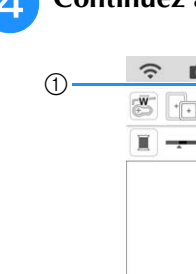

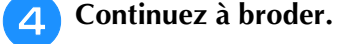

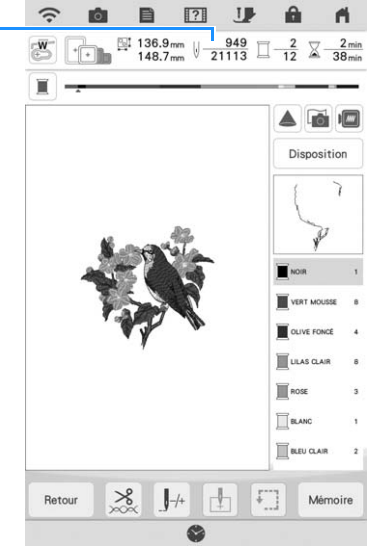

a Numéro du point lors de la reprise de la broderie

 $\frac{1}{22}$ 

La broderie étape par étape

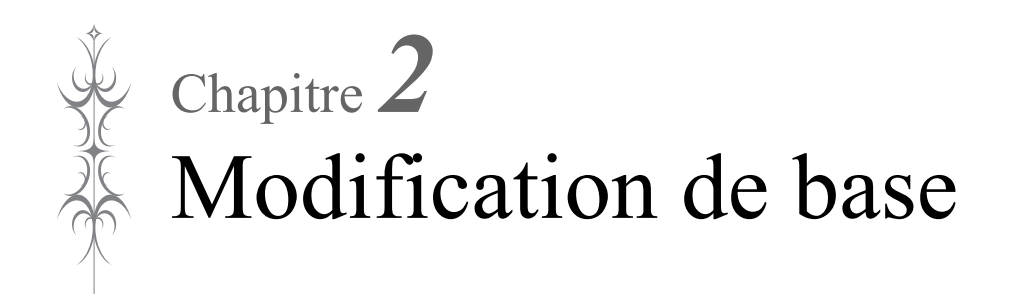

# **MODIFICATION DE BASE**

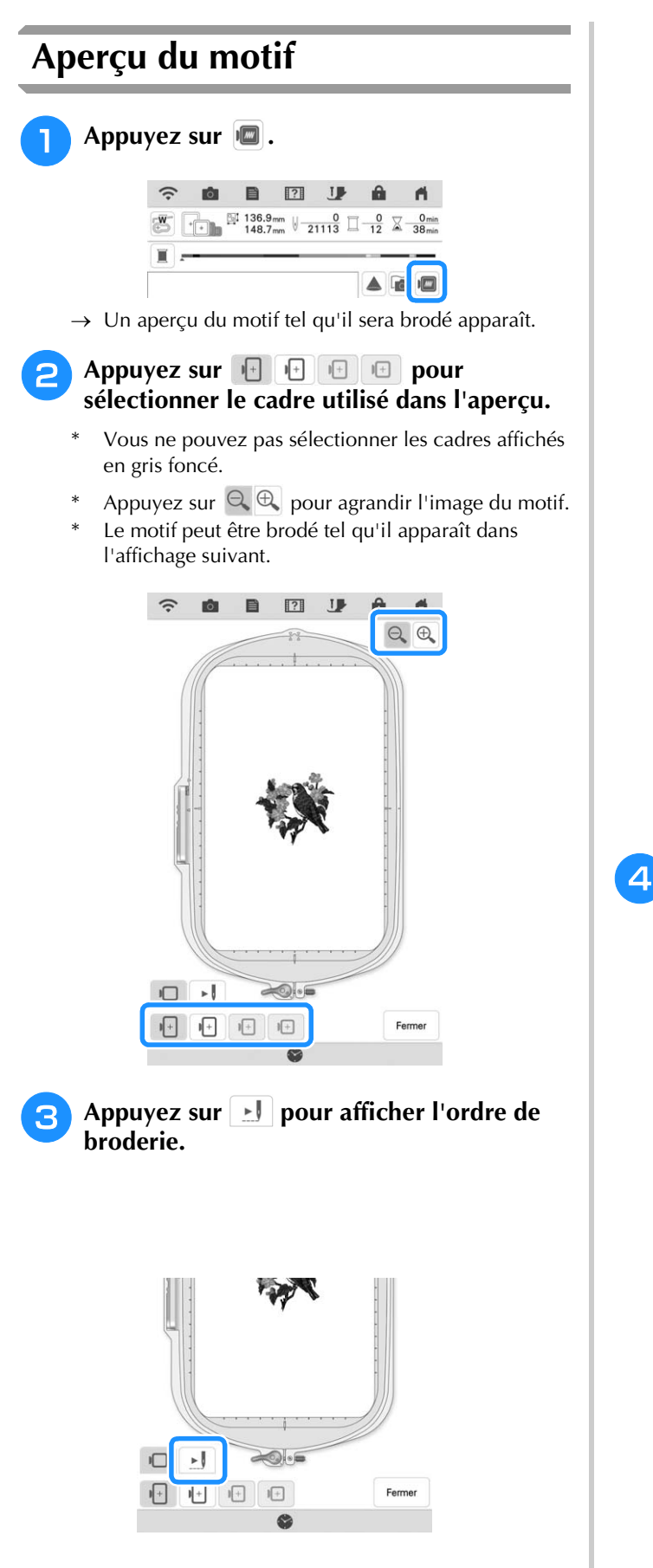

 $\rightarrow$  L'écran du simulateur de points apparaît.

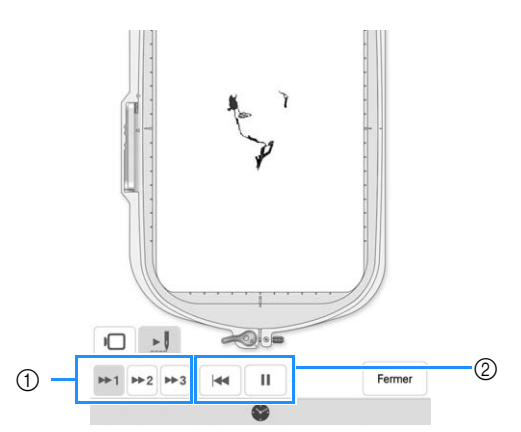

- a Sélectionnez la vitesse de simulation. Appuyez sur  $\rightarrow$  1,  $\rightarrow$  2 ou  $\rightarrow$  3 pour modifier la vitesse. Il est même possible de modifier la vitesse au cours de la simulation.
- 2 Touches de fonctionnement

 : Appuyez sur cette touche pour démarrer la simulation à la vitesse définie. Lorsque vous appuyez sur  $\blacktriangleright$ , l'icône est remplacée par  $\blacktriangleright$   $\blacktriangleright$ .

 : Appuyez sur cette touche pendant la simulation pour l'interrompre. Lorsque vous appuyez sur , l'icône est remplacée par .

• Appuyez sur  $\Box$  pour revenir à l'écran de sélection de support du cadre de broderie/cadre de broderie.

**4** Appuyez sur  $\lceil$  Fermer .

## **Déplacement du motif**

- Appuyez sur  $\left[\begin{array}{cc} \text{fation} \\ \text{fation} \end{array}\right]$ , puis sur  $\left[\begin{array}{cc} \text{f} \\ \text{f} \end{array}\right]$  pour **afficher la fenêtre de déplacement de motif.**
- <sup>b</sup> **Sélectionnez le motif souhaité en appuyant**  sur  $\vert \langle \vert \vert \rangle$ , si plusieurs motifs sont présents **sur l'écran.**
	- $\sqrt{\sqrt{7}}$ Utilisez *C* **• > pour déplacer le motif dans**

**le sens indiqué par la flèche. Appuyez sur** 

 **pour centrer le motif.**

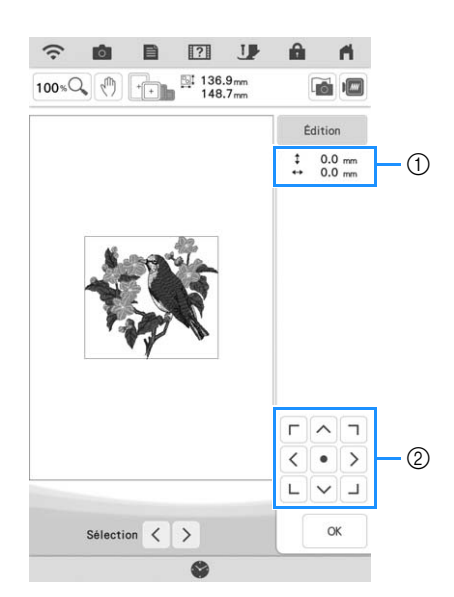

a Éloignement par rapport au centre

2 Touche de sélection des motifs

Si une souris USB est raccordée, déplacez-la pour positionner le pointeur sur le motif souhaité, puis sélectionnez le motif et faites-le glisser. Il est également possible de faire glisser le motif en le sélectionnant directement sur l'écran avec votre doigt ou le stylet à double utilisation.

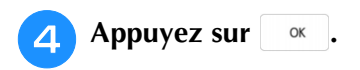

## **Rotation du motif**

Appuyez sur  $\left[\begin{array}{cc} \text{fation} \\ \text{fation} \end{array}\right]$ , puis sur  $\left[\begin{array}{c} \circ \\ \circ \end{array}\right]$ .

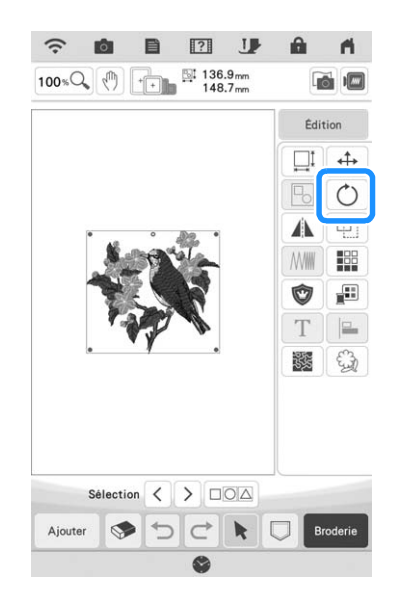

**b** Sélectionnez la touche indiquant le sens et **l'angle souhaités pour la rotation du motif. (Exemple : rotation de 90 degrés dans** 

**le sens des aiguilles d'une montre.)**

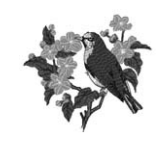

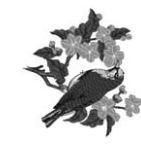

 $0^{\circ}$ 

 $90^{\circ}$ 

\* Appuyez sur  $\Diamond$  pour que le motif revienne à sa position initiale.

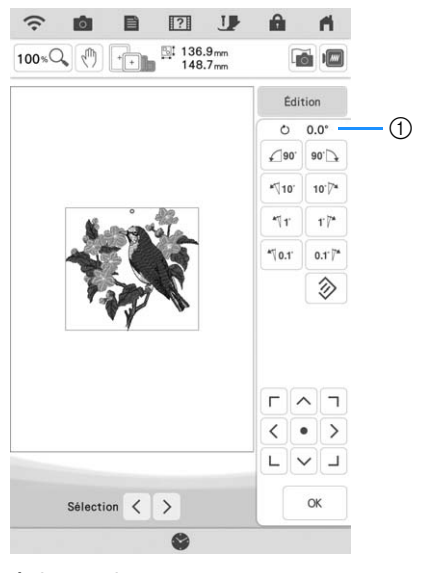

1 Degré de rotation

#### $\boxtimes$ Mémo

- Si la souris USB est connectée, vous pouvez faire pivoter le motif en actionnant la roulette de la souris. Actionnez la roulette de la souris vers l'avant afin de pivoter le motif de 10 degrés vers la gauche. Actionnez la roulette de la souris vers vous afin de pivoter le motif de 10 degrés vers la droite.
- Vous pouvez déplacer les motifs à l'aide de
	- $\Gamma$   $\wedge$   $\tau$ <  $\vert \cdot \vert$  > sur la fenêtre.
	-
- Vous pouvez également faire tourner les motifs en faisant glisser  $\sqrt{2}$  en haut du motif.

Appuyez sur **ox** .

## **Modification de la taille du motif**

- - Appuyez sur  $\left[\begin{array}{cc} \text{fation} \\ \text{fation} \end{array}\right]$ , puis sur  $\left[\begin{array}{c} \Box \end{array}\right]$ .

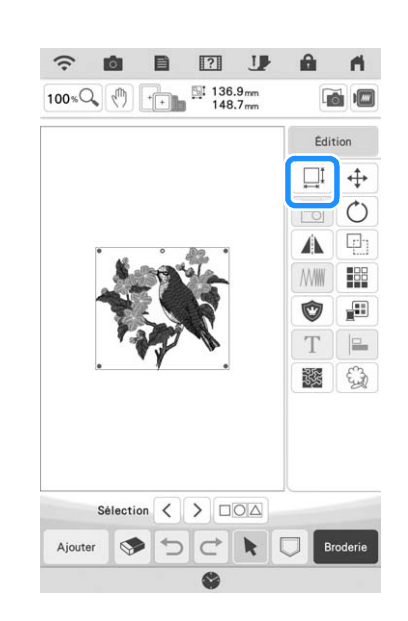

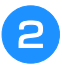

**b** Sélectionnez le sens dans lequel modifier la **taille.**

**Exemple :**

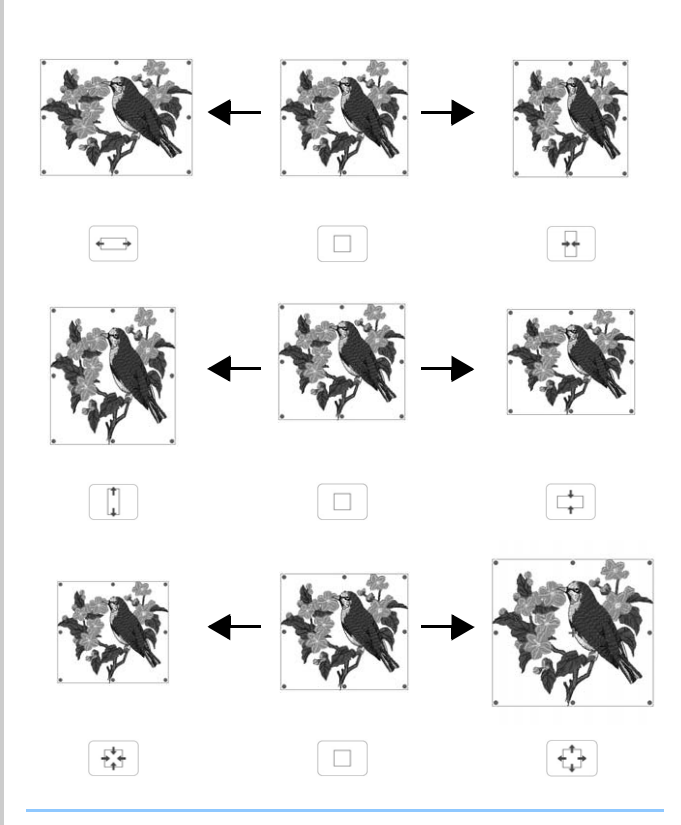

#### $\mathbb{Z}$ Mémo

• Appuyez sur  $\Box$  pour que le motif revienne à sa taille initiale.

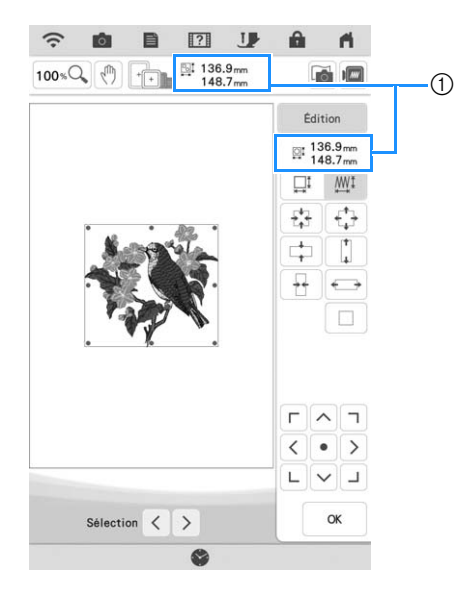

(1) Taille du motif

#### Mémo

- Afin de conserver la qualité de la broderie, le degré d'agrandissement ou de réduction du motif de broderie est limité.
- Certains motifs ou caractères peuvent être davantage agrandis si vous les faites pivoter de 90 degrés.
- Si la souris USB est connectée, vous pouvez modifier la taille du motif en actionnant la roulette de la souris. Actionnez la roulette de la souris vers l'avant afin de réduire le motif. Actionnez la roulette de la souris vers vous afin d'agrandir le motif.
- Vous pouvez déplacer les motifs à l'aide de

```
\Gamma \wedge \tau< o |> sur la fenêtre.
```
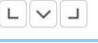

**Appuyez sur**  $\alpha$ 

## ■ **Modification de la taille du motif en le faisant glisser**

Vous pouvez également modifier la taille du motif en faisant glisser le point rouge sur l'image du motif.

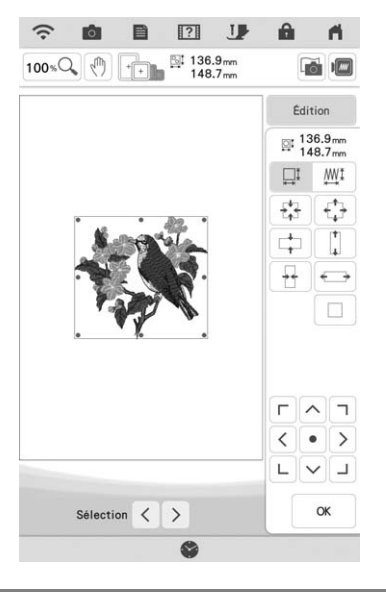

## **Remarque**

• Vous pouvez modifier la taille du motif avec un seul doigt. Cela ne fonctionnera pas avec deux doigts ou plus.

## ■ **Modification de la taille et de la densité du motif**

Vous pouvez modifier la taille du motif tout en conservant la densité de fil souhaitée. La machine recalcule automatiquement la densité du point. Grâce à cette fonction, vous pouvez agrandir ou réduire le motif à un taux supérieur au redimensionnement normal du motif.

#### **Remarque**

- Veillez à broder une broderie d'essai en utilisant le même tissu et les mêmes fils pour pouvoir en vérifier les résultats.
- Cette fonction ne peut pas être utilisée avec des motifs de caractères, des motifs d'encadrement ou des motifs de bordure. Toutefois, un motif de bordure peut être modifié après avoir utilisé cette fonction.
- Les motifs constitués d'un nombre important de points ne peuvent pas être redimensionnés en conservant la densité de fil.

#### Mémo

• Selon le motif, la taille du motif peut être augmentée à 200 % maximum ou réduite à 60 %.

Appuyez sur **dans la fenêtre de taille.** 

 $\Box^{\text{t}}$  : lorsque vous souhaitez augmenter ou diminuer la densité du motif. Lorsque vous modifiez la taille du motif, la densité de fil du motif augmente ou diminue, mais le nombre de points reste inchangé. \*  $\mathbb{M}^{\uparrow}$  : lorsque la taille est modifiée, le motif conserve sa densité d'origine. Le nombre de points est recalculé.

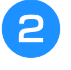

<sup>b</sup> **Sélectionnez le sens dans lequel modifier la taille.**

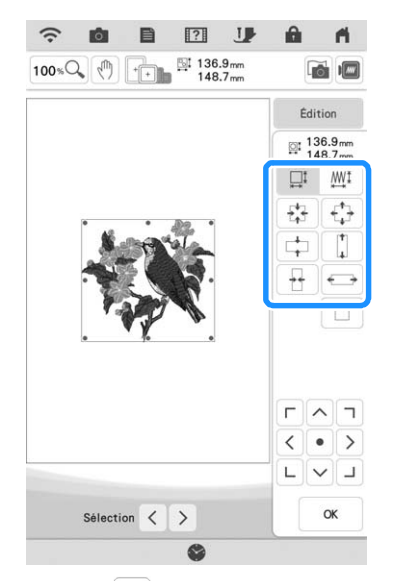

- Appuyez sur  $|-|$  pour diminuer la densité du motif.
- Appuyez sur  $| + |$  pour augmenter la densité du motif.

#### Remarque

- Si le motif est agrandi et comporte des espaces entre les points, vous pouvez obtenir un meilleur effet en augmentant la densité du fil.
- Si le motif est réduit et la couture est trop épaisse, vous pouvez obtenir un meilleur effet en diminuant la densité du fil.

Appuyez sur **ox** .

## **Modification de la densité**

La densité de fil peut être modifiée. Vous pouvez spécifier un réglage compris entre 80 % et 120 % par incrément de 5 %. Ce réglage peut être utilisé pour certains des motifs de caractères alphabétiques, des motifs d'encadrement, etc. D'autres motifs sont disponibles après l'activation de motifs pour modifier la densité. Pour de plus amples détails, reportez-vous à la « Modification de la taille et de la densité du motif » à la page 65.

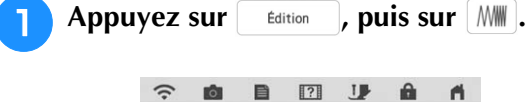

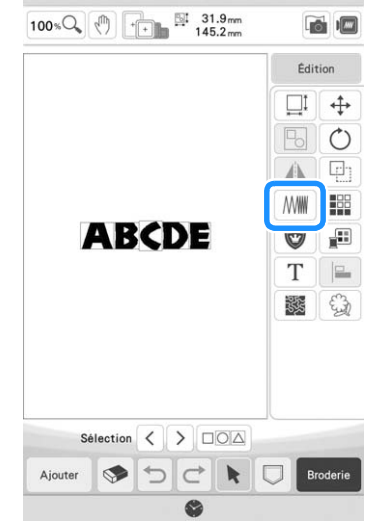

#### <sup>b</sup> **Modifiez la densité.**

- Appuyez sur  $|-|$  pour diminuer la densité du motif.
- Appuyez sur  $\left| + \right|$  pour augmenter la densité du motif.

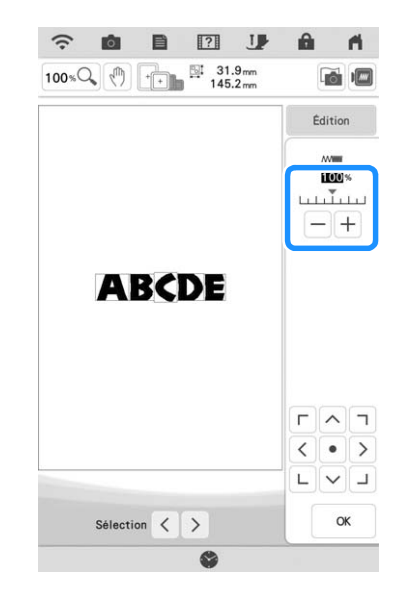

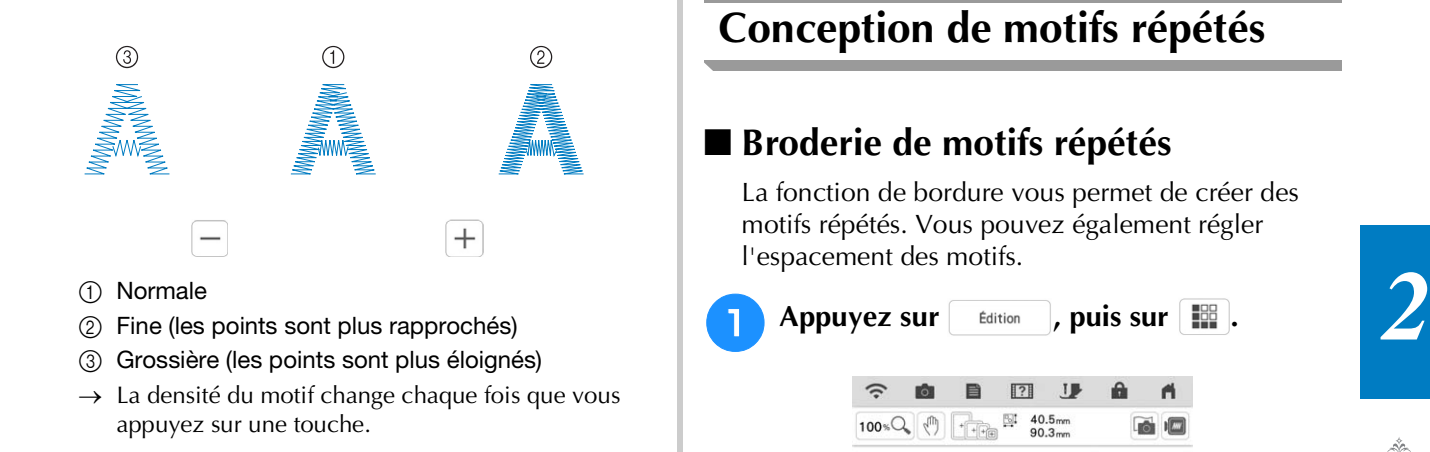

Appuyez sur **ok** .

## **Création d'une image en miroir horizontale**

Appuyez sur  $\left[\begin{array}{c} \text{fation} \\ \text{fation} \end{array}\right]$ , puis sur  $\left[\begin{array}{c} A \\ A \end{array}\right]$  pour créer une image en miroir horizontale du motif sélectionné.

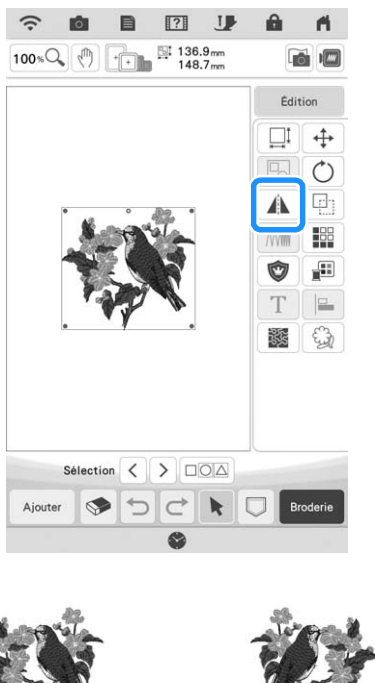

## **Conception de motifs répétés**

## ■ **Broderie de motifs répétés**

La fonction de bordure vous permet de créer des motifs répétés. Vous pouvez également régler l'espacement des motifs.

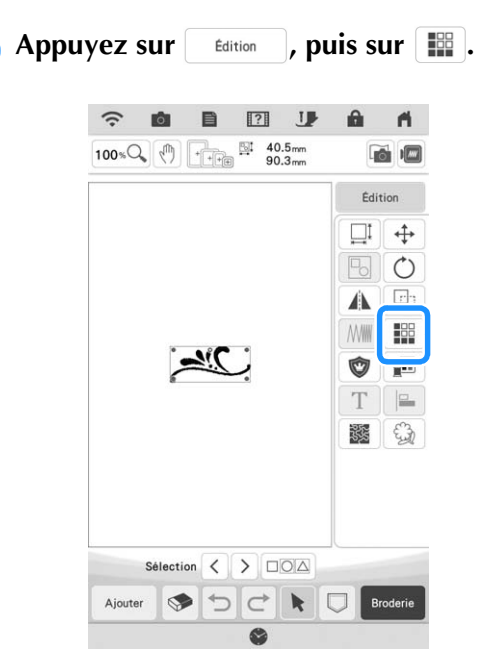

- **b** Sélectionnez le sens dans lequel le motif **sera répété. Utilisez la touche**  $\begin{bmatrix} 8^+ \\ 9 \end{bmatrix}$  **pour répéter le motif au-dessus et la touche pour le répéter au-dessous.** 
	- Pour supprimer le motif au-dessus, appuyez sur  $B^{-}$ .
	- Pour supprimer le motif au-dessous, appuyez sur  $B - I$ .

#### **Verticalement**

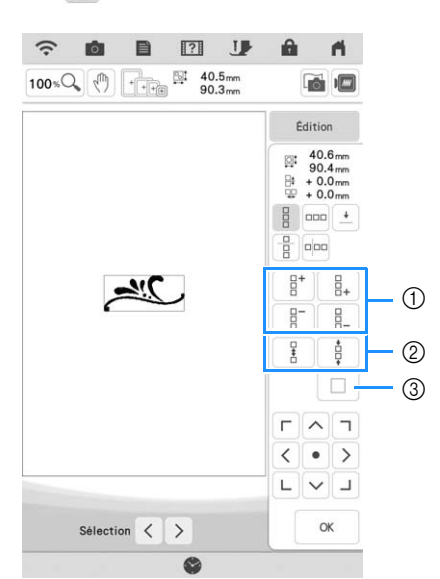

- a Touches de répétition et de suppression
- b Touches d'espacement
- c Touche d'annulation de la répétition de motif

#### **Horizontalement**

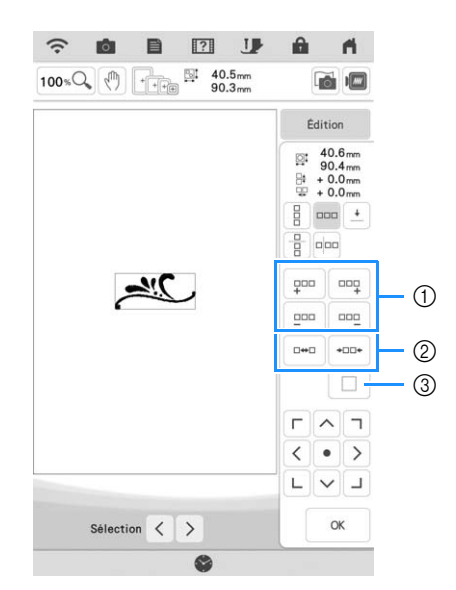

- a Touches de répétition et de suppression
- b Touches d'espacement
- c Touche d'annulation de la répétition de motif
- → L'indicateur du sens du motif sera modifié en fonction du sens sélectionné.

## <sup>c</sup> **Ajustez l'espacement du motif répété.**

- Pour agrandir l'espacement, appuyez sur  $\vert \rightarrow \vert$ .
- Pour réduire l'espacement, appuyez sur  $\frac{1}{2}$ .

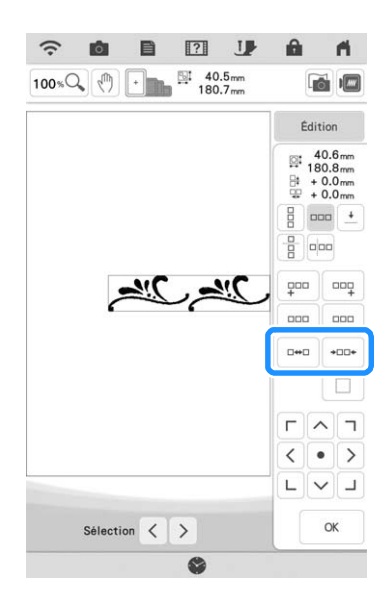

#### **4** Terminez les motifs répétés en répétant les **étapes** b **à** c**.**

Appuyez sur  $\begin{array}{ccc} \circ \circ \cdot \end{array}$ .

#### Mémo  $\mathbb{Z}$

• Si plusieurs motifs sont créés, ils seront tous regroupés comme un seul motif dans le cadre rouge.

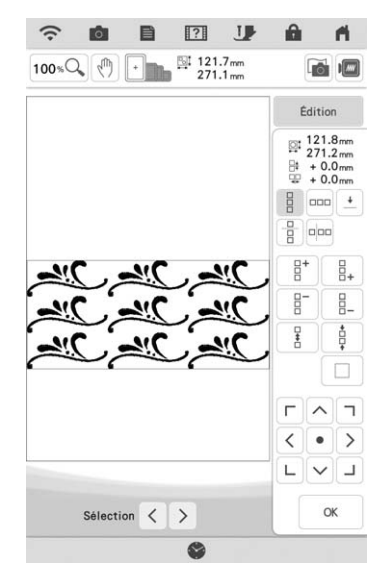

• Si vous modifiez le sens dans lequel le motif sera répété, tous les motifs du cadre rouge seront automatiquement regroupés comme une unité répétitive. Reportez-vous à la section suivante pour savoir comment répéter un élément d'un motif répété.

## ■ **Répétition d'un élément d'un motif répété**

L'utilisation de la fonction de coupure vous permet de sélectionner un élément d'un motif répété et de ne répéter que lui. Cette fonction vous permet de dessiner des motifs répétés complexes.

## Appuyez sur  $\left| \frac{100}{100} \right|$ .

<sup>b</sup> **Sélectionnez le sens dans lequel le motif répété sera coupé.**

- Appuyez sur  $\Box$  pour couper verticalement.
- Appuyez sur  $\left[\frac{B}{B}\right]$  pour couper horizontalement.

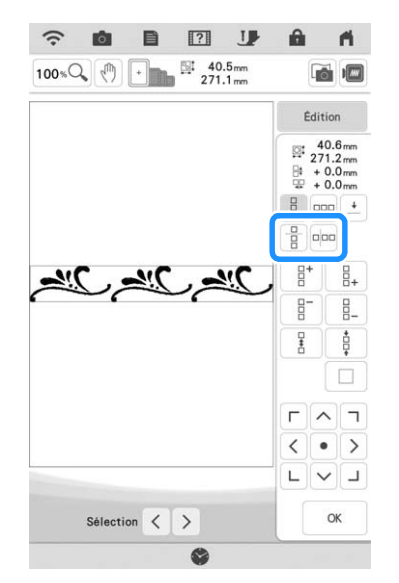

- → L'indicateur du sens du motif sera modifié en fonction du sens sélectionné.
- 

Utilisez  $\|\cdot\|$  et  $\|\cdot\|$  pour sélectionner la **ligne de coupure.**

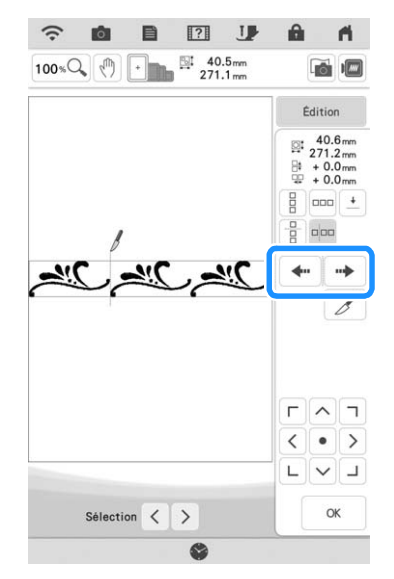

 $\rightarrow$  La ligne de coupure se déplace.

**4** Appuyez sur  $\mathscr{B}$ .

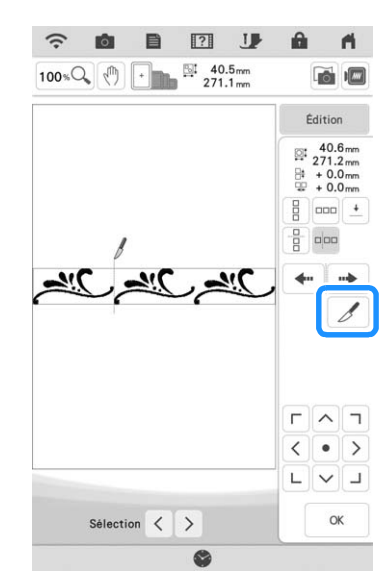

- → Le motif répété est divisé en deux éléments distincts.
- 

Appuyez sur **.**.

**6** Utilisez  $\leq$  et  $\geq$  pour sélectionner **l'élément à répéter.**

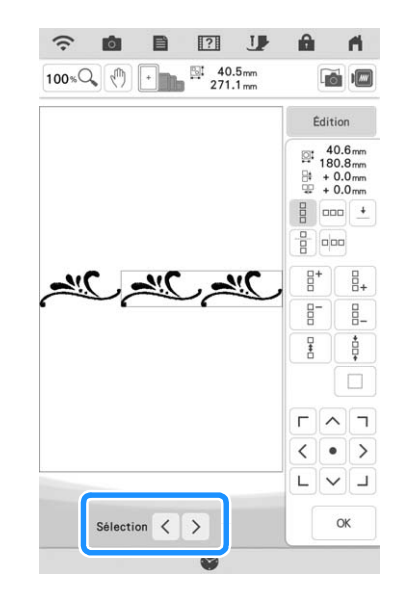

<sup>g</sup>**Répétez l'élément sélectionné.**

Appuyez sur  $\vert \circ \kappa \vert$ .

#### **Remarque**

- Une fois le motif répété divisé en éléments distincts, vous ne pouvez plus revenir au motif répété initial.
- Il est possible de modifier chaque élément séparément sur l'écran de modification. Reportez-vous à la section « Sélection de motifs de broderie combinés » à la page 87.
- Appuyez sur **Broderie** pour modifier l'ordre de broderie afin de limiter le nombre de modifications de la couleur de fil.

## ■ Attribution de repères de fils

En brodant des repères de fil, vous pouvez aisément aligner des motifs lors de la broderie d'une série. Lorsque la broderie sur un motif est terminée, un repère de fil sous la forme d'une flèche est cousu à l'aide du fil final. Lors de la broderie d'une série de motifs, utilisez la pointe de cette flèche pour positionner les dessins suivants à broder.

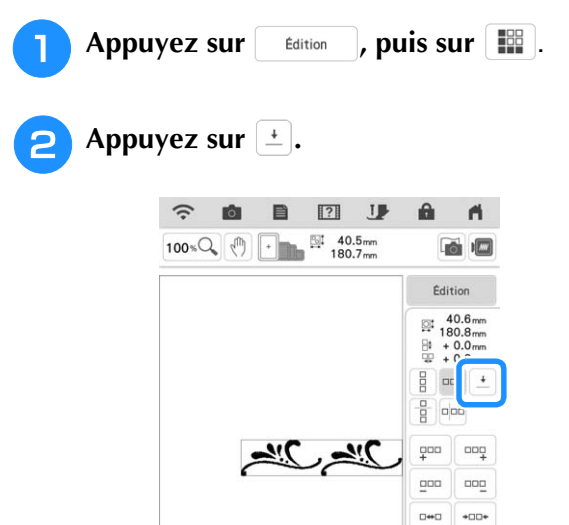

Sélection  $\langle \rangle$ 

 $\overline{\phantom{a}}$  $\rightarrow$ 

 $\alpha$ 

**a** Appuyez sur **pour sélectionner le repère de fil à coudre.**

> $\boxed{?}$   $\boxed{}$  $\widehat{\cdot}$ **ø** 目  $\blacktriangleleft$  $100 \times Q$  (1)  $\cdot$  180.7  $\frac{40.6}{180.8}$  $+0.0$  mm<br>+ 0.0 mm  $\overline{\phantom{0}}$ ) اہے ♦  $\Box$  $\overline{\lambda}$ l v  $\overline{4}$  $\sim$ Sélection  $\langle \rangle$  $\alpha$

#### Mémo

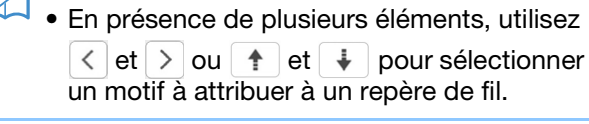

Appuyez sur **ok** .

## **Broderie d'un motif de façon répétée**

Après avoir créé le motif répété, placez de nouveau le cadre de broderie et brodez le motif suivant.

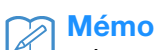

• Le cadre de broderie de bord en option vous permet de replacer facilement le tissu sans avoir à retirer le cadre de broderie de la machine.

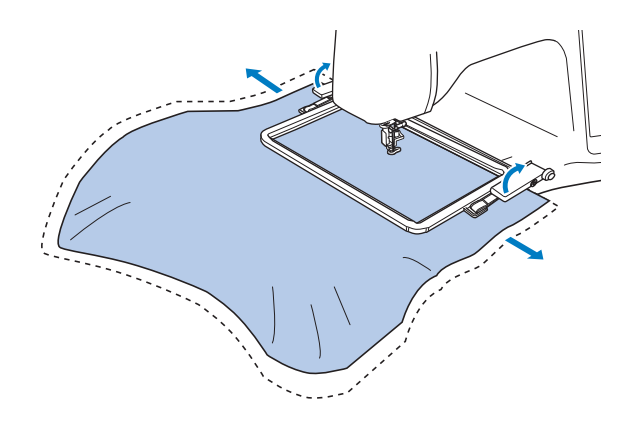
#### <sup>a</sup> **Sélectionnez le motif le plus large avec le repère de fil situé au centre du bord du motif.**

\* Reportez-vous à la section « Attribution de repères de fils » à la page 70.

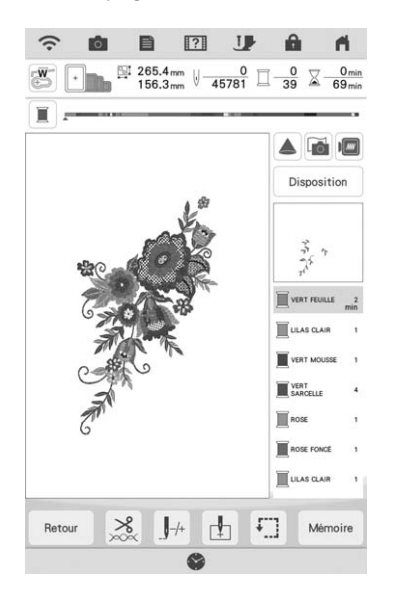

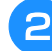

Appuyez sur **Konacca , puis sur Broderie** 

### <sup>c</sup> **Appuyez sur la touche « Marche/Arrêt » pour commencer à broder.**

→ Une fois la broderie terminée, le repère de fil est cousu avec la dernière couleur de fil.

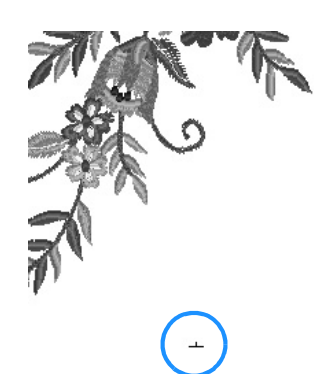

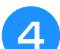

Retirez le cadre de broderie.

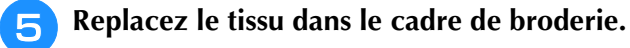

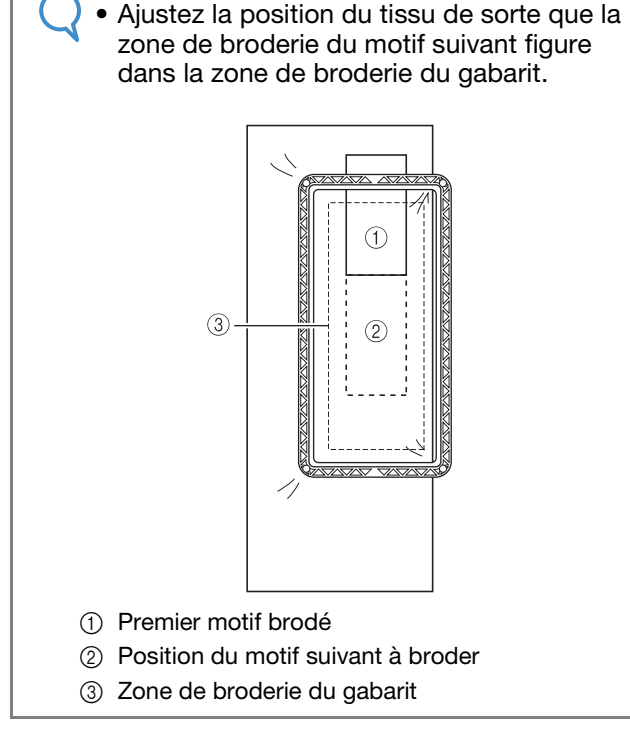

**Remarque** 

### **Fixez le cadre de broderie à la machine,** puis appuyez sur **h**.

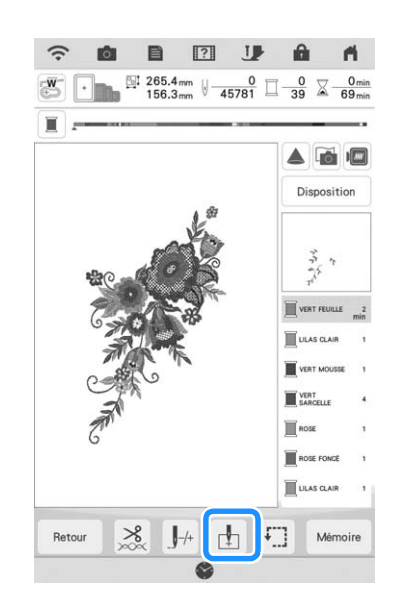

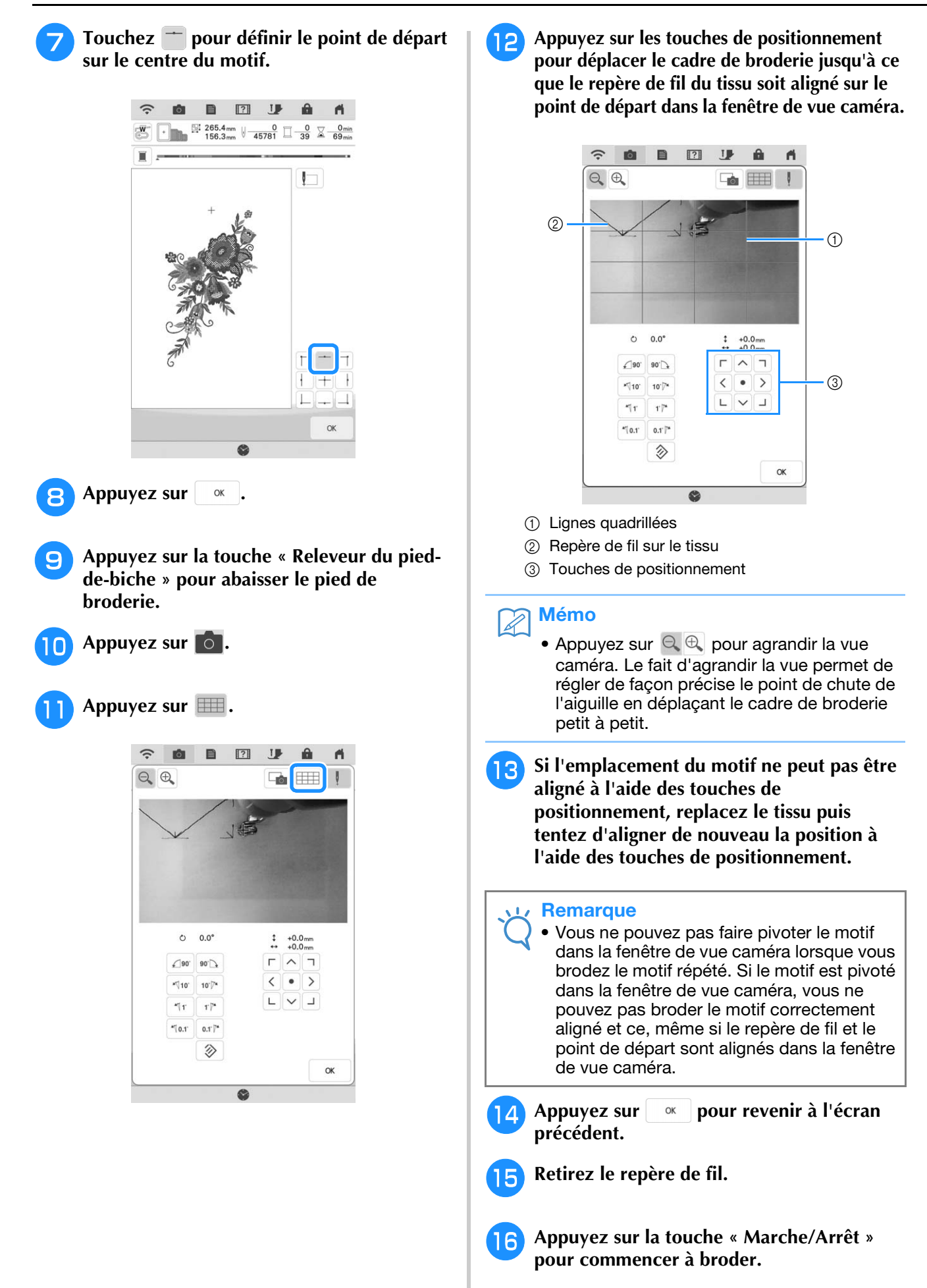

## **Duplication d'un motif**

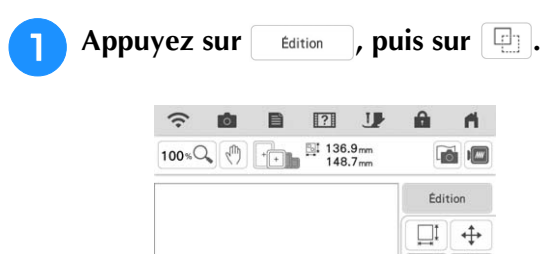

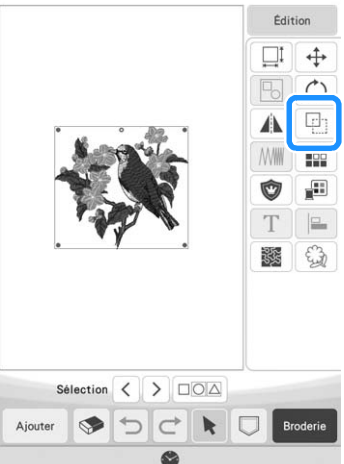

 $\rightarrow$  La copie est positionnée.

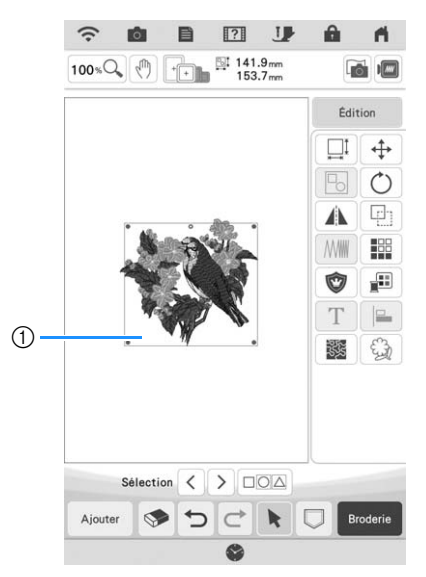

a Motif dupliqué

#### **Remarque**

- Si plusieurs motifs sont affichés à l'écran, seul le motif sélectionné au moyen de  $\leq$  et
	- $\geq$  est dupliqué.
	- Déplacez et modifiez chaque motif dupliqué individuellement.

### **Suppression du motif**

Appuyez sur  $\bullet$  pour supprimer le motif de l'écran.

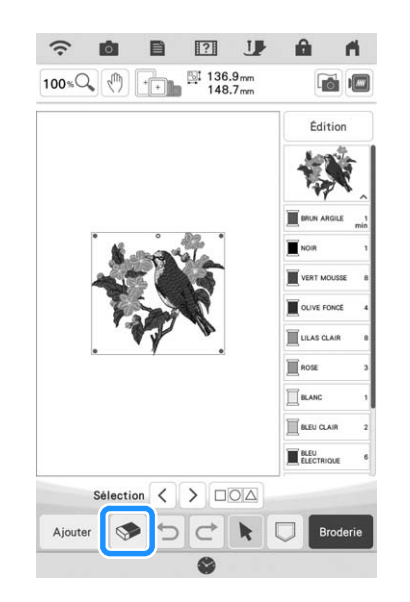

### **Affichage des motifs agrandis sur l'écran**

### Appuyez sur **100 % pour agrandir l'image**.

L'image est agrandie de 125 %, 150 % et 200 % lorsque vous appuyez sur  $\boxed{100 \cdot Q}$ .

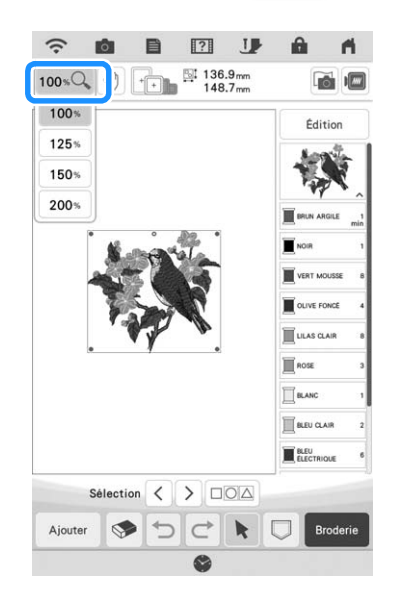

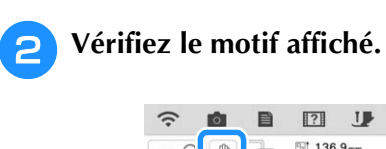

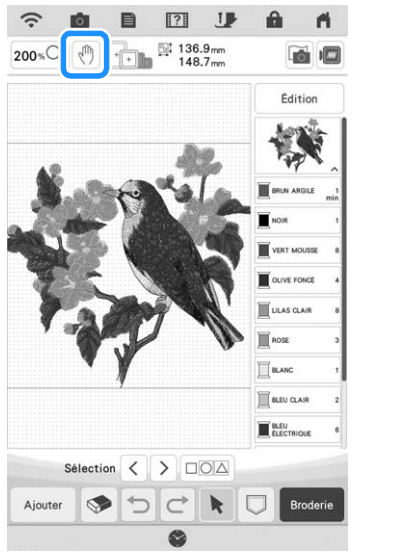

# Mémo

• Lors d'un agrandissement, une pression sur la touche  $\left[\sqrt[m]{n}\right]$  vous permet de déplacer la zone affichée. À ce moment, le motif de broderie à l'endroit de la zone de broderie ne se déplace pas.

# **MODIFICATION DE LETTRES**

### **Sélection des motifs de caractères alphabétiques**

**Exemple :** Saisie de « The Sky is Blue ».

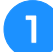

Appuyez sur  $^2A$ .

<sup>b</sup> **Appuyez sur la touche de la police à broder.**

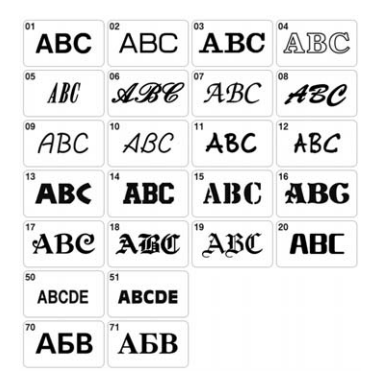

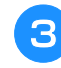

<sup>c</sup> **Appuyez sur l'onglet pour sélectionner un type de caractère.**

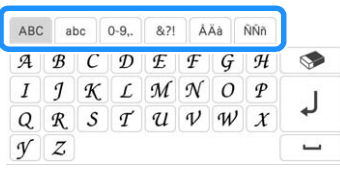

#### **All Appuyez sur ABC**, puis saisissez la lettre **« T ».**

Si vous souhaitez modifier la taille d'une lettre,

sélectionnez le caractère, puis appuyez sur LMS pour en modifier la taille. La taille est modifiée à chaque fois que vous appuyez sur la touche (grand, moyen, petit).

Si vous commettez une erreur, appuyez sur pour l'effacer.

• Si vous continuez d'ajouter des caractères après avoir modifié la taille, les nouveaux caractères seront entrés avec la nouvelle taille.

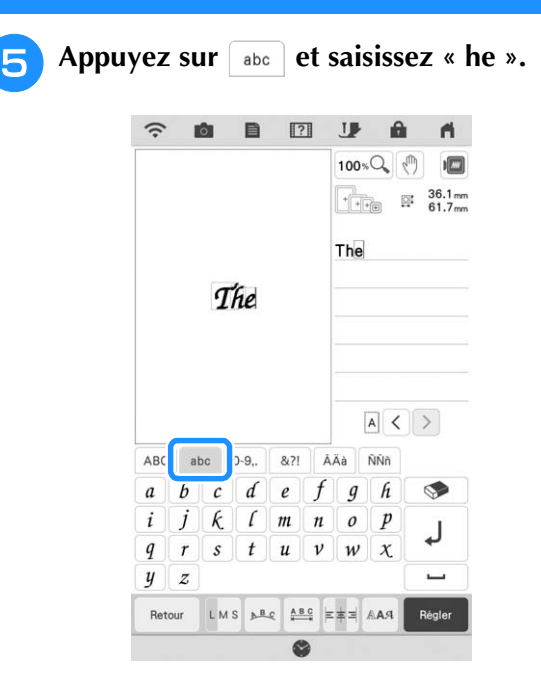

*2*

 $\frac{2}{5}$ 

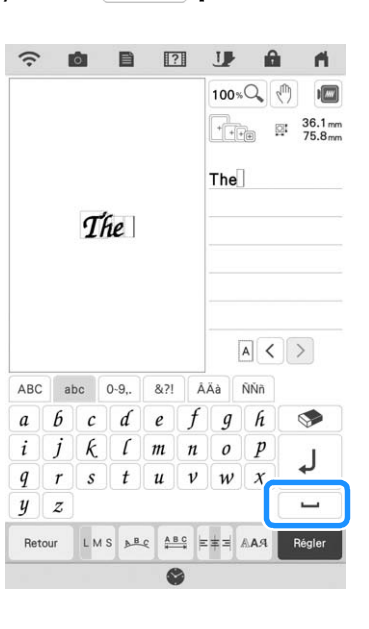

**Appuyez sur pour entrer un espace.** 

Mémo  $\mathbb{Z}$ 

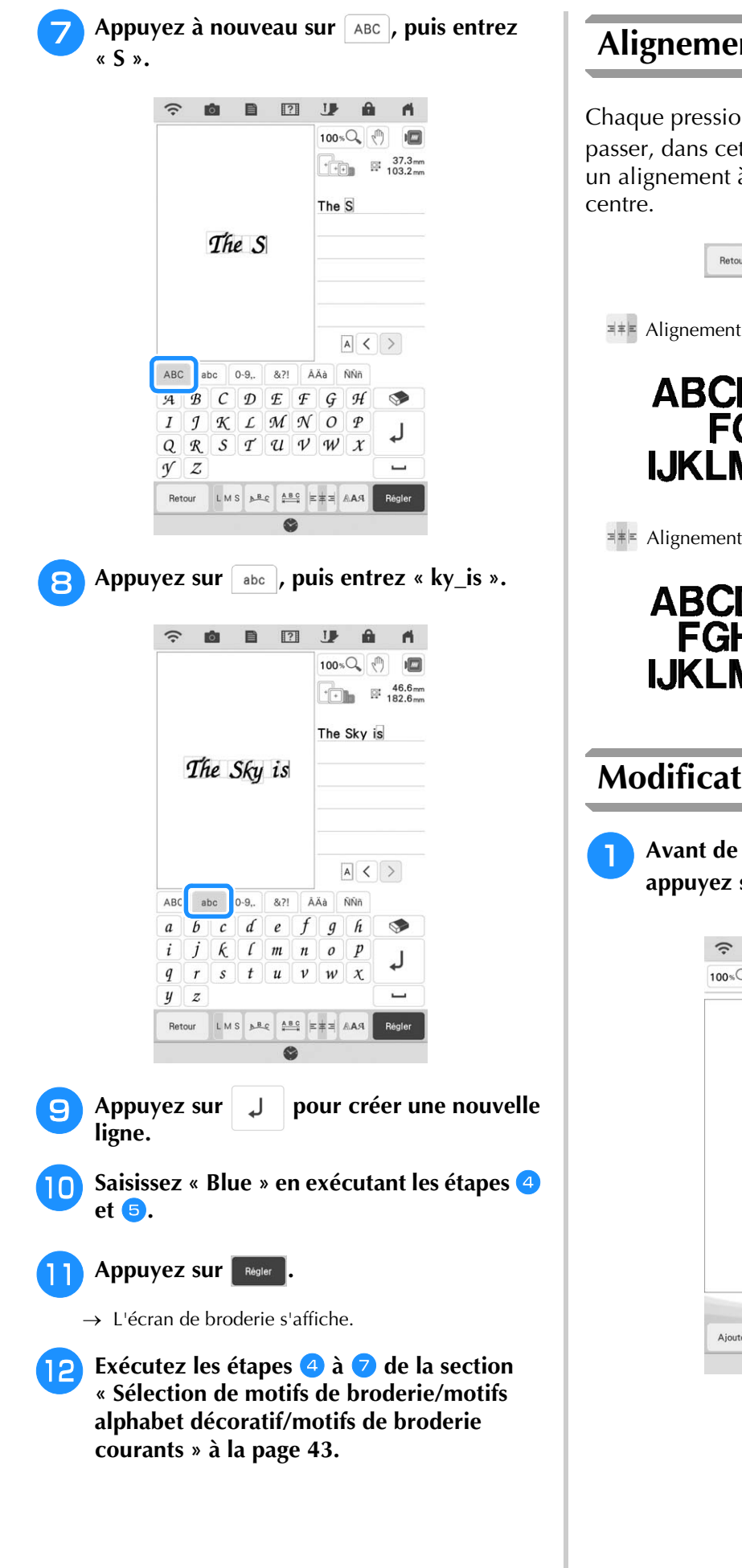

### **Alignement des caractères**

Chaque pression sur la touche  $\exists \ast \models$  permet de passer, dans cet ordre, d'un alignement à droite, à un alignement à gauche et à un alignement au

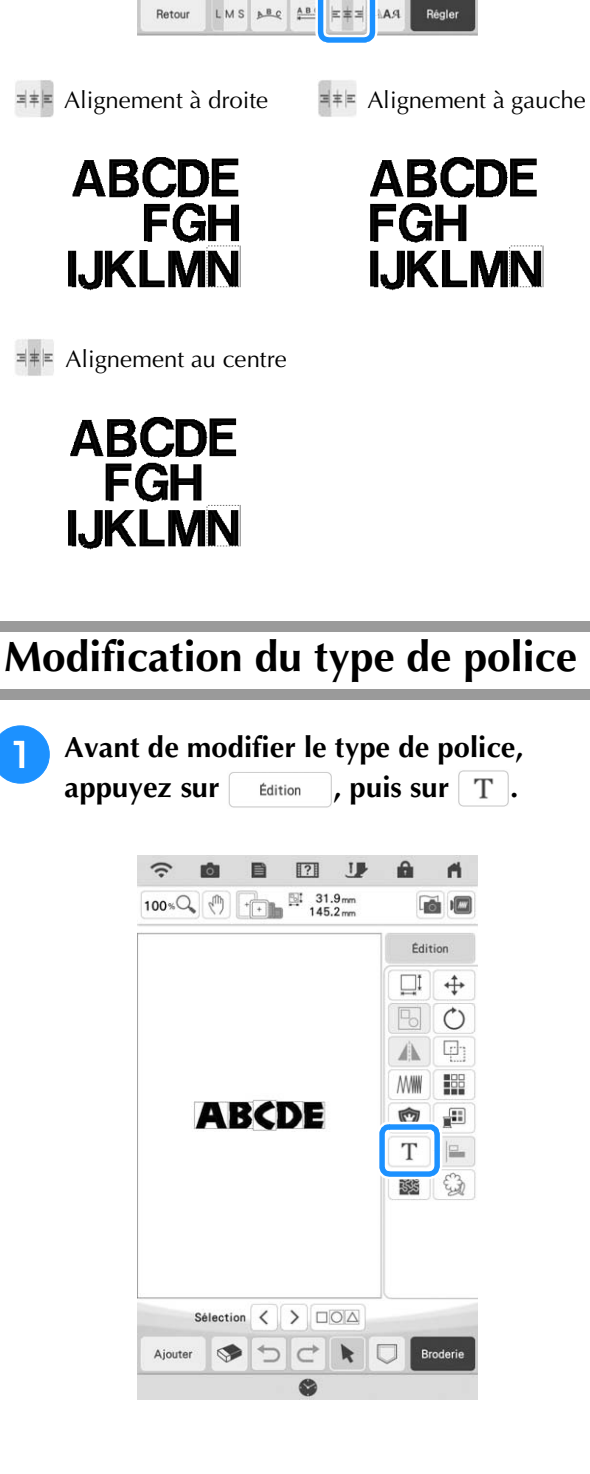

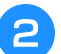

**Appuyez sur AAA.** 

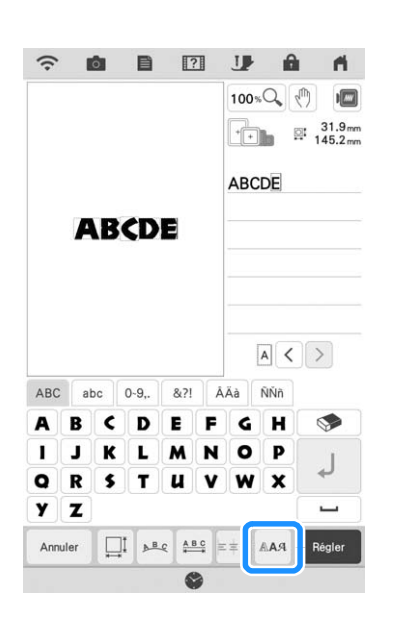

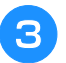

#### <sup>c</sup> **Sélectionnez le type de police.**

→ Le type de police sélectionné s'applique à tous les caractères saisis sur l'écran.

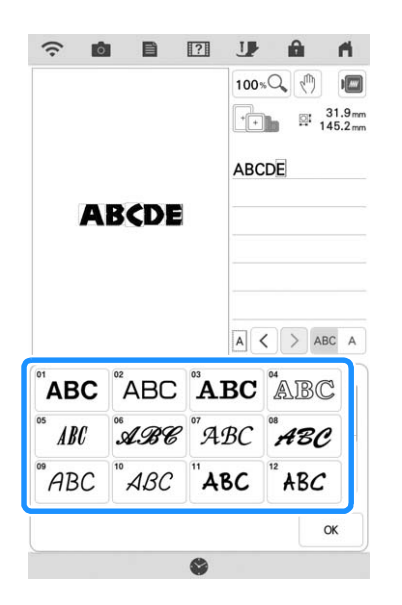

\* Faites défiler la barre pour afficher les types de police ne figurant pas sur l'écran.

#### Mémo  $\mathbb{Z}$

• Pour modifier le type de police de caractères pour le caractère sélectionné

uniquement, appuyez sur ABC A . Le type de police à gauche du caractère sélectionné change.

**d** Appuyez sur ok .

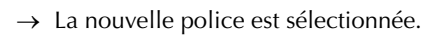

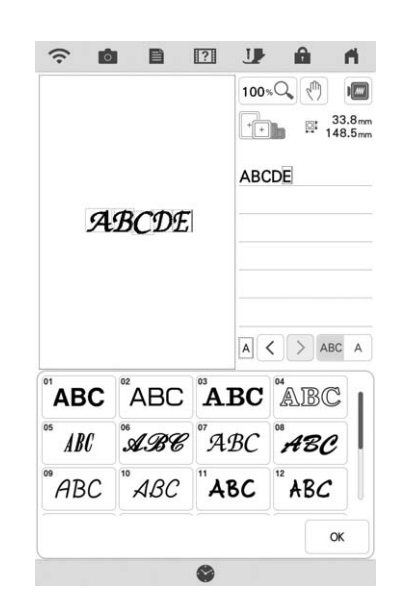

## **Modification de la taille des lettres**

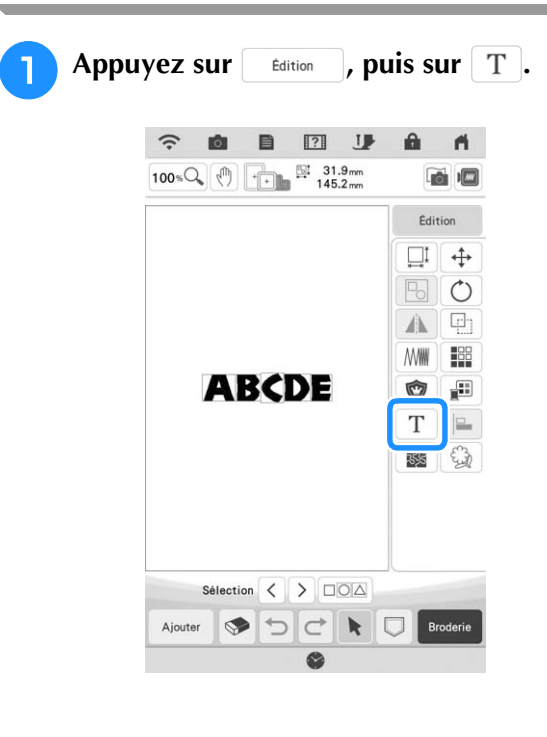

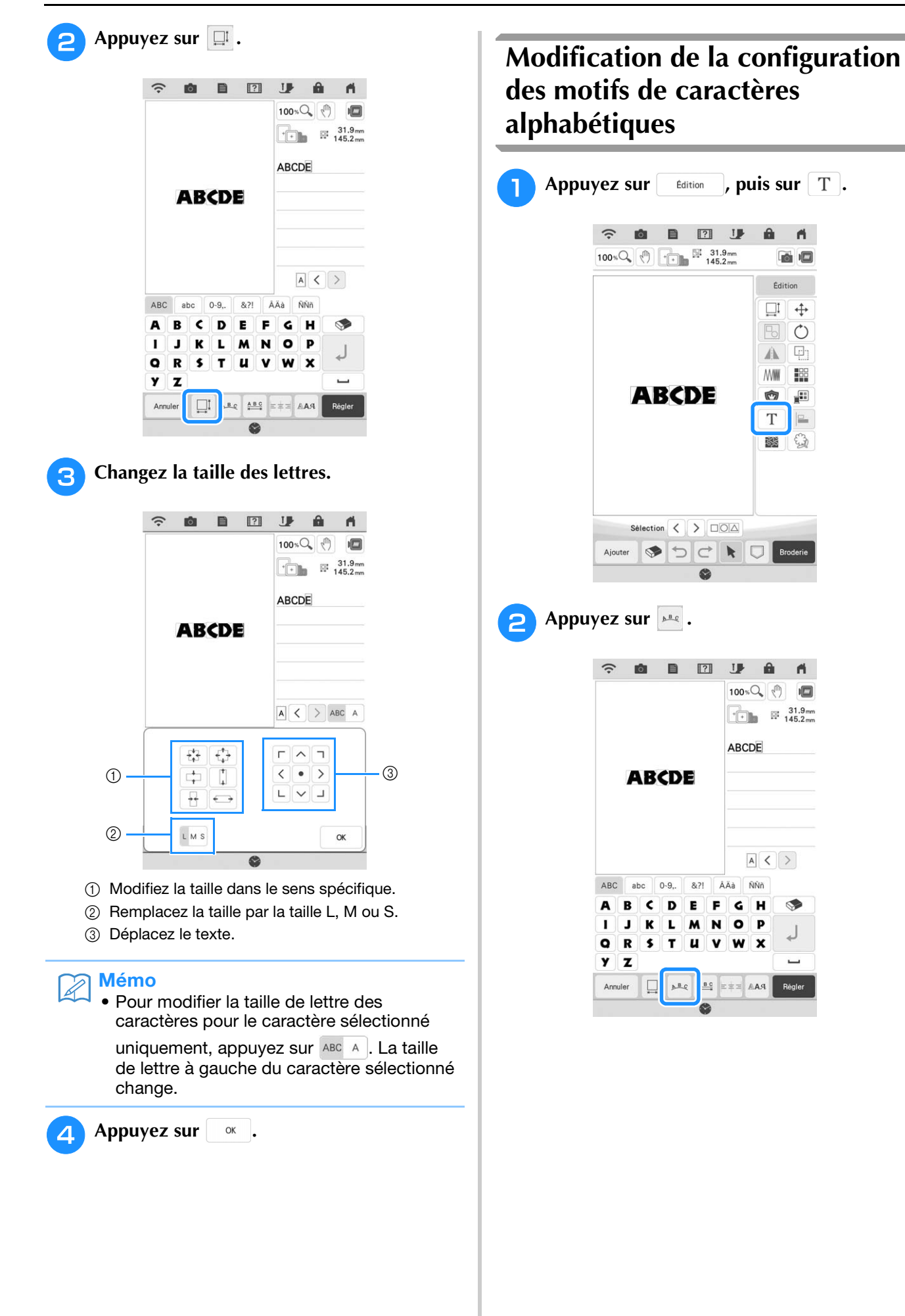

A

 $\alpha$ 

 $\ddot{\div}$ Пı

 $\Box$  $\mathbb{A}$ 

€ 隧

 $\blacksquare$ 

 $100 \times Q$  (h)

 $\begin{array}{|c|c|c|}\n\hline\n\end{array}$   $\begin{array}{|c|c|}\n\hline\n\end{array}$   $\begin{array}{|c|c|}\n\hline\n\end{array}$   $\begin{array}{|c|c|}\n\hline\n\end{array}$   $\begin{array}{|c|c|}\n\hline\n\end{array}$   $\begin{array}{|c|c|}\n\hline\n\end{array}$   $\begin{array}{|c|c|}\n\hline\n\end{array}$   $\begin{array}{|c|c|}\n\hline\n\end{array}$   $\begin{array}{|c|c|}\n\hline\n\end{array}$   $\begin$ 

 $A <$ 

ÑŇA

P

Régle

 $\mathsf{G}$ H V

 $\bullet$ 

W  $\mathbf{x}$  Édition

⋒

 $\mathbb{F}_{\!\!0}$  $\circ$ 

**NWW** 鹊

Ò g:

T

**JP** â

ABCDE

### 78

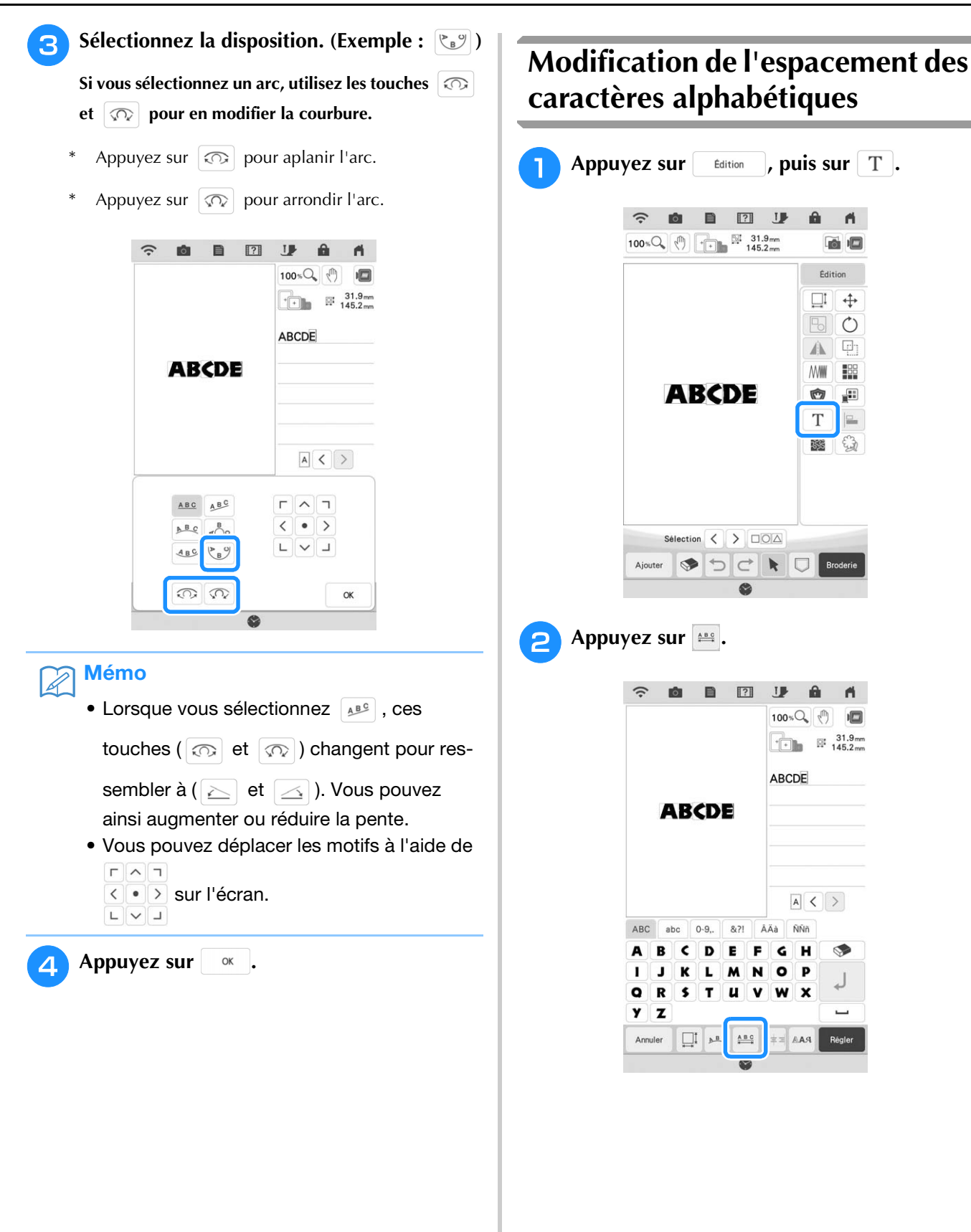

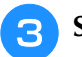

#### Sélectionnez l'espacement.

- Appuyez sur  $\left| \frac{4 \text{ABC}}{2} \right|$  pour augmenter l'espacement des caractères.
- Appuyez sur  $\left| \frac{4BC}{2} \right|$  pour réduire l'espacement des caractères.
- Appuyez sur  $\left[\begin{array}{c|c} \n\text{ABC} \\
\text{Four que le motif revienne à son}\n\end{array}\right]$ aspect initial.
- Appuyez sur  $\frac{\mathbb{A}^{\mathbb{B}}}{\mathbb{A}^{\mathbb{B}}}$  pour déplacer le texte vers le haut.
- Appuyez sur  $\frac{A_B^*}{A_B}$  pour déplacer le texte vers le bas.

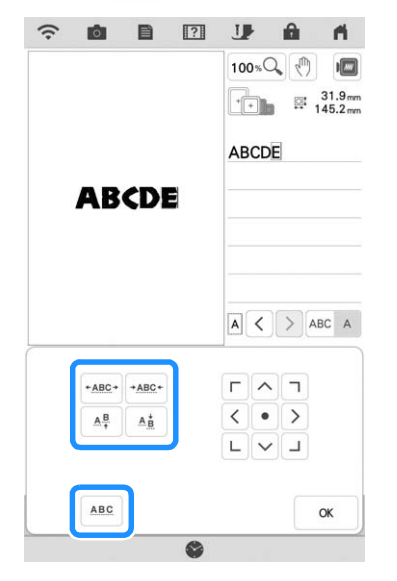

#### Mémo

• Pour modifier l'espacement des caractères pour le caractère sélectionné uniquement,

appuyez sur ABC A . L'espacement à gauche du caractère sélectionné change.

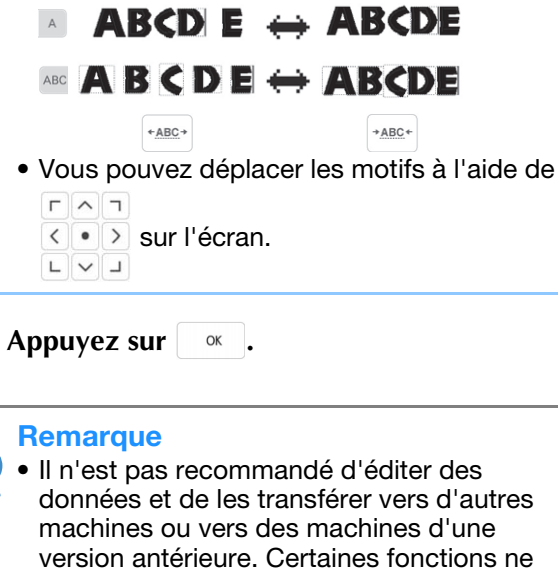

- s'appliquent pas à d'autres machines; par conséquent, des problèmes peuvent survenir.
- Vous ne pouvez réduire l'espacement des caractères que s'ils sont disposés normalement sur une ligne droite.

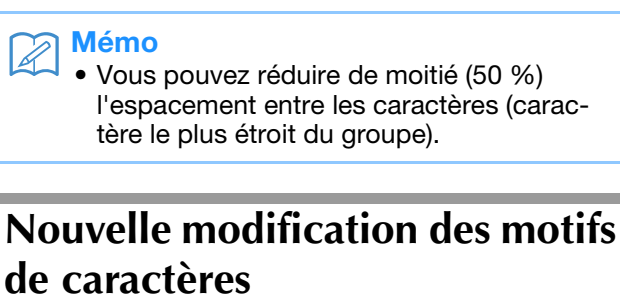

Même après que le texte a été entré, il est possible de modifier de nouveau les caractères.

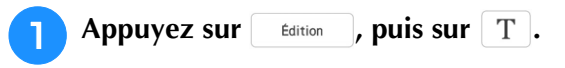

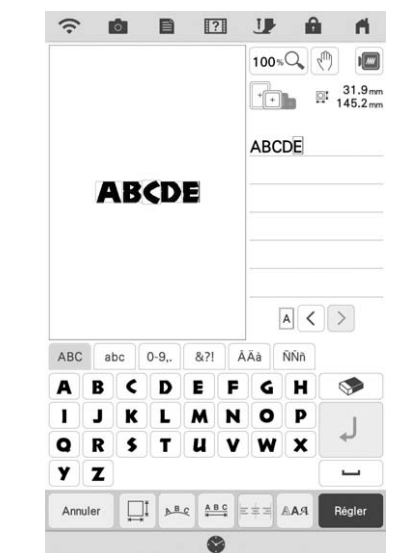

→ Le motif de caractères peut être modifié de nouveau.

#### **Remarque**

• Il n'est pas possible d'ajouter une entrée de ligne lors d'une nouvelle modification des motifs de caractères.

# **MODIFICATION DES COULEURS**

### **Modification de la couleur des fils**

Vous pouvez modifier la couleur des fils en déplaçant vers le haut la couleur à modifier dans l'ordre de broderie et en sélectionnant une nouvelle couleur parmi celles des fils de la machine.

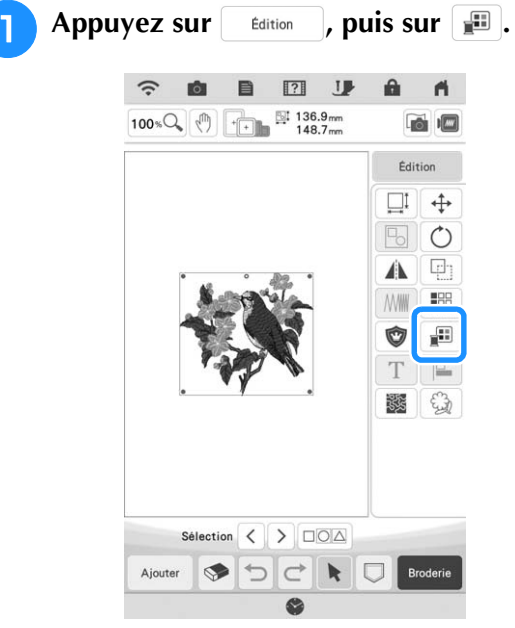

 $\rightarrow$  L'écran de la palette de couleurs des fils s'affiche.

#### <sup>b</sup> **Appuyez sur la couleur de la partie à modifier.**

- Faites défiler la zone de la palette de couleurs pour afficher la couleur de fil ne figurant pas sur l'écran.
- → L'image de la couleur de fil sélectionnée s'affiche.

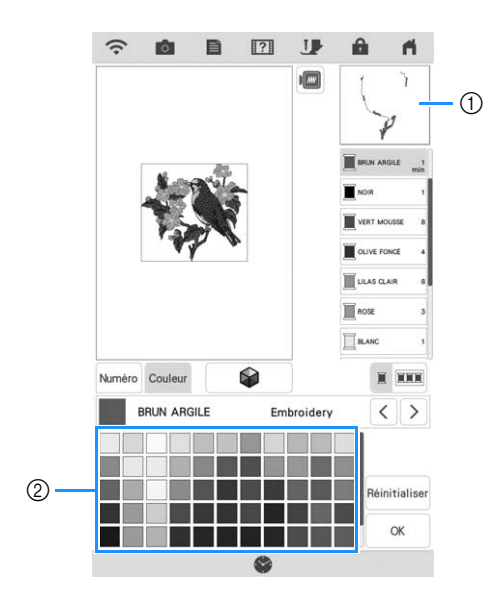

a Image de la couleur de fil sélectionnée b 64 Palette de couleurs de fils de broderie

#### **Sélectionnez une nouvelle couleur parmi la palette de couleurs, puis appuyez sur palette de couleurs, puis appuyez sur .**

Pour revenir à la couleur initiale, appuyez sur Réinitialiser. Si plusieurs couleurs ont été modifiées, cette commande rendra à toutes les couleurs leur couleur initiale.

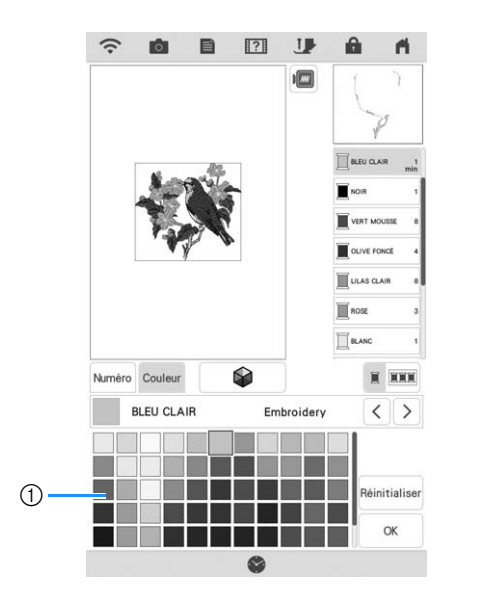

- a Palette de couleurs
- → La couleur sélectionnée apparaît en tête de liste dans l'ordre de broderie.
- → L'écran indique les couleurs modifiées.

Appuyez sur  $\vert \circ \kappa \vert$ .

#### Mémo

• Appuyez sur **Numéro** pour trouver une couleur de fil en entrant son numéro. Si vous avez entré le mauvais numéro, appuyez sur  $\lceil c \rceil$ . puis entrez le bon numéro. Après avoir entré le numéro, appuyez sur  $\frac{1}{x}$   $\alpha$ 

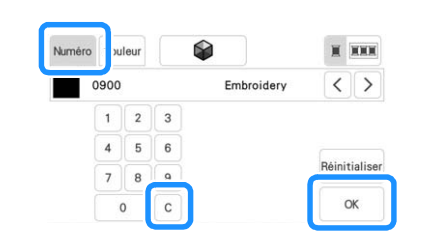

### **Recherche de nouvelles combinaisons de couleurs à l'aide de la fonction Color Shuffling (Couleurs aléatoires)**

Lorsque la fonction Color Shuffling (Couleurs aléatoires) est activée, la machine suggère de nouvelles combinaisons de couleurs pour le motif de broderie sélectionné. Après avoir sélectionné l'effet souhaité parmi les quatre disponibles

*2*

**Appuyez sur**  $\bullet$ 

(« Aléatoire », « Vif », « Dégradé » et « Doux »), les exemples de combinaisons de couleurs de l'effet s'affichent.

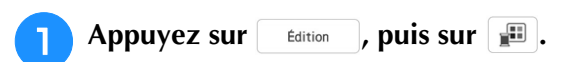

→ L'écran de la palette de couleurs des fils s'affiche.

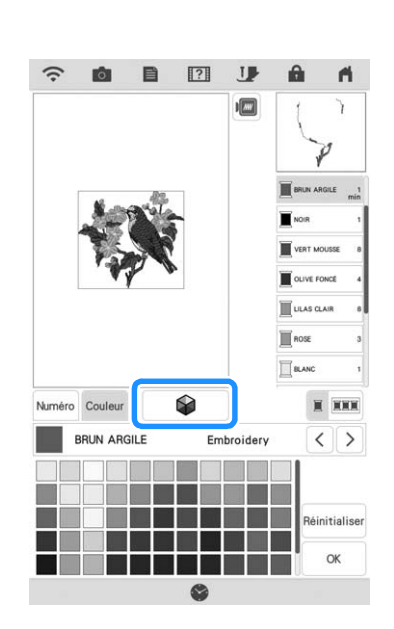

→ L'écran de couleurs aléatoires s'affiche.

#### **Remarque**

- Il se peut que cette fonction ne soit pas disponible selon le motif sélectionné (par exemple, un motif de bordure ou un motif sous licence).
- <sup>c</sup> **Sélectionnez la marque de fil des couleurs et le nombre de couleurs avec lesquelles vous souhaitez créer le motif.**

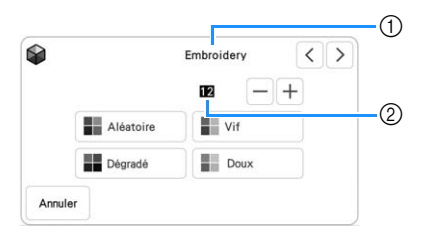

- a Marque de fil des couleurs
- 2) Nombre de couleurs à utiliser.

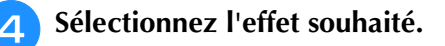

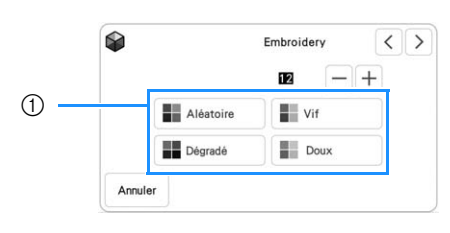

a Effets des combinaisons

- → Si vous sélectionnez « Aléatoire » ou « Dégradé », l'écran spécifiant la couleur s'affiche.
- \* Si vous sélectionnez « Vif » ou « Doux », passez à l'étape 6.

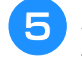

#### **Appuyez sur** Man. et indiquez la couleur de **fil à utiliser dans l'effet souhaité.**

\* S'il n'est pas nécessaire de spécifier la couleur de fil, appuyez simplement sur Auto.

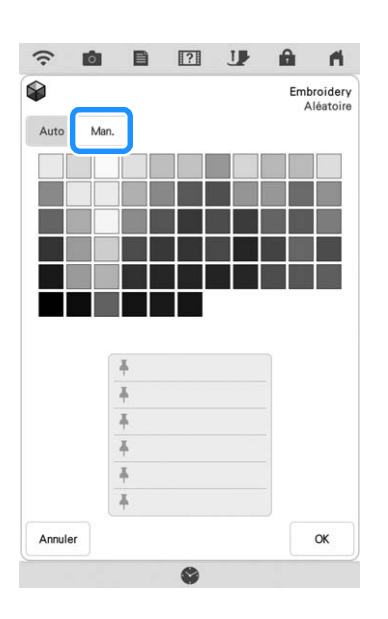

#### **Réglage « Man. » pour « Aléatoire »**

Vous pouvez sélectionner jusqu'à 6 couleurs pour l'effet « Aléatoire ».

L'effet sera créé à l'aide des couleurs sélectionnées.

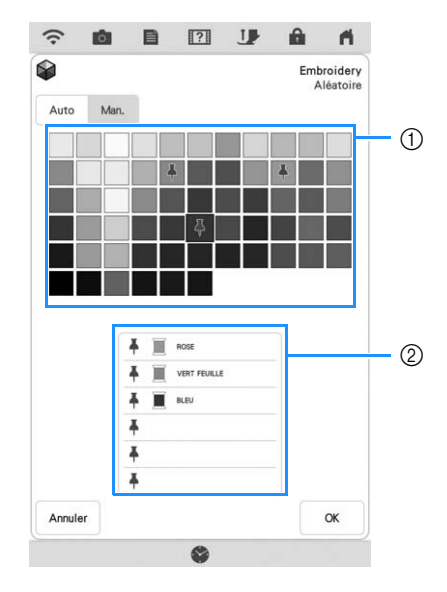

- a Sélectionnez les couleurs dans la palette.
- b Les couleurs sélectionnées sont énumérées.

#### **Réglage « Man. » pour « Dégradé »**

Vous pouvez sélectionner une couleur pour l'effet « Dégradé ».

L'effet sera créé à l'aide de la couleur sélectionnée.

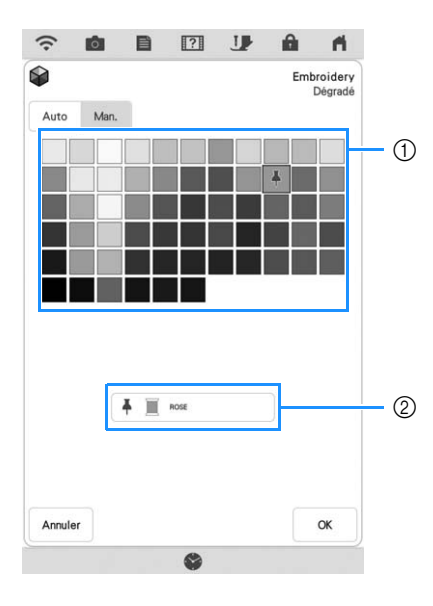

- a Sélectionnez une couleur dans la palette.
- 2) La couleur sélectionnée s'affiche.

**f** Appuyez sur  $\begin{bmatrix} \alpha & \beta \end{bmatrix}$ .

#### <sup>g</sup>**Sélectionnez la combinaison de couleurs souhaitée parmi les exemples proposés.**

 $A$ ppuyez sur  $\left| \right.$  Actualiser $\left| \right.$  pour afficher les nouvelles combinaisons.

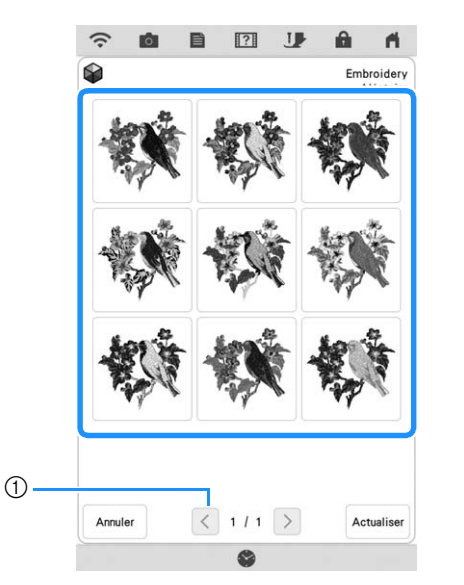

a Appuyez sur cette touche pour afficher de nouveau les combinaisons précédentes.

#### **Remarque**

• Vous pouvez revoir 10 pages de combinaisons maximum. Après ces 10 pages, la page la plus ancienne est supprimée chaque fois que vous appuyez SUI<sup>Actualiser</sup>.

**Appuyez sur** Regler , puis sélectionnez la **combinaison de couleurs affichée.**

- Appuyez sur  $\left| \circ \right|$  pour revenir à l'écran précédent.
- Vous pouvez continuer à choisir des combinaisons de couleurs depuis la page sélectionnée avant

d'appuyer sur Régler.

*2*

\* Appuyez sur  $\vert \langle \vert \circ \vert \circ \vert$  pour afficher les autres combinaisons de couleurs.

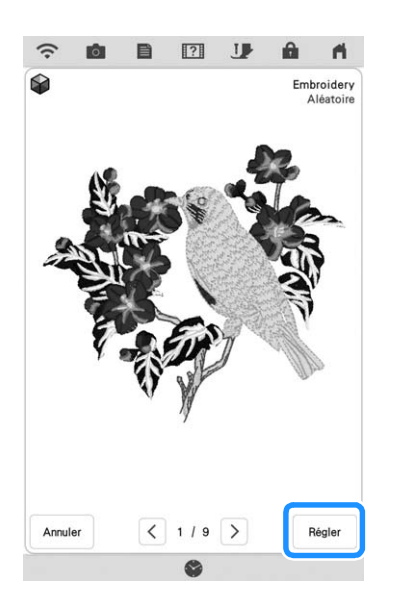

→ L'écran de la palette de couleurs des fils s'affiche.

### **Tri des couleurs de fils**

Cette fonction vous permet de broder tout en remplaçant la bobine de fil un nombre minimum de fois.

Avant de commencer à broder, appuyez sur dans l'écran de broderie pour réorganiser l'ordre de broderie et le trier par couleurs de fils.

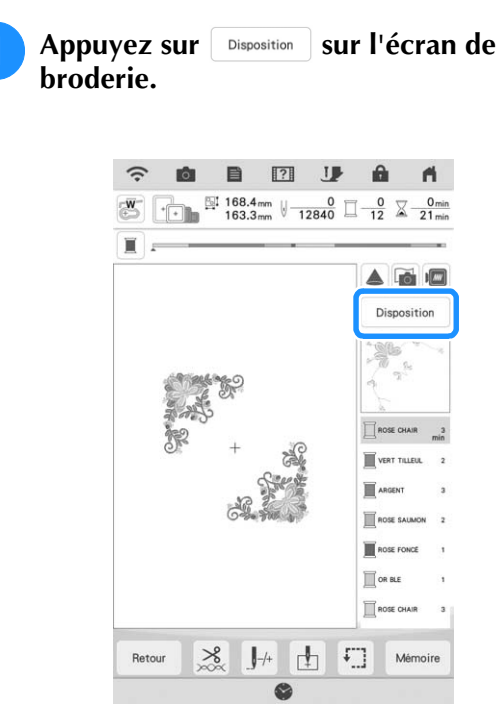

**Appuyez sur EEE.** 

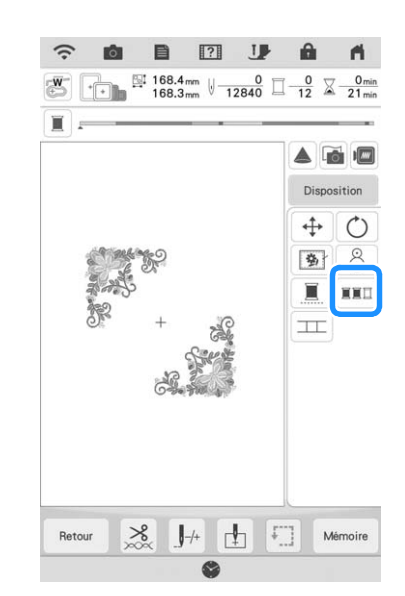

Appuyez de nouveau sur **Disposition** pour cocher les couleurs de fils triées.

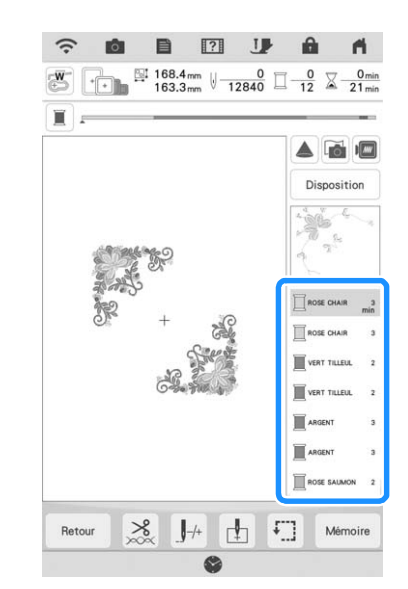

L'ordre des couleurs de broderie est réorganisé et trié par couleurs de fils.

Appuyez sur **Disposition**, puis sur **NND** pour annuler le tri des couleurs et brodez dans l'ordre des couleurs de broderie initial.

#### Remarque

• Cette fonction ne fonctionne pas avec les motifs qui se chevauchent.

# **COMBINAISON DE MOTIFS**

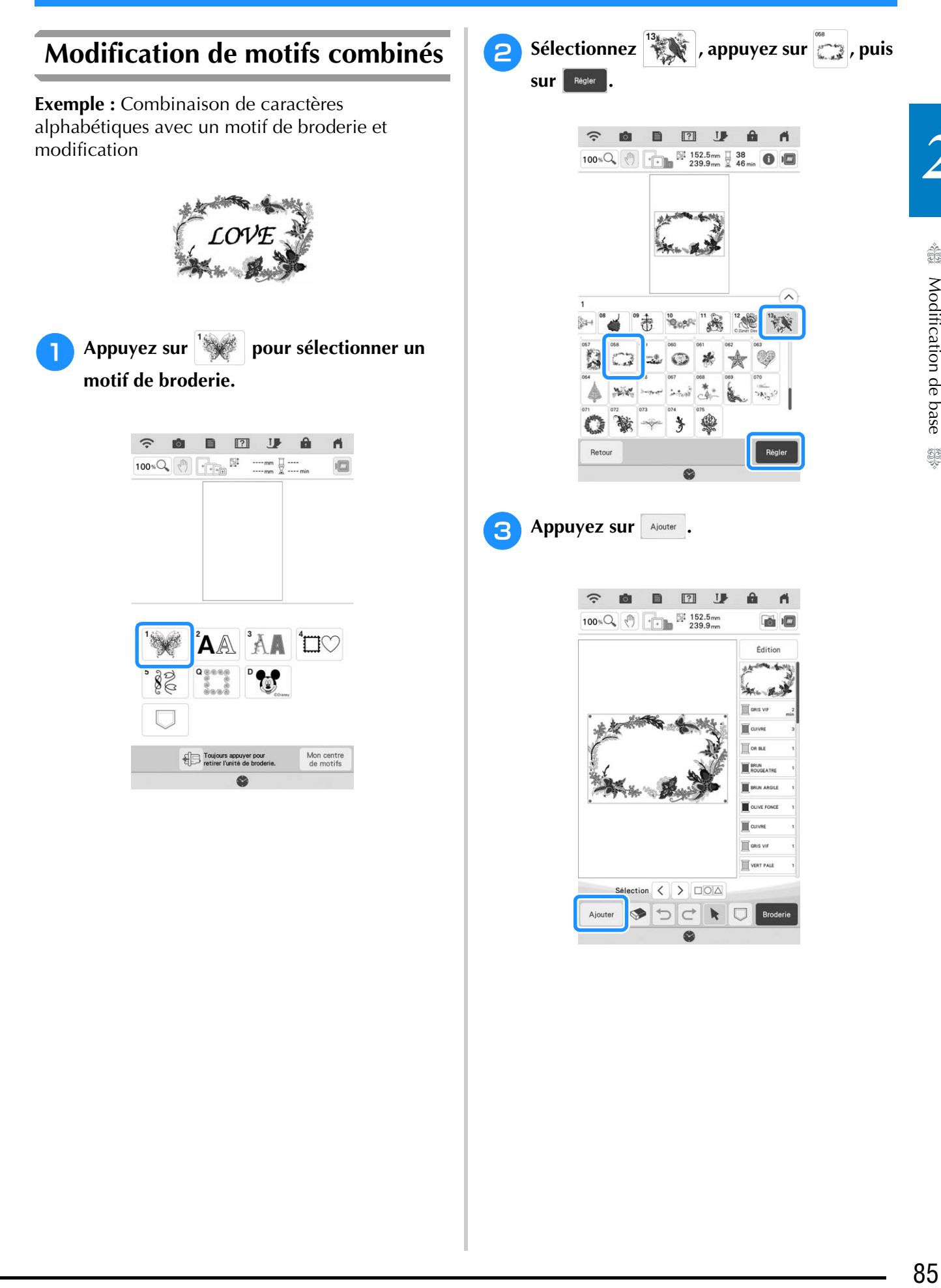

*2*

33

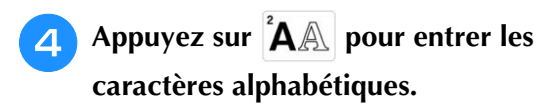

\* Appuyez sur Retour pour revenir à l'écran précédent.

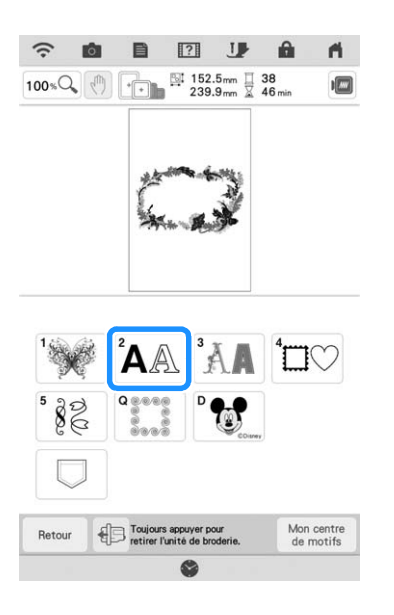

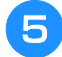

Sélectionnez <sup>"ABC</sup> et entrez « LOVE ».

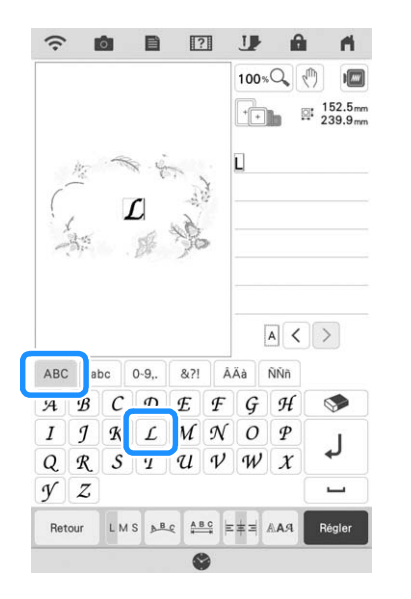

→ Les caractères entrés s'affichent au centre de l'affichage.

#### **6** Appuyez sur **pour modifier la disposition** des caractères. Appuyez sur **sur** de son de la position de caractères. Appuyez sur sur de la position de caractères. Appuyez sur la position de caractères. Appuyez sur la posi **des caractères. Appuyez sur .**

\* Reportez-vous à la page 78 pour de plus amples informations sur la modification de la disposition.

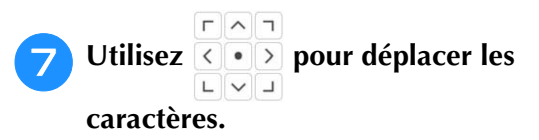

Avec une souris USB, votre doigt ou le stylet à double utilisation, faites glisser les caractères pour les déplacer.

# **Appuyez sur distribution**, puis sur **Fig.** pour

### **modifier la couleur des caractères.**

\* Reportez-vous à la page 81 pour de plus amples informations sur la modification de la couleur.

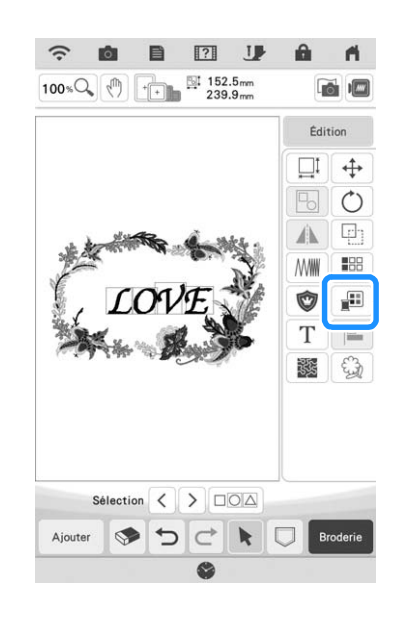

**is all 2 is extending to Lorsque toutes les opérations de modification** sont terminées, appuyez sur **Broderie** 

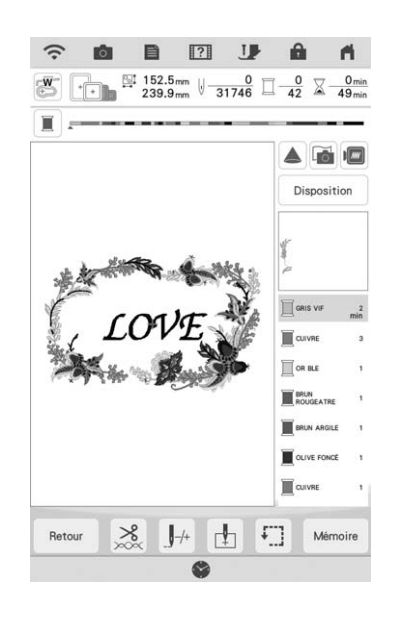

### ■ Sélection de motifs de broderie **combinés**

En cas de combinaison de plusieurs motifs, utilisez

 $\left[\zeta\right]$  pour sélectionner le motif à modifier. Si une souris USB est raccordée, il est possible de sélectionner le motif en cliquant dessus. Déplacez la souris pour positionner le pointeur sur le motif souhaité, puis cliquez avec le bouton gauche de la souris. Vous pouvez également sélectionner des motifs en touchant directement l'écran avec votre doigt ou le stylet à double utilisation.

#### Mémo  $\mathbb{Z}$

• Utilisez  $\left|\langle \cdot \right|\rangle$  pour sélectionner les motifs se chevauchant et qu'il n'est pas possible de sélectionner en cliquant dessus ou en touchant l'écran.

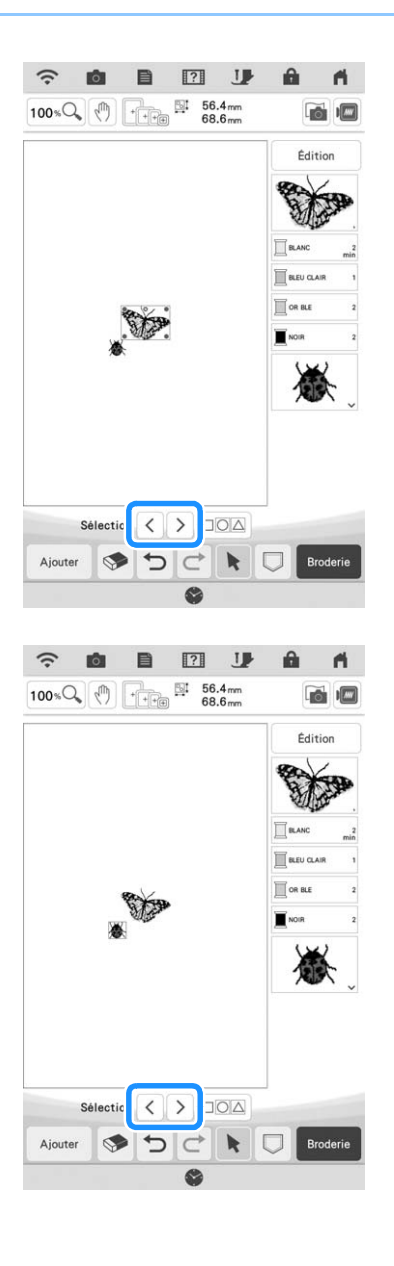

### **Sélection de plusieurs motifs en même temps**

Plusieurs motifs peuvent être facilement modifiés, par exemple lors du déplacement de motifs combinés, s'ils sont tous sélectionnés ensemble.

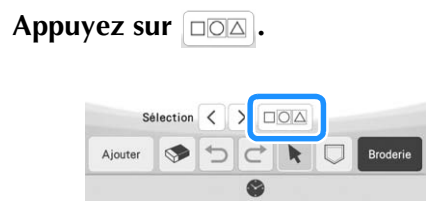

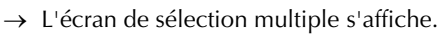

**P** Appuyez sur chaque motif pour **sélectionner plusieurs motifs.**

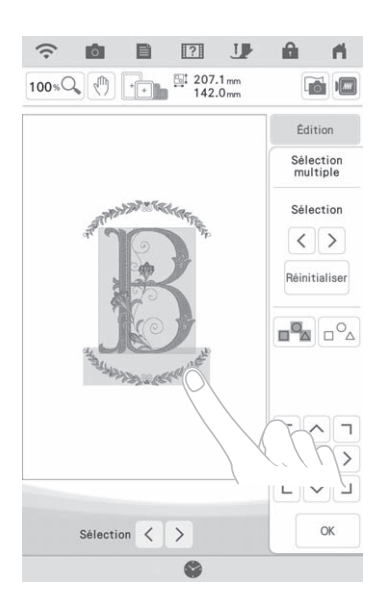

#### Mémo

- Plusieurs motifs peuvent également être sélectionnés en faisant glisser le doigt sur l'écran.
- Plusieurs motifs peuvent être sélectionnés ou désélectionnés de l'écran de sélection

multiple. Appuyez sur  $\vert \langle \vert \vert$  ou sur  $\vert \rangle \vert$  pour cocher les motifs à sélectionner, puis sur Régler

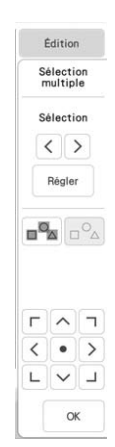

Les motifs sélectionnés sont entourés d'un cadre rouge.

- Appuyez sur  $_{\square}$  pour sélectionner tous les motifs dans la zone d'affichage de motifs.
- Appuyez sur  $\sim$  pour désélectionner tous les motifs sélectionnés.
- Les motifs peuvent également être sélectionnés en appuyant directement dessus sur l'écran.
- Lorsque l'écran de sélection multiple est affiché, il est possible de déplacer les motifs

$$
\begin{array}{c|c|c|c|c|c} \hline \text{r} & \text{r} & \text{r} \\ \hline \text{r} & \text{r} & \text{r} \\ \hline \text{r} & \text{r} & \text{r} \\ \hline \text{r} & \text{r} & \text{r} \\ \hline \end{array}
$$

à l'aide de la touche

- Les fonctions suivantes ne peuvent pas être utilisées lorsque plusieurs motifs sont sélectionnés.
	- Redimensionnement
	- Rotation
	- Appliqué
	- Bordure
	- Modification de la couleur de fil

#### Appuyez sur **et le pour revenir à l'écran de modification de la broderie.**

Tous les motifs sélectionnés sont entourés d'un cadre rouge.

### **Regroupement de plusieurs motifs sélectionnés**

Si les motifs sélectionnés à la section « Sélection de plusieurs motifs en même temps » à la page 87 sont regroupés, ils peuvent être modifiés comme un seul motif.

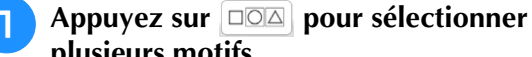

- **plusieurs motifs.**  $\rightarrow$  Les motifs sélectionnés sont regroupés.
	- $\boxed{?}$ JJP  $\mathbf{A}$  $\widehat{\mathbb{C}}$ 目  $100 \times \mathbb{Q}$  (h)  $\uparrow \uparrow$   $\uparrow$   $\$  $\sqrt{2}$ ň Édition  $\Box$  $\leftrightarrow$  $\mathbb{F}_{\!\scriptscriptstyle\bigcirc}$  $\circ$  $\Box$ 本 **MW NH** 雨  $\sqrt{12}$  $\mathbf T$  $\equiv$ 鑗 €  $\Box$ O $\land$ ષ Ajoute  $\blacktriangleright$
- Appuyez sur  $\boxed{B}$  pour dégrouper les motifs. S'il y a plusieurs motifs regroupés, le groupe de motifs sélectionné est dégroupé.

#### Mémo

• Lorsque les motifs sont regroupés, les fonctions suivantes sont appliquées pour tous les motifs du groupe de motifs.

- Déplacement
- Rotation
- Appliqué
- Bordure
- Extraction de contours de motif
- Pointillé simple ou point quilting (courtepointe) en écho
- Modification de la couleur de fil

### **Alignement des motifs de broderie**

Appuyez sur  $\boxed{\square\square\square}$ , sélectionnez tous les **motifs que vous voulez aligner, puis appuyez sur**  $\begin{array}{|c|c|} \hline \hline \hline \hline \end{array}$  **.** 

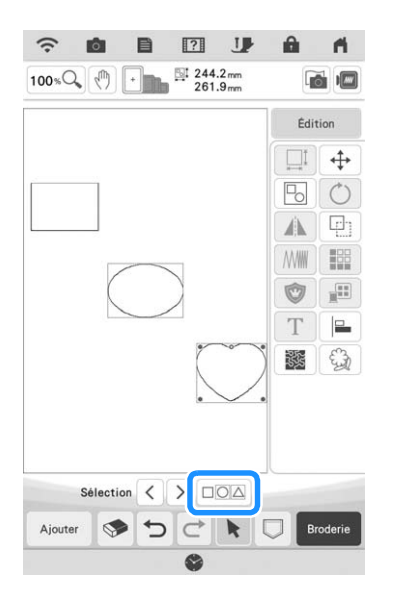

**Appuyez sur**  $\left[\begin{array}{c} \text{Eidition} \\ \text{E} \end{array}\right]$ , puis sur la **touche pour l'alignement souhaité.**

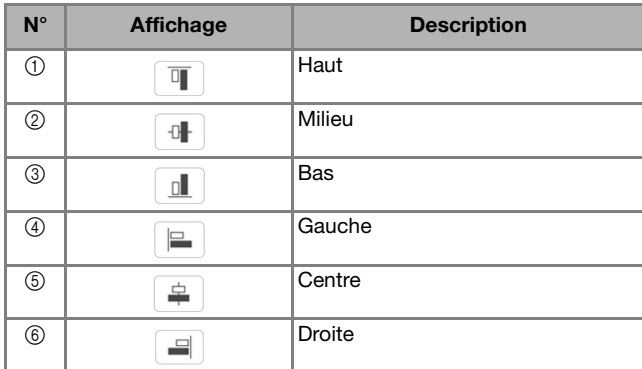

#### **Exemple :**

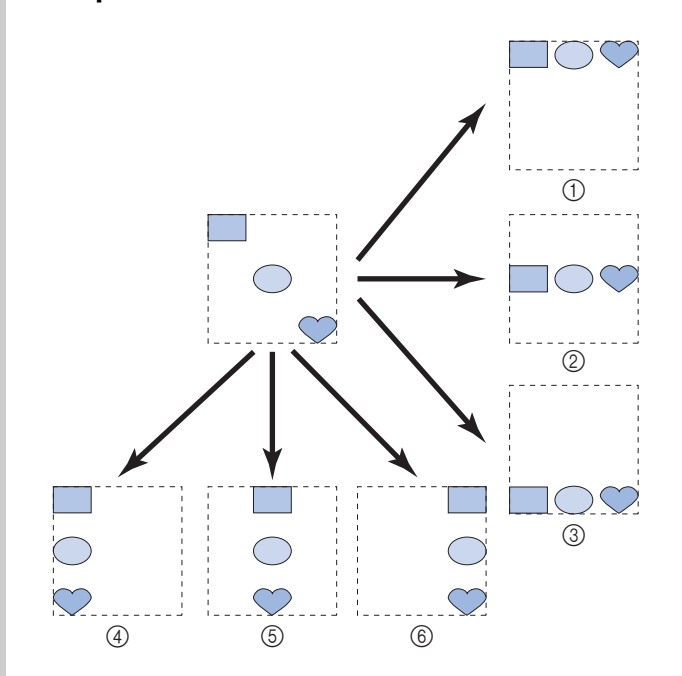

*2*

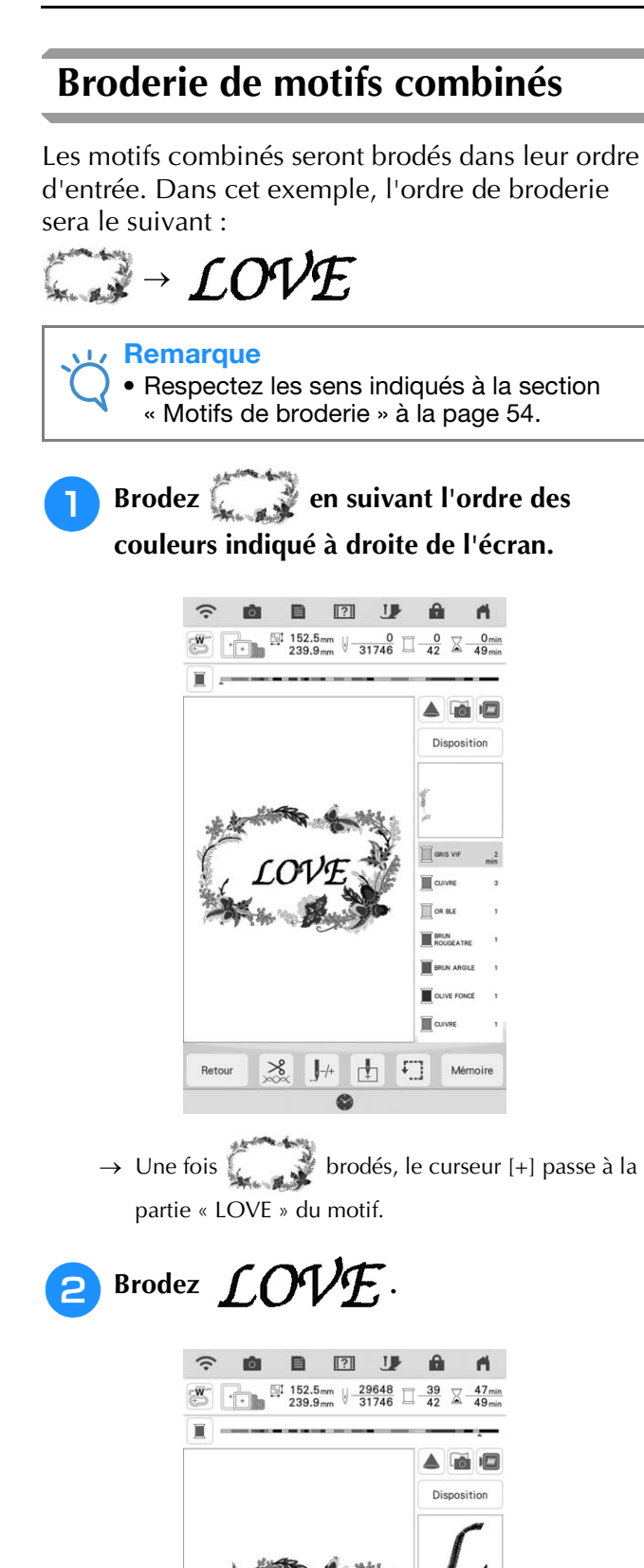

 $\frac{8}{3}$  $\pm$  $\mathord{\|\hspace{1ex}\|}_+$  $|\Gamma|$ Mémoire Retour

→ Lorsque « LOVE » est brodé, l'écran de broderie réapparaît.

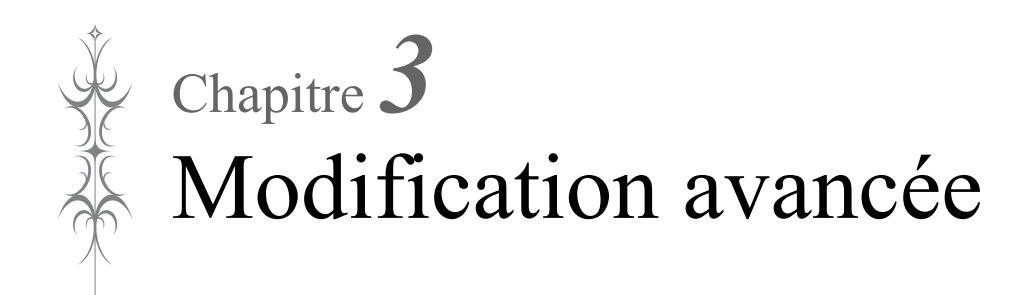

# **PLUSIEURS FONCTIONS DE BRODERIE**

### **Broderie ininterrompue (avec une seule couleur : Monochrome)**

Il est possible de coudre un motif sélectionné en une seule couleur au lieu de plusieurs. La machine poursuit la couture jusqu'à la fin du motif.

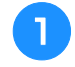

<sup>a</sup> **Dans l'écran de broderie, appuyez sur**  Disposition .

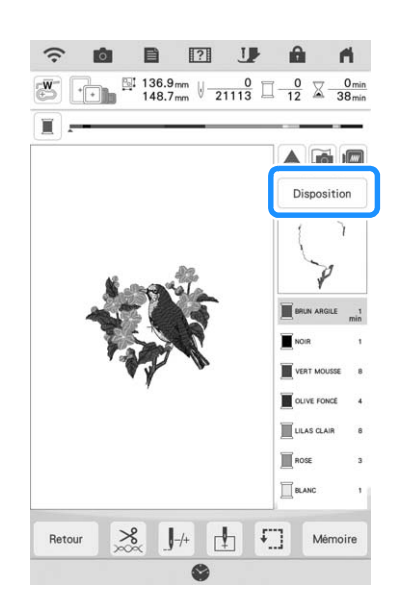

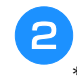

#### Appuyez sur  $\Box$ .

Appuyez de nouveau sur la touche pour rappeler le réglage initial.

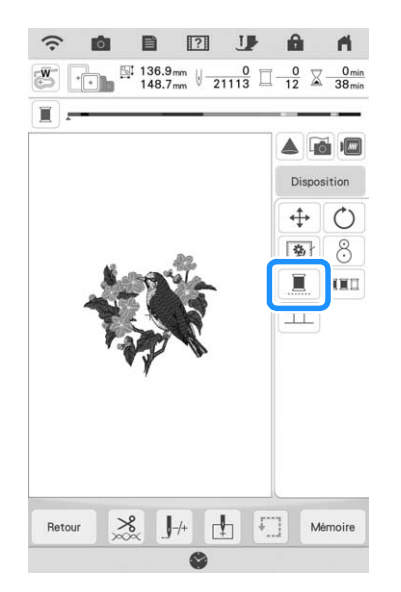

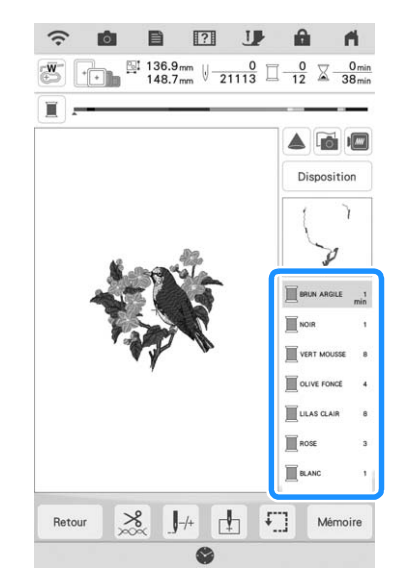

→ La couleur de fil affichée à l'écran est grisée.

#### Mémo

• Les fonctions de coupure et de coupure automatique de fil sont disponibles même en cas de broderie ininterrompue (page 105 et 106).

### **Affichage du tissu lors de l'alignement du positionnement de la broderie**

Le tissu placé dans le cadre de broderie peut être affiché sur l'écran à cristaux liquides pour pouvoir aligner facilement le positionnement de la broderie.

#### **Exemple :**

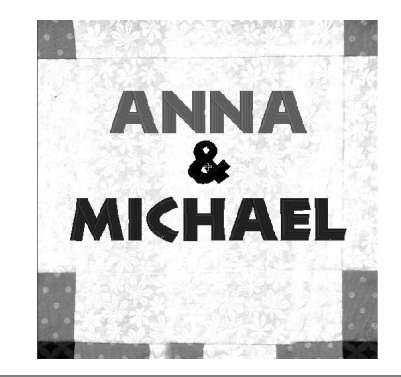

#### **Remarque**

- Lorsque le cadre de broderie (petit : H 2 cm (1" / pouce)  $\times$  L 6 cm (2-1/2" / pouces)) est installé, il n'est pas possible d'utiliser la caméra intégrée pour aligner le positionnement de la broderie.
- Pour plus de détails sur l'utilisation d'un tissu plus épais comme le quilting (courtepointe), reportezvous à la section « Positionnement du motif sur un tissu épais » à la page 95.

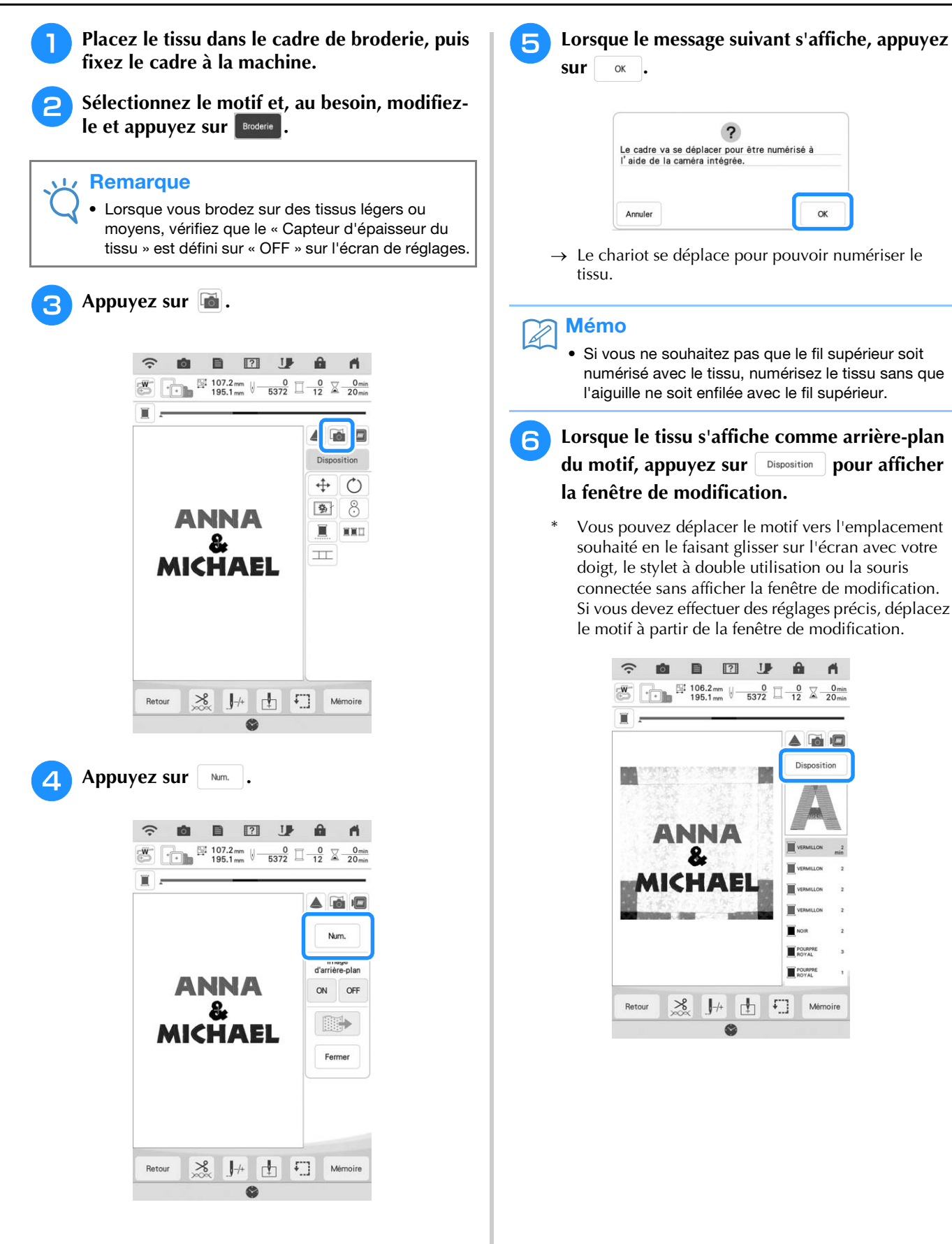

*3*

ion.

Modification avancée

to the

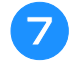

Appuyez sur  $\boxed{+}$  pour afficher la fenêtre de **déplacement du motif.**

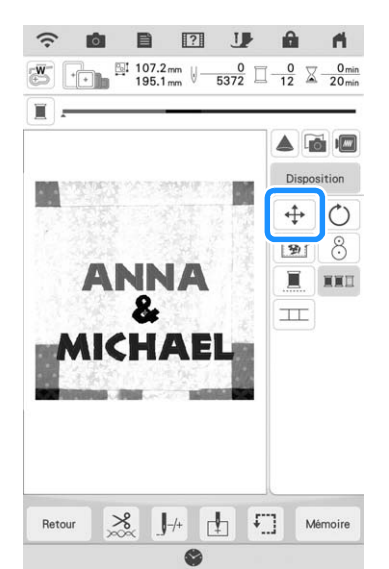

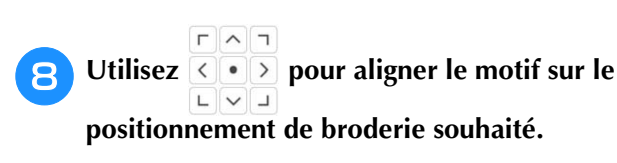

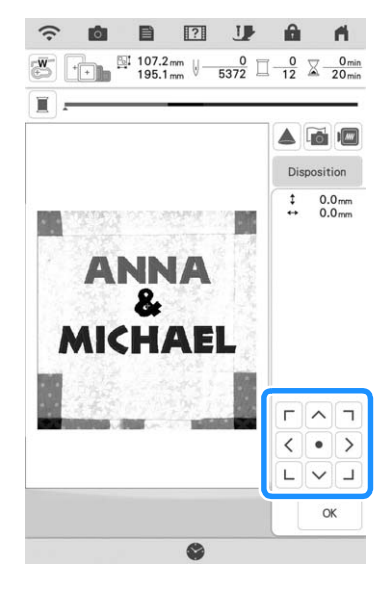

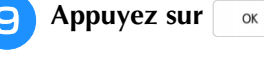

Mémo

• Si nécessaire, appuyez sur **ig pour afficher un** aperçu afin de vérifier l'emplacement du motif.

#### <sup>j</sup> **Appuyez sur la touche « Marche/Arrêt » pour commencer à broder.**

- Reportez-vous à la section « Motifs de broderie » à la page 54.
- → Une fois la broderie terminée, le tissu affiché en arrière-plan disparaît.

### ■ Spécification de l'affichage du tissu **dans l'écran de réglages**

Vous pouvez indiquer dans l'écran de réglages si vous souhaitez que le tissu disparaisse ou reste affiché.

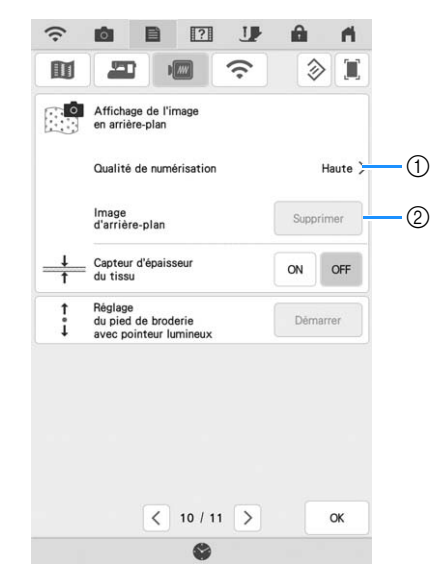

- a Sélectionnez « Haute » pour une numérisation plus claire que le réglage « Standard ».
- 2 Appuyez sur supprimer pour supprimer complètement l'image en arrière-plan.

#### **Remarque**

• L'arrière-plan du tissu reste si la broderie n'est pas terminée. Dans ce cas, effacez l'image d'arrièreplan de l'écran de réglages.

### ■ **Enregistrement de l'image numérisée sur un support USB**

<sup>a</sup> **Insérez le support USB dans le port USB de la machine.**

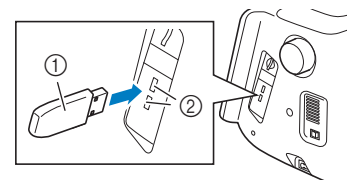

- (1) Support USB
- 2 Port USB
- <sup>b</sup> **Appuyez sur et sélectionnez le port USB pour enregistrer l'image.**

**e** Appuyez sur Memoire .

 $\rightarrow$  Le fichier image sera enregistré sur le support USB.

<sup>d</sup> **Retirez le support USB puis vérifiez l'image enregistrée depuis un ordinateur.**

→ Les fichiers des images numérisées sont enregistrés sous le nom « BG\*\*.PNG » dans un dossier intitulé « bPocket ».

La partie « \*\* » du nom « BG\*\*.PNG » sera automatiquement remplacée par un nombre compris entre 00 et 99.

### ■ **Positionnement du motif sur un tissu épais**

Lorsque vous positionnez le motif sur un tissu épais comme le quilting (courtepointe), il se peut que le tissu ne soit pas détecté correctement. Pour le détecter correctement, son épaisseur doit être mesurée au préalable.

#### Mémo  $\overline{\mathscr{L}}$

- Cette fonction est uniquement disponible lorsque le tissu est numérisé. Elle n'affecte pas la broderie si elle est activée avec la broderie normale.
- <sup>a</sup> **Placez le tissu dans le cadre de broderie, puis fixez le cadre à la machine.**
- <sup>b</sup> **Sélectionnez le motif et, au besoin, modifiez-le et appuyez sur Broderie**
- <sup>c</sup> **Affichez la page 10 de l'écran de réglages, puis définissez « Capteur d'épaisseur du tissu » sur « ON ».**

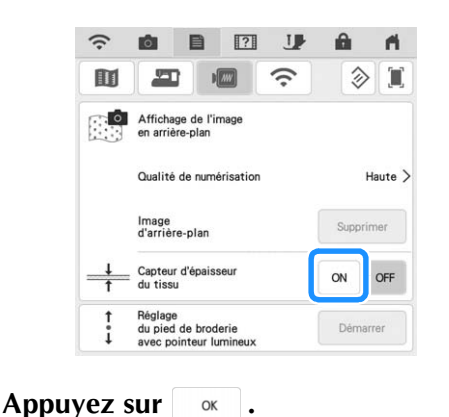

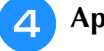

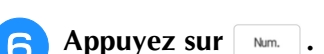

<sup>e</sup> **Appuyez sur .**

<sup>g</sup>**Apposez la vignette de positionnement de broderie sur le tissu au niveau de la zone indiquée par le cadre rouge qui s'affiche**  avec le projecteur, puis appuyez sur  $\Box$  .

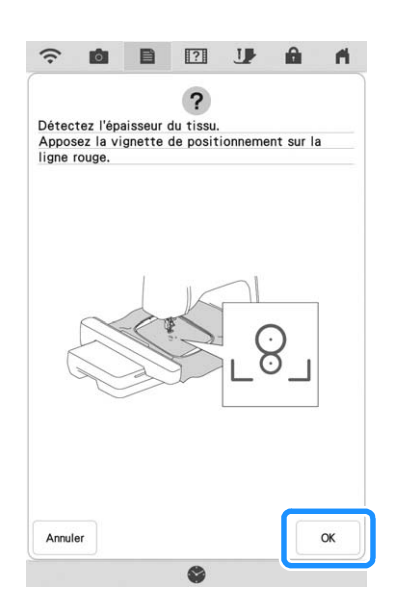

**haloisme le message suivant s'affiche, retirez la vignette de positionnement de broderie,**  puis appuyez sur  $\left[\begin{array}{ccc} \infty & . \end{array}\right]$ 

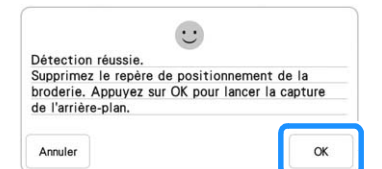

- → Le chariot se déplace et la vignette de positionnement de broderie apposée sur le tissu est .<br>détectée.
- Passez à l'étape **6** à la page 93 pour aligner **le motif sur le positionnement de broderie souhaité.**

# **ATTENTION**

**• Utilisez des tissus dont l'épaisseur est inférieure à 3 mm (env. 1/8" / pouce). L'utilisation de tissus plus épais que 3 mm (env. 1/8" / pouce) risque de casser l'aiguille.**

*3*

### **Faufilage de broderie**

Avant de broder, il est possible de coudre des points faufilage sur le contour du motif. Ceci est utile pour broder du tissu sur lequel il n'est pas possible de fixer de renfort de broderie en le repassant ou avec de l'adhésif. La couture d'un renfort de broderie sur le tissu permet de minimiser le rétrécissement de la couture ou un mauvais alignement du motif.

#### **Remarque**

- Il est recommandé de terminer la combinaison et la modification du motif avant de sélectionner le réglage du faufilage. Si vous modifiez le motif après avoir sélectionné le réglage de faufilage, le faufilage et le motif risquent de se désaligner et il peut être difficile de retirer le faufilage sous le motif une fois la broderie terminée.
- Appuyez sur **Disposition**, puis sur **1999** pour **sélectionner le réglage de faufilage.**

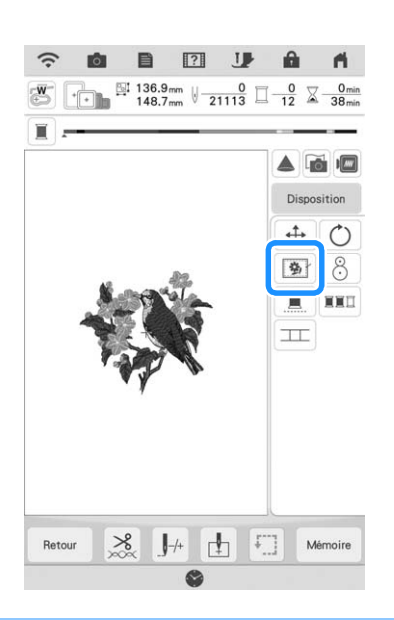

#### Mémo

- Pour annuler le réglage, appuyez sur  $\boxed{3}$ .
- → Le faufilage est ajouté au début de l'ordre de broderie.

Appuyez sur  $\mathbf{E}$ .

<sup>c</sup> **Appuyez sur le nombre pour spécifier la distance entre le motif et le point faufilage.**

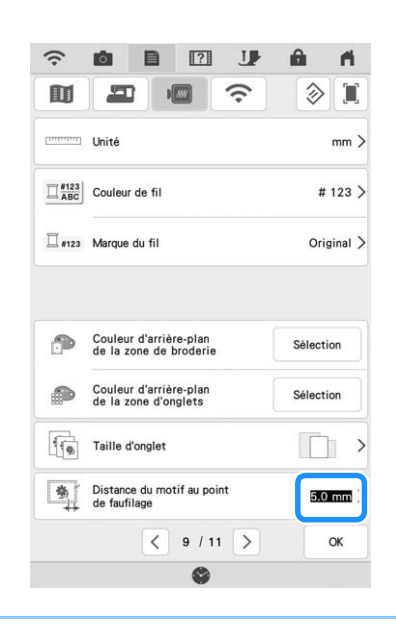

#### Mémo

- Plus la valeur réglée est élevée, plus le faufilage est éloigné du motif.
- Le réglage reste sélectionné même si la machine est mise hors tension.
- Appuyez sur **et le pour revenir à l'écran précédent.**
	- <sup>e</sup> **Appuyez sur la touche « Marche/Arrêt » pour commencer à broder.**
- <sup>f</sup> **Une fois la broderie terminée, retirez le faufilage.**

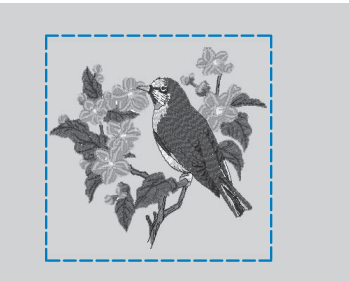

# **IMPRIMER ET BRODER (COMBINAISON DE MOTIFS DE BRODERIE ET DE MOTIFS IMPRIMÉS)**

Des combinaisons de motifs de broderie et de motifs imprimés sont enregistrées dans cette machine. Il est possible de créer de jolis motifs brodés en trois dimensions en transférant un arrière-plan sur le tissu avec du papier de transfert ou en l'imprimant sur du tissu imprimable puis en effectuant une broderie complémentaire au-dessus de l'arrière-plan.

#### **Avec du papier de transfert**

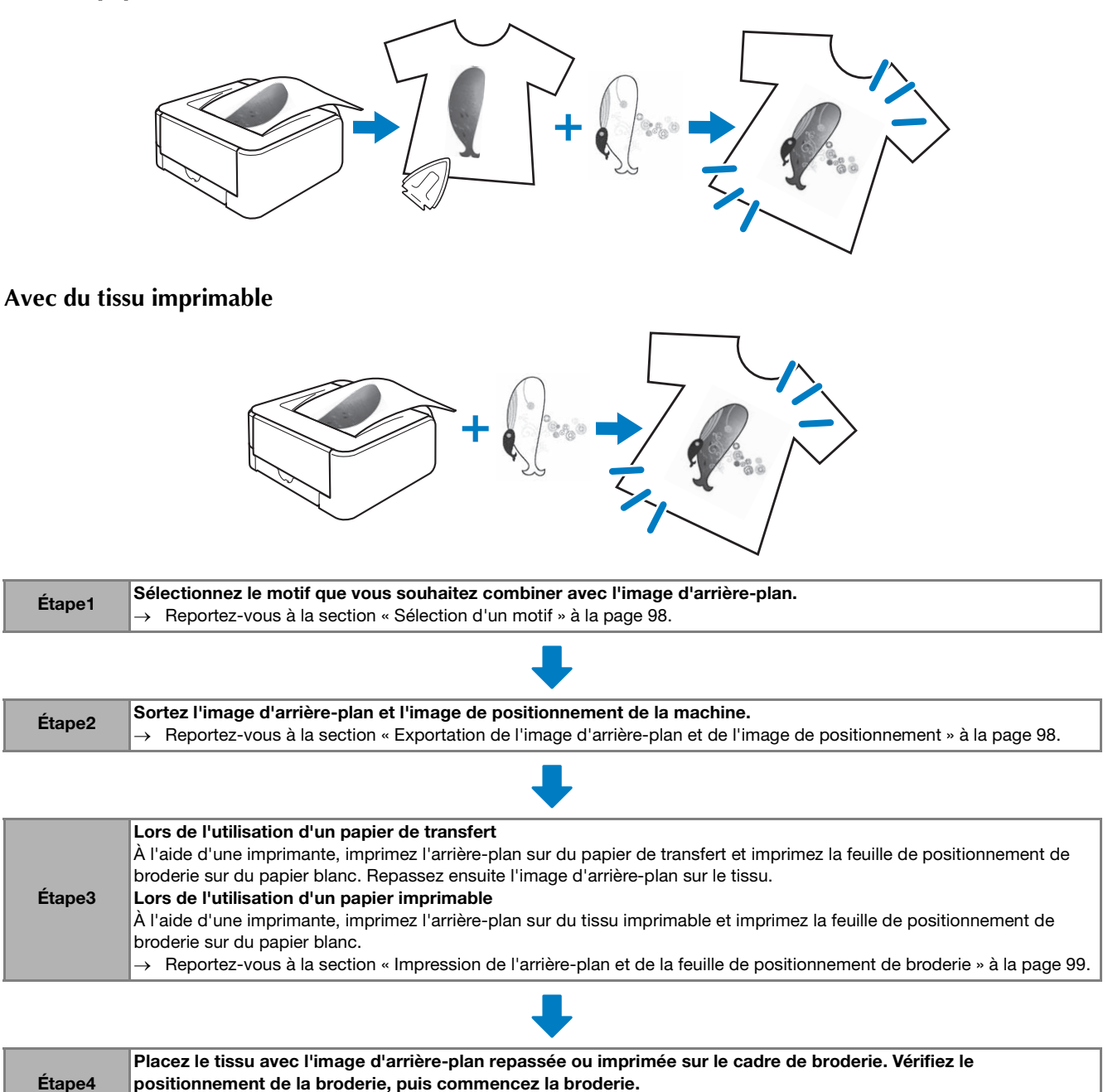

 $\rightarrow$  Reportez-vous à la section « Motifs de broderie » à la page 100.

#### **Remarque**

• Imprimez l'arrière-plan et la feuille de positionnement de broderie dans leur taille d'origine. Si vous imprimez une image dans une taille différente, la taille du motif de broderie risque de ne pas correspondre à celle de l'arrière-plan. En outre, la caméra intégrée ne peut pas détecter le repère de positionnement de broderie. Veillez à ce que les paramètres d'impression soient correctement spécifiés.

### **Sélection d'un motif**

La combinaison de motifs de broderie et de motifs imprimés s'affiche avec  $\mathbb{R}$  et  $\mathbb{R}$ .

#### Mémo  $\overline{\mathscr{A}}$

• Reportez-vous au guide de référence rapide pour le détail des motifs compatibles avec cette fonction.

<sup>a</sup> **Sélectionnez une combinaison de motifs de broderie et de motifs imprimés.**

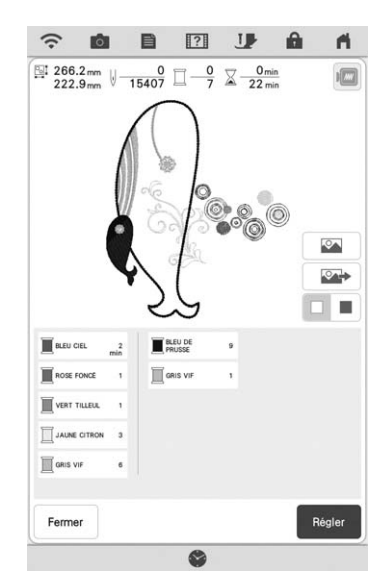

→ Seul le motif de broderie s'affiche (pas l'image d'arrière-plan du motif de broderie sélectionné).

### ■ **Vérification de l'image combinée**

Appuyez sur  $\boxed{\infty}$ .

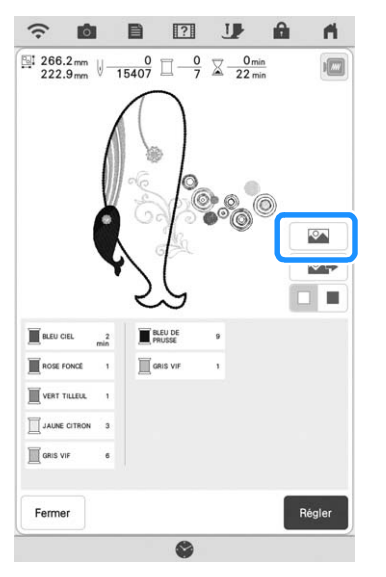

→ Une image du motif combiné à l'arrière-plan s'affiche.

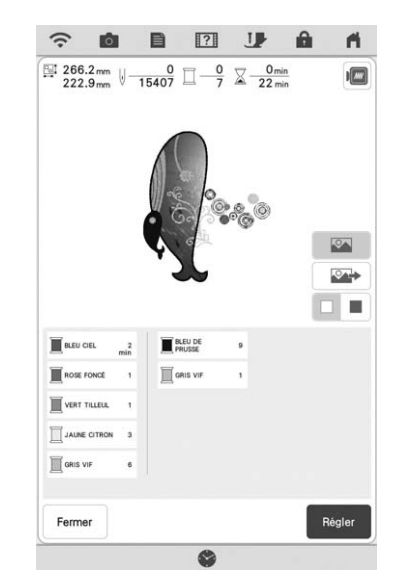

Pour revenir à l'image du motif de broderie uniquement, appuyez sur

### **Exportation de l'image d'arrièreplan et de l'image de positionnement**

Au moyen d'un support USB ou d'une carte SD, sortez les trois images suivantes de la machine.

- Le nom de fichier peut varier en fonction du fichier PDF sélectionné.
- **[xxx]r.pdf (exemple : E\_1r.pdf)** Une image inversée sur un axe vertical (pour transfert)

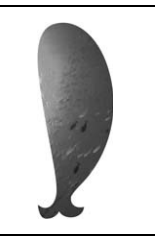

• **[xxx]n.pdf (exemple : E\_1n.pdf)** Une image non inversée (pour impression sur tissu imprimable)

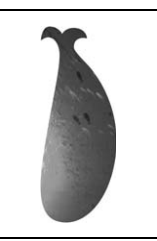

• **[xxx]p.pdf (exemple : E\_1p.pdf)** Une image non inversée, mais avec des repères de positionnement (pour le positionnement)

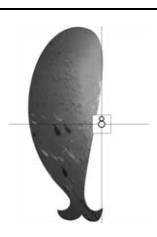

#### **Impression de l'arrière-plan et de la Remarque** • Imprimez l'arrière-plan et la feuille de **feuille de positionnement de broderie** positionnement de broderie dans leur taille d'origine. Si vous imprimez une image dans une taille différente, la taille du motif de broderie risque de ne pas correspondre à celle de l'arrière-plan. En outre, la caméra intégrée ne d'arrière-plan imprimé varie en fonction du peut pas détecter le repère de positionnement support utilisé (papier de transfert ou tissu de broderie. Veillez à ce que les paramètres imprimable). d'impression soient correctement spécifiés. • Lorsque vous imprimez le fichier PDF de l'image avec les repères de positionnement, spécifiez la qualité d'image la plus élevée possible pour une impression en couleur. En outre, utilisez du sur le site Web d'Adobe Systems : papier mat. En cas de mauvaises conditions http://www.adobe.com/ d'utilisation, il est possible que la caméra intégrée à la machine ne puisse détecter correctement les repères de positionnement. (Pour de plus amples détails sur l'impression, reportez-vous au mode d'emploi de votre imprimante.) **ensuite l'option « Mise à l'échelle » sur « Aucune (100 %) ».** <sup>a</sup> **Reliez la machine au support sur lequel les données vont être mémorisées. Remarque** • Imprimez l'arrière-plan et la feuille de **Sélectionnez le motif, puis appuyez sur**  $\Box$ une taille différente, la taille du motif de ■  $\boxed{?}$ **IĜI**  $\frac{100}{222.9}$  W  $\frac{0}{15407}$   $\frac{0}{7}$   $\frac{0}{22}$   $\frac{0}{22}$  min que les paramètres d'impression soient correctement spécifiés.<sup>b</sup> **Imprimez l'image d'arrière-plan.**  $\overline{\circ}$ **BLEU DE** Si vous imprimez sur du papier de transfert, **T** GRIS VI **WERT TILLEL TI JAUNE O** GRIS VI (image non inversée). Ferme → L'écran de sélection de sortie s'affiche. <sup>c</sup> **Appuyez sur la touche du support correspondant pour mémoriser les fichiers.** a Image d'arrière-plan  $e \leftrightarrow \Delta$

→ Deux fichiers de l'image d'arrière-plan uniquement et un fichier pour l'alignement de la broderie sont copiés (au format PDF) sur le support USB ou la carte SD.

#### Mémo

Annuler

• Attendez la fin de l'exportation des données avant de retirer le support USB ou la carte SD de la machine.

Imprimez les fichiers PDF de l'arrière-plan et la feuille de positionnement de broderie. Le fichier

Pour afficher le fichier PDF, vous devez utiliser Adobe® Reader® . Si le programme n'est pas installé sur votre ordinateur, vous pouvez le télécharger

<sup>a</sup> **Ouvrez le fichier PDF à imprimer, cliquez sur « Fichier », « Imprimer » et définissez** 

- positionnement de broderie dans leur taille d'origine. Si vous imprimez une image dans broderie risque de ne pas correspondre à celle de l'arrière-plan. En outre, la caméra intégrée ne peut pas détecter le repère de positionnement de broderie. Veillez à ce
- imprimez le fichier intitulé E\_1r.pdf (image inversée sur un axe vertical). Si vous imprimez sur du tissu imprimable, imprimez le fichier intitulé E\_1n.pdf

88

Modification avancée

#### **Remarque**

- Avant d'imprimer sur du papier de transfert ou du tissu imprimable, nous vous conseillons de procéder à une impression test afin de vérifier les paramètres d'impression.
- Pour de plus amples détails relatifs à l'impression sur du papier de transfert ou du tissu imprimable, reportez-vous aux instructions fournies avec les feuilles de transfert ou le tissu imprimable.
- Certaines imprimantes impriment automatiquement une image inversée si le papier de transfert est sélectionné comme papier d'impression. Pour de plus amples détails, reportez-vous au mode d'emploi de l'imprimante utilisée.
- <sup>c</sup> **Imprimez la feuille de positionnement de broderie (fichier intitulé E\_1p.pdf) sur du papier blanc.**

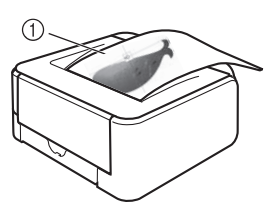

a Feuille de positionnement de broderie

#### **Remarque**

- Lorsque vous imprimez le fichier PDF pour la feuille de positionnement de broderie, spécifiez la qualité d'image la plus élevée possible pour une impression en couleur. En outre, nous vous recommandons d'imprimer sur du papier mat. Dans le cas contraire, la caméra intégrée risque de ne pas détecter correctement le repère de positionnement de broderie.
- <sup>d</sup> **Si vous utilisez du papier de transfert, transférez l'image sur du tissu.**

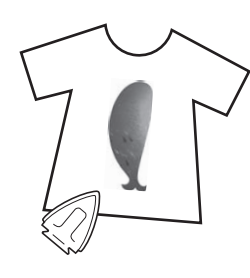

#### Mémo

- Pour de plus amples détails relatifs au transfert depuis du papier de transfert, reportez-vous aux instructions fournies avec le papier de transfert.
- Si nécessaire, découpez la feuille de transfert à la taille du motif avant de transférer l'image.

### **Motifs de broderie**

<sup>a</sup> **Placez le tissu avec l'image d'arrière-plan repassée sur le cadre de broderie.**

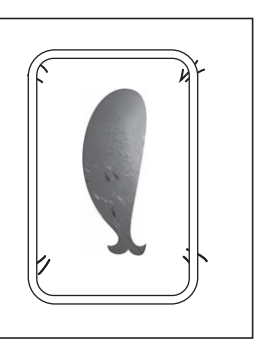

- <sup>b</sup> **Coupez le papier imprimé avec l'image de positionnement au centre**  $\beta$ **, de sorte qu'il soit facile de l'aligner avec l'image d'arrière-plan sur le tissu.**
	- Les lignes ou changements de couleur de l'image peuvent vous aider à trouver la position d'alignement correcte.

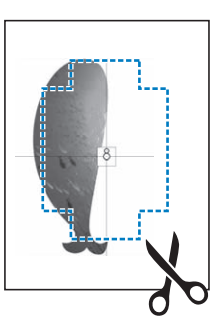

<sup>c</sup> **Posez le papier imprimé avec l'image de positionnement sur le tissu en alignant le motif, puis fixez le papier sur le tissu avec une bande adhésive afin d'empêcher le papier de bouger.**

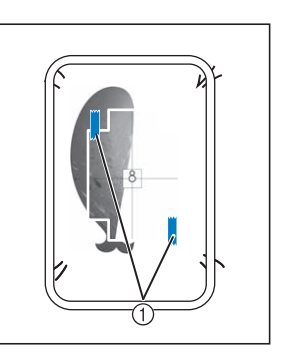

a Bande adhésive

#### <sup>d</sup> **Après vous être assuré qu'un motif est**

- sélectionné, appuyez sur **Broderie**
- $\rightarrow$  L'écran de broderie s'affiche.

#### **Remarque**

- Avant de broder, assurez-vous que la feuille de positionnement de broderie est parfaitement alignée avec l'arrière-plan.
- **E** Alignez la position de la broderie en suivant **les étapes** b **à** m **de « Alignement du positionnement de broderie à l'aide de la caméra intégrée » à la page 47.**
- **Retirez la feuille de positionnement, puis appuyez sur la touche « Marche/Arrêt » pour commencer à broder.**

#### **Remarque**

• Avant d'appuyer sur la touche « Marche/ Arrêt » pour commencer à broder, retirez la feuille de positionnement fixée sur le tissu à l'étape  $\bullet$ .

Î.

Modification avancée

to the

# **RÉGLAGES DE BRODERIE**

## **Réglage de la tension du fil**

Lorsque vous brodez, la tension du fil doit être réglée de manière à voir légèrement le fil supérieur à l'envers du tissu.

### ■ **Tension du fil correcte**

Le motif est visible à l'envers du tissu. Si la tension des fils n'est pas réglée correctement, le motif sera mal fini. Le tissu risque de froncer ou le fil pourrait casser.

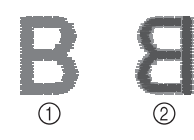

- a Endroit
- 2 Envers

Suivez les opérations décrites ci-dessous pour régler la tension du fil en fonction de la situation.

#### **Remarque**

• Si le réglage de la tension du fil est extrêmement lâche, la machine risque de s'arrêter pendant la broderie. Il ne s'agit pas d'un dysfonctionnement. Augmentez légèrement la tension du fil puis recommencez à broder.

#### Mémo

- Si vous mettez la machine hors tension ou que vous sélectionnez un autre motif, la tension du fil est automatiquement réinitialisée.
- Lorsque vous récupérez un motif mémorisé, le réglage de la tension du fil est identique à celui sélectionné lors de la mémorisation du motif.

### ■ **Le fil supérieur est trop tendu**

Si la tension du fil supérieur est trop élevée, le fil de la canette est visible sur l'endroit du tissu.

#### **Remarque**

• Un mauvais enfilage du fil de la canette peut entraîner une tension excessive du fil supérieur. Le cas échéant, reportez-vous à la section « Réglage de la canette » à la page 20 et enfilez de nouveau le fil de la canette.

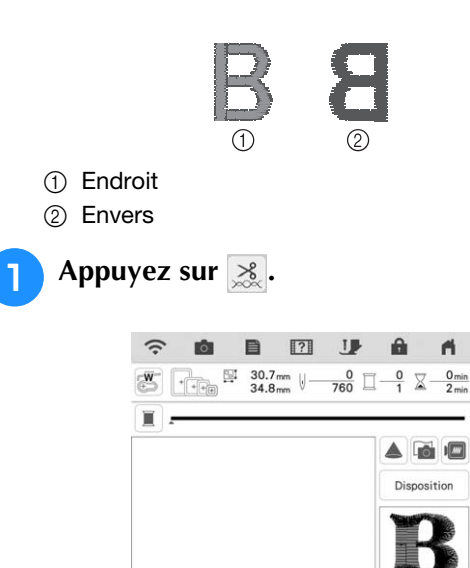

R

由 口

Mémoi

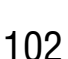

**P** Appuyez sur  $[+]$  pour augmenter la tension **du fil supérieur. (Le chiffre de tension** 

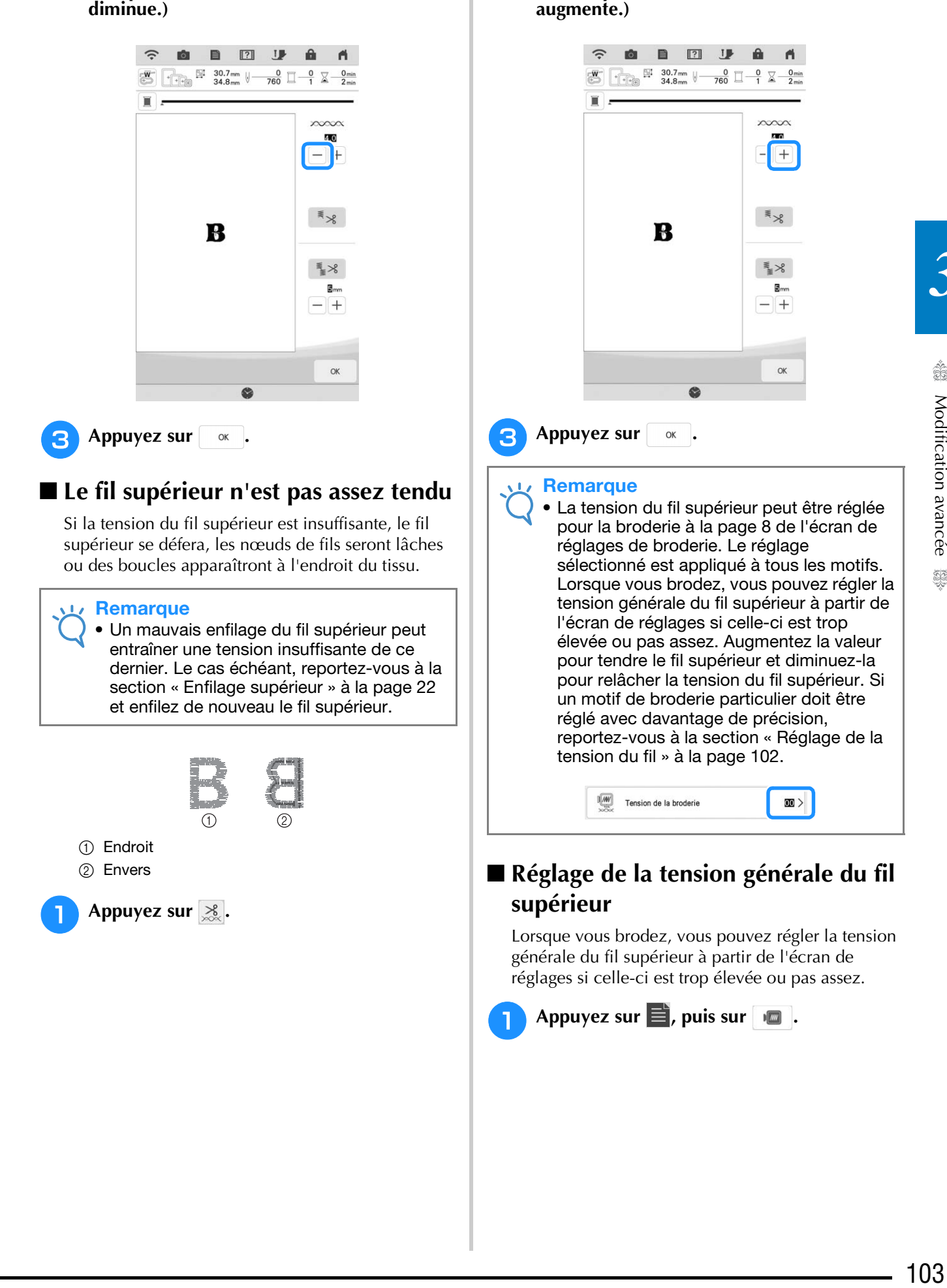

Appuyez sur **q** pour réduire la tension du

**fil supérieur. (Le chiffre de tension** 

#### <sup>b</sup> **Dans « Tension de la broderie », appuyez sur la valeur pour régler la tension du fil supérieur.**

- Augmentez la valeur pour accroître la tension du fil supérieur.
- Diminuez la valeur pour réduire la tension du fil supérieur.

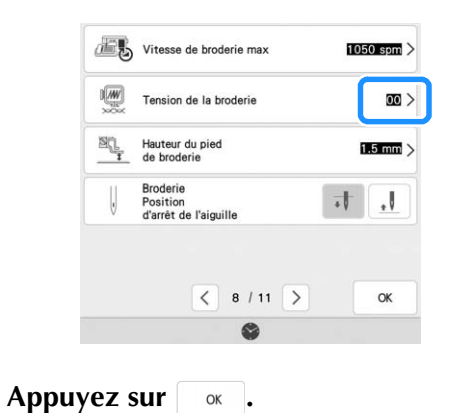

### **Réglage du boîtier de la canette alternatif (sans couleur sur la vis de réglage)**

Lorsque vous utilisez le fil de canette à broder fourni, sélectionnez toujours le boîtier de la canette avec repère vert pour coudre des points de couture courants et pour les fonctions de broderie. En mode de fonction broderie, sélectionnez le boîtier de la canette alternatif (sans couleur sur la vis) si vous utilisez des fils de la canette à broder de substitution (autres que ceux fournis avec votre machine). Il est facile de régler le boîtier de la canette alternatif (sans couleur sur la vis) lorsqu'une modification de la tension de la canette est nécessaire pour l'adapter à différents types de fils de la canette. Reportez-vous au manuel d'instructions (Couture).

Pour régler la tension de la canette pour la fonction de broderie (en utilisant le boîtier de la canette alternatif, sans couleur sur la vis), tournez la vis à tête fendue (-) avec un (petit) tournevis.

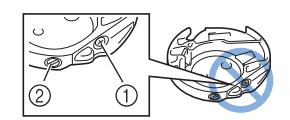

- $\circled{1}$  Ne tournez pas la vis cruciforme  $(+)$ .
- b Réglez à l'aide d'un tournevis (petit).

#### ■ **Tension correcte**

Le fil supérieur apparaît légèrement sur l'envers du tissu.

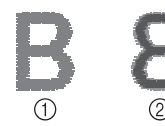

a Endroit 2 Envers

### ■ Le fil de la canette n'est pas assez tendu

Le fil de la canette apparaît légèrement sur l'endroit du tissu.

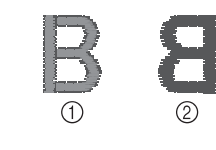

- a Endroit
- 2 Envers

Le cas échéant, tournez la vis à tête fendue (-) dans le sens des aiguilles d'une montre de 30 à 45 degrés environ, pour augmenter la tension de la canette. Ne la serrez pas excessivement.

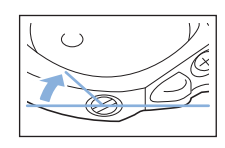

### ■ Le fil de la canette est trop tendu

Sur l'endroit du tissu, le fil supérieur semble former des boucles/se relever et le fil de la canette n'est pas visible sur l'envers du tissu.

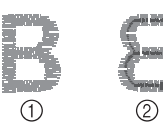

a Endroit

2 Envers

Le cas échéant, tournez la vis à tête fendue (-) dans le sens inverse des aiguilles d'une montre de 30 à 45 degrés environ, pour diminuer la tension de la canette. Ne la desserrez pas excessivement.

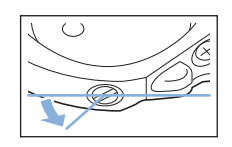

### **ATTENTION**  $\mathbf{A}$

- **Lors du réglage du boîtier de la canette, retirez toujours la canette du boîtier de la canette alternatif.**
- **NE réglez PAS la position de la vis Phillips (+) sur le boîtier de la canette alternatif; vous risqueriez d'endommager ce dernier et de le rendre inutilisable.**
- **S'il est difficile de tourner la vis à tête fendue (-), ne forcez pas. En tournant excessivement la vis ou en la forçant dans l'un des deux sens de rotation, vous risquez d'endommager le boîtier de la canette. En cas de dommage, le boîtier de la canette risquerait de ne plus assurer une tension adéquate.**

## **Utilisation de la fonction de coupure de fil automatique (coupure de couleur d'extrémité)**

La fonction de coupure automatique de fil  $\mathbb{R}$ coupe le fil à la fin de la broderie de chaque couleur. Cette fonction est activée par défaut. Pour désactiver cette fonction, appuyez sur la touche  $\ge$  puis sur  $\le$  . Il est possible d'activer et de désactiver cette fonction pendant la broderie.

Le réglage par défaut  $|\mathbf{F}_8|$  est rétabli lors de la mise hors tension de la machine.

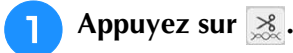

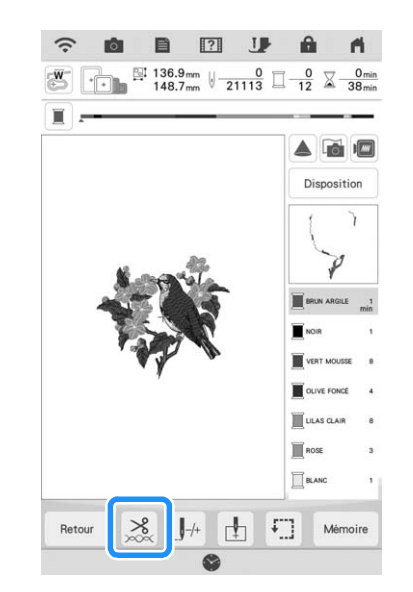

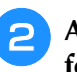

<sup>b</sup> **Appuyez sur pour désactiver la fonction de coupure de fil automatique.**

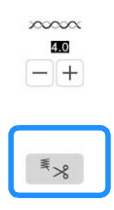

- $\rightarrow$  La touche est représentée par  $\left[\begin{array}{c} \overline{\ast} \\ \overline{\ast} \end{array}\right]$  à l'écran.
- Lorsqu'une seule couleur est brodée, la machine s'arrête sans couper le fil.

### **Utilisation de la fonction de coupure de fil (excédent de fil à couper)**

La fonction de coupure de fil  $\mathbb{R}^8$  coupe automatiquement l'excédent de fils de la couleur. Cette fonction est activée par défaut. Pour désactiver cette fonction, appuyez sur la touche

 $\aleph$  puis sur  $\gtrapprox$ . Il est possible d'activer et de désactiver cette fonction pendant la broderie.

> \* Votre réglage personnel est maintenu, même en cas de mise hors tension de la machine.

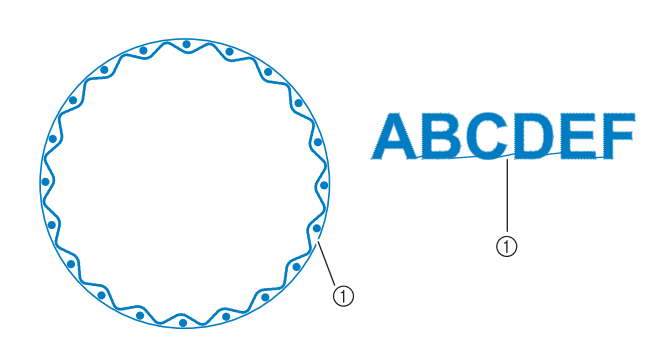

a Point sauté

#### **Remarque**

- Lorsque cette fonction est activée, utilisez l'aiguille à pointe boule 75/11 fournie pour les motifs de broderie avec petits points sautés tels que les caractères alphabétiques. L'utilisation d'un autre type de l'aiguille risque de provoquer la rupture du fil.
- Appuyez sur **8**.

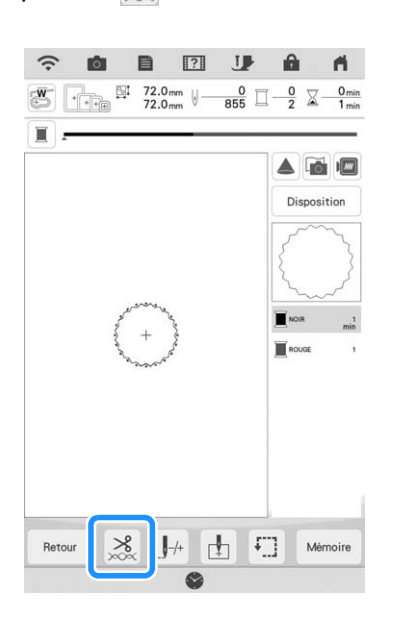

**2** Appuyez sur **La** *P* pour désactiver la **fonction de coupure de fil automatique.**

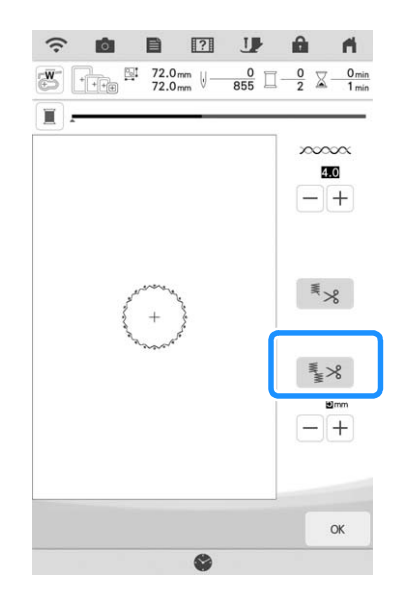

- $\rightarrow$  La touche est représentée par  $\frac{1}{2}$  à l'écran.
- La machine ne coupe le fil qu'après le passage à la couture suivante.

### ■ Sélection de la fonction de coupure **pour régler la longueur de point sauté**

Lorsque la fonction de coupure de fil  $\leq$  est activée, vous pouvez sélectionner la longueur du point sauté. Un point inférieur à la valeur ne sera pas coupé. Il est possible d'activer et de désactiver cette fonction pendant la broderie.

Sélectionnez un réglage entre 5 mm et 50 mm, par incréments de 5 mm.

Votre réglage personnel est maintenu, même en cas de mise hors tension de la machine.

Appuyez sur  $|+|$  ou  $|-|$  pour sélectionner la

longueur du point sauté.

Par exemple : Appuyez sur  $|+|$  pour sélectionner

25 mm (1" / pouce) : la machine ne coupera pas les points sautés inférieurs ou égaux à 25 mm avant de passer à la couture suivante.

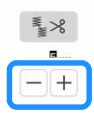

#### **Remarque**

- En cas de coupures nombreuses, il est recommandé de sélectionner un réglage de l'excédent de fil à couper, afin de réduire la quantité de bouts de fil sur l'arrière du tissu.
- Un réglage de longueur de point sauté plus élevé diminue le nombre de coupes effectuées par la machine. Dans ce cas, le nombre plus important de points sautés reste à la surface du tissu.
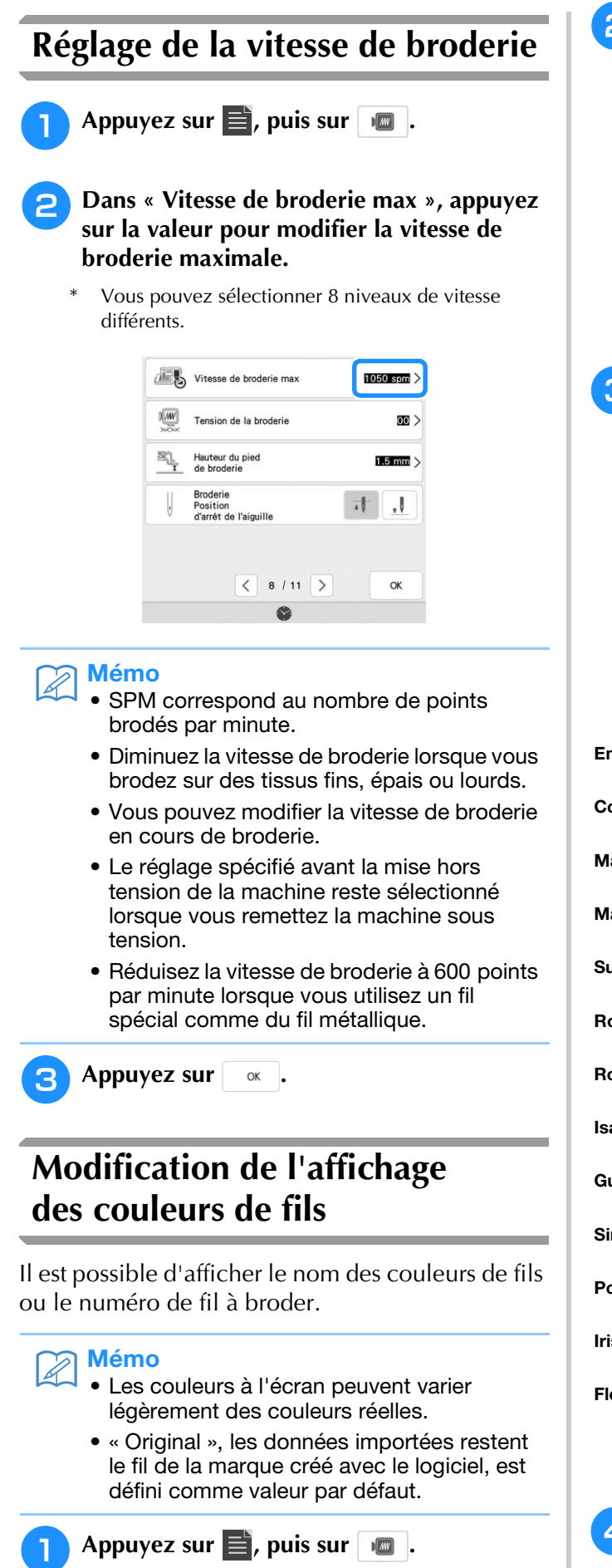

<sup>b</sup> **Dans « Couleur de fil », appuyez sur l'état pour afficher le nom des couleurs de fils ou le numéro de fil à broder.**

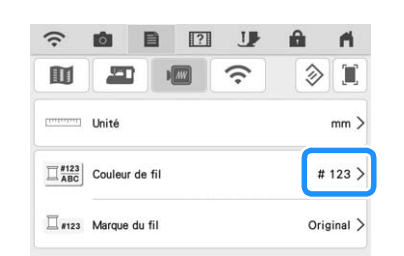

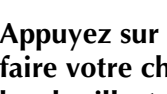

<sup>c</sup> **Appuyez sur le nom du fil à broder pour faire votre choix parmi 13 marques de fil à broder illustrées ci-dessous.**

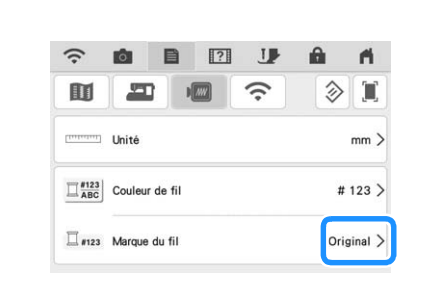

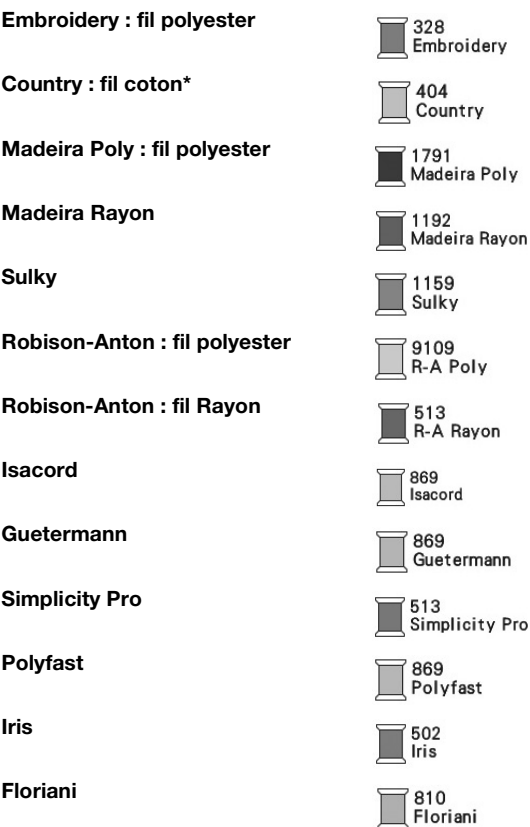

Du fil en polyester simili coton est disponible sur le marché dans certaines régions ou pays.

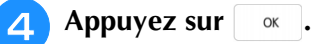

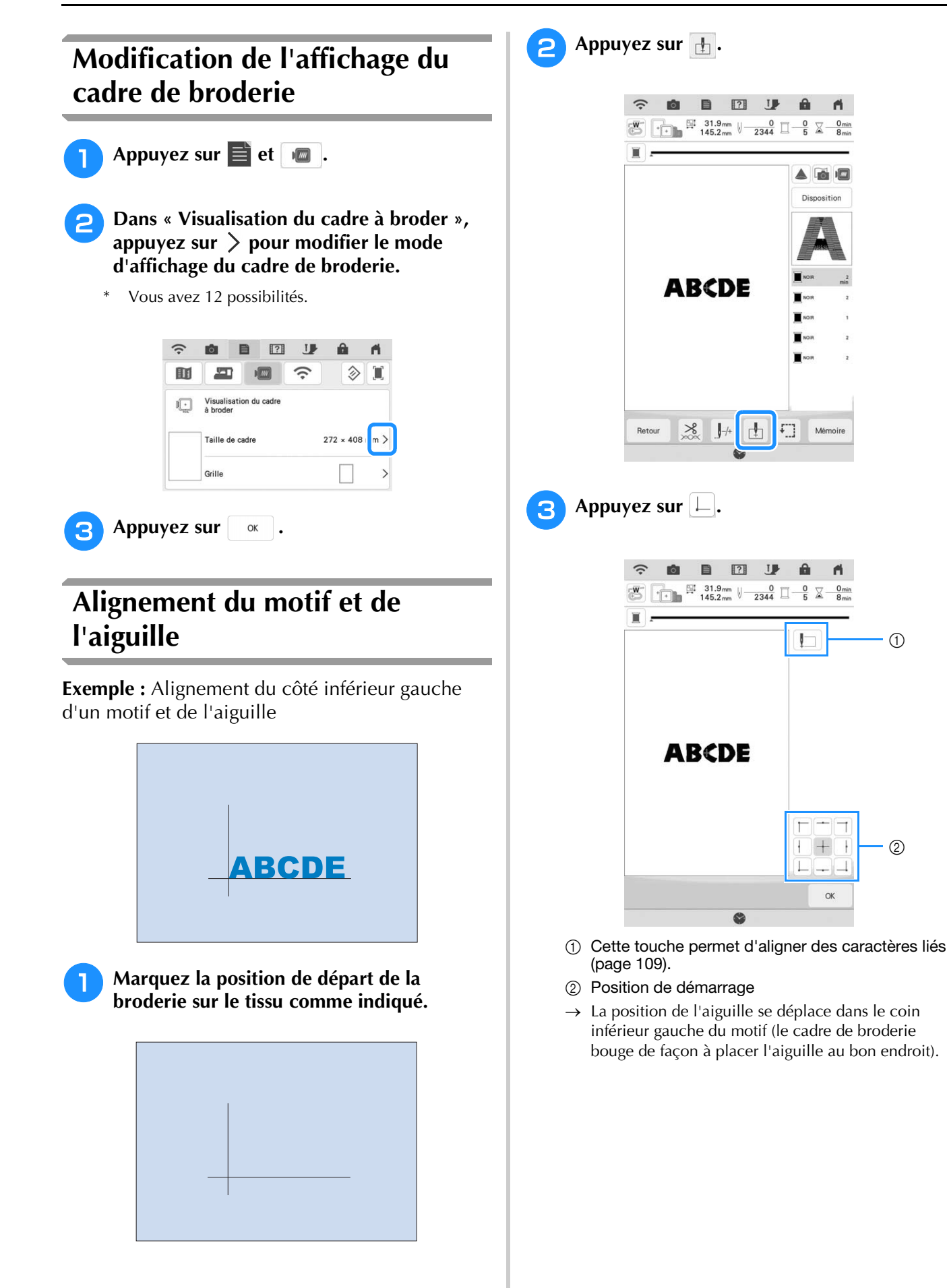

 $(2)$ 

 $\overline{\Theta}$ 

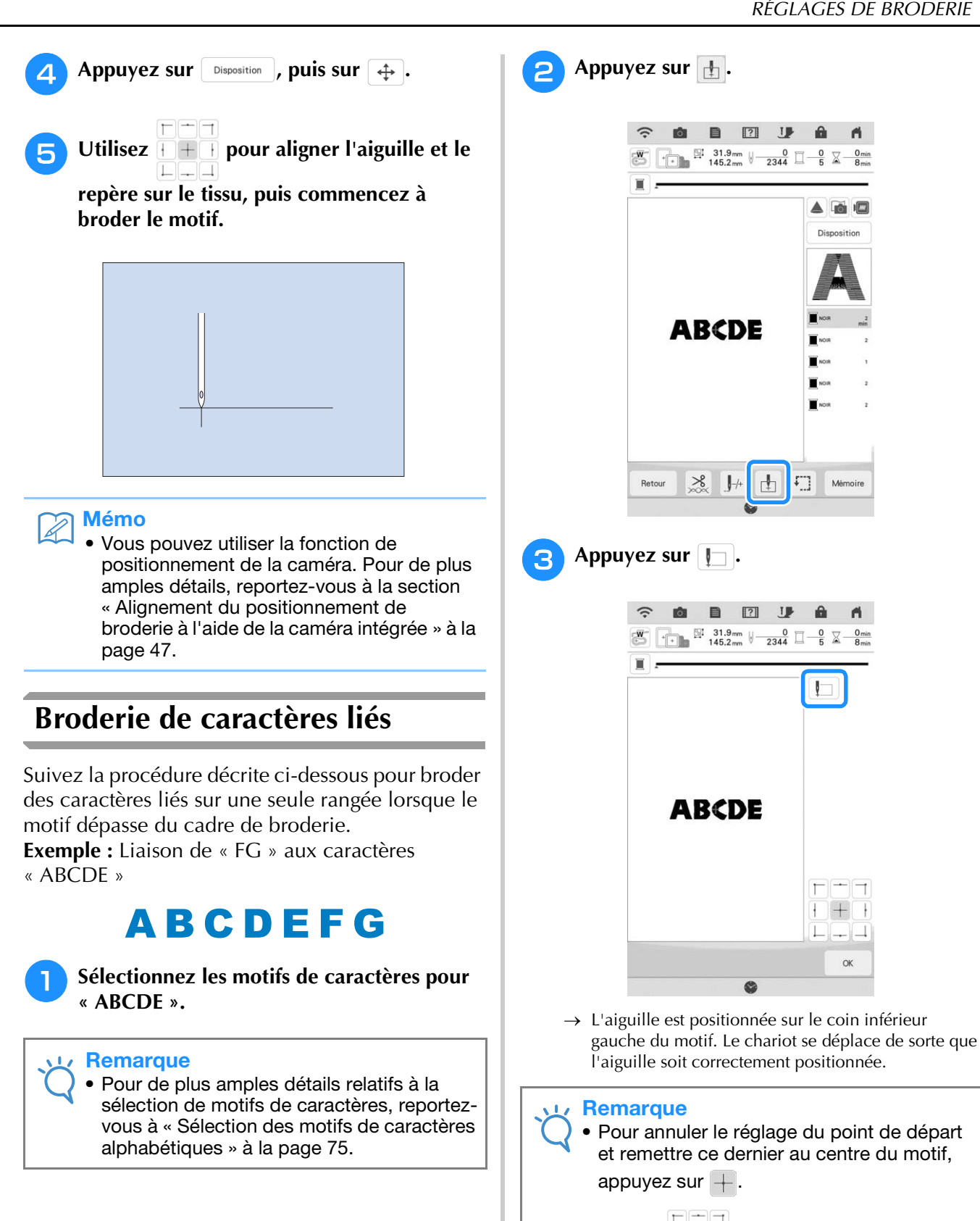

**4** Appuyez sur **a**.

• Utilisez  $\Box$   $\Box$  pour sélectionner un point

de départ différent pour la broderie.

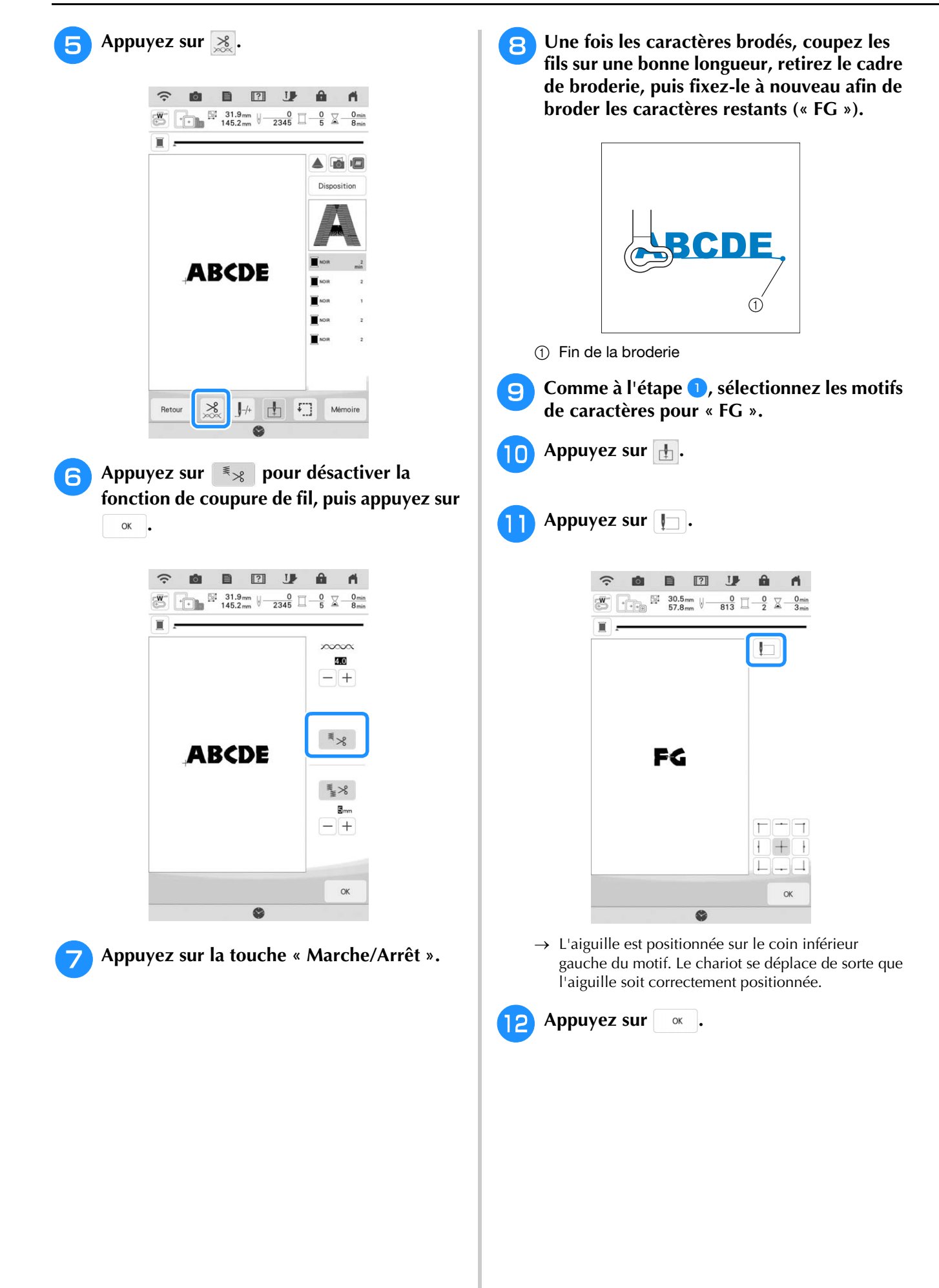

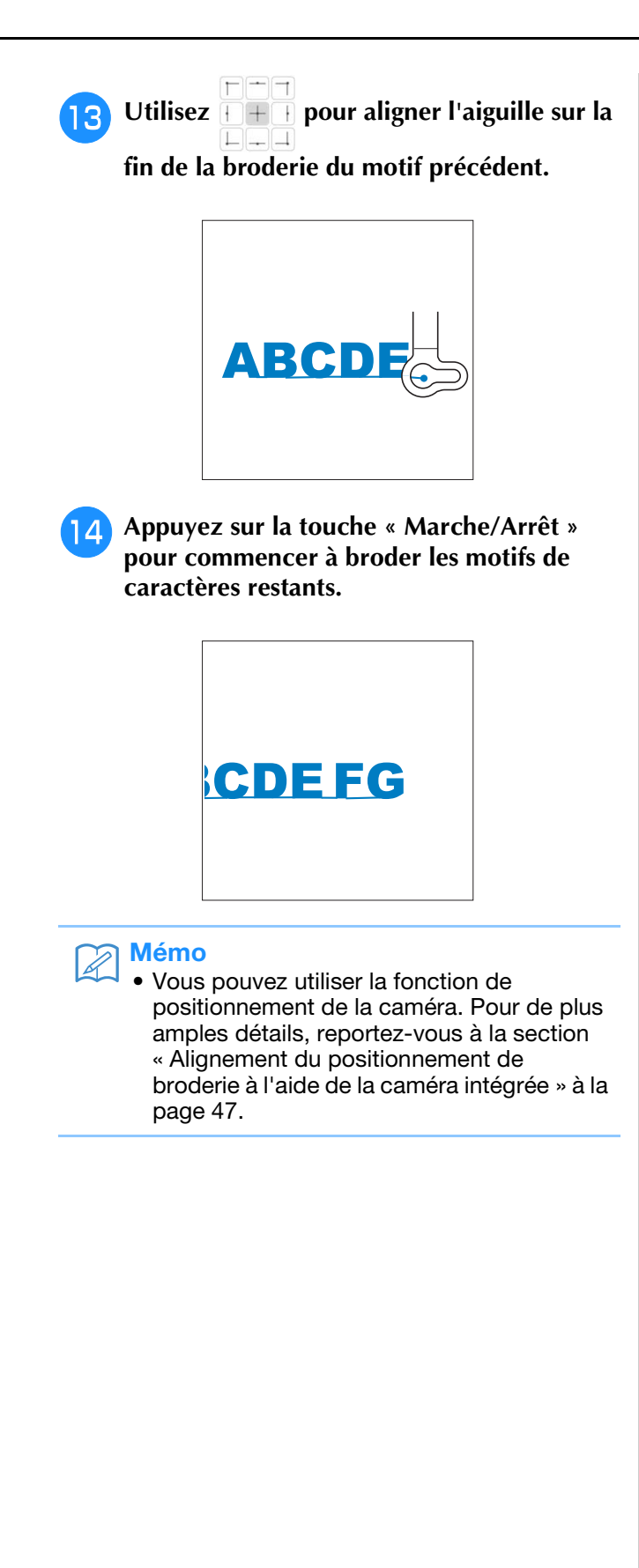

# **UTILISATION DE LA FONCTION DE MÉMOIRE**

### **Précautions relatives aux données de broderie**

Respectez les précautions suivantes lorsque vous utilisez des données de broderie autres que celles créées et mémorisées dans cette machine.

# **ATTENTION**

**• Lorsque vous utilisez des données de broderie différentes de nos motifs originaux, le fil ou l'aiguille risque de se casser si vous brodez avec une densité de point trop fine ou si vous brodez trois points superposés ou plus. Dans ce cas, utilisez l'un de nos systèmes de conception de données d'origine pour modifier les données de broderie.**

### ■ **Types de données de broderie disponibles**

• Seuls les fichiers de données de broderie .pes, .pha, .phb, .phc, .dst et .phx peuvent être utilisés avec cette machine. L'utilisation de données autres que celles mémorisées avec nos systèmes de conception de données ou machines peut entraîner un dysfonctionnement de cette machine. Lorsque la machine est utilisée pour enregistrer un fichier avec une extension quelconque, il est enregistré sous la forme d'un fichier de données « .phx ».

### ■ **Types de périphériques/supports USB pris en charge**

Vous pouvez mémoriser ou rappeler des données de broderie avec un support USB. Utilisez un support répondant aux caractéristiques suivantes.

• Lecteur Flash USB (support USB Flash)

Les données de broderie peuvent uniquement être rappelées.

• Supports USB CD-ROM, CD-R, CD-RW

Vous pouvez également utiliser les types de supports USB suivants avec le lecteur de cartes mémoire USB/ module d'enregistrement de carte USB.

- Carte Secure Digital (SD)
- CompactFlash
- Memory Stick
- Smart Media
- Carte Multi Media (MMC)
- xD-Picture Card

#### **Remarque**

- La vitesse de traitement est susceptible de varier en fonction du port sélectionné et de la quantité de données enregistrées.
- Vous risquez de ne pas pouvoir utiliser certains supports USB avec cette machine. Visitez notre site Web pour plus de détails.
- Le voyant d'accès commence à clignoter après l'insertion des périphériques/supports USB et 5 à 6 secondes environ sont nécessaires pour les reconnaître. (Le délai dépend du périphérique/support USB.)

#### Mémo

- Utilisez un ordinateur pour créer ces dossiers.
- Il est possible d'utiliser des caractères alphabétiques et numériques dans les noms de fichiers. En outre, les noms de fichiers ne dépassant pas huit caractères s'affichent intégralement à l'écran. Pour les noms de fichiers supérieurs à huit caractères, seuls les six premiers caractères s'affichent, suivis d'un « ~ » et d'un numéro.

### ■ Précautions d'utilisation de l'ordinateur pour créer et mémoriser des données

- S'il n'est pas possible d'identifier le nom du dossier/fichier de données de broderie (par exemple, parce que le nom contient des caractères spéciaux), le dossier/fichier ne s'affiche pas. Dans ce cas, renommez le fichier/ dossier. Nous vous recommandons d'utiliser les 26 lettres de l'alphabet (majuscule et minuscule), les chiffres de 0 à 9 et les signes « - » et «  $\ldots$  ».
- Si des données de broderie supérieures à 408 mm (H) × 272 mm (L) [env. 16" / pouces (H) × 10-5/8" / pouces (L)] sont sélectionnées, un message vous invitant à faire pivoter le motif de 90 degrés s'affiche. Même après une rotation de 90 degrés, les données de broderie supérieures à 408 mm (H)  $\times$  272 mm (L) [env. 16" / pouces (H) × 10-5/8" / pouces (W)] ne peuvent pas être utilisées. (Tous les motifs doivent entrer dans un cadre de 408 mm (H)  $\times$  272 mm (L) (env. 16" / pouces (H)  $\times$  10-5/8" / pouces (L)).)
- Les fichiers .pes enregistrés avec le nombre de points ou de couleurs dépassant la limite spécifiée ne peuvent pas s'afficher. Le motif combiné ne peut dépasser 750 000 points ni 127 changements de couleur (les chiffres mentionnés ci-dessus sont approximatifs et dépendent de la taille générale du motif). Utilisez l'un de nos programmes de conception du motif pour modifier le motif de broderie afin qu'il réponde aux spécifications.
- Il est possible de récupérer les données de broderie enregistrées dans un dossier créé sur un support USB.
- Même si l'unité de broderie n'est pas installée, la machine reconnaît les données de broderie.

### ■ **Données de broderie Tajima (.dst)**

- Les données .dst s'affichent dans l'écran de liste des motifs par nom de fichier (l'image ne peut être affichée). Seuls les huit premiers caractères du nom de fichier peuvent être affichés.
- Les données Tajima (.dst) ne contenant pas d'informations de couleur de fil spécifiques, elles s'affichent avec notre séquence de couleurs de fils par défaut. Vérifiez l'aperçu et modifiez les couleurs de fil comme vous le souhaitez.

### **Mémorisation de motifs de broderie dans la machine**

Vous pouvez mémoriser des motifs de broderie personnalisés et que vous comptez utiliser souvent; par exemple, votre nom, les motifs que vous avez fait pivoter ou dont vous avez modifié la taille, les motifs dont vous avez modifié l'emplacement de broderie, etc. Il est possible de mémoriser environ 10 Mo de motifs dans la mémoire de la machine.

#### **Remarque**

• Ne mettez pas la machine hors tension lorsque l'écran « Enregistrement… » est affiché. Vous perdriez le motif en cours d'enregistrement.

#### Mémo

- La mémorisation d'un motif dans la machine prend quelques secondes.
- Reportez-vous à la page 115 pour plus d'informations sur la récupération d'un motif mémorisé.

#### Appuyez sur **Memoire** lorsque le motif à **enregistrer apparaît dans l'écran de broderie.**

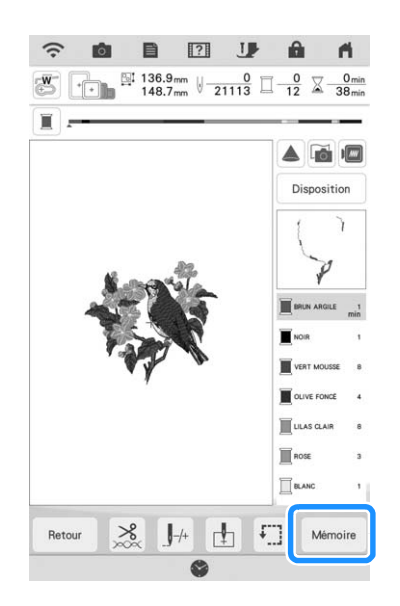

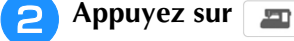

Appuyez sur <sup>[Annuler]</sup> pour revenir à l'écran initial sans enregistrer.

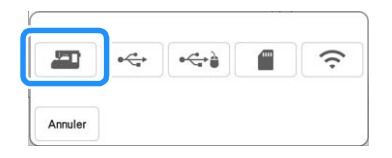

→ L'écran « Enregistrement… » s'affiche. Lorsque le motif est mémorisé, l'écran initial réapparaît automatiquement.

### ■ **Si la mémoire est saturée**

Si l'écran suivant s'affiche, cela signifie que le nombre maximal de motifs a été mémorisé ou que le motif à enregistrer prend trop de mémoire et que la machine ne peut pas le mémoriser. Reportez-vous à la section « Récupération des motifs mémorisés » à la page 115.

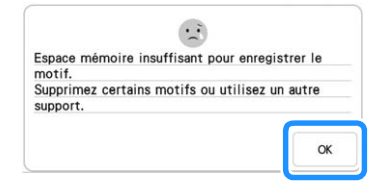

### **Récupération des motifs mémorisés**

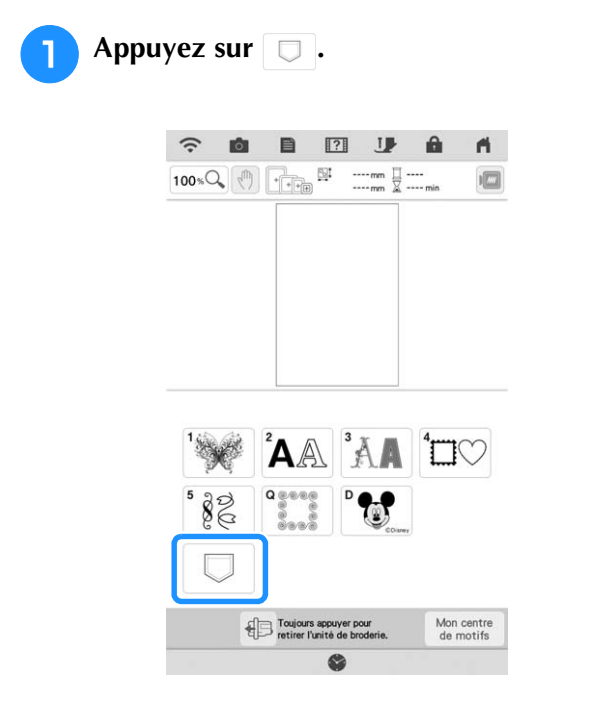

 $\rightarrow$  La machine affiche les motifs actuellement en mémoire.

#### **Appuyez sur la touche du motif que vous souhaitez récupérer.**

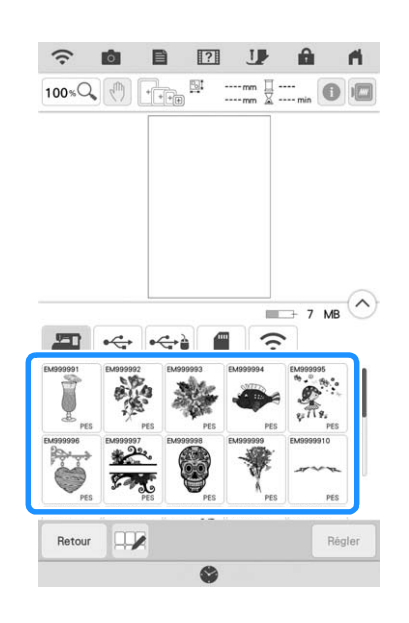

### **3** Appuyez sur **Regler** .

\* Appuyez sur Retour pour supprimer le motif de broderie.

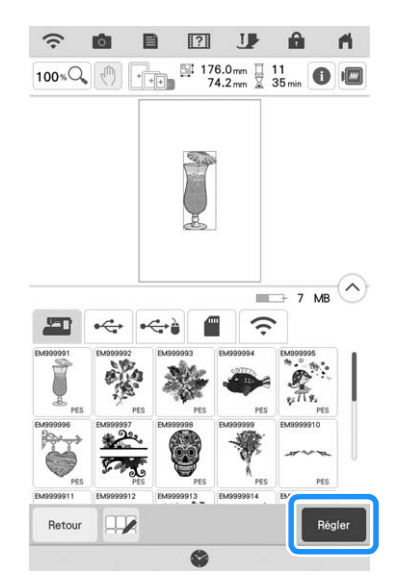

→ L'écran de broderie s'affiche.

### **Mémorisation de motifs de broderie sur un support USB/une carte SD**

Lorsque vous envoyez des motifs de broderie de la machine vers le support USB/la carte SD, branchez le support USB/la carte SD sur le port USB/lecteur de carte SD correspondant de la machine.

#### Mémo

- Certains supports USB disponibles sur le marché risquent de ne pas être pris en charge par cette machine. Visitez notre site Web pour plus de détails.
- Selon le type de support USB utilisé, branchez directement le périphérique USB ou le lecteur/enregistreur de cartes USB sur le port USB de la machine.
- Vous pouvez insérer ou retirer le support USB/la carte SD à tout moment.

#### Appuyez sur **Memoire** lorsque le motif à **enregistrer apparaît dans l'écran de broderie.**

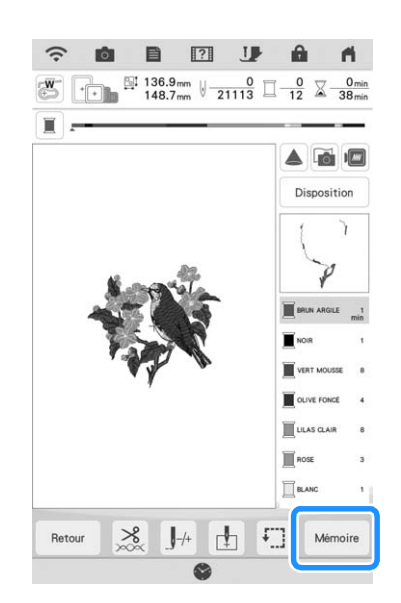

<sup>b</sup> **Insérez le support USB/la carte SD dans le port USB/le lecteur de carte SD de la machine.**

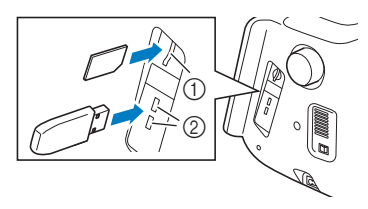

- (1) Lecteur de carte SD
- b Port USB

#### **Remarque**

- N'insérez rien d'autre qu'un support USB dans le port USB. Cela pourrait endommager la machine.
	- N'insérez rien d'autre qu'une carte SD dans le lecteur de carte SD. Cela pourrait endommager la machine.
- <sup>c</sup> **Appuyez sur la touche du support correspondant.**
	- Appuyez sur | Annuler pour revenir à l'écran initial sans enregistrer.

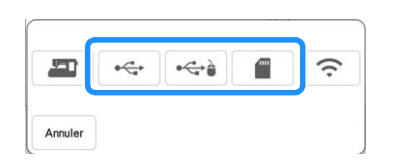

→ L'écran « Enregistrement… » s'affiche. Lorsque le motif est mémorisé, l'écran initial réapparaît automatiquement.

#### **Remarque**

• N'insérez pas ni ne retirez le support USB/la carte SD lorsque l'écran « Enregistrement… » est affiché. Vous perdriez une partie voire la totalité du motif en cours d'enregistrement.

### **Rappel à partir d'un support USB/d'une carte SD**

Il est possible de rappeler un motif de broderie spécifique, soit du support USB/de la carte SD directement, soit d'un dossier enregistré sur le support USB/la carte SD. Si le motif de broderie est enregistré dans un dossier, recherchez-le dans chaque dossier.

#### Remarque

• La vitesse de traitement est susceptible de varier en fonction de la quantité de données.

<sup>a</sup> **Insérez le support USB/la carte SD dans le port USB/le lecteur de carte SD de la machine.**

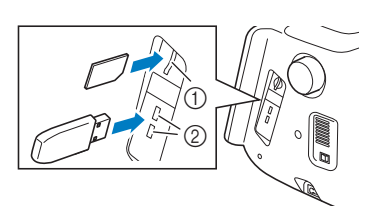

a Lecteur de carte SD 2 Port USB

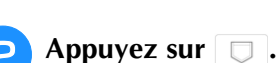

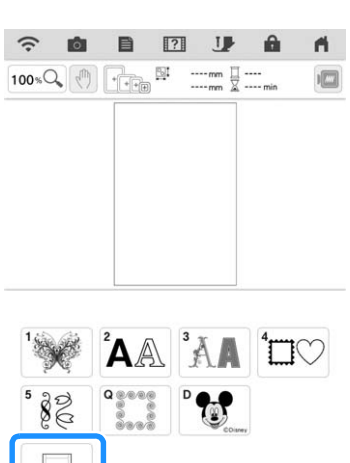

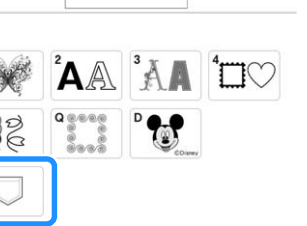

Mon centre<br>de motifs

Toujours appuyer pour

C

<sup>c</sup> **Appuyez sur la touche du support correspondant.**

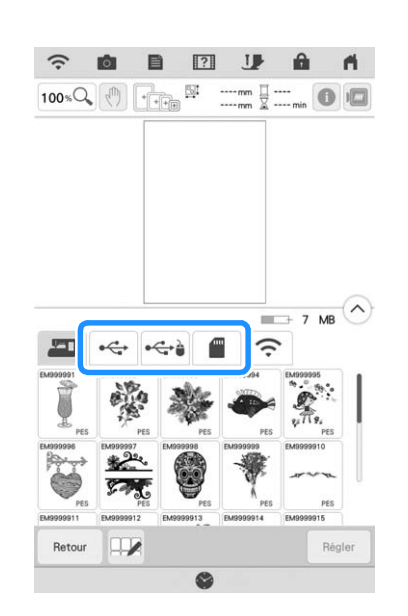

→ Les motifs de broderie et un dossier dans un dossier racine s'affichent.

*3*

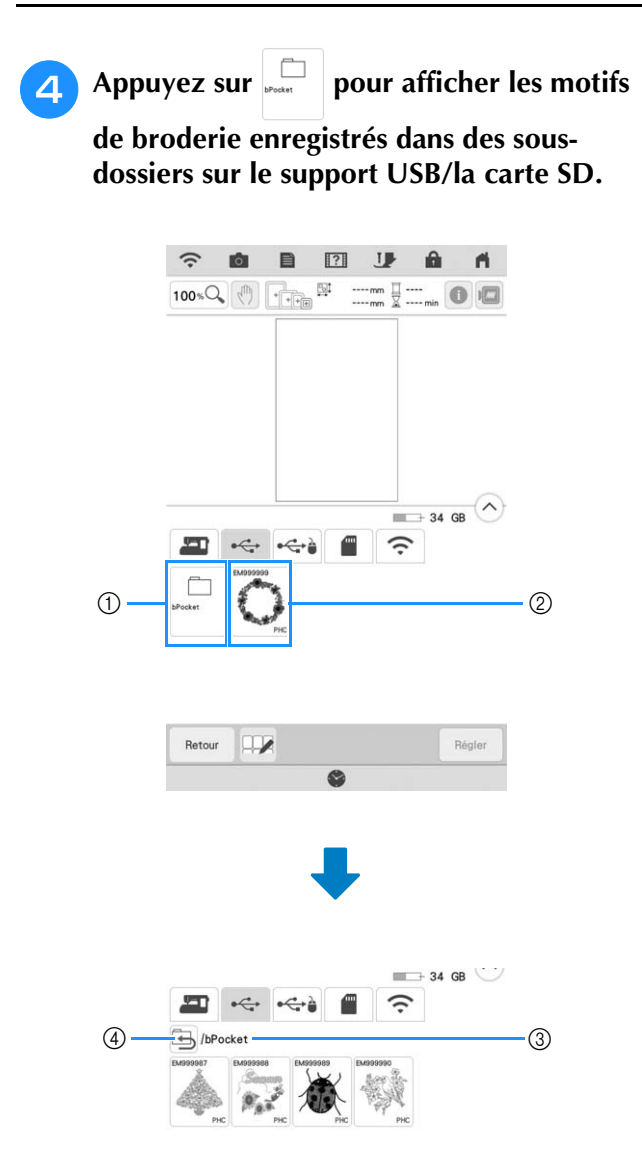

- 1 Nom de dossier
- b Motifs de broderie enregistrés sur le support USB/ la carte SD
- 3 Arborescence
- \* L'arborescence affiche le dossier actuel en haut de la liste.

L'écran affiche les motifs de broderie et les sousdossiers enregistrés dans un dossier.

- $\alpha$  Appuyez sur  $\Box$  pour revenir au dossier précédent.
- \* Utilisez l'ordinateur pour créer des dossiers. Il n'est pas possible de créer des dossiers avec la machine.

<sup>e</sup> **Appuyez sur la touche du motif que vous souhaitez récupérer.**

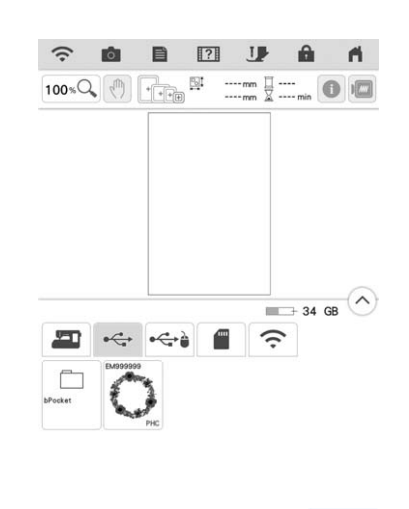

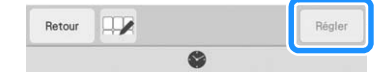

- → Le motif est sélectionné.
- Appuyez sur **Annuler** pour revenir à l'écran initial.

### **Mémorisation/suppression de plusieurs motifs**

Il peut être utile de mémoriser la totalité des données ou plusieurs données du support USB/de la carte SD, par exemple, sur la machine. Les données peuvent être mémorisées dans la mémoire de la machine (bPocket) uniquement.

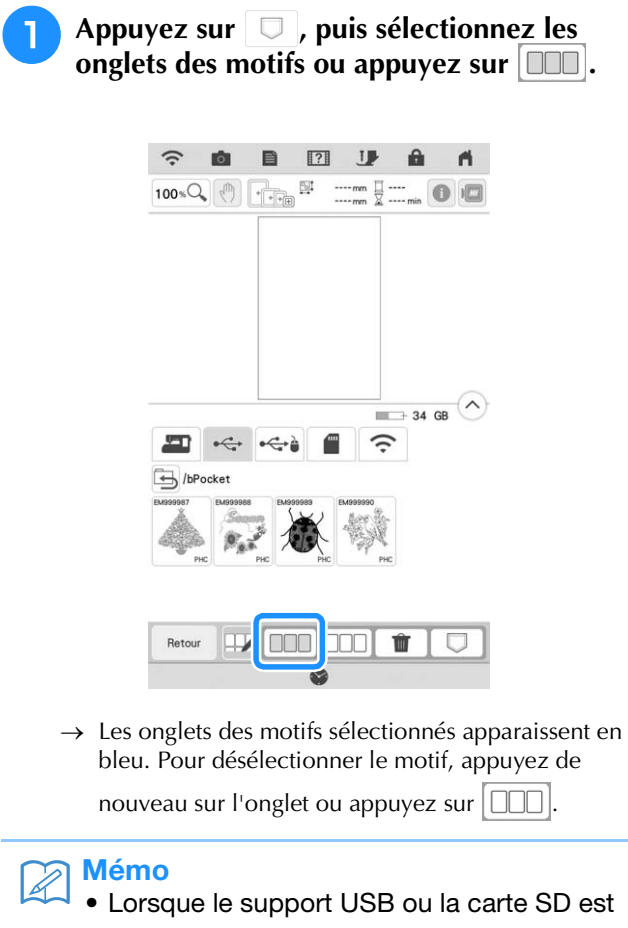

sélectionné, **J** s'affiche. Lorsque est sélectionné, tous les fichiers sélectionnés sont mémorisés dans la mémoire de la machine.

 $\Box$ 

### **Transfert de motifs de broderie**

Pour connaître les procédures détaillées, reportezvous au manuel PE-DESIGN (version 11 ou supérieure).

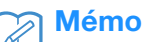

#### • Les motifs de broderie ne peuvent pas être transférés si l'ordinateur et la machine sont connectés à des réseaux domestiques différents. Veillez à les connecter au même réseau domestique.

<sup>a</sup> **Dans l'écran de sélection du type de motif** 

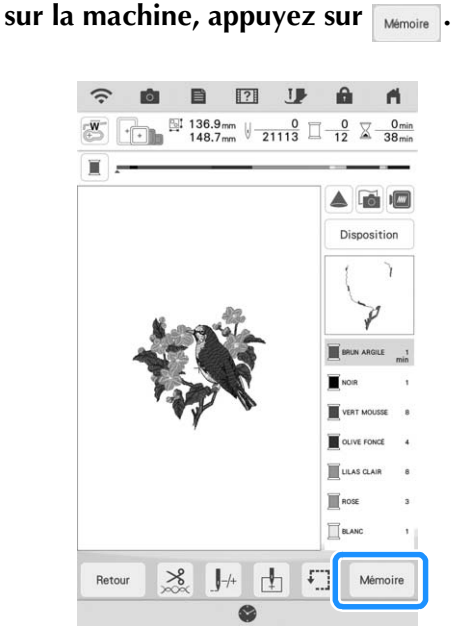

→ Une liste des motifs de broderie mémorisés dans la machine s'affiche.

<sup>b</sup> **Sélectionnez le motif à transférer à l'application, puis appuyez sur**  $\Rightarrow$ **.** 

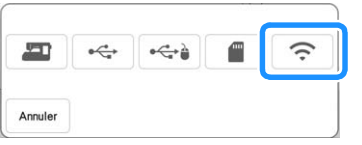

→ Le motif est mémorisé dans un dossier à transférer sur le réseau sans fil.

### **Réception de motifs de broderie sur la machine**

Pour connaître les procédures détaillées, reportezvous au manuel PE-DESIGN (version 11 ou supérieure).

#### $\mathbb{Z}$ Mémo

• Les motifs de broderie ne peuvent pas être transférés si l'ordinateur et la machine sont connectés à des réseaux domestiques différents. Veillez à les connecter au même réseau domestique.

<sup>a</sup> **Dans l'écran de sélection du type de motif**  sur la machine, appuyez sur **d**, puis sur **.**  $\widehat{\cdot}$ **@** @ **@** U  $\hat{\mathbf{m}}$  $\mathbf{r}$  $\boxed{100*Q_{\bullet}\left|\overline{\left\langle \begin{matrix} 1\\ \end{matrix}\right|}\right.\left|\overline{\left\langle \begin{matrix} -1\\ \vdots\\ \end{matrix} \begin{matrix} -1\\ \vdots\\ \end{matrix} \begin{matrix} -1\\ \vdots\\ \end{matrix} \begin{matrix} -1\\ \vdots\\ \end{matrix} \begin{matrix} -1\\ \vdots\\ \end{matrix} \begin{matrix} -1\\ \vdots\\ \end{matrix} \begin{matrix} -1\\ \vdots\\ \end{matrix} \begin{matrix} -1\\ \vdots\\ \end{matrix} \begin{matrix} -1\\ \vdots\\ \end{matrix} \begin{matrix} -1\\ \vdots\\ \end{matrix} \begin{matrix$ **AA'AA'DO** Toujours appuyer pour<br>retirer l'unité de brode Mon centre<br>de motifs G KB **E** < < B  $\hat{\gamma}$ 

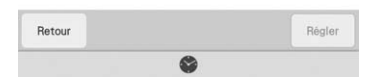

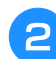

<sup>b</sup> **Sélectionnez le motif à rappeler dans la liste**

# **APPLICATIONS DE BRODERIE**

## **Création d'une pièce d'appliqué**

Il est possible de créer des pièces d'appliqué à partir des motifs intégrés et de motifs importés. Ceci est pratique pour les tissus ne pouvant être brodés, ou lorsque vous souhaitez fixer un appliqué sur un vêtement.

### ■ **Création d'une pièce d'appliqué**

Nous allons utiliser le motif suivant pour créer une pièce d'appliqué.

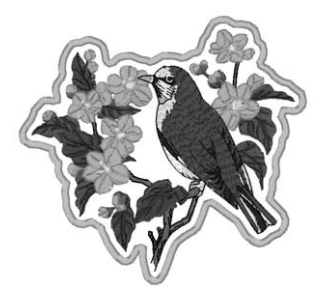

#### **Remarque**

- Il est conseillé d'utiliser du feutre ou de la toile de jean pour la pièce d'appliqué. En fonction du motif et du tissu utilisé, la couture risque de sembler plus petite sur les tissus légers.
- Pour un résultat optimal, utilisez toujours un renfort de broderie.
- Sélectionnez un cadre qui correspond à la taille du motif. Les options de cadres sont affichées sur l'écran à cristaux liquides.
- N'utilisez pas le cadre de broderie d'encadrement lors de la création de pièces d'appliqué. En fonction de la densité du motif et du tissu utilisé, il est possible que la couture rétrécisse.

<sup>a</sup> **Sélectionnez le motif, puis modifiez-le si nécessaire.**

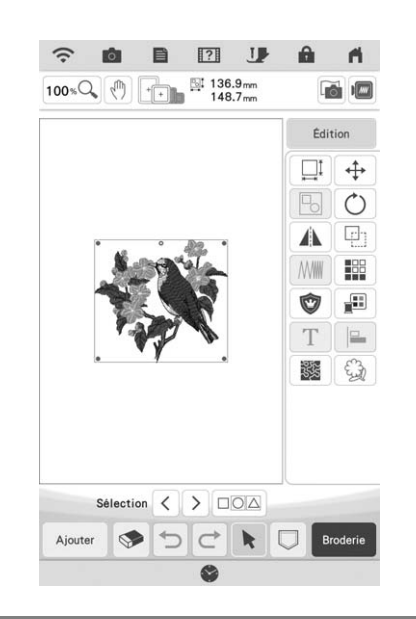

#### **Remarque**

- Terminez de combiner et de modifier le motif avant de sélectionner le réglage de l'appliqué. Si le motif est modifié une fois le réglage d'appliqué sélectionné, la couture et le motif d'appliqué risquent de se désaligner.
- Un contour étant ajouté, le motif d'une pièce d'appliqué (lorsque le réglage d'appliqué est sélectionné) sera plus grand que le motif d'origine. Commencez par régler la taille et la position du motif, comme indiqué ci-dessous.

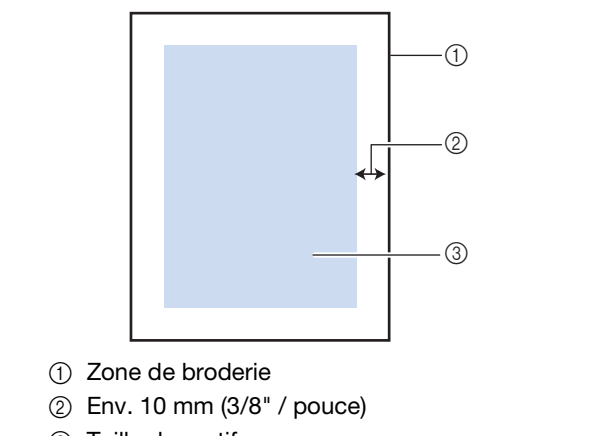

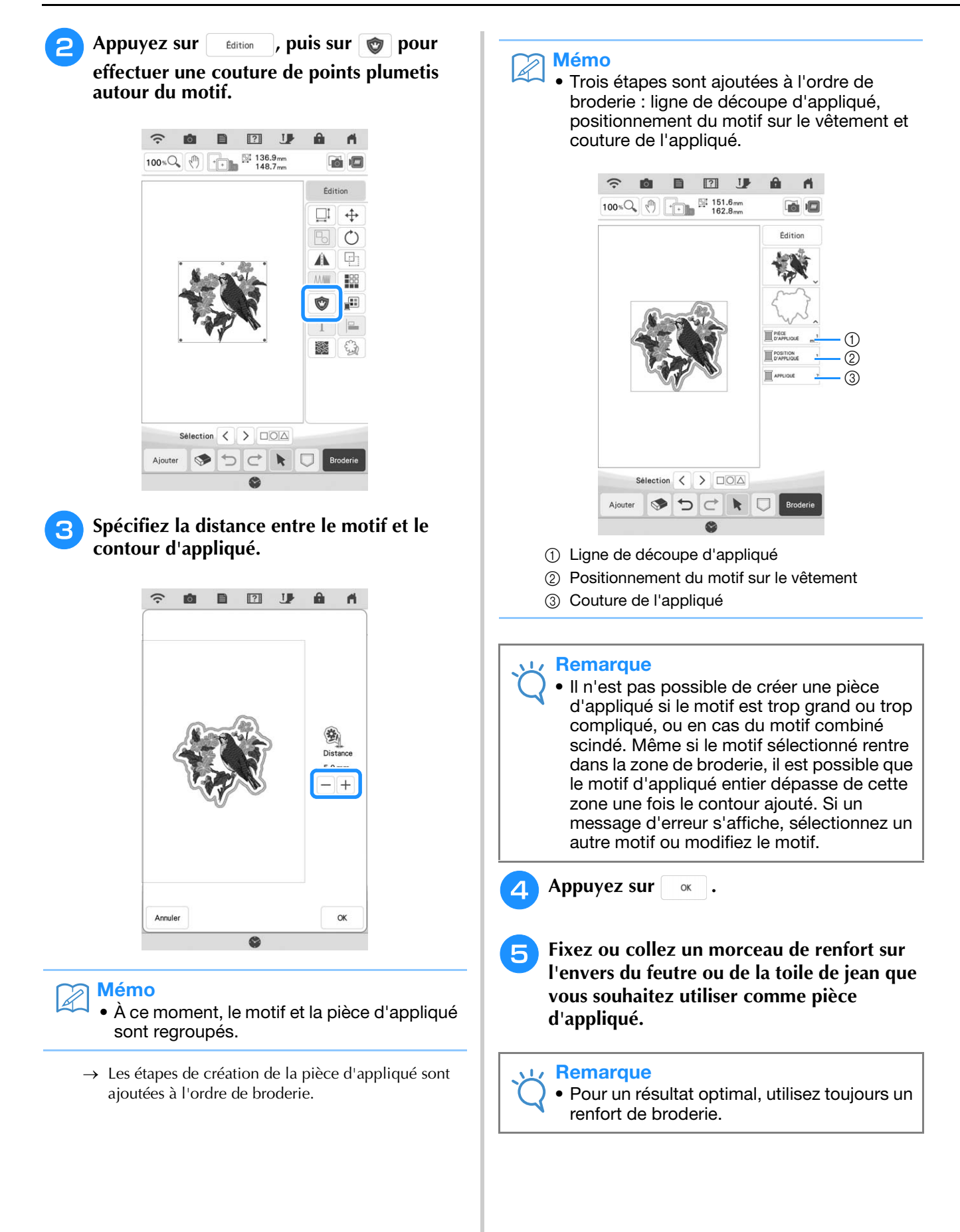

- <sup>f</sup> **Placez le tissu d'appliqué dans le cadre de broderie, fixez le cadre de broderie sur la machine, puis commencez à broder.**
- <sup>g</sup>**Une fois le motif brodé, enfilez la machine avec le fil pour la ligne de découpe, puis cousez la ligne de découpe (PIÈCE D'APPLIQUÉ).**

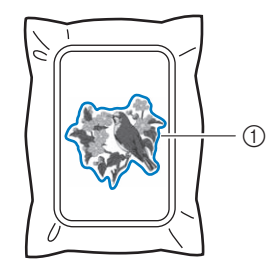

a Ligne de découpe d'appliqué

#### Mémo

• Il est conseillé d'utiliser un fil de couleur similaire à celle du tissu pour la ligne de découpe.

<sup>h</sup>**Retirez la pièce d'appliqué du cadre de broderie et découpez soigneusement le long de la couture. Une fois la découpe effectuée, retirez tout le fil de ligne de découpe.**

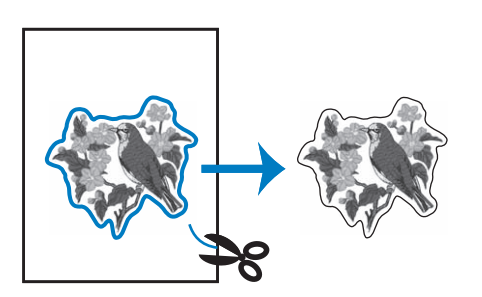

#### **Remarque**

- En fonction de la densité du motif et du tissu utilisé, il est possible que le motif rétrécisse ou que l'appliqué ne soit pas correctement aligné sur la ligne de positionnement. Il est donc conseillé de couper légèrement à l'extérieur de la ligne de découpe.
- En cas de motif symétrique verticalement et horizontalement, marquez l'orientation du motif à la craie avant de le découper.
- Découpez soigneusement le motif au niveau du contour que vous venez de coudre. Ne coupez pas à l'intérieur de la ligne de découpe, car le fil ne prendra pas le tissu de l'appliqué.

**ig all Utilisez deux couches de renfort de broderie soluble en appliquant leur côté adhésif l'un contre l'autre, puis placez-les sur le cadre de broderie.**

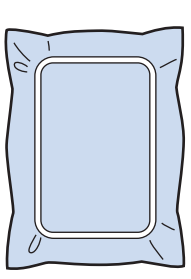

#### **Remarque**

- Lorsque vous utilisez du renfort de broderie soluble, il n'est pas nécessaire de le retirer une fois le contour d'appliqué cousu. Il est recommandé d'utiliser un renfort de broderie soluble pour limiter le rétrécissement du motif.
- Mettez deux couches de renfort de broderie soluble. Dans le cas contraire, le renfort de broderie risquerait de se déchirer pendant la broderie.
- **FRIPED Enfilez la machine avec le fil de contour en commençant par l'étape** l**, puis cousez la ligne de positionnement de l'appliqué (POSITION D'APPLIQUÉ).**

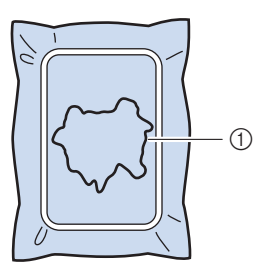

a Ligne de positionnement du motif

<sup>k</sup> **Appliquez une légère couche de colle ou vaporisez de l'adhésif et collez la pièce d'appliqué en l'alignant sur la ligne de positionnement.**

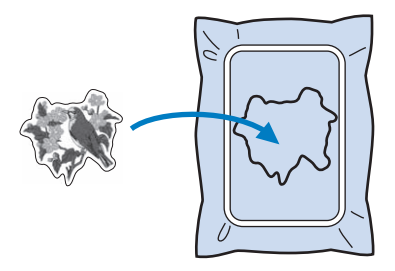

#### **Remarque**

• Avant de coller la pièce d'appliqué, assurez-vous que cette dernière est correctement positionnée dans les limites de la ligne de positionnement.

<sup>l</sup> **Une fois la machine enfilée avec le fil de contour à partir de l'étape** j**, cousez le contour (APPLIQUÉ).**

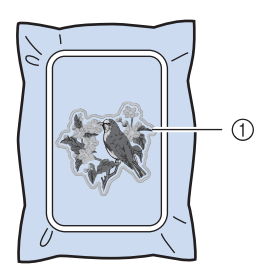

a Contour de la pièce d'appliqué

#### Mémo

- Le contour est cousu en points plumetis.
- De la colle risque de couler sur le pied de broderie, l'aiguille et la plaque à aiguille à ce stade. Terminez de broder le motif d'appliqué et nettoyez la colle.
- <sup>m</sup> **Une fois la couture terminée, retirez le renfort de broderie du cadre de broderie.**
- <sup>n</sup> **Avec des ciseaux, coupez les longueurs excessives de renfort de broderie soluble dépassant du contour d'appliqué.**
- <sup>o</sup> **Humidifiez la pièce d'appliqué avec de l'eau pour dissoudre le renfort de broderie soluble.**

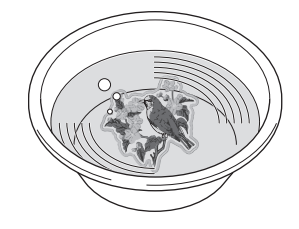

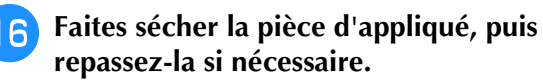

#### **Remarque**

• N'appuyez pas excessivement en repassant; vous risqueriez d'endommager la couture.

### ■ Utilisation d'un motif **d'encadrement pour le contour**

L'utilisation d'un motif d'encadrement permet de donner au contour d'appliqué la forme de votre choix. Pour sélectionner le cadre souhaité, reportezvous à la section « Sélection de motifs d'encadrement » à la page 45.

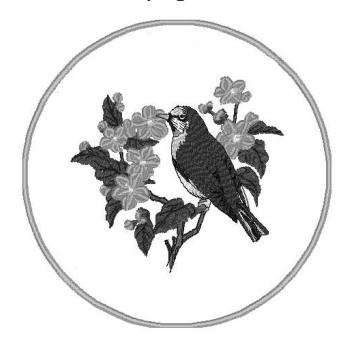

- <sup>a</sup> **Sélectionnez le motif, puis modifiez-le si nécessaire.**
- <sup>b</sup> **Sélectionnez la forme et le motif d'encadrement de votre choix, puis ajoutezles au motif d'appliqué.**

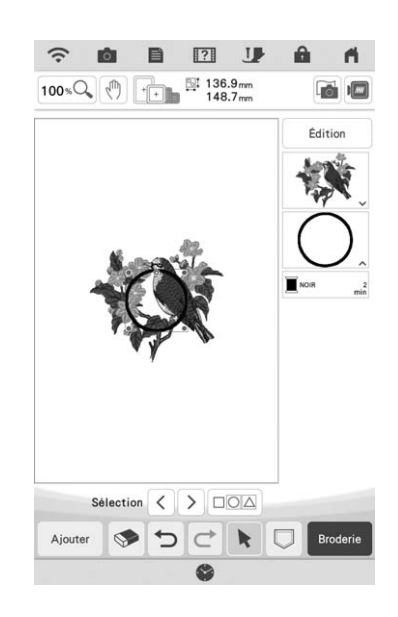

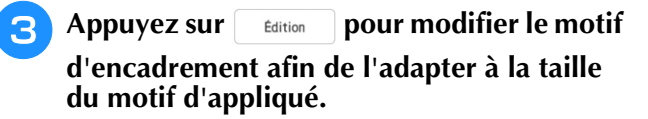

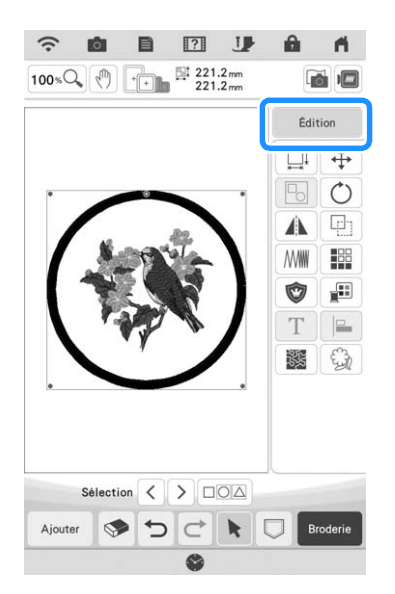

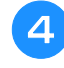

**A** Appuyez sur **v** pour sélectionner le **réglage de pièce d'appliqué.**

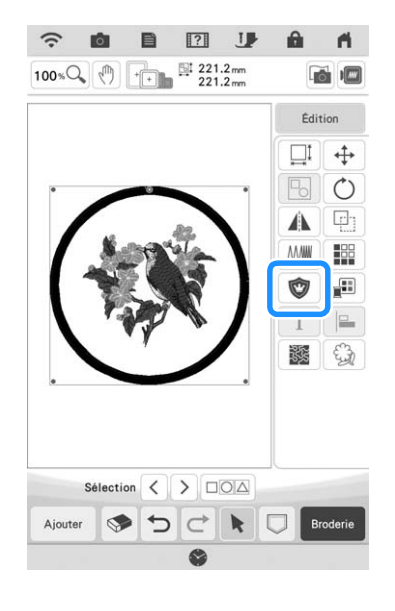

- **a** Appuyez sur **[**b] pour dégrouper les **motifs.**
- **6** Utilisez  $\langle \cdot | \cdot \rangle$  pour sélectionner le motif d'encadrement, puis appuyez sur **et**  $\mathsf{OK}% \left( \mathcal{M}\right) \equiv\mathsf{OK}^{3}\left( \mathcal{M}\right)$ **.**

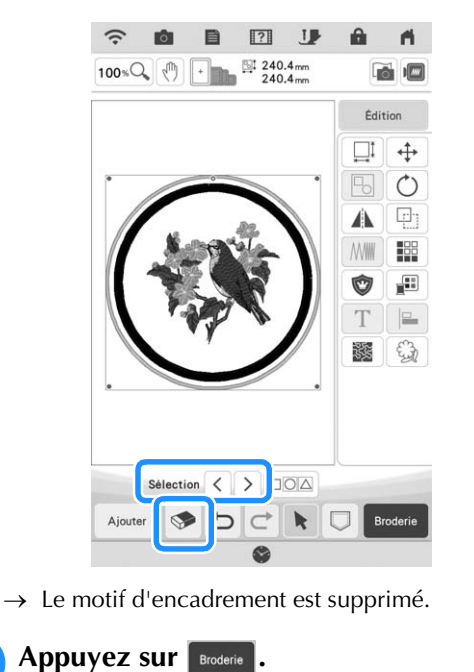

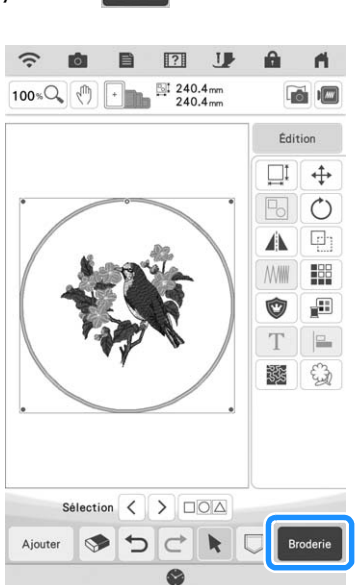

**Passez à l'étape <sup>5</sup> de la section « Création** *s* **d'une pièce d'appliqué » à la page 122 pour terminer la pièce d'appliqué.**

## **Utilisation d'appliqués**

Cette machine vous permet de broder des motifs contenant un appliqué. Exécutez la procédure suivante pour broder des motifs comportant

 $\sum_{D'APPL1 QUE}^{PIECE}$  (pièce d'appliqué),  $\sum_{D'APPL1 QUE}^{POSITION}$  (position

 $d'$ appliqué) et  $\Box$  APPLIQUE (appliqué) sur l'affichage de l'ordre des couleurs de broderie.

- 1. Créez la pièce d'appliqué.
	- È

È

- 2. Cousez la position d'appliqué sur le tissu de base.
- 3. Fixez la pièce d'appliqué sur le tissu de base.

È

4. Brodez le reste du motif.

#### **Matériel nécessaire**

- Tissu pour la pièce d'appliqué
- Tissu pour la base d'appliqué
- Renfort de broderie
- Colle de bricolage
- Fil à broder

#### **Remarque**

Si **VAPPLIQUÉ** (pièce d'appliqué),

(position d'appliqué) et  $\Box$  APPLIQUE (appliqué) apparaissent sur l'affichage de l'ordre des couleurs de broderie, les noms et les numéros des couleurs de fil à utiliser ne s'affichent pas. Sélectionnez les couleurs de fil en fonction de celles du motif d'appliqué.

### ■ **1. Création de la pièce d'appliqué**

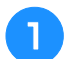

<sup>a</sup> **Sélectionnez le motif d'appliqué, puis passez à l'écran de broderie.**

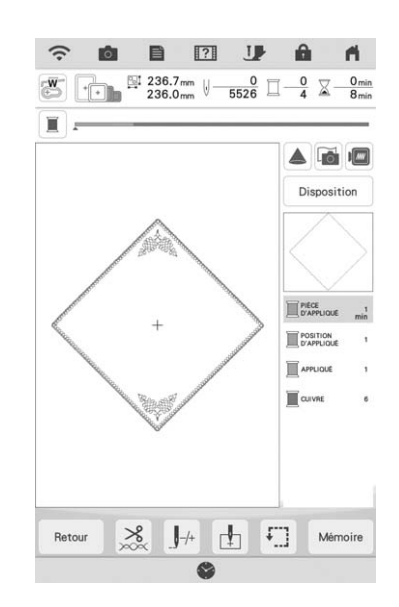

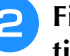

#### <sup>b</sup> **Fixez le renfort de broderie sur l'envers du tissu d'appliqué.**

Placez le tissu dans le cadre de broderie, puis fixez le cadre de broderie à l'unité de broderie.

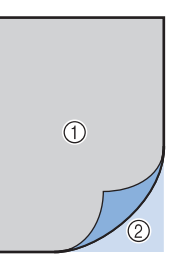

- a Appliqué (coton, feutre, etc.)
- 2 Renfort
- <sup>c</sup> **Enfilez la machine avec le fil de broderie, abaissez le levier du pied-de-biche, puis appuyez sur la touche « Marche/Arrêt » pour coudre la ligne de découpe de la pièce d'appliqué.**
	- → Le contour de la pièce d'appliqué est cousue, puis la machine s'arrête.

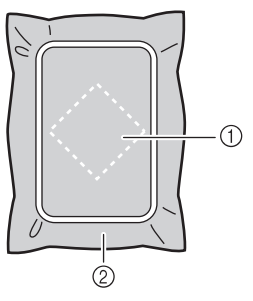

- a Ligne de découpe pour la pièce d'appliqué
- b Tissu pour la pièce d'appliqué
- $\rightarrow$  La position d'appliqué est cousue, puis la machine s'arrête.
- <sup>d</sup> **Retirez le tissu de la pièce d'appliqué du cadre de broderie et découpez soigneusement le long de la ligne de découpe cousue.**

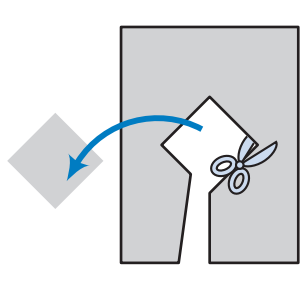

#### **Remarque**

- Si la pièce d'appliqué est découpée côté intérieur de la ligne de découpe, elle n'est peut-être pas correctement fixée au tissu. Par conséquent, coupez soigneusement la pièce d'appliqué le long de la ligne de découpe.
- Une fois la pièce d'appliqué découpée, retirez délicatement le fil.

### ■ 2. Couture de la position d'appliqué **sur le tissu de base**

<sup>a</sup> **Fixez le renfort de broderie sur l'envers du tissu de la base d'appliqué.**

Placez le tissu dans le cadre de broderie, puis fixez le cadre de broderie à l'unité de broderie.

<sup>b</sup> **Enfilez la machine avec le fil de broderie, abaissez le levier du pied-de-biche, puis appuyez sur la touche « Marche/Arrêt » pour coudre la position d'appliqué.**

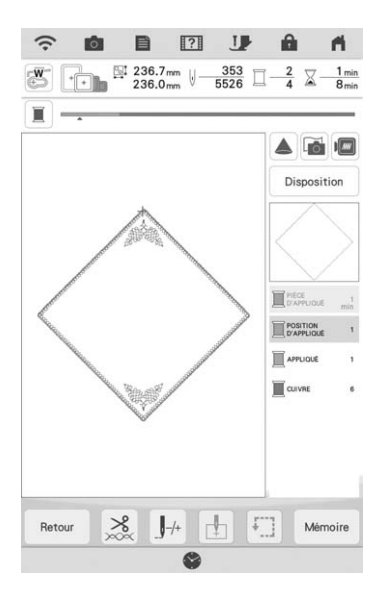

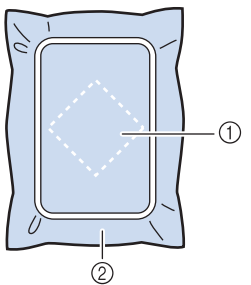

- a Position d'appliqué
- 2 Tissu de base

#### <sup>c</sup> **Retirez le cadre de broderie de l'unité de broderie.**

#### **Remarque**

• Ne retirez pas le tissu de base du cadre de broderie tant que la couture n'est pas terminée.

### ■ **3. Fixation de la pièce d'appliqué sur le tissu de base**

<sup>a</sup> **Appliquez légèrement de la colle de bricolage sur l'envers de la pièce d'appliqué, puis placez cette dernière sur le tissu de base à l'intérieur de la position cousue à l'étape <b>a** de la section « 2. **Couture de la position d'appliqué sur le tissu de base ».**

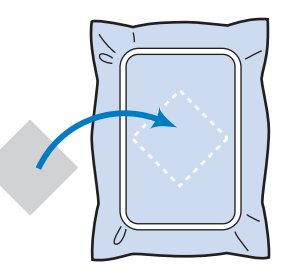

#### **Remarque**

- Si la pièce d'appliqué n'est pas fixée correctement au tissu de base, il se peut que celle-ci se décolle du tissu de base lors de la broderie, engendrant ainsi un alignement incorrect.
- Si vous ne parvenez pas à fixer la pièce d'appliqué sur le tissu de base avec de la colle de bricolage, faufilez-la avec des points faufilage.
- Si vous utilisez du tissu fin pour la pièce d'appliqué, renforcez-le et fixez-le à l'aide d'une feuille adhésive thermocollante. Vous pouvez utiliser un fer à repasser pour fixer la pièce d'appliqué sur l'emplacement de l'appliqué.
- Ne retirez pas le tissu du cadre de broderie lorsque vous fixez la pièce d'appliqué sur le tissu de base.

### <sup>b</sup> **Une fois la pièce d'appliqué mise en place, fixez le cadre de broderie à la machine.**

Enfilez la machine avec le fil de broderie, abaissez le levier du pied-de-biche, puis appuyez sur la touche « Marche/Arrêt » pour broder l'appliqué.

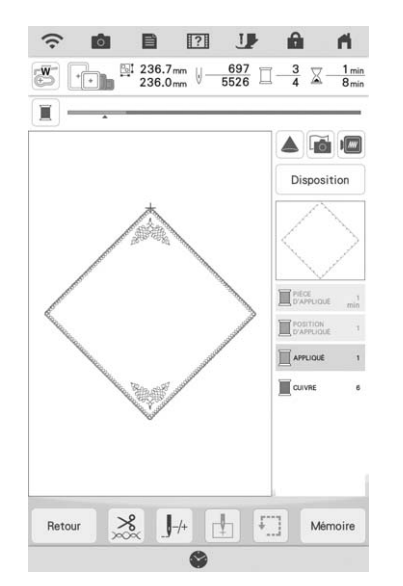

→ La pièce d'appliqué est brodée sur le tissu de base, puis la machine s'arrête.

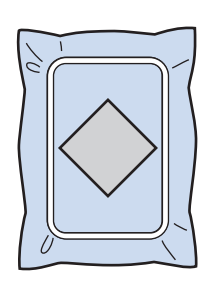

#### Mémo  $\mathbb Z$

• En fonction du motif sélectionné,  $\sum_{p' \in \text{Per}(Q) \cup \text{Per}(Q)}$ 

(pièce d'appliqué), **position** (position

d'appliqué) et **que l'appliqué**) pour les trois étapes peuvent ne pas apparaître. Si

**E** APPLIQUÉ (appliqué) s'affiche comme étant la couleur, brodez en utilisant un fil de cette même couleur.

### ■ 4. Broderie du reste du motif

**T** Changez le fil de broderie en fonction de **l'affichage de l'ordre des couleurs de broderie, puis terminez de broder le reste du motif.**

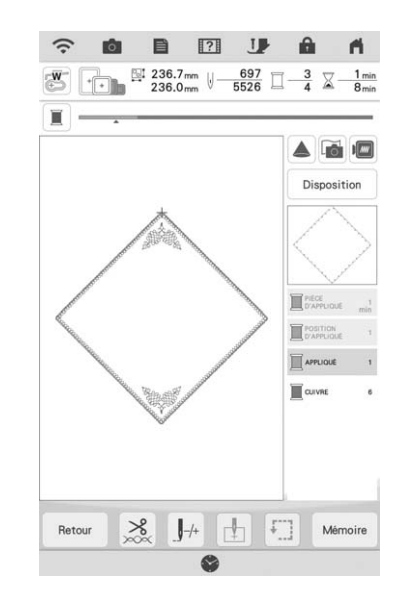

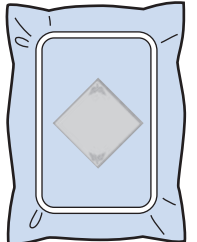

#### Mémo  $\mathbb{Z}$

- La colle pouvant adhérer au pied de broderie, à l'aiguille ou à la plaque à aiguille, nettoyez ces pièces après avoir terminé de broder le motif d'appliqué.
- Pour des résultats optimaux, coupez l'excédent de fil à chaque modification de la couleur de fil.

### **Utilisation d'un motif d'encadrement pour créer un appliqué (1)**

Vous pouvez utiliser des motifs d'encadrement de forme et de taille identiques pour créer un appliqué. Brodez un motif avec un point droit et un motif avec un point plumetis.

<sup>a</sup> **Sélectionnez un motif d'encadrement avec un point droit. Brodez le motif sur le tissu de l'appliqué, puis coupez soigneusement le long du bord extérieur de la forme.**

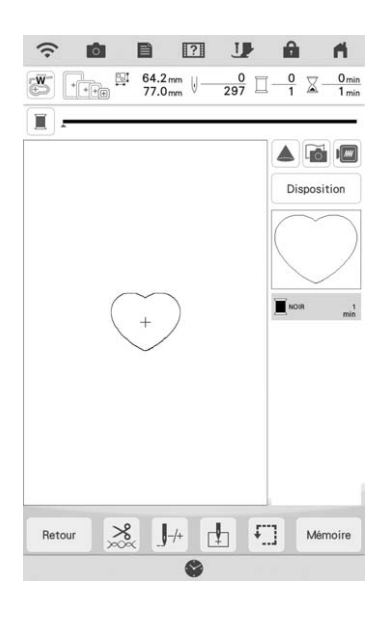

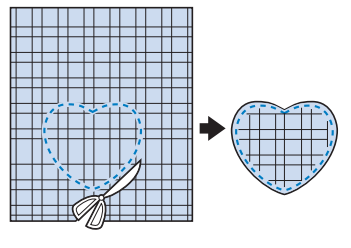

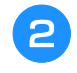

**Brodez le même motif qu'à l'étape**  $\bullet$  **sur le tissu de base.**

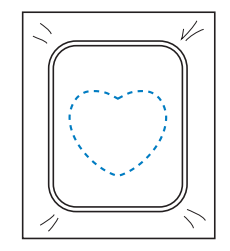

<sup>c</sup> **Appliquez une fine couche de colle à tissu ou pulvérisez un produit adhésif provisoire sur l'envers de l'appliqué créé à l'étape**  $\bullet$ **. Fixez l'appliqué sur le tissu de base en faisant correspondre les formes.**

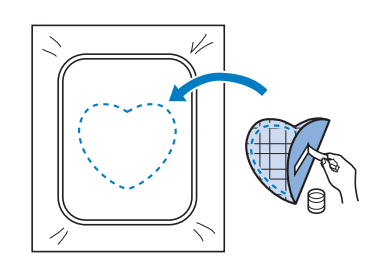

<sup>d</sup> **Sélectionnez un motif d'encadrement avec un point plumetis de forme identique à celle de l'appliqué. Brodez sur l'appliqué et**  le tissu de base de l'étape **c** pour créer **l'appliqué.**

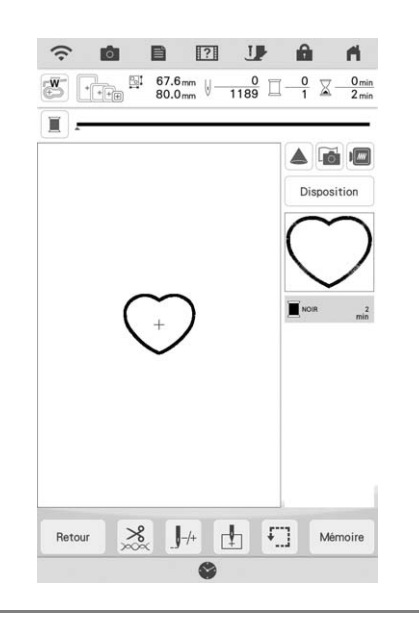

#### **Remarque**

• Si vous modifiez la taille ou l'emplacement des motifs lors de leur sélection, n'oubliez pas de noter leur nouvelle taille et leur nouvel emplacement.

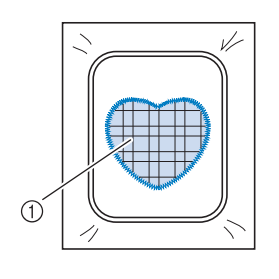

a Pièce d'appliqué

### **Utilisation d'un motif d'encadrement pour créer un appliqué (2)**

Il s'agit d'une seconde méthode de création d'appliqués à l'aide de motifs de broderie. Lors de l'utilisation de cette méthode, vous ne devez pas changer le tissu qui se trouve dans le cadre de broderie. Brodez un motif avec un point droit et un motif avec un point plumetis.

<sup>a</sup> **Sélectionnez un motif d'encadrement avec un point droit et brodez-le sur le tissu de base.**

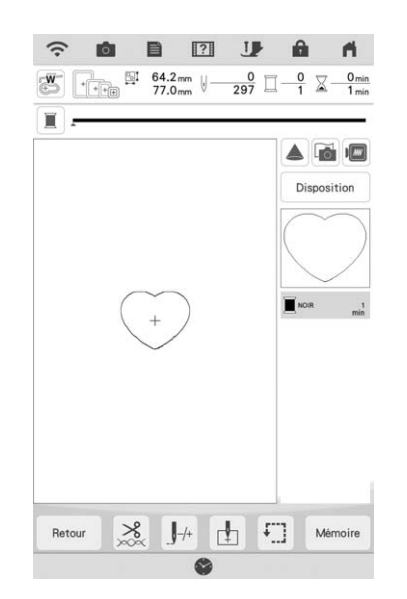

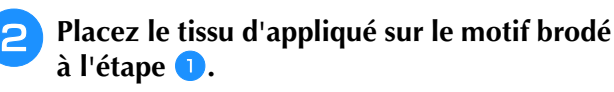

Vérifiez que le tissu d'appliqué recouvre complètement la couture.

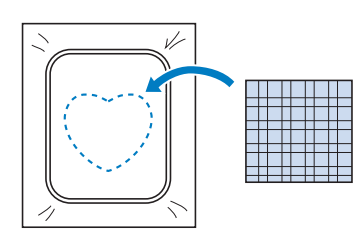

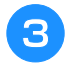

<sup>c</sup> **Brodez le même motif sur le tissu d'appliqué.**

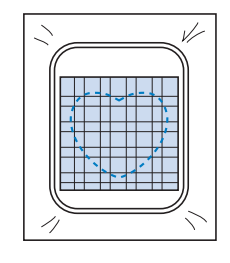

<sup>d</sup> **Retirez le cadre de broderie de l'unité de broderie et coupez le long de la couture extérieure.**

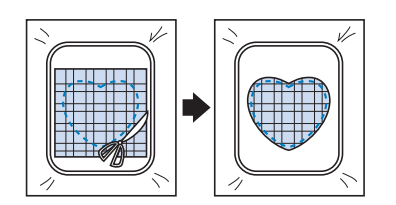

#### **Remarque**

• Ne retirez pas le tissu du cadre de broderie pour le couper. De même, veillez à ne pas tirer trop fort sur le tissu. Sinon, il risque de se détendre dans le cadre.

<sup>e</sup> **Sélectionnez un motif d'encadrement avec un point plumetis de forme identique à celle de l'appliqué.**

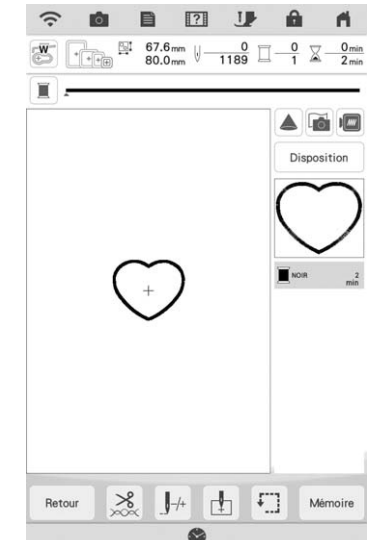

#### **Remarque**

- Ne modifiez pas la taille ou l'emplacement du motif.
	- Si vous modifiez la taille ou l'emplacement des motifs lors de leur sélection, n'oubliez pas de noter leur nouvelle taille et leur nouvel emplacement.

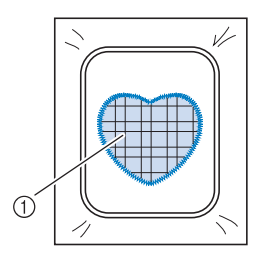

a Pièce d'appliqué

<sup>f</sup> **Fixez à nouveau le cadre de broderie à l'unité de broderie et brodez le motif en points plumetis pour créer un appliqué.**

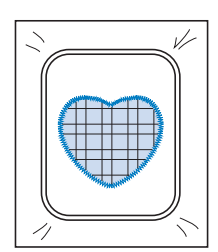

## **Création automatique de motifs en pointillé ou en écho**

Des motifs en pointillé ou de points quilting (courtepointe) en écho peuvent être créés autour des motifs intégrés ou de données de broderie originales de la machine sans utiliser Mon Centre de Motifs (My Design Center).

#### Mémo

- Si cette opération en pointillé simple est utilisée avec un capitonnage disposé entre deux couches de tissu, il se peut que le motif de broderie et le pointillé ne soient plus alignés correctement. Pour les points quilting (courtepointe), reportez-vous à la « Points décoratifs autour d'un motif de broderie (une fonction de quilting (courtepointe)) » à la page 181.
- <sup>a</sup> **Sélectionnez le motif autour duquel le pointillé sera ajouté.**
- Appuyez sur **1999** sur l'écran de **modification de broderie.**

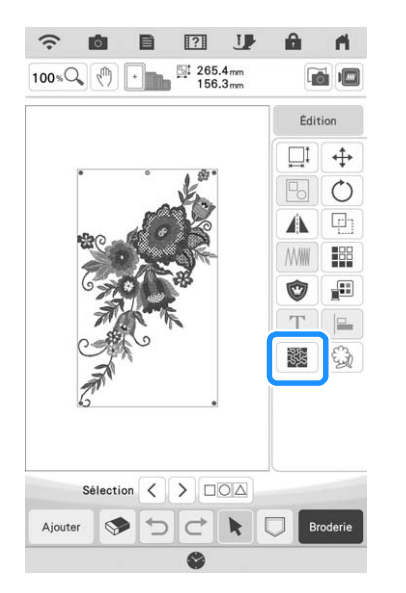

 $\rightarrow$  Le pointillé est automatiquement appliqué autour du motif sélectionné.

Pour sélectionner plusieurs motifs, reportez-vous à la section « Sélection de plusieurs motifs en même temps » à la page 87.

Appuyez sur **dans** l'écran de réglages de pointillé pour créer un motif de points quilting (courtepointe) en écho.

#### <sup>c</sup> **Après avoir spécifié les réglages de points**  pour le pointillé, appuyez sur **suite**.

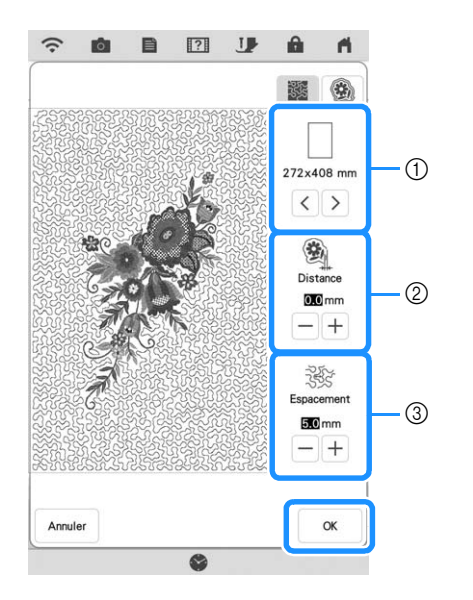

- (1) Si une taille de cadre de broderie est sélectionnée, le pointillé est ajouté au niveau de la zone du cadre sélectionné. Si le motif est supérieur à la taille de cadre sélectionnée, la zone indiquant la taille de cadre sera grisée.
- b Spécifiez la distance entre le contour du motif et le pointillé.
- <sup>3</sup> Spécifiez l'espacement du pointillé.

### **Broderie de motifs de bordure en point quilting (courtepointe)**

Les motifs de bordure en point quilting (courtepointe) plus grands que le cadre de broderie peuvent être fractionnés pour être brodés. Il est recommandé de mesurer la taille de la bordure en point quilting (courtepointe) que vous souhaitez broder au début.

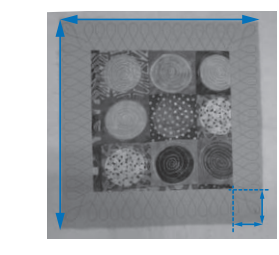

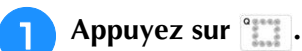

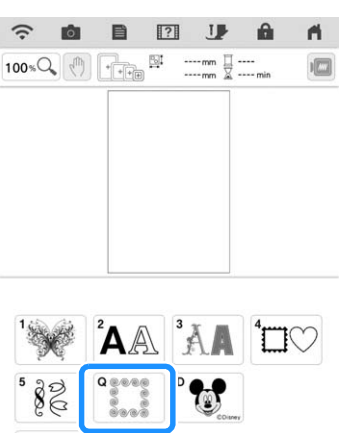

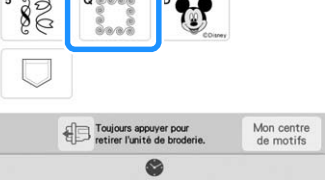

#### <sup>b</sup> **Sélectionnez le motif de bordure en point quilting (courtepointe), puis appuyez sur**  Régler **.**

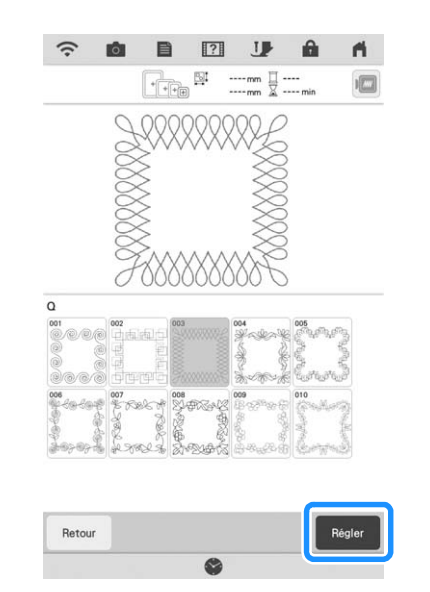

**B** Entrez des valeurs pour la largeur et la hauteur **de la ceinture et pour la bordure de point quilting**  (courtepointe), puis appuyez sur **Régler** . Après **avoir entré les trois valeurs, appuyez sur souvant .** 

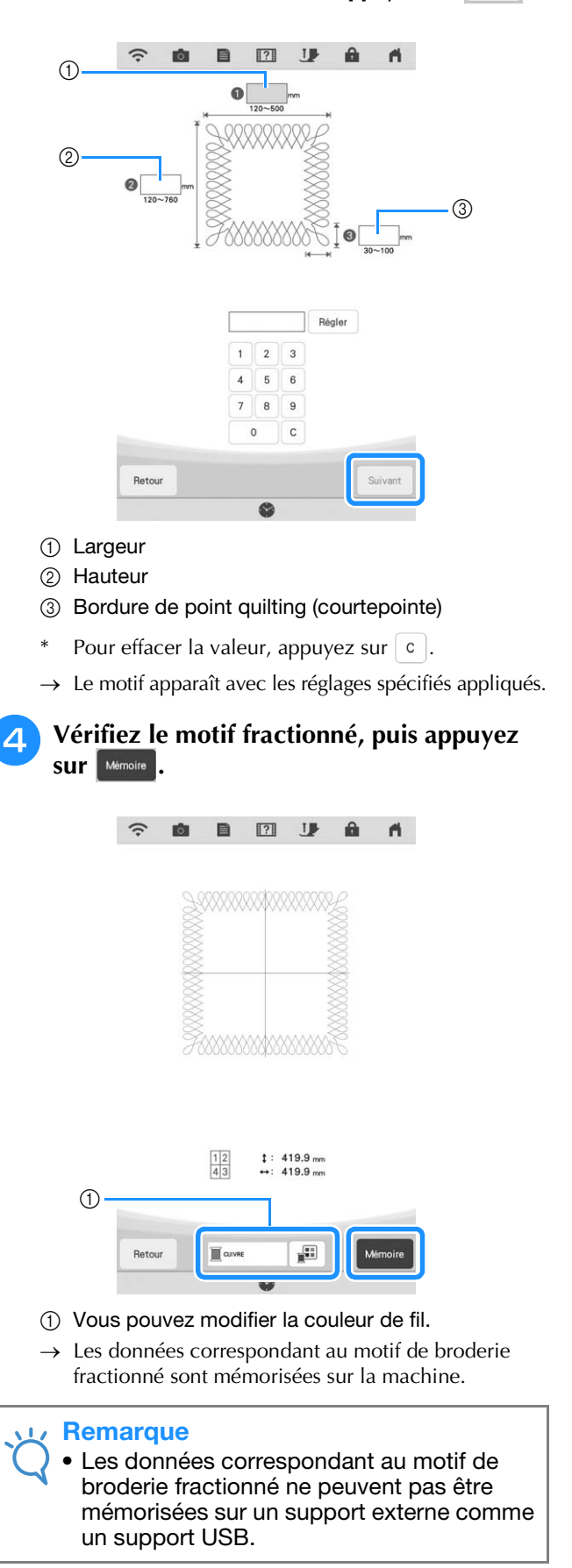

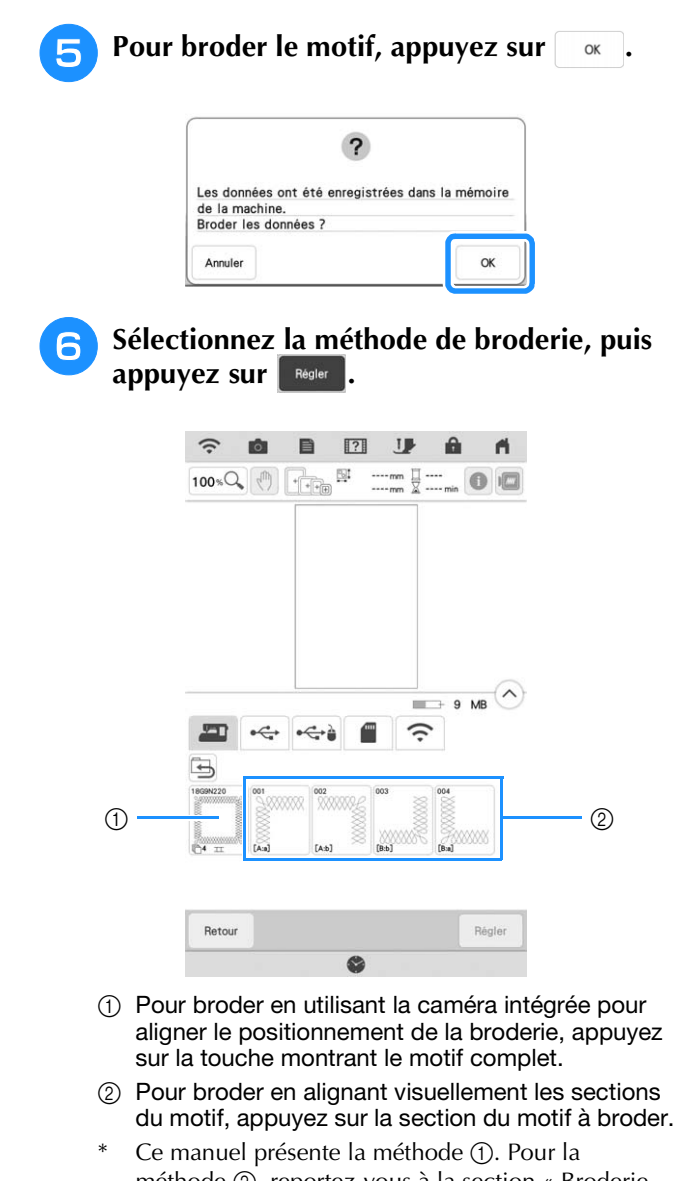

méthode 2, reportez-vous à la section « Broderie de motifs de broderie fractionnés » à la page 134.

#### Appuyez sur **TH**.

<sup>h</sup>**Fixez le cadre de broderie et la première section en cours de broderie, puis numérisez le cadre. Pour numériser l'arrière-plan, reportez-vous à la section « Affichage du tissu lors de l'alignement du positionnement de la broderie » à la page 92.**

**D**éplacez le motif et faites-le pivoter pour **l'aligner sur l'arrière-plan.**

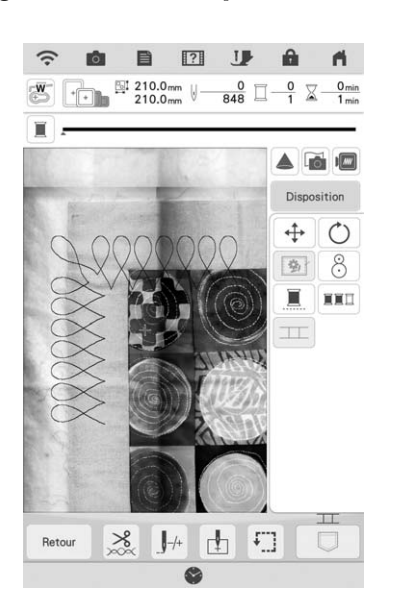

- Pour déplacer le motif, reportez-vous à la section « Déplacement du motif » à la page 63.
- Pour faire pivoter le motif, reportez-vous à la section « Rotation du motif » à la page 63.

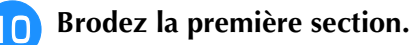

<sup>k</sup> **Une fois la première section brodée, le message suivant s'affiche. Appuyez sur**   $\mathsf{OK}$ **.**

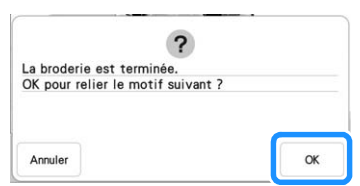

→ Déplacez le motif pour broder la deuxième section.

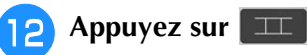

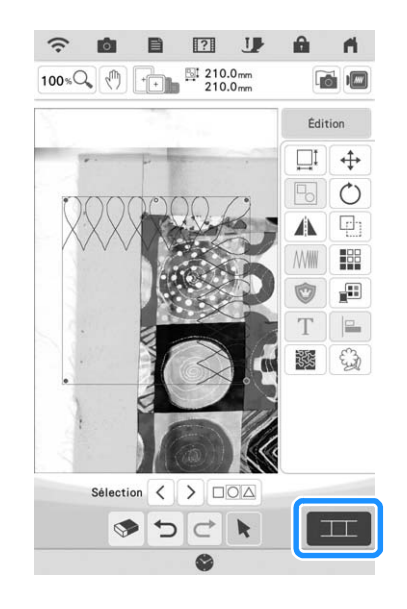

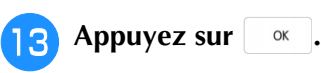

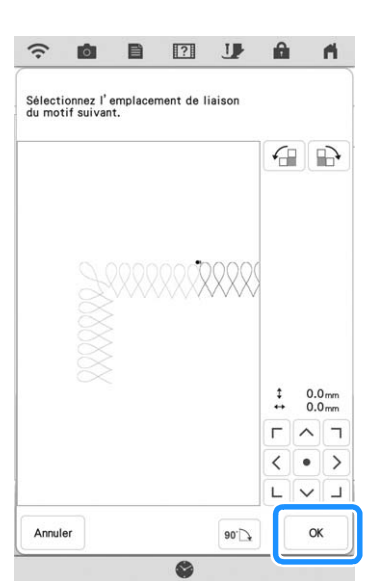

<sup>n</sup> **Brodez le reste de la section en respectant les étapes <b>i** (page 138) à **i** (page 141) de **la rubrique « Relier trois motifs ».**

### **Broderie de motifs de broderie fractionnés**

Il est possible de broder des motifs de broderie fractionnés créés avec PE-DESIGN Ver. 7 ou ultérieure. Les motifs de broderie fractionnés plus grands que le cadre de broderie sont divisés en plusieurs sections, qui se combinent pour former un motif entier une fois toutes les sections brodées.

Pour de plus amples détails relatifs à la création de motifs de broderie fractionnés et des instructions de broderie supplémentaires, reportez-vous au manuel d'instructions fourni avec PE-DESIGN Ver. 7 ou ultérieure.

La procédure suivante explique comment lire le motif de broderie fractionné indiqué ci-dessous sur un support USB/une carte SD et comment le broder.

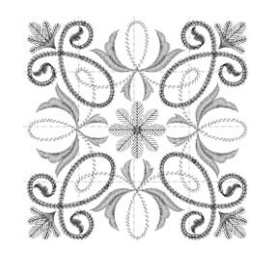

**Branchez sur la machine le support contenant le motif de broderie fractionné créé sur la machine, puis sélectionnez le motif à broder.**

Pour de plus amples détails relatifs au rappel de motifs, reportez-vous à la section « Rappel à partir d'un support USB/d'une carte SD » à la page 117.

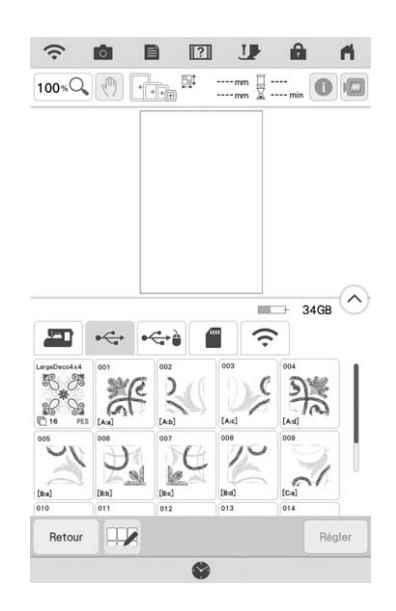

→ Un écran s'affiche, permettant de sélectionner une section du motif de broderie fractionné.

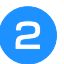

#### <sup>b</sup> **Sélectionnez la section à broder.**

- Sélectionnez les sections par ordre alphabétique.
- Il est possible d'afficher un maximum de 12 sections sur une page. Si le motif compte 13 sections ou plus, faites défiler la barre.

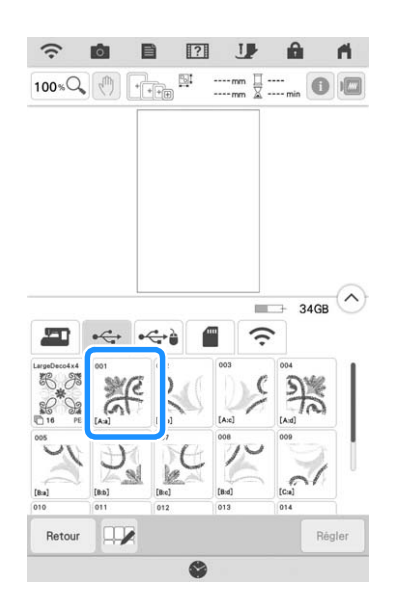

#### **Remarque**

- Pour broder des motifs de broderie fractionnés de grande taille en utilisant la caméra pour relier les sections du motif, appuyez sur l'icône représentant le motif complet. Reportez-vous à la section « Connexion des motifs de broderie fractionnés de grande taille » à la page 144.
- **R** Au besoin, appuyez sur **Edition** et modifiez le motif. Appuyez sur **Broderie** pour afficher

#### **l'écran de broderie.**

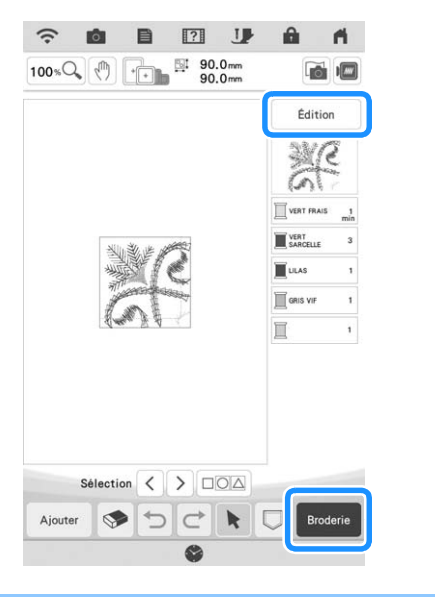

#### Mémo

• Pour tourner le motif de 90° vers la gauche ou vers la droite, appuyez sur  $\lceil \circlearrowleft \rceil$ .

- <sup>d</sup> **Appuyez sur la touche « Marche/Arrêt » pour broder la section du motif.**
- <sup>e</sup> **Une fois la broderie terminée, l'écran**  suivant s'affiche. Appuyez sur  $\begin{bmatrix} \alpha & \beta \end{bmatrix}$ .

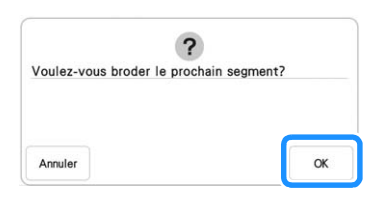

→ Un écran s'affiche, permettant de sélectionner une section du motif de broderie fractionné.

**sections restantes du motif.**

**f Répétez les étapes <b>e** à **5** pour broder les

*3*

# **UTILISATION DE LA CAMÉRA POUR RELIER LES MOTIFS**

Au lieu de vous aider de repères de fil, la caméra peut être utilisée pour relier les motifs sur l'écran de modification de la broderie. Choisissez le cadre approprié en fonction de la taille de la broderie. À cet instant, la marge du motif est de 3 cm (1-3/16" / pouce) environ. Le petit cadre de broderie (2 cm  $\times$  6 cm (1" / pouce  $\times$  2-1/2" / pouces)) ne peut pas être utilisé avec la fonction caméra.

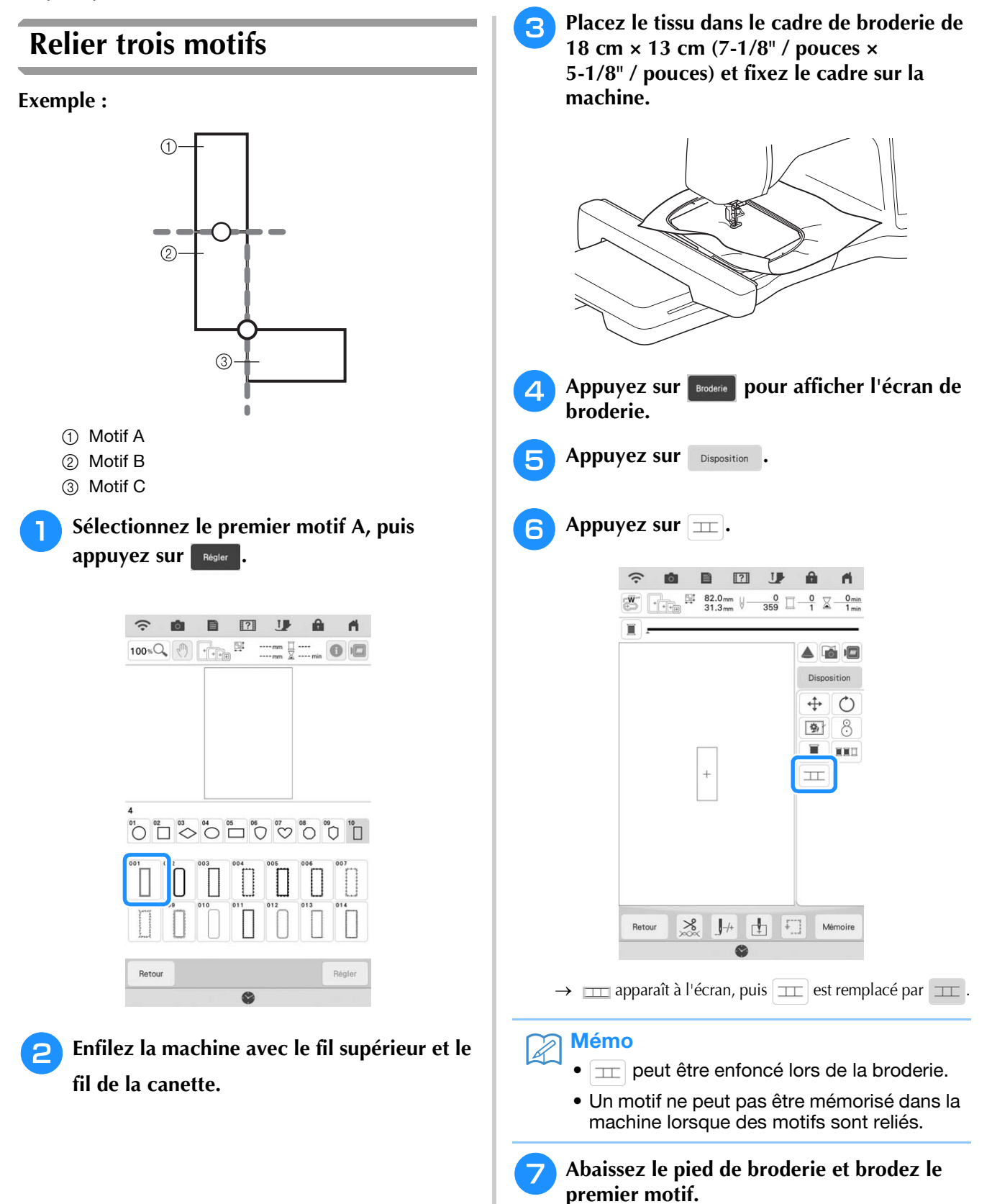

**<u><b>A**</u> Une fois la broderie du premier motif **achevée, le message suivant s'affiche.**  Appuyez sur **Res**.

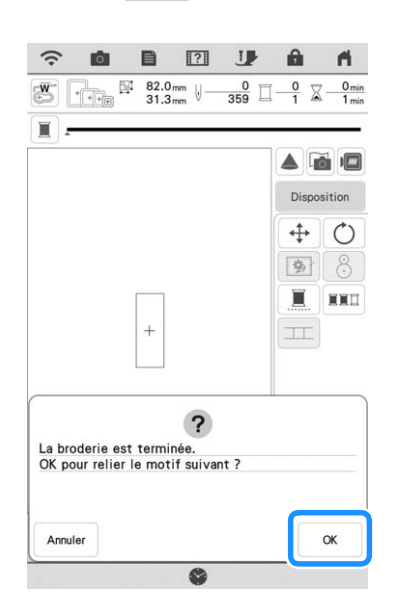

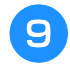

Lorsque le message suivant s'affiche,<br>appuyez sur  $\sqrt{\alpha}$ . **appuyez sur .**

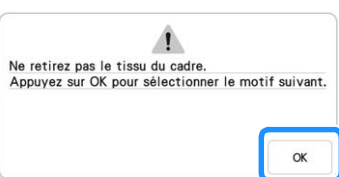

<sup>j</sup> **Sélectionnez le deuxième motif B, puis appuyez sur** Régler .

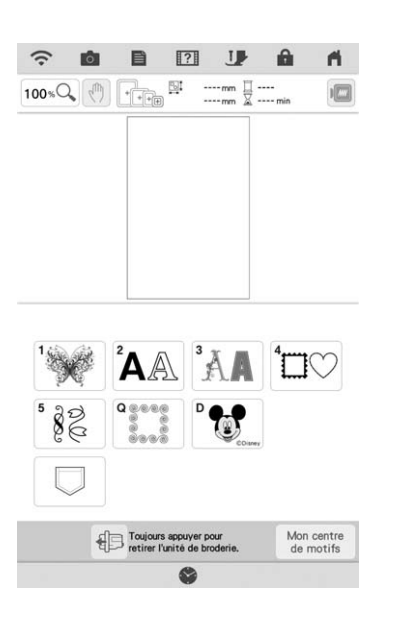

**Appuyez sur <b>LEL**, puis sélectionnez la **méthode de connexion des motifs.**

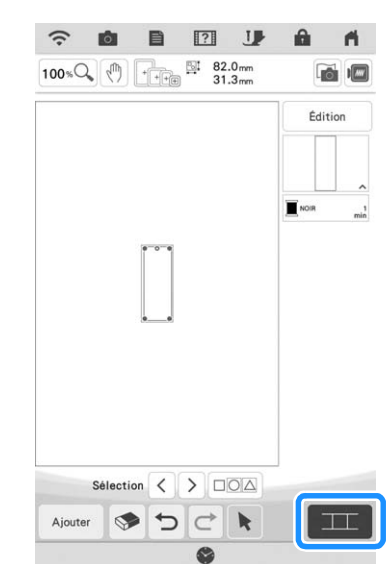

→ L'écran de réglage de la connexion de motifs s'affiche.

#### $\mathbb{Z}$ Mémo

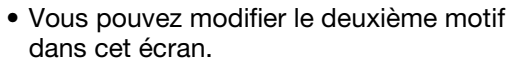

<sup>l</sup> **Sélectionnez l'emplacement du deuxième motif en appuyant sur l'écran. Appuyez sur une fois l'emplacement spécifié.** OK

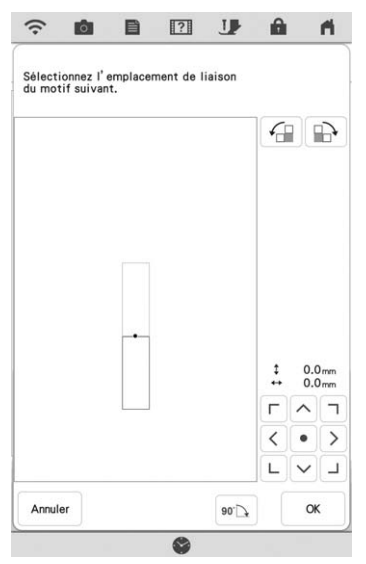

Vous pouvez régler l'emplacement du deuxième motif à l'aide des touches décrites ci-après.

*3*

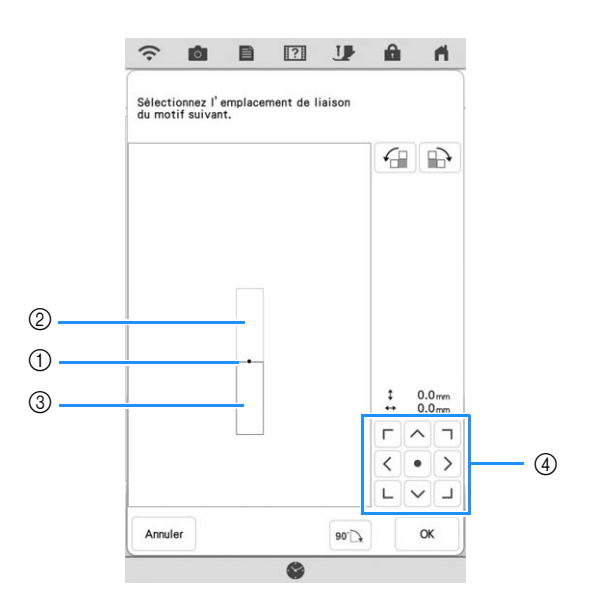

- (1) Point de liaison
- (2) Premier motif A
- (3) Deuxième motif B
- d Appuyez sur ces touches pour déplacer le deuxième motif.

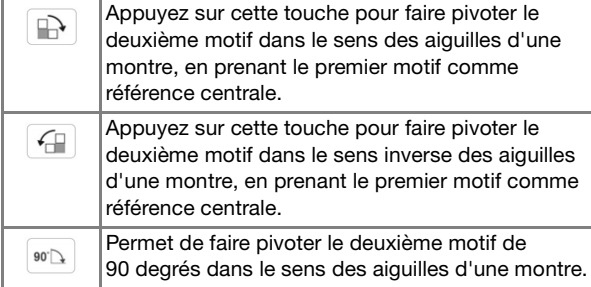

→ Un message s'affiche sur l'écran et le chariot se déplacera après avoir appuyé sur  $\alpha$ .

#### **Remarque**

• Le deuxième motif sera automatiquement relié au premier motif sans réglage. Modifiez manuellement l'emplacement du deuxième

 $\Gamma$   $\wedge$   $\tau$ motif à l'aide de  $\langle \cdot | \cdot | \cdot \rangle$ . 

- Vous pouvez déplacer le deuxième motif avec votre doigt ou à l'aide du stylet à double utilisation fourni.
- Utilisez  $\boxed{\bigoplus}$ ,  $\boxed{\leftarrow}$  ou  $\boxed{\bullet\circ\Delta}$  si vous souhaitez aligner le motif par rapport à l'angle central du premier motif, lors du changement de la position de liaison du motif.

**Préparez deux vignettes de positionnement de broderie. Suivez les instructions à l'écran pour fixer les deux vignettes sur le tissu de manière à ce que la caméra puisse détecter les marques de positionnement.**

#### **Remarque**

- Utilisez les vignettes de positionnement de broderie fournies avec ce produit ou achetez des vignettes de rechange (SAEPS2, SAEPS2C, EPS2 : XG6749-001 / 115Z05E000E, EPS2 : 115Z05E700E) auprès de votre revendeur Brother agréé. La caméra risque de ne pas reconnaître toute autre vignette utilisée.
	- La feuille de vignettes de positionnement de broderie de 182 mm × 257 mm (7" / pouces × 10" / pouces) à forte adhésion est la plus appropriée pour relier des motifs (SAEPS2, SAEPS2C, EPS2 : XG6749-001 / 115Z05E000E, EPS2 : 115Z05E700E). Toute autre vignette de positionnement risque de se détacher. Si la vignette se détache, les motifs ne peuvent pas être reliés.
- **14** Fixez la première vignette de **positionnement de broderie sur le tissu entre les lignes rouges qui apparaissent désormais sur l'écran à l'aide des deux mains pour appuyer sur chaque coin de la vignette. Fixez la vignette avec le grand cercle vers le haut comme indiqué sur la machine. Appuyez ensuite sur**  $\left[\begin{array}{cc} \text{Num} \end{array}\right]$ **.**

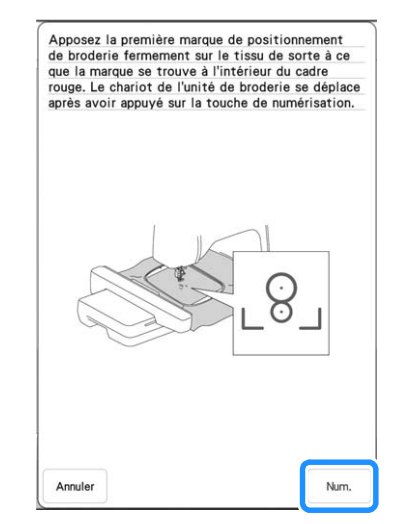

→ La caméra détecte la première vignette de positionnement de broderie.

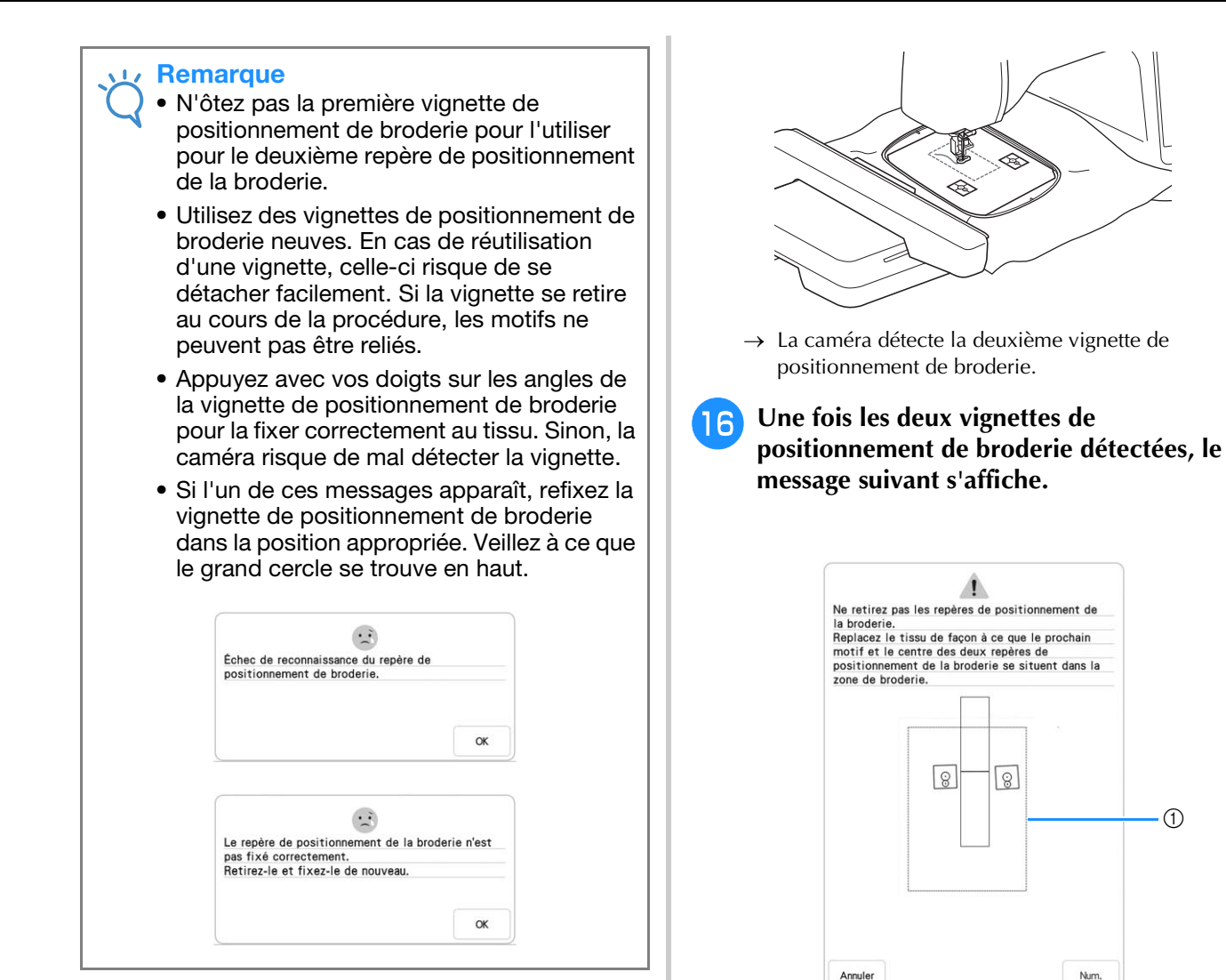

**15** Utilisez vos deux mains pour fixer le **deuxième repère de positionnement de la broderie au niveau des lignes rouges qui apparaissent désormais sur la machine en appuyant sur chaque coin du repère sur le tissu, puis appuyez sur**  $\begin{bmatrix} \text{num.} \\ \text{num.} \end{bmatrix}$ .

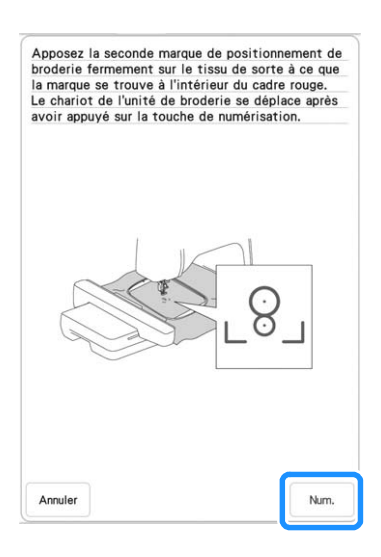

a Zone de broderie

#### **Remarque**

• Les repères de positionnement sont inclinés. Ainsi, tant qu'ils se trouvent dans le carré rouge, ils sont lus correctement et une connexion correcte peut être assurée.

 $\frac{1}{100}$ 

 $\circledD$ 

**Vérifiez que les deux vignettes de positionnement de broderie ne se détachent pas, retirez le cadre de broderie de la machine, puis remettez le tissu en place. Veillez à mettre le tissu en place de façon à ce que le motif suivant et les vignettes de positionnement de broderie se trouvent dans la zone de broderie. Refixez le cadre** 

et appuyez sur  $\boxed{\phantom{a}$   $\phantom{a}$   $\phantom{a}$   $\phantom{a}$   $\phantom{a}$  .

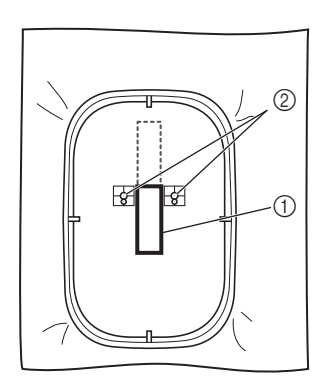

- (1) Motif suivant à broder
- b Centre des grands cercles pour les vignettes
- → La caméra détecte les deux vignettes de positionnement de broderie.

#### **Remarque**

• Si l'un des messages suivants s'affiche, remettez en place le tissu de sorte que le motif suivant et les vignettes de positionnement de broderie se trouvent dans la zone de broderie, comme indiqué sur l'écran.

Appuyez sur **MARION** pour détecter les vignettes de positionnement de broderie.

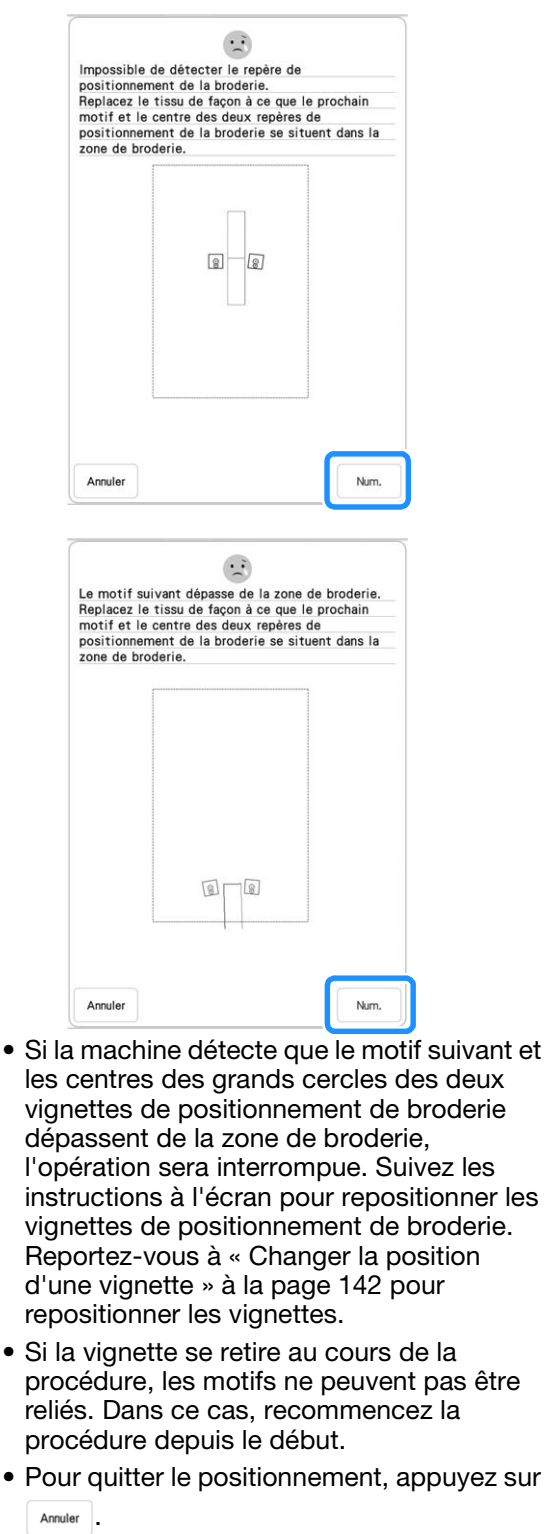

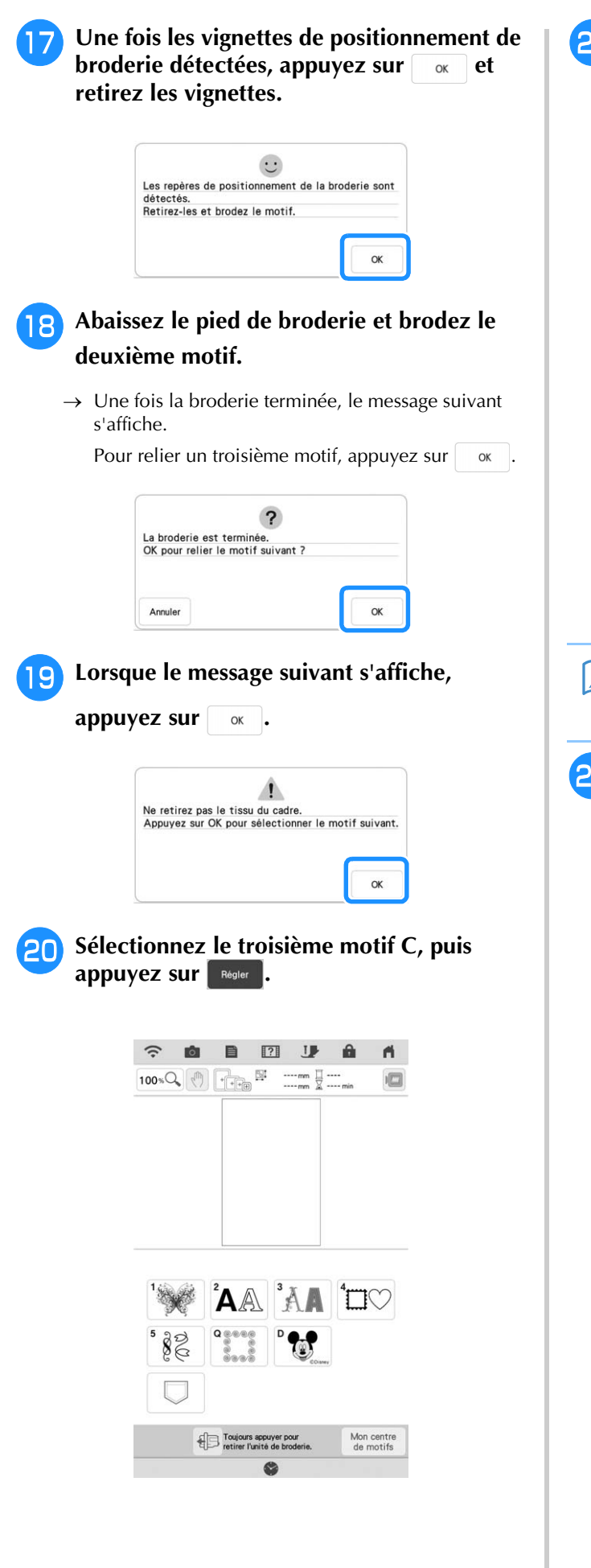

**21** Appuyez sur **III**, puis sélectionnez la **méthode de connexion des motifs.**

 $\approx$   $\approx$   $\approx$   $\approx$   $\approx$   $\approx$   $\approx$ 

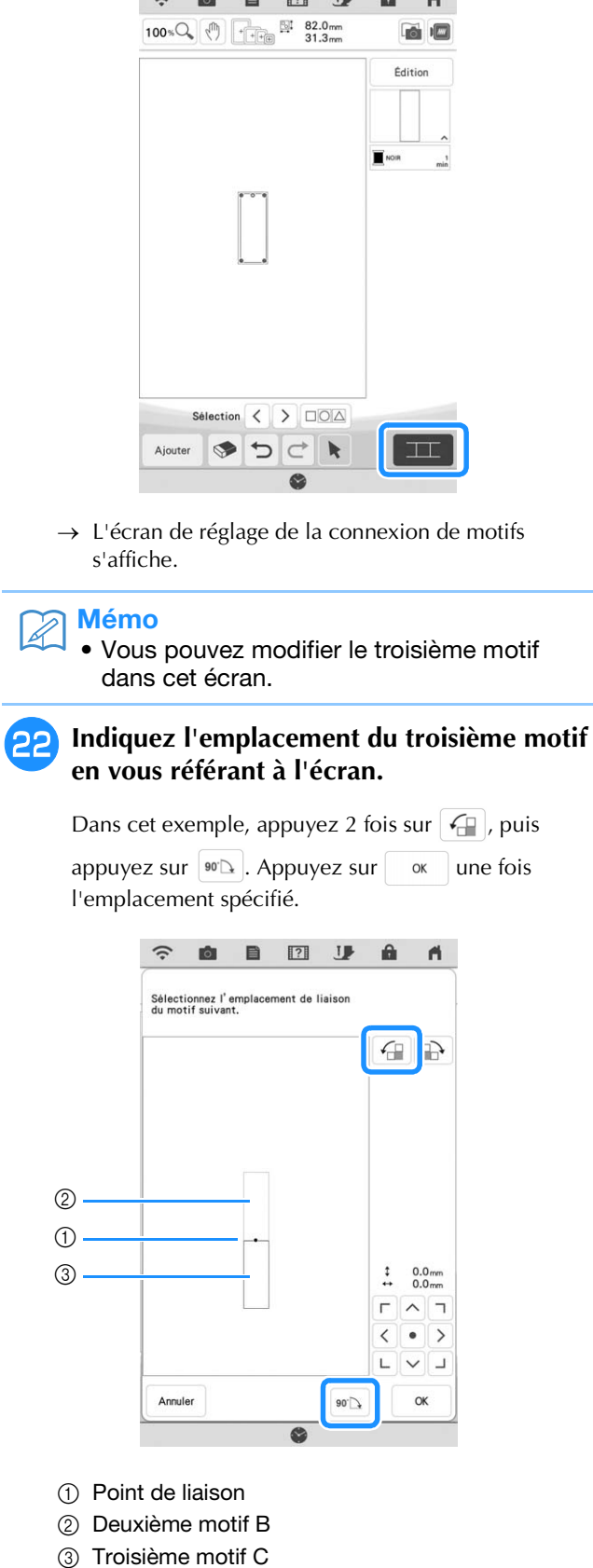

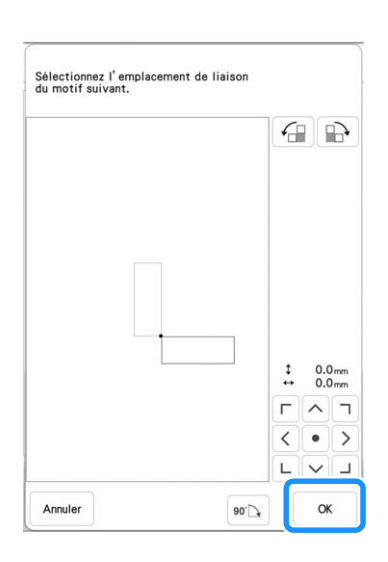

→ Un message s'affiche sur l'écran et le chariot se déplacera après avoir appuyé sur  $\Box$  or  $\Box$ .

#### <sup>w</sup> **Abaissez le pied de broderie et brodez le troisième motif.**

→ Une fois la broderie terminée, le message suivant s'affiche. Une fois la connexion des motifs terminée, appuyez sur | Annuler |.

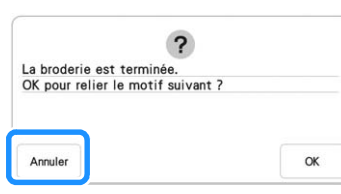

 $\rightarrow$  Une fois la broderie terminée,  $\equiv$  ne s'affiche plus en haut à gauche de l'écran à cristaux liquides. Les trois motifs ont été reliés.

### **Changer la position d'une vignette**

Si le motif sélectionné ou les vignettes de positionnement de broderie pour relier le motif suivant dépassent de la zone de broderie, suivez les instructions à l'écran qui apparaissent après l'étape **b** à la page 139 afin de déplacer les vignettes de positionnement de broderie.

Par exemple, une instruction à l'écran apparaît si vous utilisez le cadre de broderie de 10 cm × 10 cm (4" / pouces × 4" / pouces) pour relier les motifs comme indiqué ci-dessous.

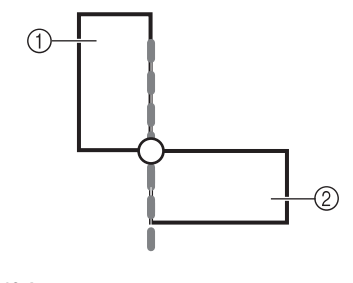

**Reportez-vous aux étapes**  $\bullet$  **à**  $\bullet$  **de « Relier trois motifs » en cas d'utilisation du cadre de broderie de 10 cm × 10 cm (4" / pouces × 4" / pouces) pour broder le premier motif et relier le deuxième motif.**

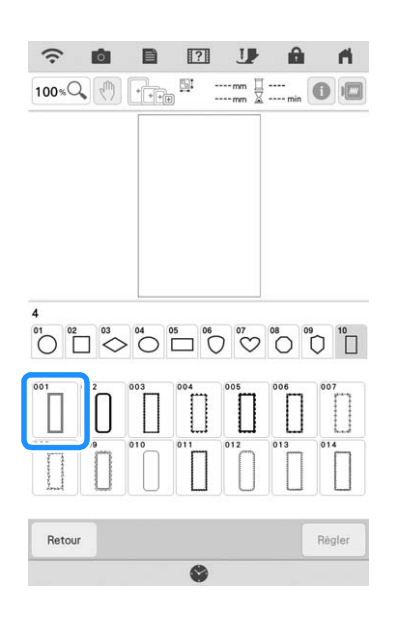

**.**

Le message suivant s'affiche à l'étape **16** si

**le motif suivant ou les vignettes de positionnement de broderie fixées se trouvent à la limite de la zone de broderie. Suivez les instructions et appuyez sur** 

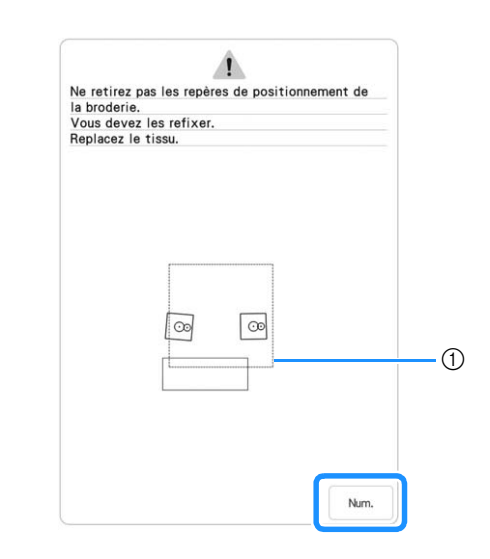

a Zone de broderie

a Motif A 2 Motif B
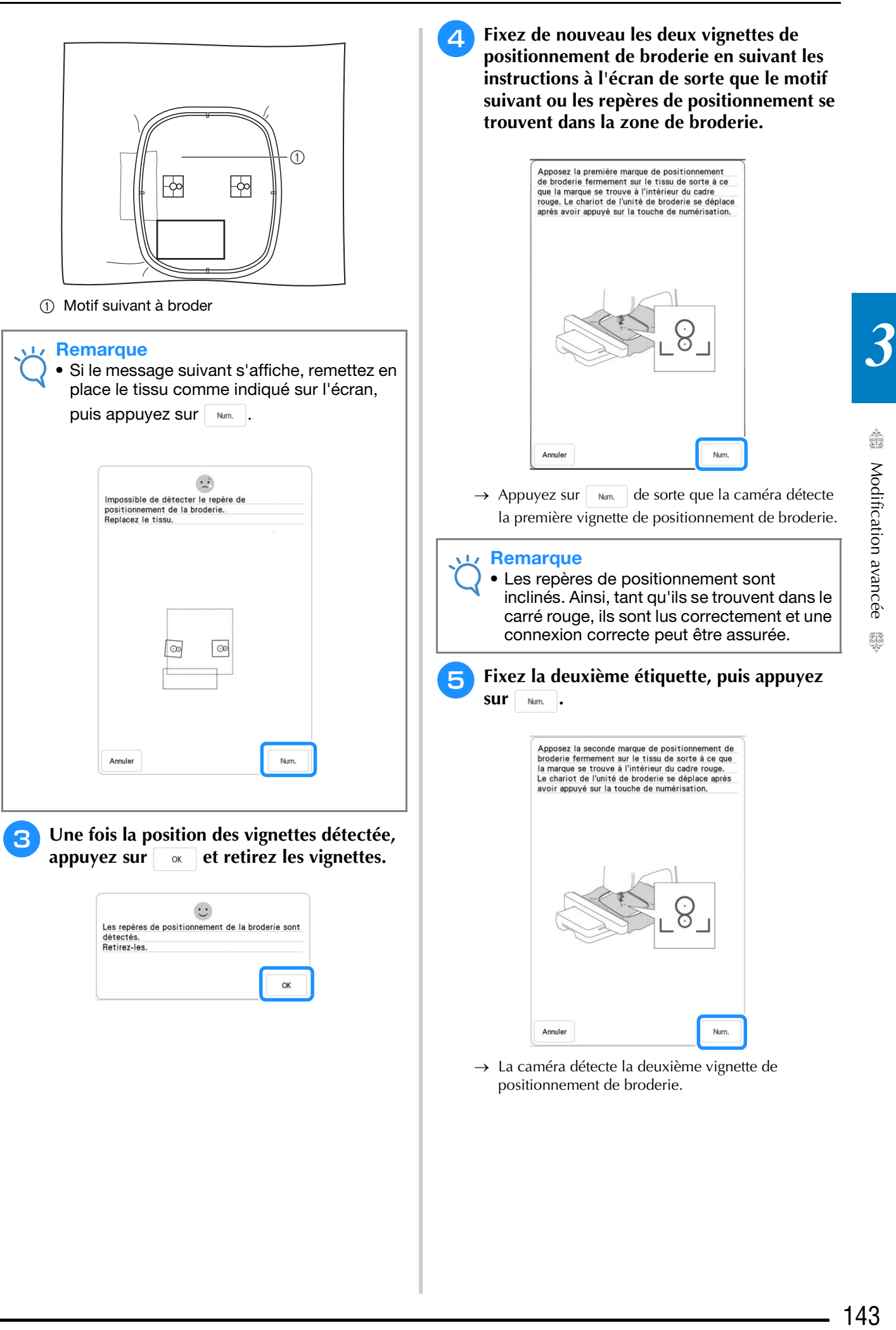

<sup>f</sup> **Une fois les deux vignettes de positionnement de broderie détectées, le message suivant s'affiche. Vérifiez que les vignettes de positionnement de broderie ne se détachent pas, remettez le tissu en place comme indiqué dans l'exemple des instructions à l'écran.**

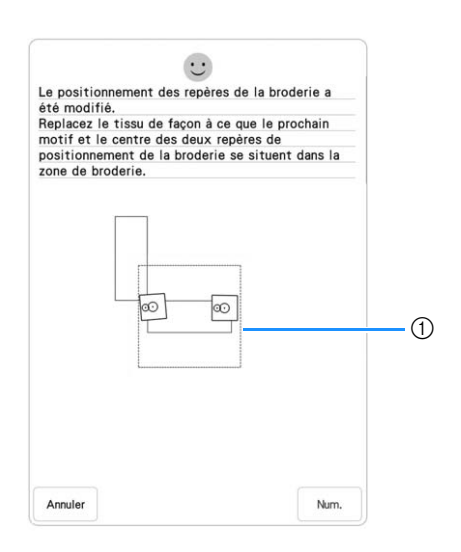

(1) Zone de broderie

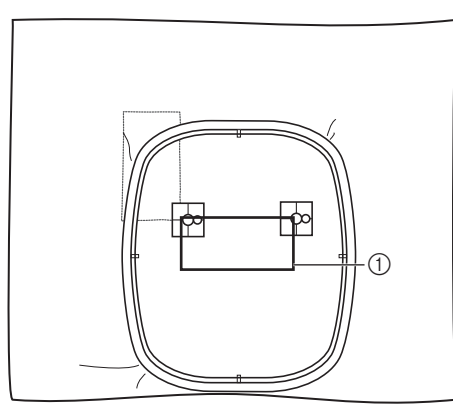

1 Motif suivant à broder

<sup>g</sup>**Poursuivez l'opération à partir de l'étape** <sup>q</sup> **à la page 141 après avoir appuyé sur .**

## **Connexion des motifs de broderie fractionnés de grande taille**

Les motifs de broderie fractionnés de grande taille peuvent être brodés si des vignettes de positionnement de broderie sont utilisées.

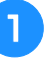

<sup>a</sup> **Rappelez le motif de broderie fractionné de grande taille.**

## **Appuyez sur Regler**

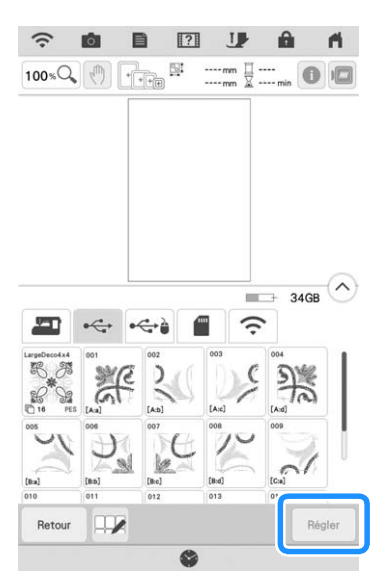

- → Utilisez la caméra pour relier des motifs de broderie fractionnés de grande taille.
- 

<sup>c</sup> **Brodez le premier motif.**

**d** Reportez-vous aux étapes **13** à  $\mathbf{\hat{p}}$  de la **section « Relier trois motifs » à la page 136 pour broder les motifs restants.**

# **Fonction de reprise**

Si la machine est éteinte pendant l'utilisation de la fonction de connexion des motifs, elle reviendra à l'opération indiquée en dessous lorsqu'elle sera rallumée. Le fonctionnement de la machine dépend du moment où elle est éteinte.

## **Exemple : lors de la connexion de deux motifs**

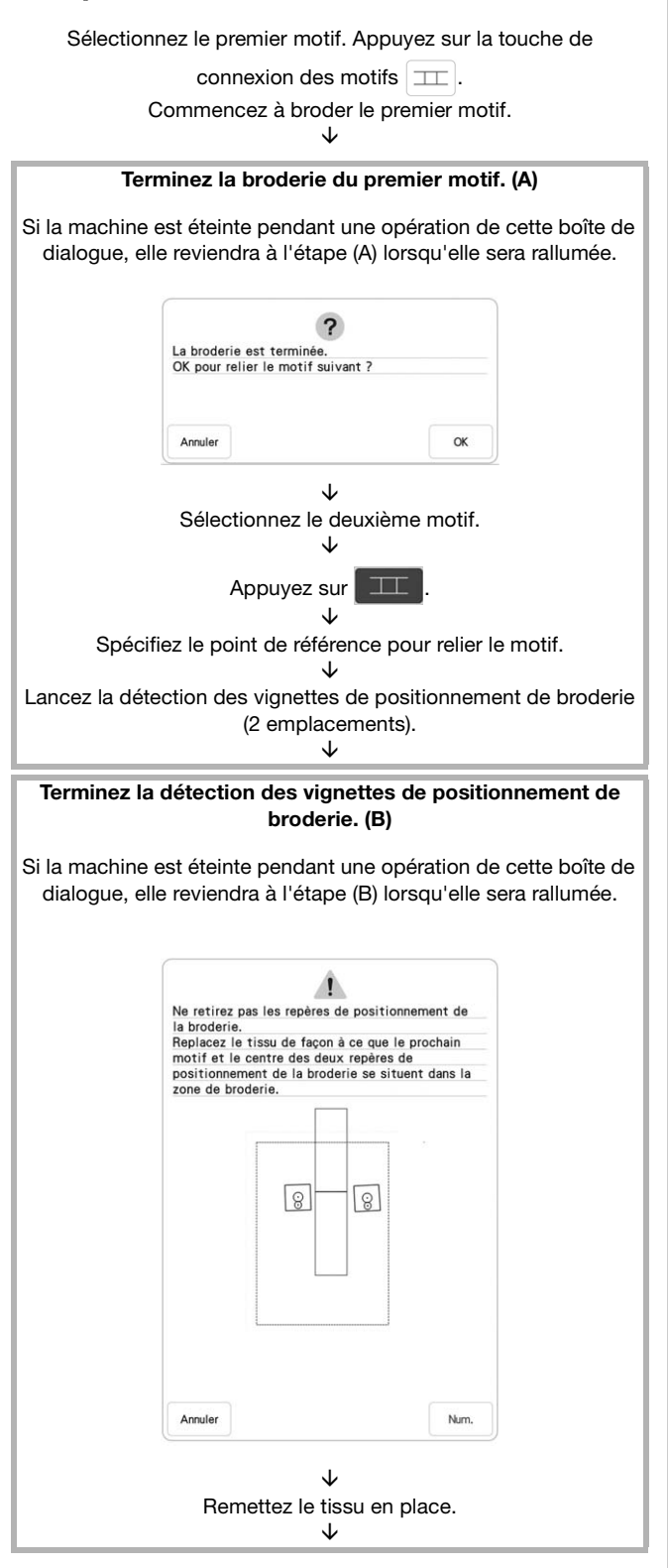

Terminez la détection des vignettes de positionnement de broderie (2 emplacements).

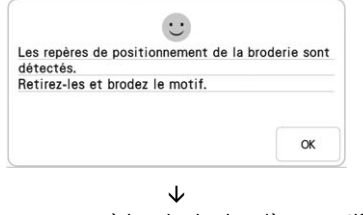

Commencez à broder le deuxième motif. È Terminez la broderie du deuxième motif.

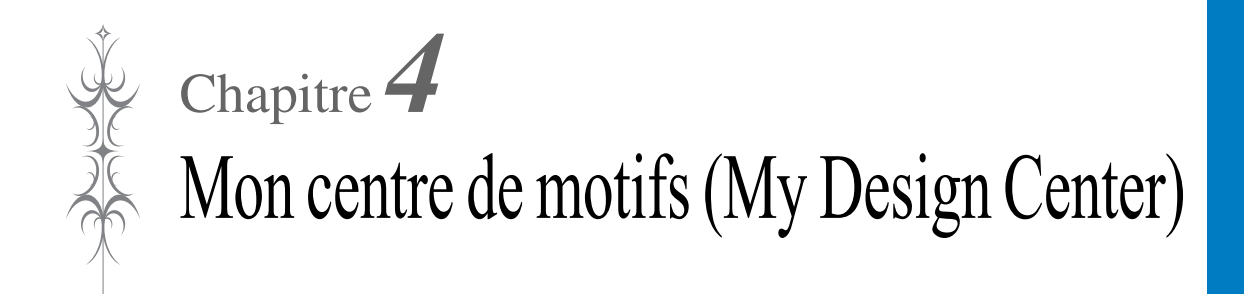

# **À PROPOS DE MON CENTRE DE MOTIFS (MY DESIGN CENTER)**

Avec Mon Centre de Motifs (My Design Center), vous pouvez utiliser les fonctions mentionnées cidessous :

- Fonctions dessinées à la main création de motifs de broderie en dessinant sur l'écran à cristaux liquides
- Fonctions de numérisation création de motifs de broderie non seulement en numérisant un objet à l'aide de la caméra intégrée, mais également en important des données depuis le support USB ou une carte SD.

Vous pouvez également combiner des motifs que vous avez créés à l'aide des motifs intégrés de la machine.

Démarrez Mon Centre de Motifs (My Design Center) en appuyant sur  $\geqslant$  dans l'écran d'accueil ou en

appuyant sur Mon contre dans l'écran de sélection des motifs de broderie.

# **ATTENTION**

- **Touchez l'écran uniquement avec le doigt ou le stylet à double utilisation fourni avec la machine. N'utilisez pas de crayon, de tournevis ni aucun autre objet dur ou pointu. N'appuyez pas trop fort sur l'écran non plus. Vous risqueriez d'endommager l'écran.**
- **Il peut arriver qu'une partie ou la totalité de l'écran devienne plus sombre ou plus claire sous l'effet d'un changement de température ambiante ou de tout autre changement dans l'environnement. Il ne s'agit pas d'un dysfonctionnement. En cas de problème de lisibilité, réglez la luminosité de l'écran.**

# **ÉCRAN DE TRACÉ DU MOTIF**

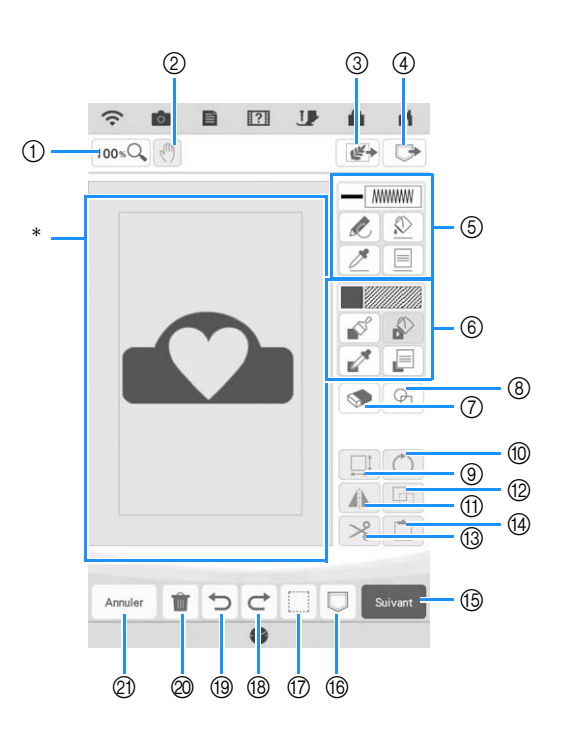

\* Zone de tracé du motif

#### Mémo  $\mathbb{Z}$

- Les dimensions réelles de la zone du motif correspondent à la taille d'un cadre de broderie de 40,8 cm × 27,2 cm (env. 16" / pouces × 10-5/8" / pouces). Il se peut que le motif que vous tracez soit plus grand que prévu. Redimensionnez-le après avoir converti le motif en motif de broderie.
- Lorsque le motif est agrandi de sorte que seule une partie apparaît dans la zone de tracé du motif, l'ensemble du motif s'affiche dans la zone d'aperçu du motif. Le cadre rouge dans la zone d'aperçu du motif indique la partie du motif affichée dans la zone de tracé du motif. Déplacez le cadre rouge dans la zone d'aperçu du motif à l'aide du stylet à double utilisation ou d'un doigt pour afficher la zone correspondante dans la zone de tracé du motif.

# ■ **Fonction des touches**

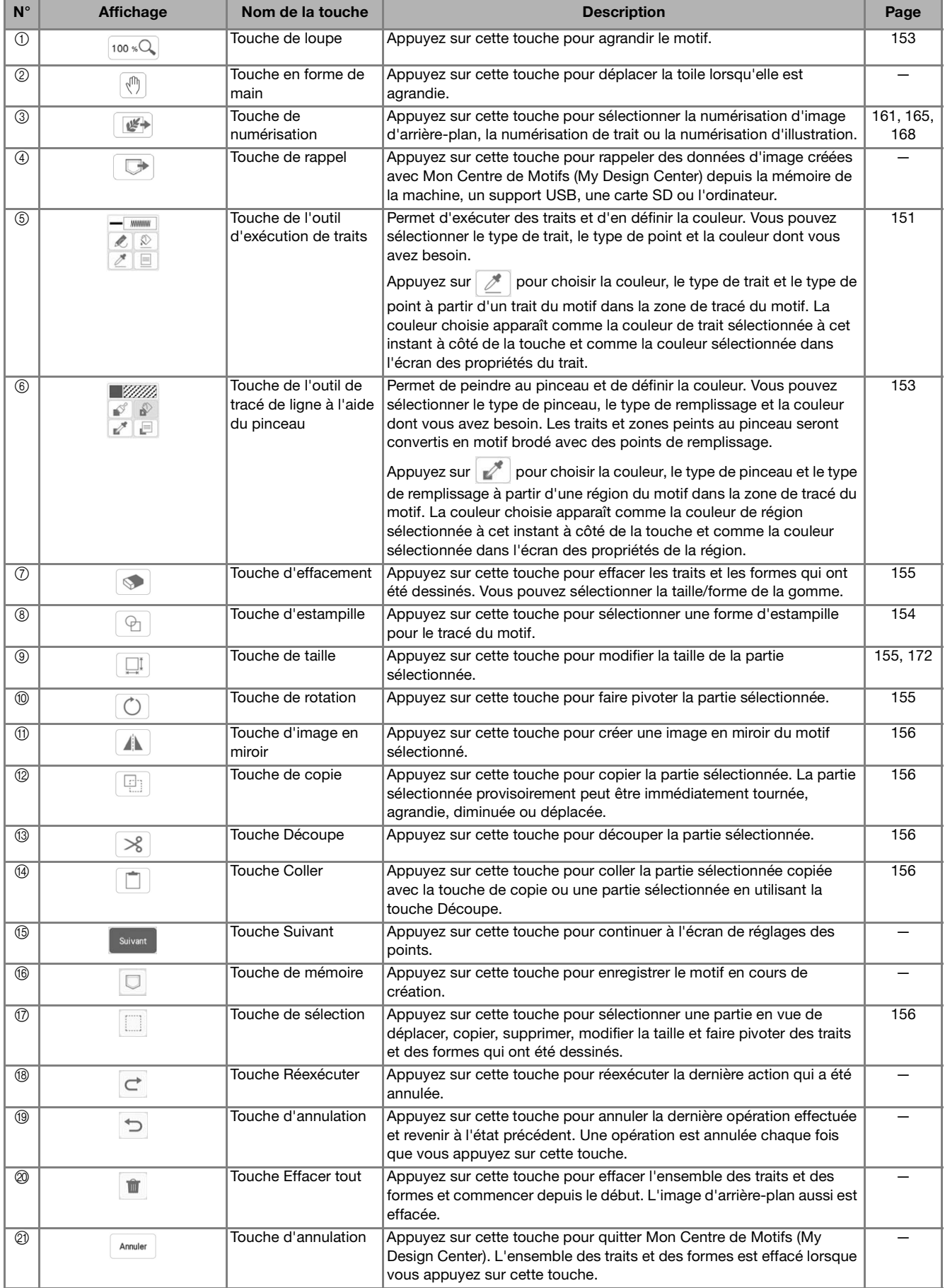

# **Avant de créer des motifs**

L'aperçu fait paraître le motif plus petit qu'il n'est en réalité. Vous pouvez afficher la taille réelle du motif en définissant « Visualisation du cadre à broder ».

La fonction « Visualisation du cadre à broder » de l'écran de réglages permet de spécifier séparément le cadre de broderie et la grille. Pour de plus amples détails sur les cadres de broderie et les grilles disponibles, reportez-vous à la section « Modification de l'affichage du cadre de broderie » à la page 108.

## Appuyez sur  $\mathbf{E}$ .

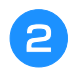

<sup>b</sup> **Sélectionnez la ligne de la grille de « Visualisation du cadre à broder ».**

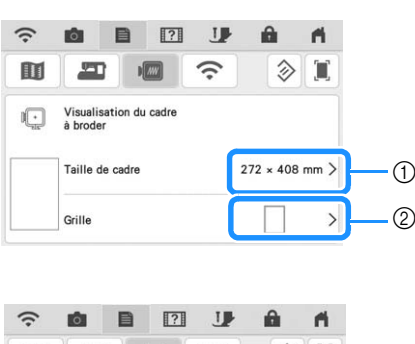

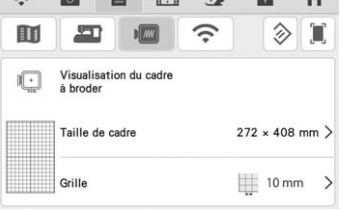

- a Types de cadres de broderie
- 2 Types de grilles
- Sélectionnez la taille de la grille : 10 mm (3/8" / pouce) ou 25 mm (1" / pouce).

# **Exécution de traits**

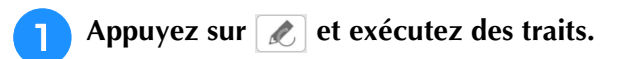

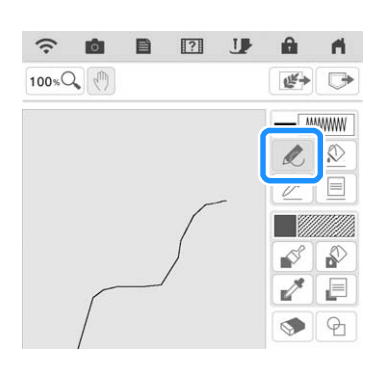

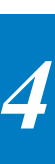

# $\frac{1}{50}$ 151Mon centre de motifs (My Design Center)

Mémo  $\cancel{\mathscr{A}}$ 

• Lorsque vous appuyez sur  $\sim$ , toutes les parties apparaissent dans l'arrière-plan pour augmenter la netteté des tracés à l'écran.

## ■ **Définition des types de traits, des types de points et des couleurs**

Vous pouvez définir ou modifier à tout moment les types de traits, les types de points et les couleurs. Vous pouvez également spécifier les types de traits, les types de points et les couleurs avant de les tracer.

Appuyez sur  $\equiv$  pour définir les types de **traits, les types de points et les couleurs.**

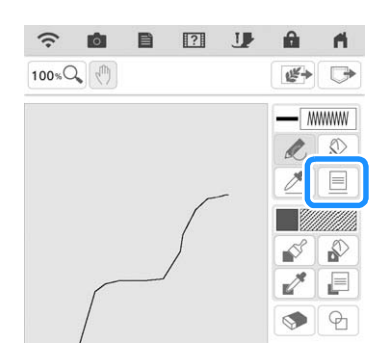

→ L'écran de réglages apparaît.

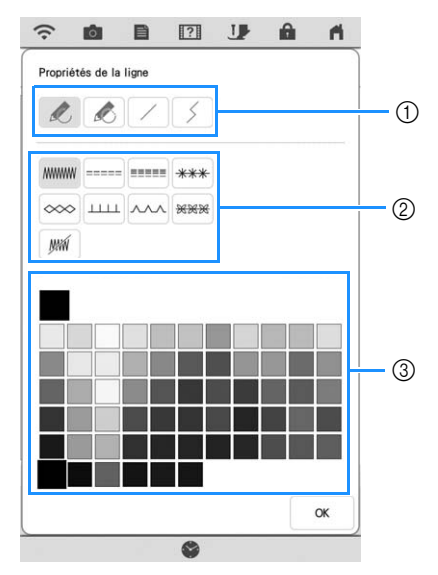

- 1 Types de traits
- 2 Types de points
- 3 Sélection de la couleur de trait : touchez la palette de couleurs pour activer la couleur du stylo.

## **Types de traits**

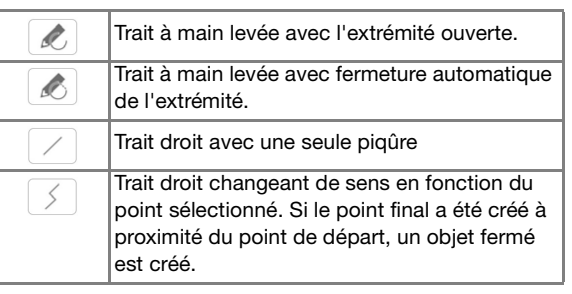

## **Types de points**

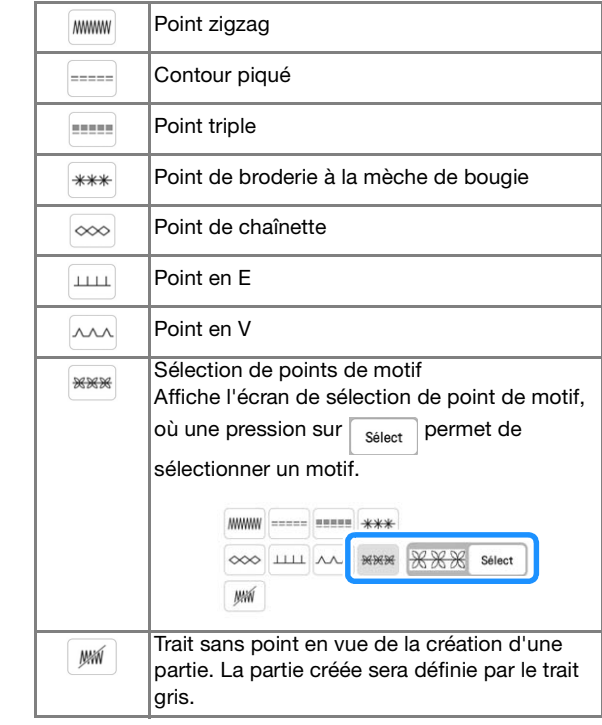

#### **b Appuyez sur** se pour revenir à l'écran de **tracé du motif.**

→ Vous pouvez vérifier le type de point et la couleur sélectionnés.

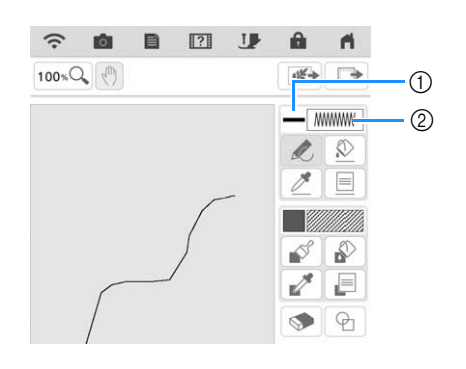

- 1 Barre de couleur
- 2 Type de point

## Appuyez sur  $\boxed{\circledR}$ , puis sur le trait pour **modifier sa couleur.**

→ Le trait connecté s'affiche dans la couleur sélectionnée.

#### Mémo ∛

- Appuyez sur  $|100 \times Q|$  pour agrandir l'image lorsque vous ne parvenez pas à appuyer correctement sur le trait. Pour plus de détails sur l'agrandissement de l'image, reportez-vous à la section « Affichage des motifs agrandis sur l'écran » à la page 73.
- Appuyez sur  $\not\!\!\mathscr{P}$ , puis sélectionnez une couleur dans la zone de tracé du motif pour appliquer la même couleur à d'autres lignes ou parties du motif.

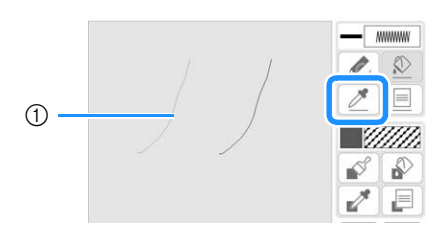

 $\circled{1}$  Utilisez  $\mathbb{Z}$  pour sélectionner la couleur du trait.

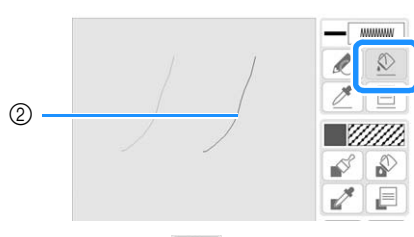

 $\circled{2}$  Appuyez sur  $\circled{2}$  pour changer la couleur du trait, puis sélectionnez le motif à modifier.

# **Tracé de parties**

Appuyez sur  $\mathscr{B}$  et dessinez à l'aide du **pinceau.**

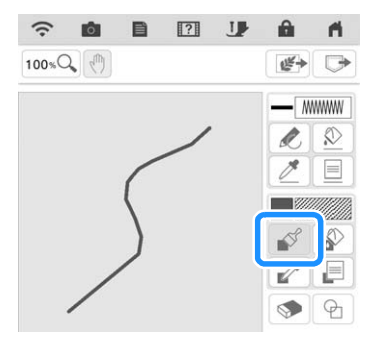

## ■ **Définition des types de pinceaux et des couleurs de remplissage**

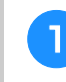

<sup>a</sup> **Appuyez sur pour définir les types de pinceaux et les couleurs de remplissage.**

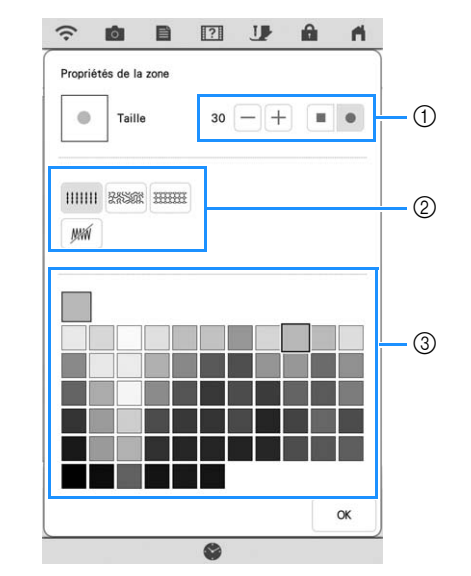

- a Types de pinceaux
- 2 Types de points de remplissage
- c Sélection des couleurs de remplissage : touchez la palette de couleurs pour activer la couleur du pinceau.

## **Formes des pinceaux**

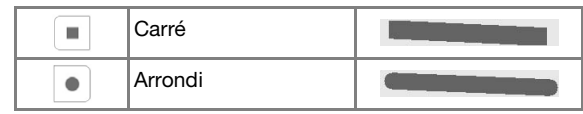

Pour sélectionner la taille du pinceau, appuyez sur  $\Box$  ou sur  $\Box$ .

## **Types de points de remplissage**

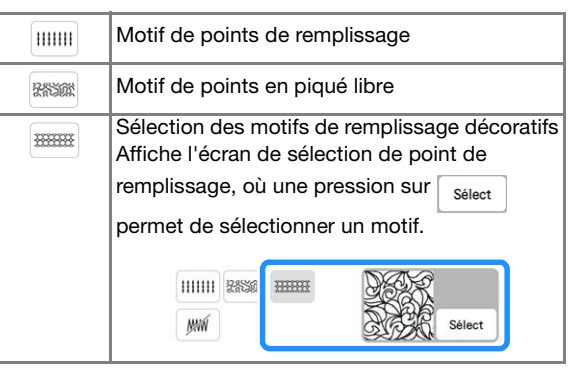

Sélectionnez  $\vert \mathbf{w} \vert$  lorsque vous ne souhaitez pas de point de remplissage.

*4*

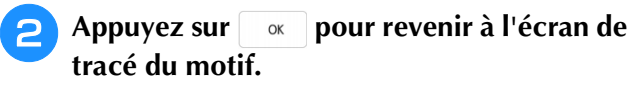

→ Vous pouvez vérifier le type de point et la couleur sélectionnés.

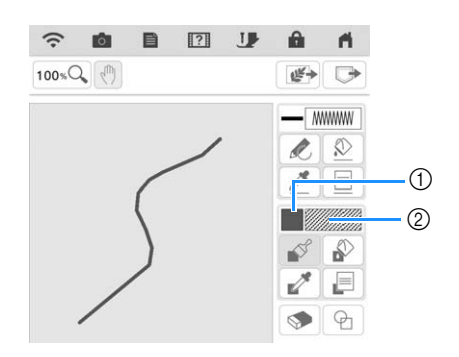

- a Barre de couleur
- Si un pointillé ou un motif de remplissage décoratif a été spécifié, les réglages s'affichent.
- 2 Type de point

**Appuyez sur**  $\sqrt{ }$  **et appuyez sur le trait exécuté à l'aide du pinceau pour modifier la couleur et les types de points de remplissage. Vous pouvez également définir la couleur de remplissage, le type de point et le motif de remplissage pour une zone fermée composée des traits et des traits exécutés à l'aide du pinceau.**

#### Mémo  $\mathbb{Z}$

- Appuyez sur  $[100 \times Q]$  pour agrandir l'image lorsque vous ne parvenez pas à appuyer correctement sur le remplissage.
- Appuyez sur  $\mathbb{R}^*$ , puis sélectionnez une couleur de motif dans la zone de tracé du motif pour appliquer cette couleur de remplissage à d'autres motifs.

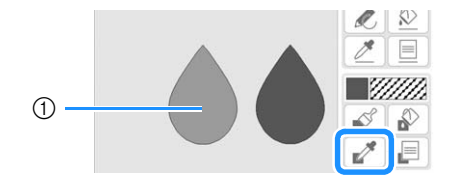

1 Utilisez **Pour sélectionner la couleur de** remplissage.

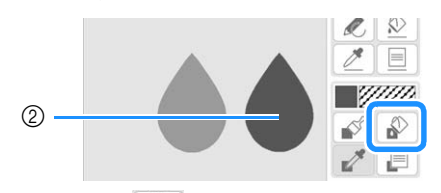

2 Appuyez sur pour changer la couleur de remplissage, puis sélectionnez le motif à modifier.

## **Utilisation de la touche d'estampille**

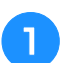

Appuyez sur  $\boxed{\Theta}$ .

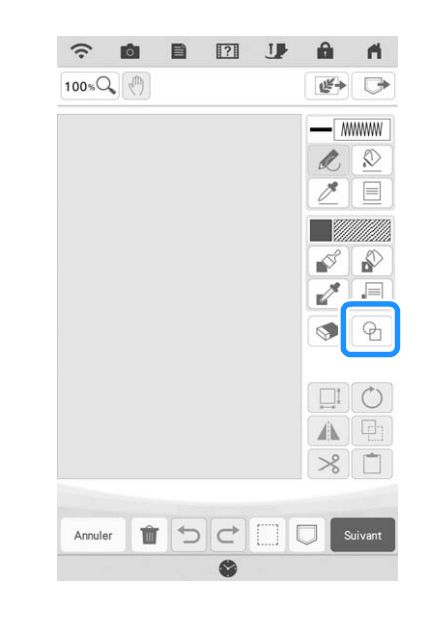

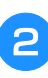

<sup>b</sup> **Sélectionnez un type et une forme d'estampille.**

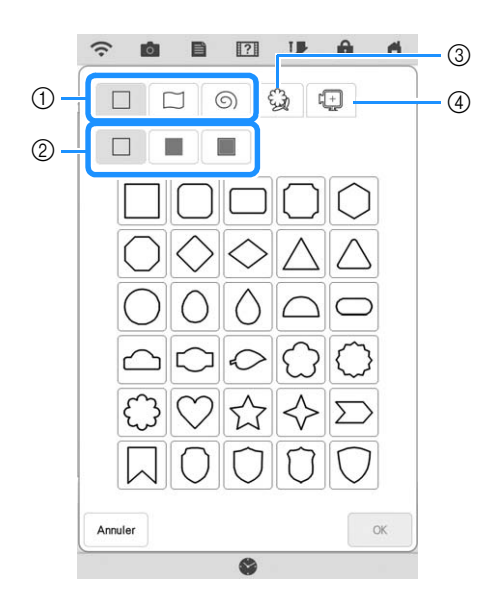

- a Formes d'estampille
- b Types d'estampilles
- (3) Contours mémorisés
- d Zones de broderie du cadre

## **Formes d'estampille**

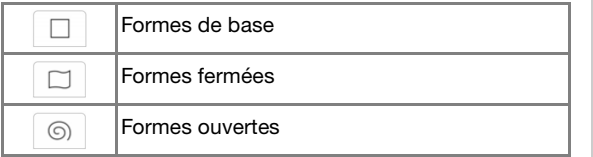

## **Types d'estampille (pour les formes de base uniquement)**

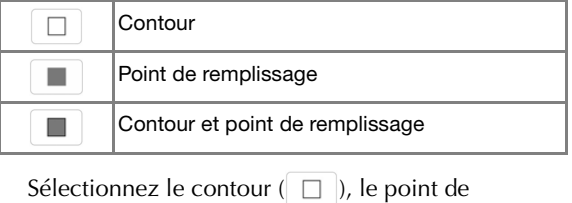

remplissage ( $\Box$ ) ou le contour et le point de

remplissage ( $\Box$ ) d'une forme de base.

## **Contours mémorisés**

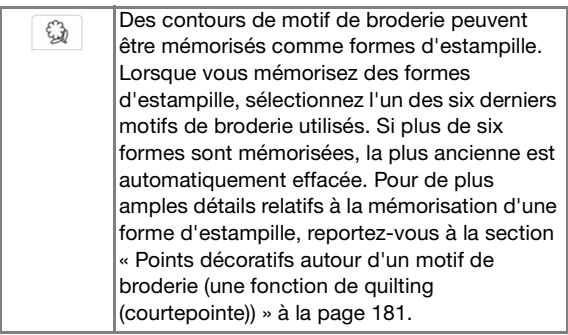

## **Zones de broderie du cadre**

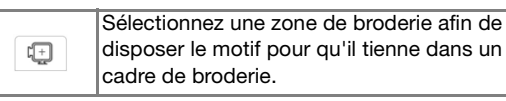

Appuyez sur | Annuler pour revenir à l'écran de tracé du motif.

## Appuyez sur  $\left[\begin{array}{c} \infty \end{array}\right]$  pour définir l'estampille **sélectionnée.**

- → L'écran de tracé du motif s'affiche.
- Appuyez sur  $\Box$  ou  $\bigcirc$  pour modifier la taille de la forme, la faire pivoter ou la déplacer vers la droite après l'avoir créée.

# **Utilisation de la touche d'effacement**

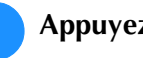

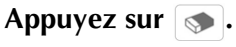

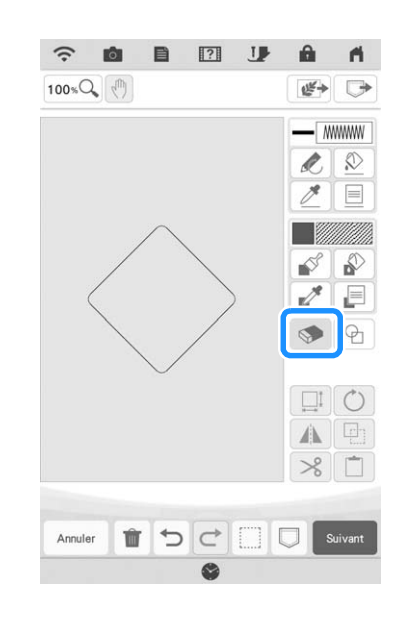

<sup>b</sup> **Sélectionnez la forme de la gomme.**

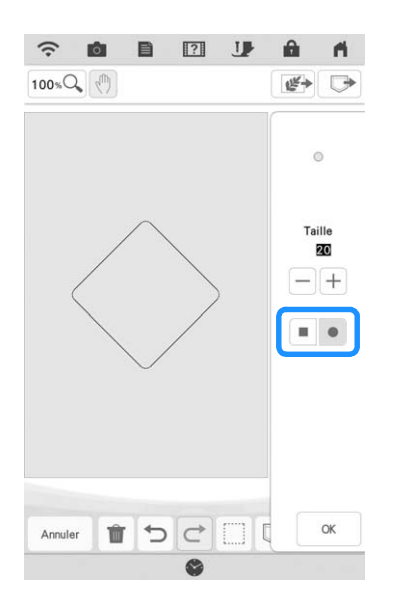

\* Pour sélectionner la taille de la gomme, appuyez sur  $\boxed{-}$  ou sur  $\boxed{+}$ .

## <sup>c</sup> **Lorsque la touche apparaît sous la forme , faites-la glisser le long de la zone ou du trait.**

# **Utilisation de la touche de sélection**

Vous pouvez sélectionner la partie du motif à déplacer et/ou modifier. Certaines touches ne sont disponibles qu'une fois la partie sélectionnée.

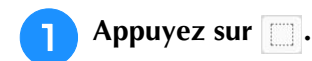

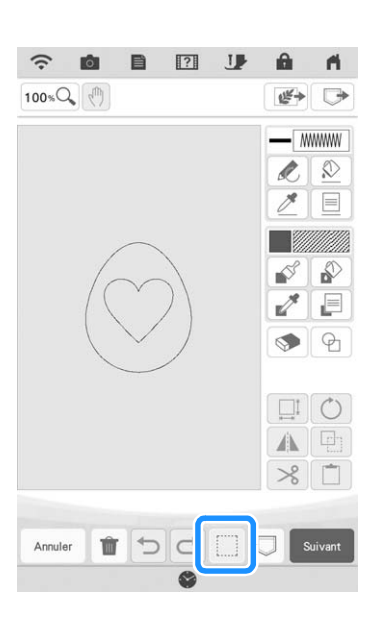

<sup>b</sup> **Sélectionnez la méthode de sélection d'une zone.**

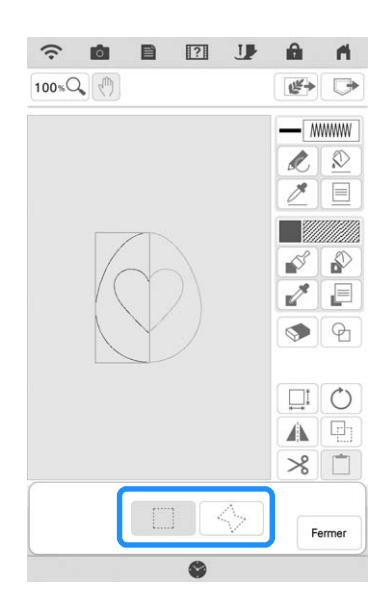

## <sup>c</sup> **Sélectionnez la zone que vous souhaitez modifier, puis appuyez sur Fermer**.

\* Pour sélectionner une zone que vous voulez modifier, maintenez le stylet à double utilisation en un point sur l'écran et faites-le glisser pour créer un cadre rouge autour de la zone que vous avez sélectionnée en vue de la modifier.

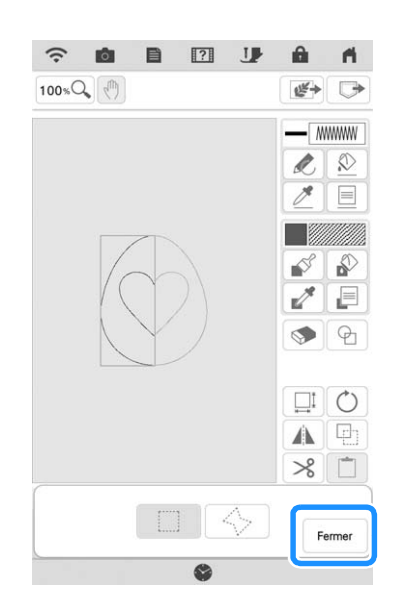

- **4** Modifiez le motif à l'aide des touches **disponibles. (Reportez-vous à la section « Fonction des touches » à la page 150 pour des détails sur chaque fonction des touches.)**
- **45 Appuyez sur** soured , puis spécifiez le réglage **du point.**

# **ÉCRAN DE RÉGLAGES DES POINTS**

Avant de créer le motif de broderie, spécifiez les réglages des points. Les traits du motif sont cousus avec divers points et les zones sont cousues avec des points de remplissage ou des points en pointillé. La couture des zones ayant été sélectionnée dans « Tracé de parties » à la page 153, spécifiez les valeurs des réglages détaillés. Une fois les réglages spécifiés, appuyez sur  $\sim$  pour créer le motif de broderie.

# **Spécification de réglages de points individuels**

Dans l'écran de réglages des points, sélectionnez un motif pour spécifier ses réglages de points de trait et de partie. Si plusieurs motifs sont sélectionnés, les réglages sont appliqués à ces motifs.

## ■ **Réglages de trait**

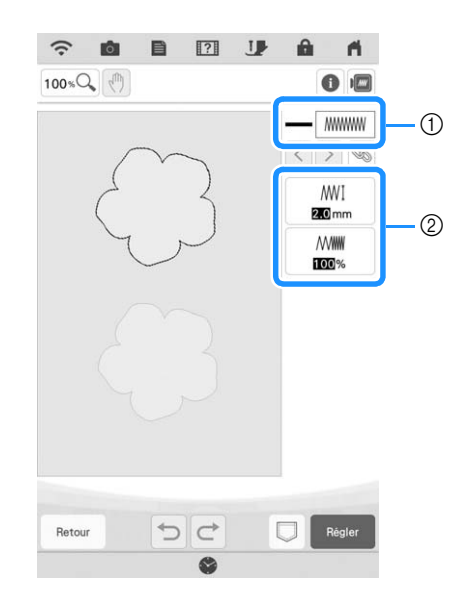

a Indique le type de point et la couleur pour le trait sélectionné.

b Indique les réglages de point pour le trait sélectionné.

## **Réglages des points de couture du tracé**

Sélectionnez le type de couture que vous voulez appliquer à votre dessin au trait, parmi le point

zigzag (www), le contour piqué (=====), le point triple

(....), le point de broderie à la mèche de bougie

 $***$  et le point de chaînette  $\infty$ .

## Point zigzag www.

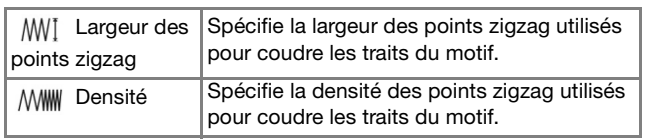

Contour piqué ---- /Point triple ----

\* Ces deux points comprennent une réduction de l'étirement.

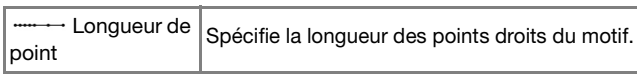

## Point de broderie à la mèche de bougie \*\*\*

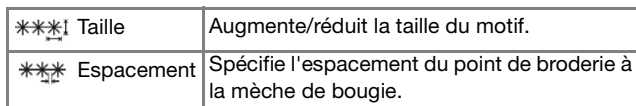

## Point de chaînette  $\infty$

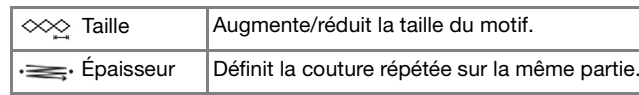

## Point en E

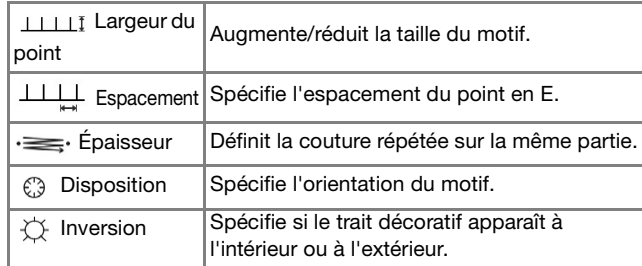

## Point en V  $\sim$

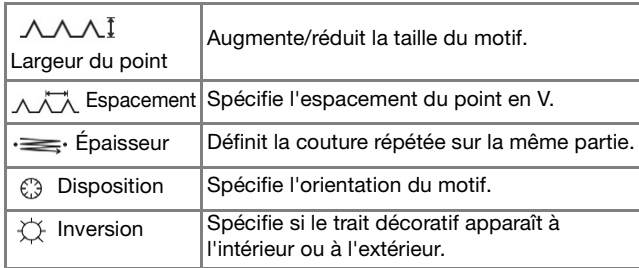

## Point de motif \*\*\*

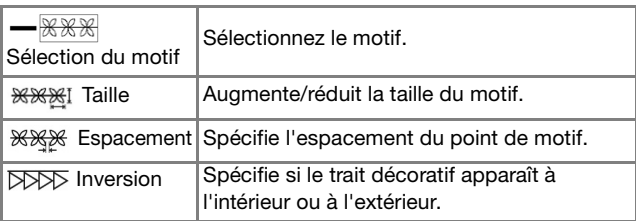

#### ■ **Réglages de partie** Utilisez  $\lceil \cdot \rceil$  pour sélectionner le trait ou **la partie à modifier.**  $\widehat{\cdot}$ 目  $\boxed{?}$ **J**  $\theta$ 向  $\mathbf{A}$ 100%Q (1)  $0<sub>1</sub>$  $\rightarrow$  À chaque pression de la touche  $\vert \langle \vert \vert \rangle$  la mise en surbrillance du motif sélectionné se déplace dans  $\circledf$ l'ordre.  $\overline{\phantom{a}}$ **2** Sélectionnez le réglage à modifier, puis Henri **modifiez le réglage dans l'écran qui**   $100%$  $(2)$ **s'affiche. (Dans cet exemple, le sens de couture sera modifié.)**  $0.8$ <sub>mn</sub> **WAANK** OFF Auto → L'écran de réglages apparaît.  $\Box$ Retour  $D C$ a Indique le type de point et la couleur pour la partie sélectionnée. andro Santo<br>Alignazione di Santo Santo Santo Santo Santo Santo Santo Santo Santo Santo Santo Santo Santo Santo  $@$  Indique les réglages de points pour la partie sélectionnée. Direction **Réglages des points de remplissage**  Sens Spécifie le sens de la couture. Sélectionnez Auto Man. « Man. » pour modifier le sens voulu du point de remplissage. **Spécifie la densité des points de** remplissage. Permet de corriger le rétrécissement du motif en raccourcissant ou en allongeant légèrement Appuyez sur  $\left[\begin{array}{c}$ Man.  $\end{array}\right)$ , puis utilisez  $\left[\begin{array}{c} \end{array}\right]\left[\begin{array}{c} \end{array}\right]$  pour Compensation les points. Modifiez le réglage après avoir d'étirement brodé le motif et vérifié le rétrécissement. **changer de sens. MANAN** Réduction Indiquez si vous avez besoin ou non de la réduction des étirements pour le tissu renforcé des étirements **Réglages du point en piqué libre MARINE** ८१े` Longueur de Direction Spécifie la longueur d'un point du pointillé. point Espacement Spécifie l'espacement entre les points lors de la broderie en piqué libre. Auto Man. **Distance Spécifie l'écart par rapport au contour du** motif. **Point** unique/triple Spécifie le type de point. **Remplissage décoratif**   $\frac{1}{2}$ Taille | Augmente/réduit la taille du motif. Appuyez sur **ext** pour appliquer le

## **réglage.**

Modifiez les autres réglages en procédant de la même façon.

QQ Décalage aléatoire

 Écart de position

Sens Sens Spécifie l'angle de rotation du motif. Contour Sélectionnez « ON » ou « OFF » pour

en excédent soit réduit.

Varie le trait au hasard.

convertir ou non également le contour en données de broderie. Si vous sélectionnez « ON », il est possible que le nombre de fils

Spécifie le point de référence du motif.

# **Spécification de réglages de points collectifs**

Il est possible de modifier les mêmes réglages de points en même temps pour plusieurs motifs du même type.

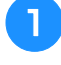

Utilisez  $\left|\left\langle \cdot\right|\right|\right|$  pour sélectionner le point **dont vous voulez modifier les réglages, puis**  appuyez sur  $\infty$ .

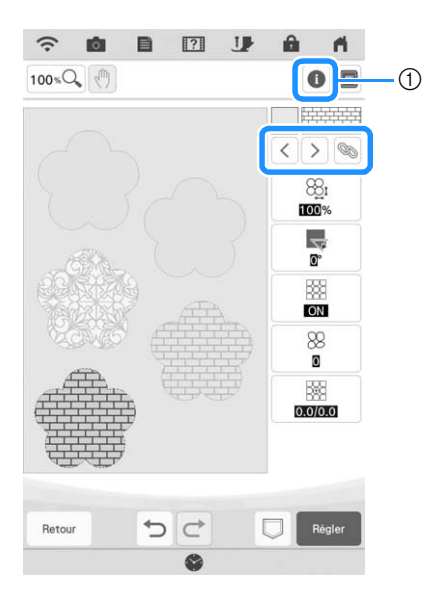

- $\circled{1}$  Appuyez sur  $\circled{1}$  pour vérifier diverses informations telles que les couleurs de fil.
- $\rightarrow$  Les mêmes zones de type de point seront sélectionnées en même temps.

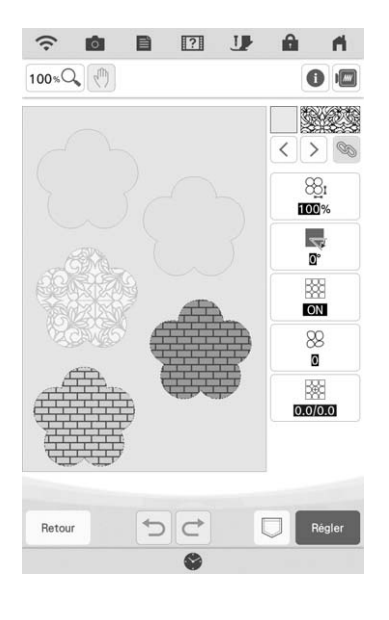

**2** Exécutez les étapes **e** à 4 de **« Spécification de réglages de points individuels » à la page 157 pour modifier les réglages.**

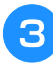

**R** Appuyez sur **Regler** pour afficher l'écran de **modification du motif.**

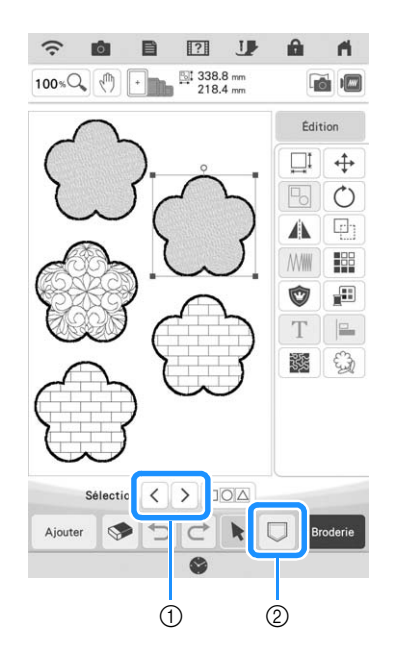

- $\alpha$  Appuyez sur  $\alpha$  |  $\alpha$  |  $\alpha$  | pour vérifier une vue agrandie du motif.
- 2 Appuyez sur **pour mémoriser les données de** broderie.

*4*

# **MON CENTRE DE MOTIFS (MY DESIGN CENTER) AVEC NUMÉRISATION**

# **Utilisation du support de numérisation**

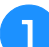

<sup>a</sup> **Préparez le dessin/l'illustration souhaitée.**

# **ATTENTION**

**• Pour éviter que le pied de broderie ne heurte le support au cours de la numérisation et éviter tout risque de blessure, vérifiez les éléments suivants : l'épaisseur du tissu ou du papier et l'absence de plis dans le tissu ou le papier qui pourraient être entraînés et trop se rapprocher du support.**

## Mémo

- À chaque numérisation, vous ne pouvez placer qu'une seule feuille de papier dans le support de numérisation.
- <sup>b</sup> **Placez le papier à numériser sur le support de numérisation, puis fixez-le à l'aide des aimants.**
- Placez les aimants à six endroits sur le papier pour le fixer, en veillant à ne pas recouvrir le dessin au trait.

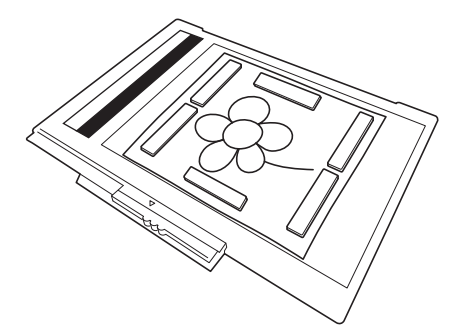

## **Remarque**

Lorsque vous placez le papier sur le support de numérisation, veillez à ne pas masquer la zone de balance des blancs, sinon le tracé ne sera pas numérisé correctement. Veillez de même à placer l'image numérisée dans la zone de numérisation. Toute image en dehors de cette zone ne sera pas numérisée.

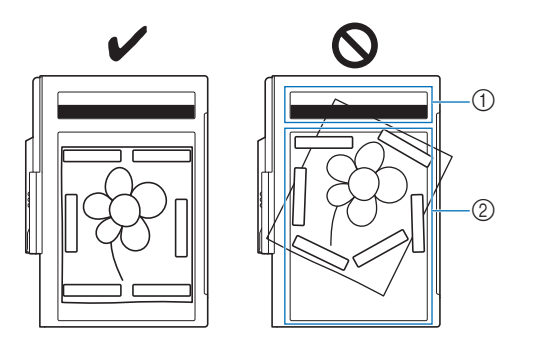

- a Zone de balance des blancs
- 2 Zone de numérisation
	- Vérifiez que la zone de balance des blancs et la zone de numérisation ne sont ni sales ni rayées, sinon l'image ne pourra pas être numérisée correctement.
	- Veillez à utiliser les aimants fournis avec le support de numérisation. Dans le cas contraire, les aimants peuvent rester collés à la machine pendant la numérisation, ou d'autres problèmes, comme l'obtention d'une image de numérisation non alignée, peuvent se produire.
	- Veillez à placer les aimants de sorte qu'ils maintiennent le papier bien en place. Si le papier n'est pas positionné de façon égale, l'image ne pourra pas être numérisée correctement.
- Si le support de numérisation est sale, essuyez-le à l'aide d'un chiffon humidifié avec un détergent neutre dilué.

## Mémo

• Si vous souhaitez numériser une image d'un petit morceau de papier qui ne peut être maintenu à l'aide des aimants, copiez l'image sur un plus grand morceau de papier, puis placez-le sur le support de numérisation.

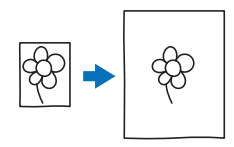

## <sup>c</sup> **Fixez l'unité de broderie à la machine, puis mettez cette dernière sous tension.**

Reportez-vous à la section « FIXATION DE L'UNITÉ DE BRODERIE » à la page 13.

#### **Remarque**

• Désenfilez la machine pour éviter que le fil ne se retire de l'aiguille ou ne se prenne dans le cadre de broderie.

<sup>d</sup> **Appuyez sur la touche « Releveur du piedde-biche » pour relever le pied de broderie, puis appuyez sur la touche « Position de l'aiguille » pour relever l'aiguille.**

Le pied de broderie n'est pas suffisamment relevé lorsque vous le relevez à l'aide du levier du pied-debiche.

# **ATTENTION**

**• Veillez à relever complètement le pied de broderie et l'aiguille. Si la numérisation est lancée alors que le pied de broderie et l'aiguille sont abaissés, le support de numérisation risque de heurter la machine et de l'endommager.**

<sup>e</sup> **Une fois le support de numérisation fixé à l'unité de broderie, basculez le levier de sécurité du cadre vers vous pour sécuriser le cadre.**

Reportez-vous à la section « FIXATION DU CADRE DE BRODERIE » à la page 34.

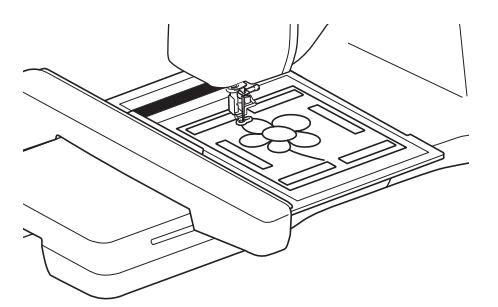

## Remarque

• Veillez à ne pas fixer un autre pied de broderie que le pied de broderie « W », sinon il sera numérisé.

## ■ **Numérisation à l'aide d'un cadre de broderie**

Vous pouvez également numériser les dessins et illustrations à l'aide d'un cadre de broderie. Placez sur le cadre de broderie un tissu plus grand que

celui-ci. Placez le papier à numériser sur le tissu, puis fixez-le à l'aide d'un ruban.

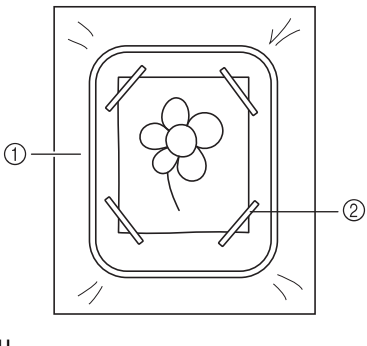

a Tissu 2 Ruban

# **Numérisation en vue de tracer l'image d'arrière-plan**

Si vous avez un dessin ou une photo préférée, vous pouvez facilement le tracer sur l'image d'arrière-plan numérisée et vous pouvez créer votre propre motif.

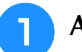

Appuyez sur  $\mathbb{F}$ .

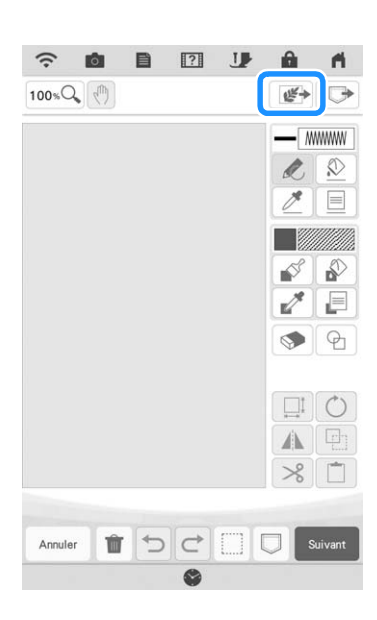

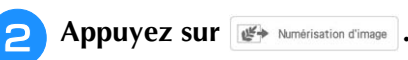

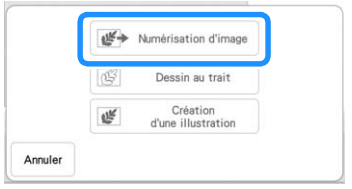

→ L'écran d'affichage de l'image apparaît.

**a** À l'aide des aimants, placez une photo sur **le support de numérisation et fixez-le à la machine. Reportez-vous à la section « Utilisation du support de numérisation » à la page 160.**

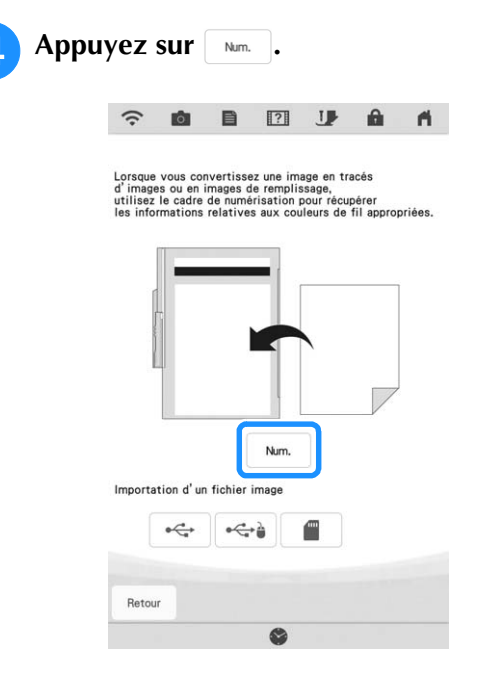

## **Remarque**

• Lorsque la numérisation commence, il arrive que certains voyants de la machine s'éteignent afin d'augmenter la qualité de numérisation. Leur luminosité d'origine est rétablie une fois la numérisation terminée.<br>
au la prétablie une fois la numérisation terminée.<br>
au la principale d'Albert de la proponent de la proponent de la proponent de la proponent de la proponent de

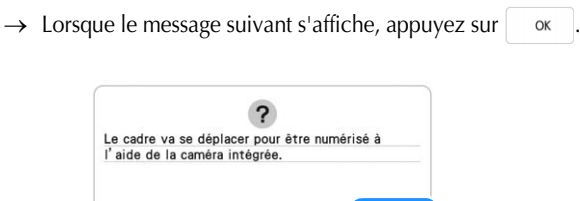

 $\rightarrow$  La numérisation commence.

Annuler

Pour arrêter la numérisation et revenir à l'écran de l'étape 4, appuyez sur **Annuler**.

 $\alpha$ 

**E** Une fois l'image numérisée, elle apparaît, en **transparence, dans la zone de tracé du motif.**

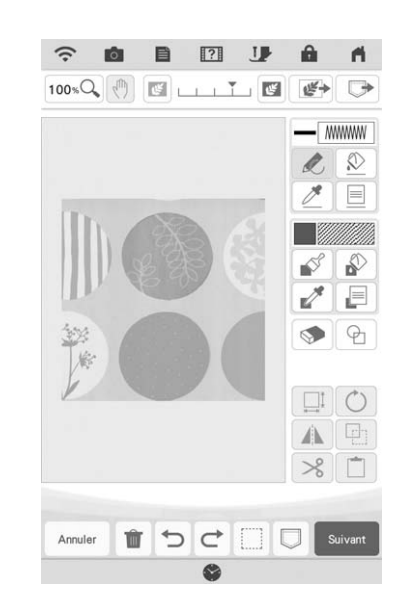

- <sup>f</sup> **Au moyen du stylet à double utilisation**  fourni, appuyez sur , puis tracez des **traits pour dessiner l'image.**
	- Pour plus de détails sur le tracé de traits, reportezvous à la section « Exécution de traits » à la page 151.

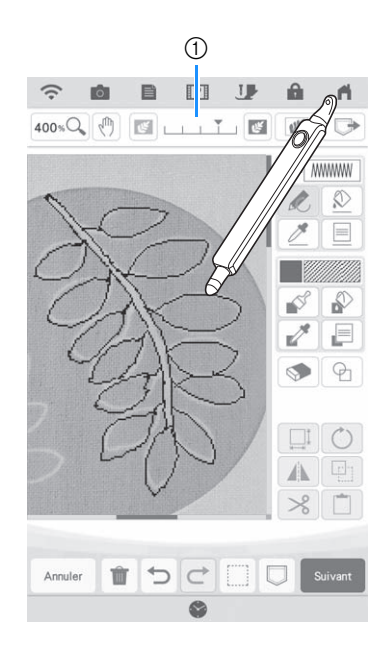

#### a Réglage de la transparence

Appuyez sur  $\boxed{\infty}$  ou  $\boxed{\infty}$  pour régler la transparence de l'arrière-plan.

Chaque fois que vous appuyez sur  $\mathbb{F}$ , l'arrièreplan s'éclaircit et le trait s'assombrit. Chaque fois

que vous appuyez sur , l'arrière-plan s'assombrit et le trait s'éclaircit.

<sup>g</sup>**Après avoir modifié le motif, appuyez sur E Suivant pour spécifier les réglages du motif.** 

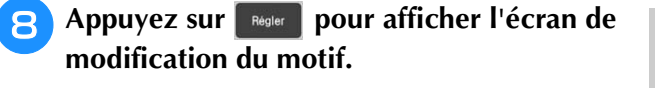

## ■ Importation de l'image d'arrière**plan**

Préparez le fichier de données de votre image préférée afin de pouvoir créer un motif de broderie. Enregistrez les données sous la forme d'un fichier de type .jpg sur votre ordinateur, sur une clé USB ou une carte SD.

## Appuyez sur  $\sqrt{\mathbb{F}^2}$ .

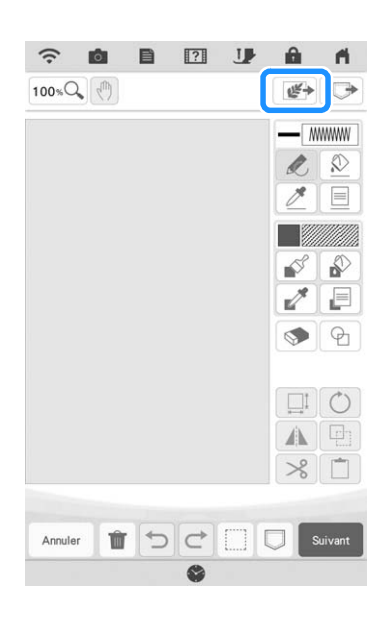

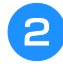

Appuyez sur  $\boxed{\mathcal{F}}$  Numérisation d'image .

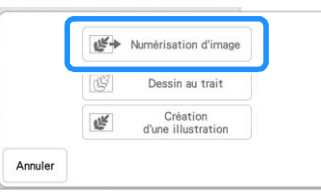

→ L'écran d'affichage de l'image apparaît.

<sup>c</sup> **Sélectionnez le périphérique sur lequel sont enregistrées les données.**

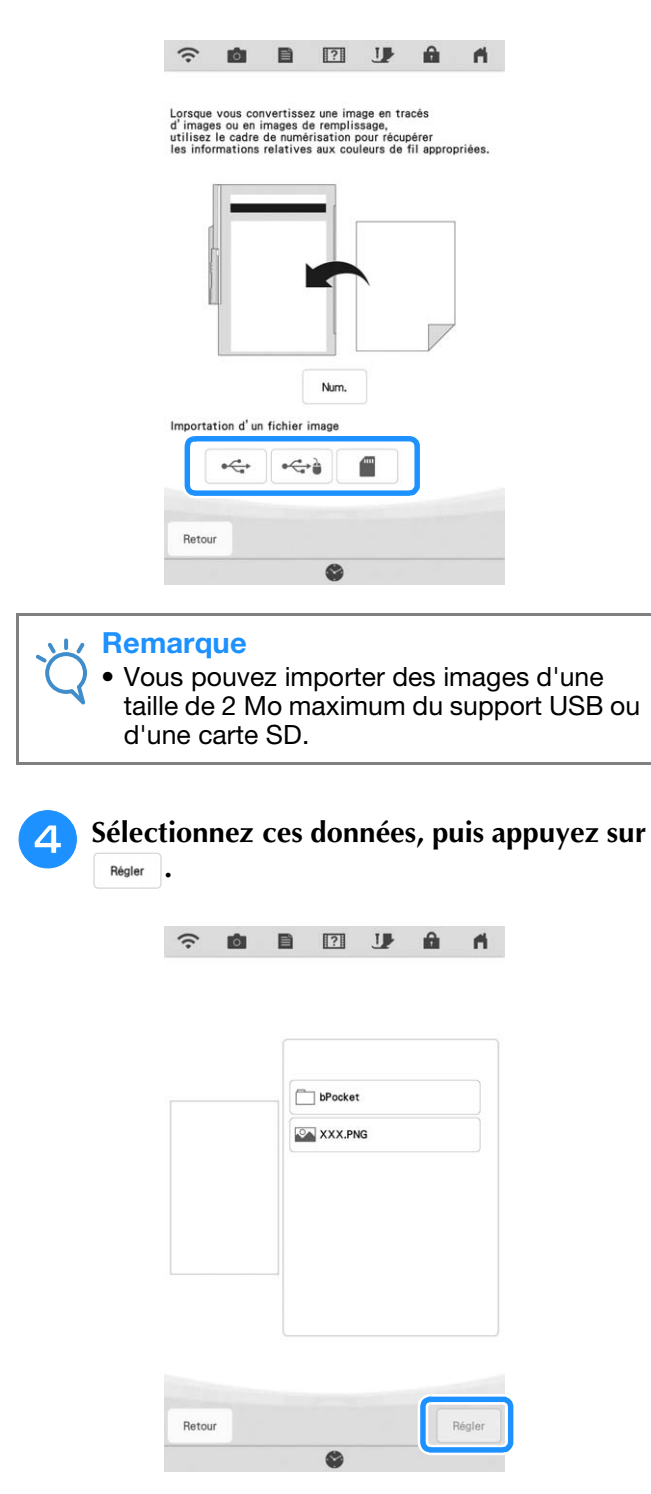

*4*

<sup>e</sup> **L'image sélectionnée apparaît en transparence dans la zone de tracé du motif.**

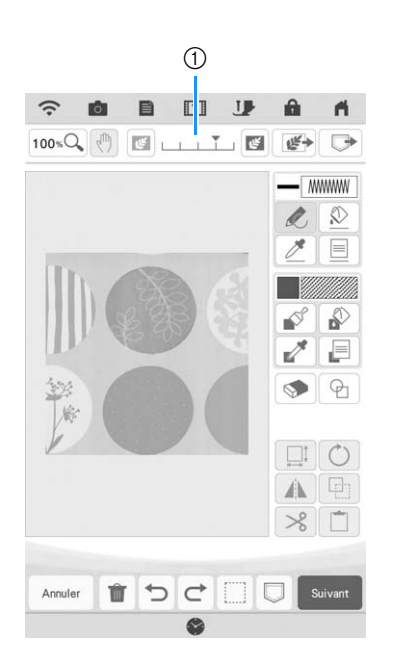

\* Une fois l'image numérisée convertie en points, elle apparaît en arrière-plan dans l'écran de tracé du motif. Utilisez l'indicateur (1) pour régler la transparence de l'arrière-plan. Chaque fois que vous appuyez sur  $\left[\mathbb{S}\right]$ , l'arrière-plan s'éclaircit et le trait

s'assombrit. Chaque fois que vous appuyez sur  $[\mathbb{F}],$ l'arrière-plan s'assombrit et le trait s'éclaircit.

# **NUMÉRISATION DE TRAITS**

Vous pouvez créer des motifs personnalisés à partir de dessins. Vous pouvez créer des motifs en numérisant vos dessins à l'aide du support de numérisation fourni ou en important une image du support USB ou d'une carte SD.

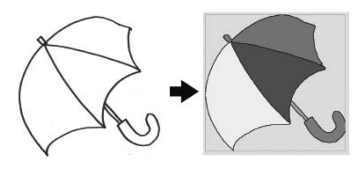

## **Dessins au trait recommandés pour la numérisation de traits**

- Utilisez des traits d'environ 1 mm d'épaisseur pour exécuter des dessins au trait nets.
- Les dessins au trait doivent être exécutés en respectant un contraste marqué.
- Si les traits sont trop courts ou trop rapprochés, ils ne seront pas numérisés correctement.

## **Remarque**

- Pour plus de détails sur la création de motifs à l'aide d'illustrations en couleur, reportez-vous à la section « NUMÉRISATION D'ILLUSTRATIONS » à la page 168.
	- Si la numérisation des dessins ne correspond pas à vos attentes, vous pouvez modifier le motif dans Mon Centre de Motifs (My Design Center). Reportezvous à la section « ÉCRAN DE TRACÉ DU MOTIF » à la page 149.
	- Les dessins au trait ont été numérisés sans reconnaissance de l'épaisseur des traits. Si vous souhaitez modifier l'épaisseur des traits, spécifiez-la dans l'écran de réglages. Reportez-vous à la section « ÉCRAN DE RÉGLAGES DES POINTS » à la page 157.
	- Les dessins au trait ont été numérisés en noir. Si vous souhaitez modifier les couleurs, spécifiez-les dans Mon Centre de Motifs (My Design Center). Reportez-vous à la section « Tracé de parties » à la page 153.

# **Utilisation du support de numérisation pour créer un motif avec la numérisation de traits**

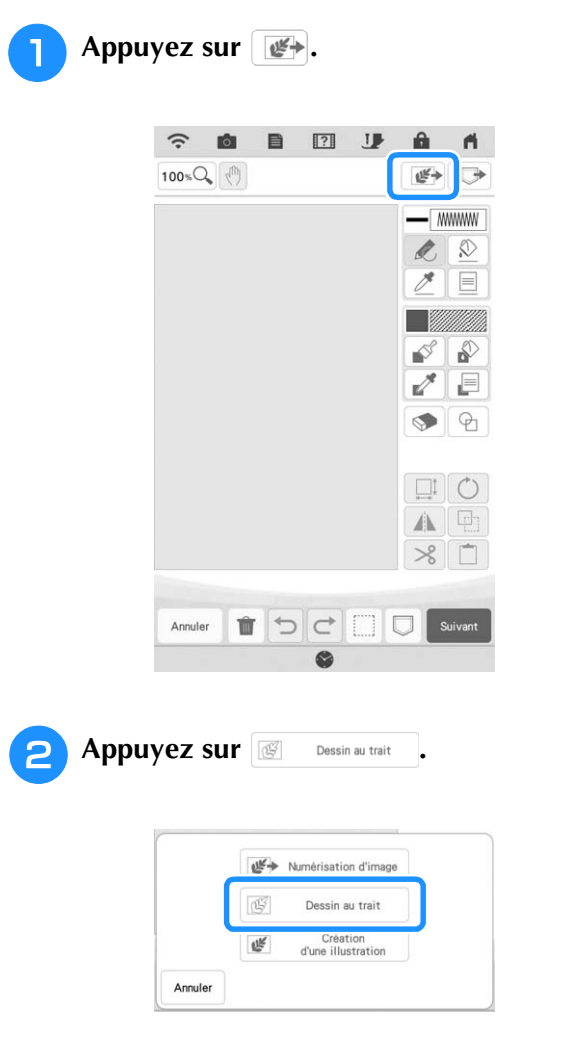

→ L'écran d'affichage de l'image apparaît.

## Appuyez sur **Num**.

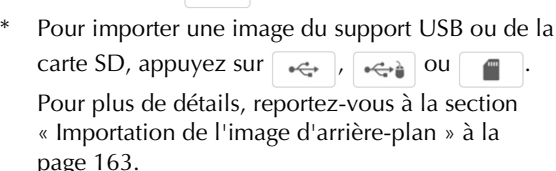

Si vous numérisez l'image, vérifiez que le support de numérisation est bien fixé à la machine. Reportez-vous à la section « Utilisation du support de numérisation » à la page 160.

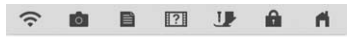

Lorsque vous convertissez une image en tracés<br>d'images ou en images de remplissage,<br>utilisez le cadre de numérisation pour récupérer<br>les informations relatives aux couleurs de fil appropriées. Importation d'un fichier  $\leftarrow$  $-\leftrightarrow$ € Retour

## **Remarque**

- L'image d'arrière-plan numérisée peut être convertie en données de numérisation de traits. À ce stade, il est inutile de numériser de nouveau le dessin au trait.
- Lorsque la numérisation commence, il arrive que certains voyants de la machine s'éteignent afin d'augmenter la qualité de numérisation. Leur luminosité d'origine est rétablie une fois la numérisation terminée.
- Vous pouvez importer une image de 2 Mo au plus sur un support USB ou une carte SD.
- $\rightarrow$  Lorsque le message suivant s'affiche, appuyez sur  $\sim$  .

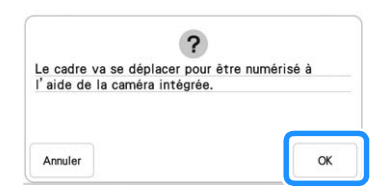

- $\rightarrow$  La numérisation commence.
- Pour arrêter la numérisation et revenir à l'écran de  $l$ 'étape  $\bullet$ , appuyez sur  $\boxed{\scriptstyle \text{Amuler}}$ .

## <sup>d</sup> **Une fois l'image numérisée, spécifiez le « Niveau de détection de l'échelle de gris » dans l'écran si nécessaire.**

Le « Niveau de détection de l'échelle de gris » peut modifier le seuil noir/blanc de l'image.

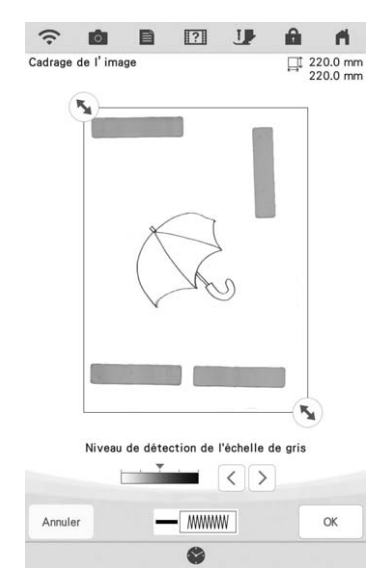

- Si vous ignorez comment les réglages doivent être modifiés, poursuivez sans spécifier de réglages et vérifiez les résultats.
- Pour arrêter la numérisation et revenir à l'écran de

l'étape 3, appuyez sur [ Annuler ]. L'image numérisée est supprimée lorsque vous revenez à l'écran précédent.

- Déplacez **D** pour encadrer l'image du motif.
- - Appuyez sur  $\left[ \begin{array}{ccc} \infty & . \end{array} \right]$
	- → L'écran de confirmation de l'image convertie s'affiche.
- <sup>g</sup>**Dans l'écran de confirmation de l'image convertie, vous pouvez ajuster le « Niveau de détection de l'échelle de gris » au besoin.**

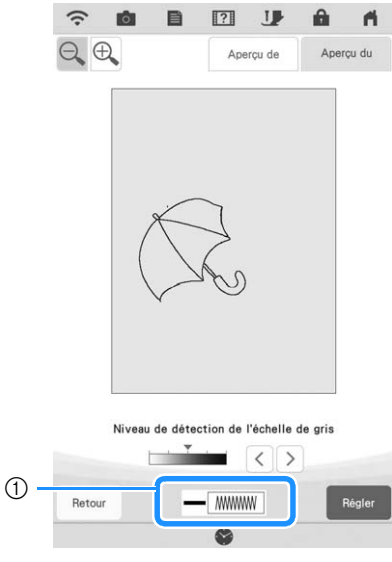

a Les réglages pour les traits à coudre s'affichent.

- \* Si vous ignorez comment les réglages doivent être modifiés, poursuivez sans spécifier de réglages et vérifiez les résultats.
- \* Pour agrandir l'image, appuyez sur  $\bigoplus$ .
- \* Pour afficher l'image avant sa conversion, appuyez

sur **Aperçu de** . Comparez les images avant et après leur conversion, puis modifiez les réglages au besoin.

- \* Pour revenir à l'écran précédent, appuyez sur Retour .
- $\rightarrow$  Une fois les modifications appliquées aux réglages pour le « Niveau de détection de l'échelle de gris »,

Régler devient Réessayer . Appuyez sur Réessayer pour vérifier que l'image apparaît comme vous le souhaitez.

## Appuyez sur **Regler** .

→ L'écran de tracé du motif s'affiche.

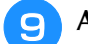

## <sup>i</sup> **Au besoin, modifiez l'image numérisée.**

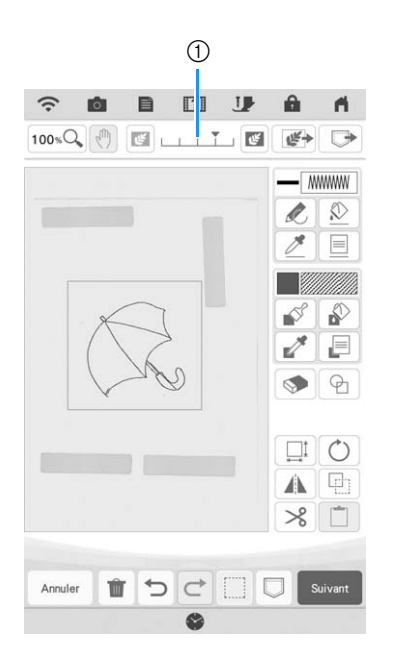

Une fois l'image numérisée convertie en points, elle apparaît en arrière-plan dans l'écran de tracé du motif. Utilisez l'indicateur 1 pour régler la transparence de l'arrière-plan. Chaque fois que vous

appuyez sur  $\left| \mathbf{u} \right|$ , l'arrière-plan s'éclaircit et le trait

s'assombrit. Chaque fois que vous appuyez sur  $\mathbb{F}$ , l'arrière-plan s'assombrit et le trait s'éclaircit.

#### **Remarque**

• Lors de la numérisation, les petits points qui apparaissent ainsi que les traits inutiles peuvent s'effacer.

# **NUMÉRISATION D'ILLUSTRATIONS**

Vous pouvez créer des motifs personnalisés à partir d'illustrations de couleur. Vous pouvez créer des motifs en numérisant une illustration à l'aide du support de numérisation fourni ou en important une image d'un support USB ou d'une carte SD.

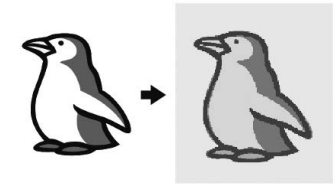

## **Illustrations recommandées pour la numérisation d'illustrations**

- Des motifs dessinés de manière claire, sans dégradé, décoloration ni flou.
- Des motifs correspondant à un carré de 5 mm de côté minimum
- Des motifs qui correspondent à des images extrêmement simples

# **Utilisation du support de numérisation pour créer un motif avec la numérisation d'illustrations**

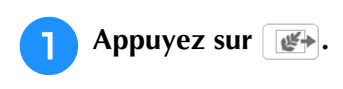

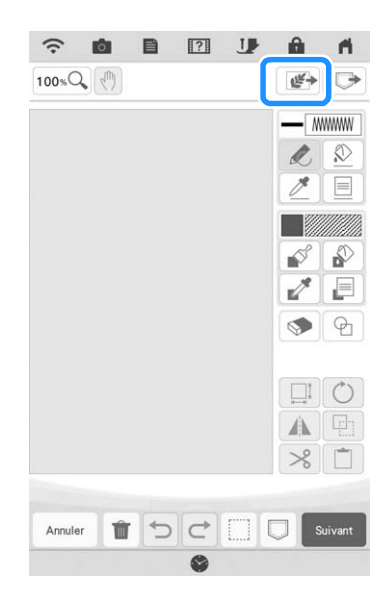

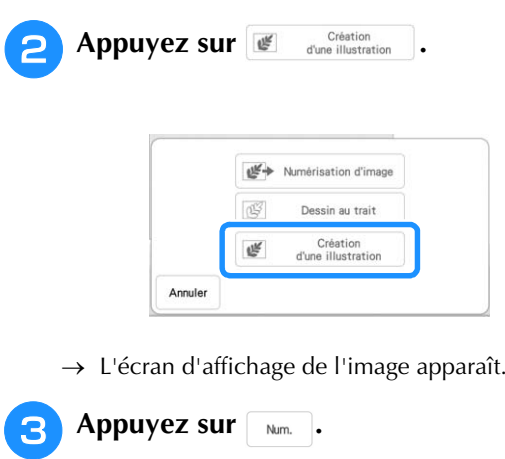

Pour importer une image du support USB ou de la carte SD, appuyez sur  $\left[\begin{array}{cc} \sqrt{2} & \sqrt{2} & \sqrt{2} \\ \sqrt{2} & \sqrt{2} & \sqrt{2} \end{array}\right]$  ou  $\left[\begin{array}{cc} \sqrt{2} & \sqrt{2} & \sqrt{2} \\ \sqrt{2} & \sqrt{2} & \sqrt{2} \end{array}\right]$ 

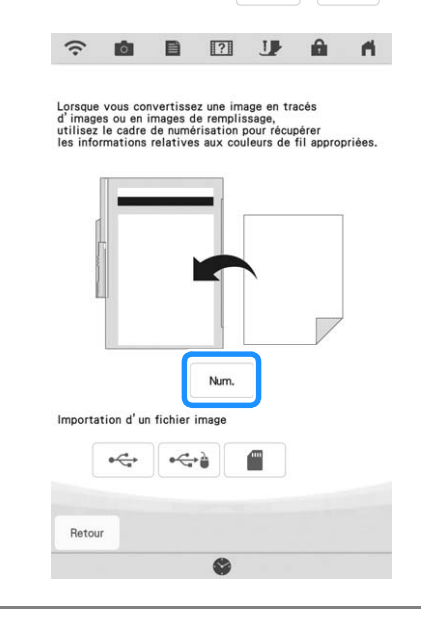

## **Remarque**

- L'image d'arrière-plan numérisée peut être convertie en données de numérisation d'illustrations. À ce stade, il est inutile de numériser de nouveau l'illustration.
	- Lorsque la numérisation commence, certains voyants de la machine s'éteignent afin d'augmenter la qualité de numérisation. Leur luminosité d'origine est rétablie une fois la numérisation terminée.

 $\rightarrow$  Lorsque le message suivant s'affiche, appuyez sur  $\sim$  .

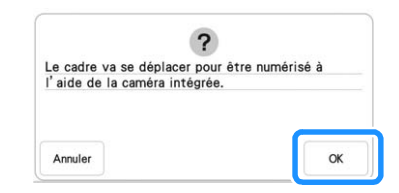

- $\rightarrow$  La numérisation commence.
	- Pour arrêter la numérisation et revenir à l'écran de

l'étape 3, appuyez sur **Annuler**.

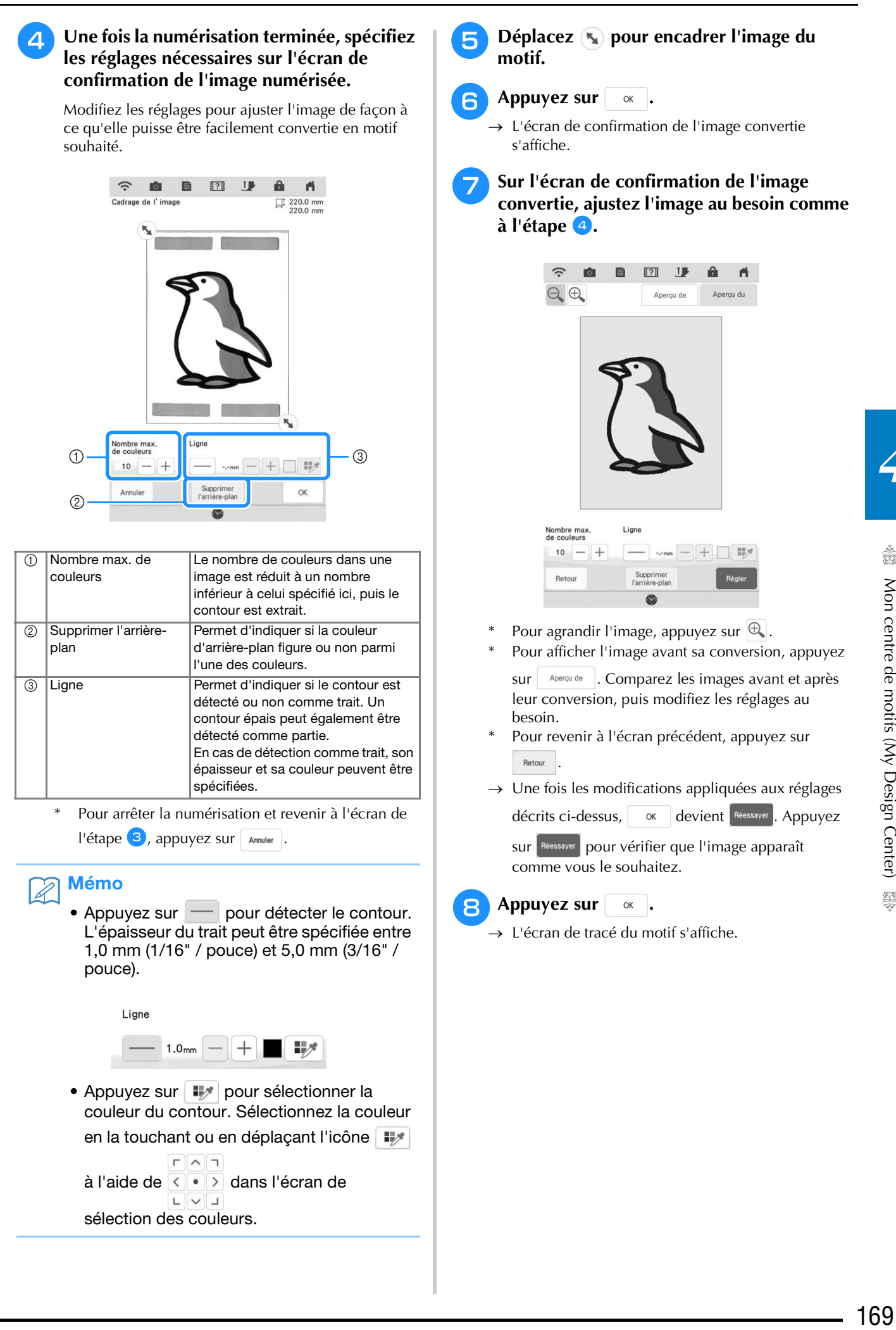

Mon centre de motifs (My Design Center) 3

*4*

Î

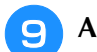

## <sup>i</sup> **Au besoin, modifiez l'image numérisée.**

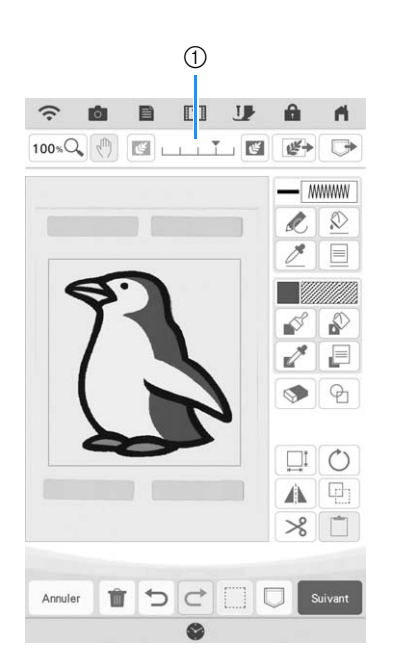

\* Une fois l'image numérisée convertie en points, elle apparaît en arrière-plan dans l'écran de tracé du motif. Utilisez l'indicateur 1 pour régler la transparence de l'arrière-plan. Chaque fois que vous

appuyez sur  $\left[\mathbb{N}\right]$ , l'arrière-plan s'éclaircit et l'illustration s'assombrit. Chaque fois que vous

appuyez sur  $[\mathbb{Z}]$ , l'arrière-plan s'assombrit et l'illustration s'éclaircit.

# **POINTILLÉ**

# **Pointillé de base avec Mon Centre de Motifs (My Design Center)**

Créez un dessin en pointillé avec la procédure de base. Exemple :

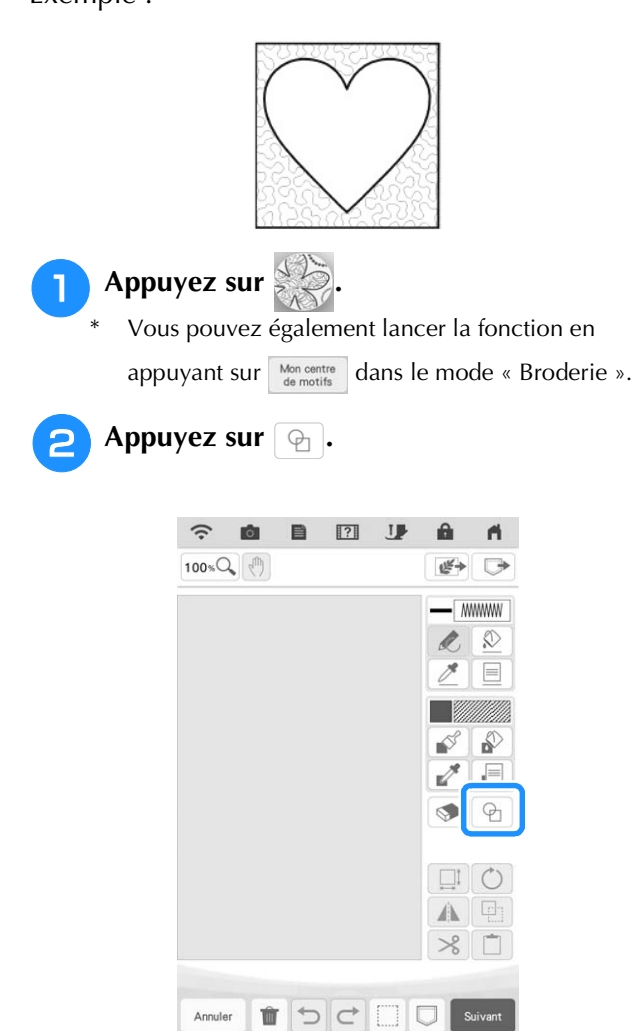

**Sélectionnez la forme en carré, puis appuyez sur**  $\alpha$ . **appuyez sur .**

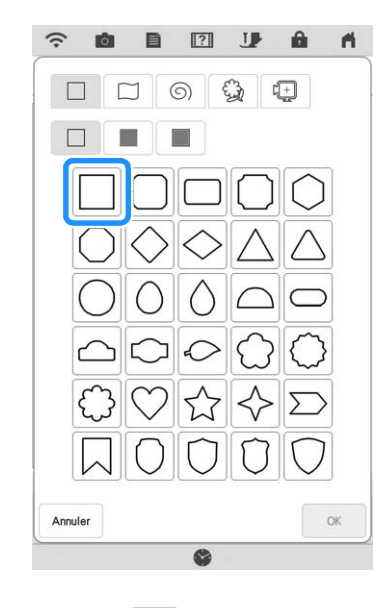

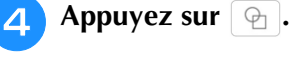

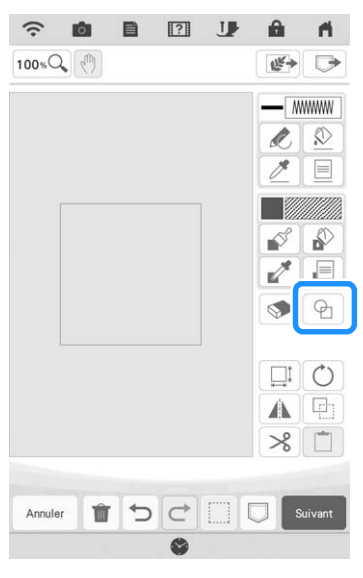

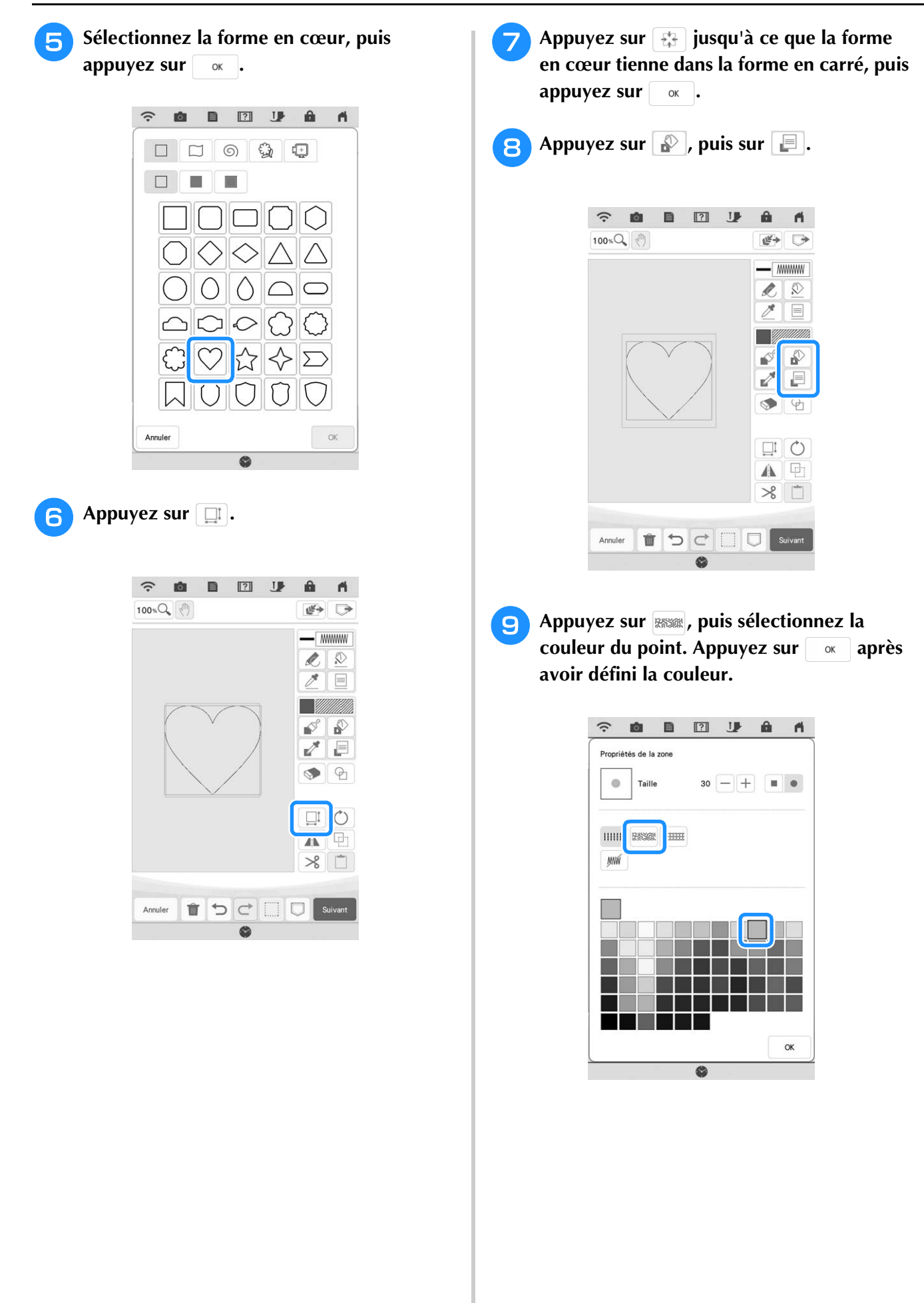

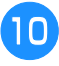

**10** Sélectionnez la zone où vous souhaitez **définir l'effet pointillé.**

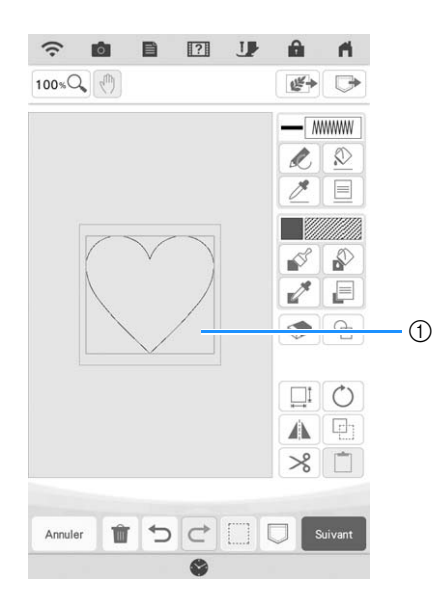

1 Sélectionnez cette zone.

Appuyez sur  $\left[ \begin{array}{c}$  Suivant

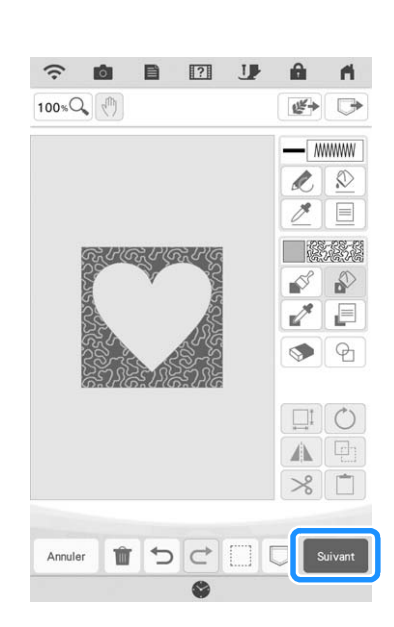

## <sup>l</sup> **Ajustez les réglages de pointillé pour créer**  l'effet voulu, puis appuyez sur **Regler**.

Pour de plus amples détails, reportez-vous à la « Spécification de réglages de points individuels » à la page 157.

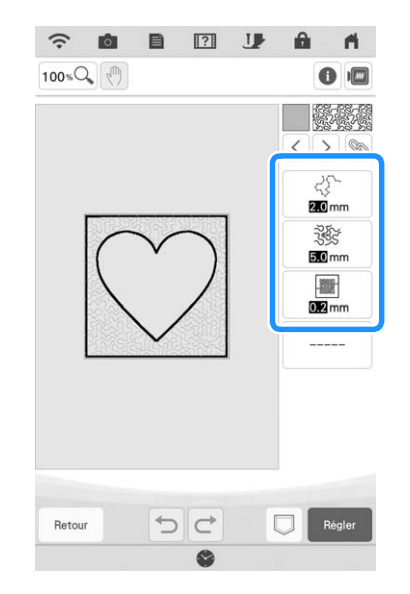

**Exécutez la procédure décrite à la « Modification des motifs » à la page 38 pour modifier le motif comme vous le souhaitez.**

# **Numérisation d'un tracé pour créer un motif de pointillé**

Créez un motif personnalisé avec le dessin en pointillé. **Exemple :**

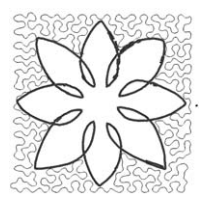

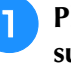

<sup>a</sup> **Placez un tracé de votre dessin sur le support de numérisation.** 

<sup>b</sup> **Appuyez sur .** Vous pouvez également lancer la fonction en

appuyant sur Mon centre dans le mode « Broderie ».

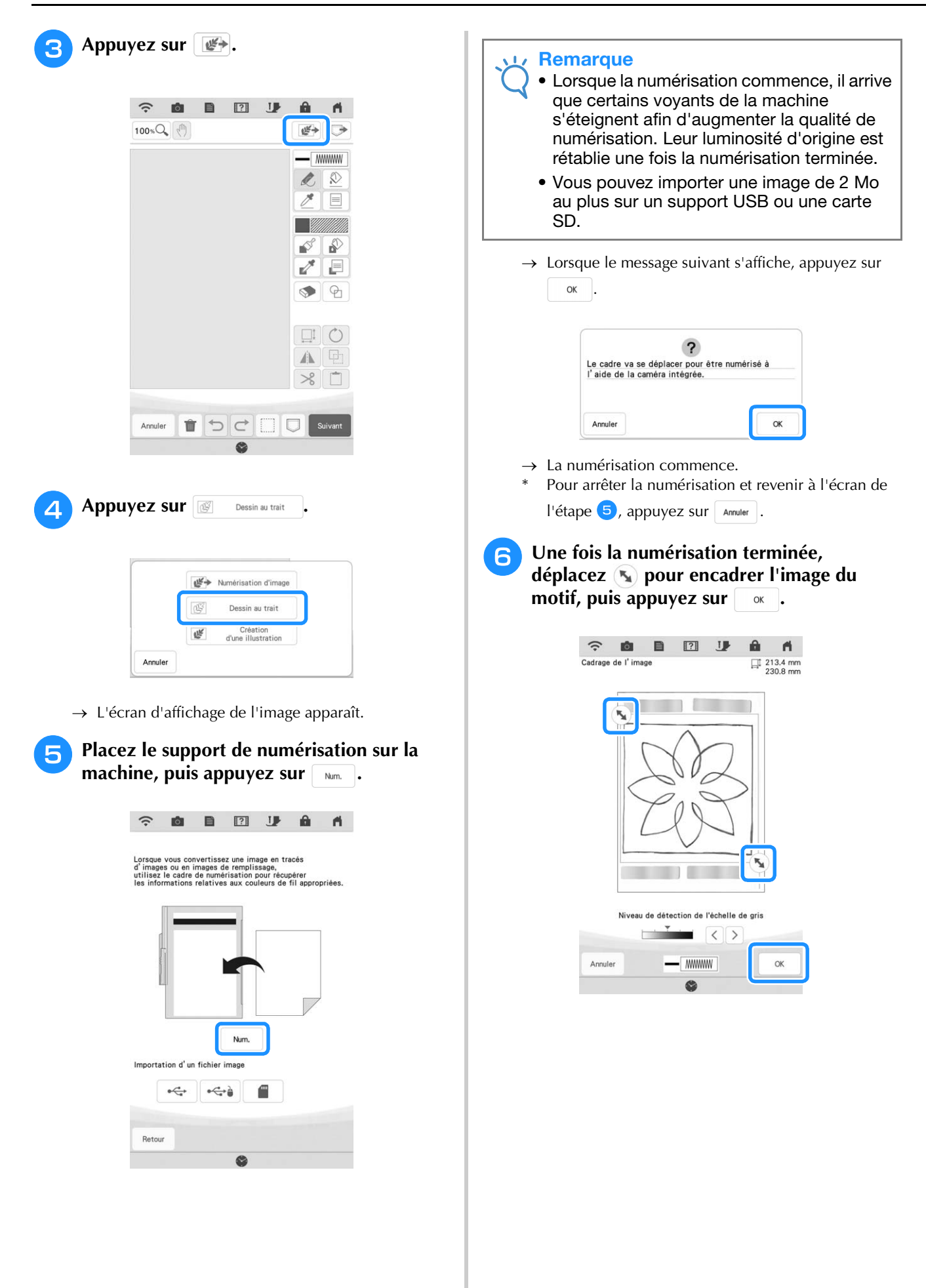

<sup>g</sup>**L'écran de confirmation de l'image convertie s'affiche, ajustez l'image au besoin, puis appuyez sur Regler**.

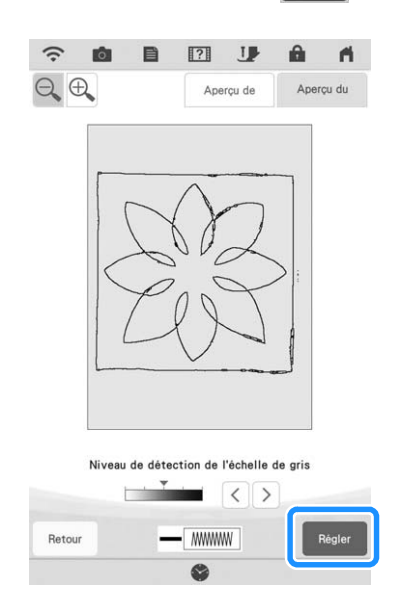

→ L'écran de tracé du motif s'affiche.

## **Pour définir le contour du motif, appuyez**  $\textsf{sur} \, \lbrack \, \otimes \, \rbrack$ , puis sur  $\lbrack \, \rbrack$ .

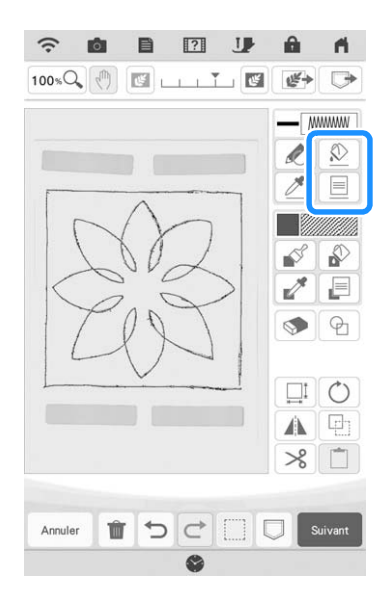

**a** Appuyez sur  $\boxed{m}$ , puis sur  $\boxed{\alpha}$ . **Le contour sera ainsi défini sans point.**

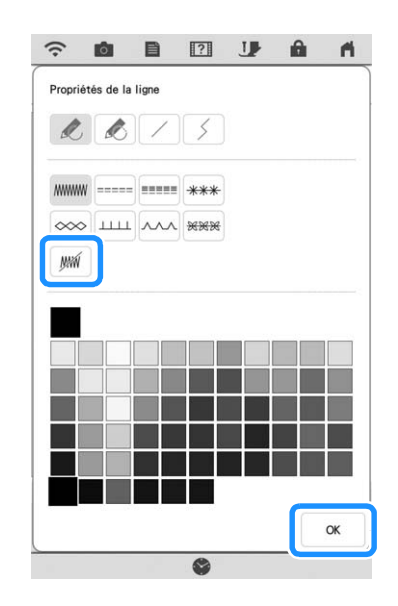

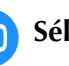

**je la sélectionnez le contour du motif.** 

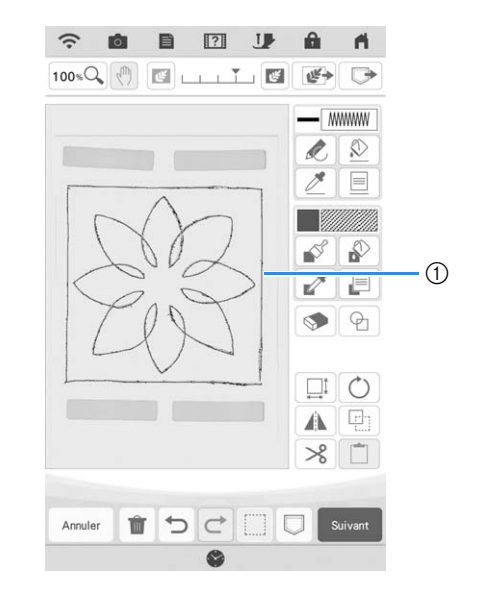

a Contour du motif

*4*

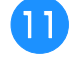

<sup>k</sup> **Appuyez sur pour sélectionner la couleur du point autour de l'effet pointillé.**

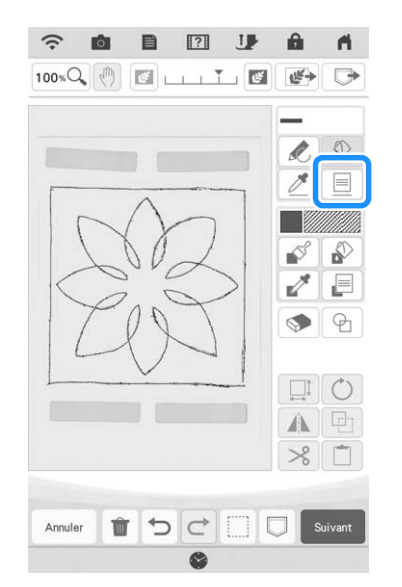

**12** Appuyez sur www et sélectionnez la couleur de point, puis appuyez sur **.** 

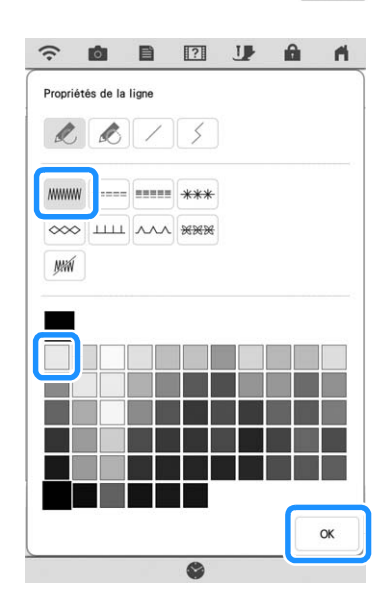

**Sélectionnez le trait de points autour de l'effet pointillé.**

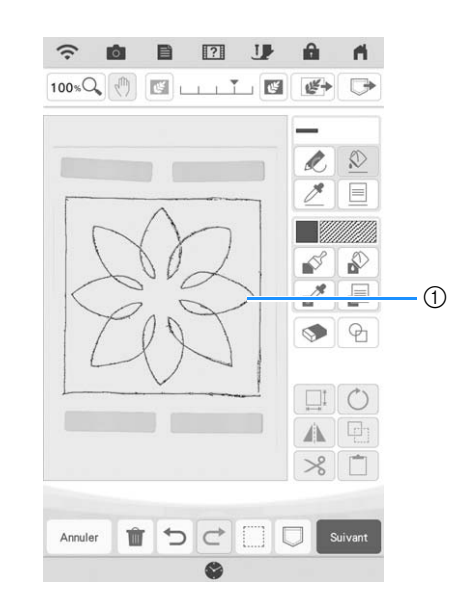

 $\circled{1}$  Trait de points

**14** Pour définir la couleur de point et le type de point de remplissage, appuyez sur  $\Box$ , puis sur  $\boxed{=}$ .

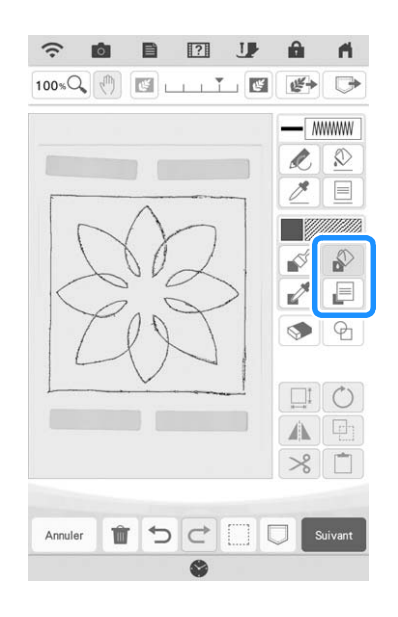

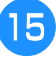

**15** Appuyez sur **ESSE**, puis sélectionnez la couleur du point. Appuyez sur  $\sqrt{\alpha}$  après couleur du point. Appuyez sur **avoir défini la couleur.**

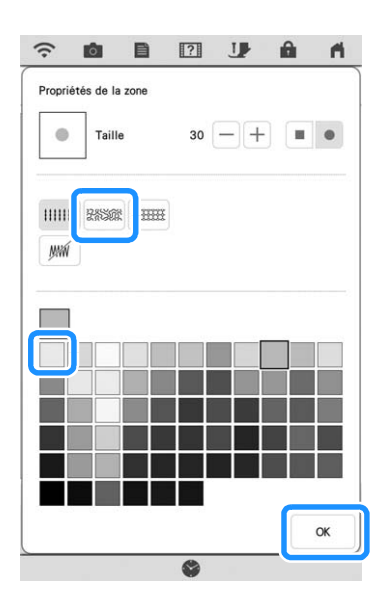

<sup>p</sup> **Sélectionnez la zone où vous souhaitez définir l'effet pointillé.**

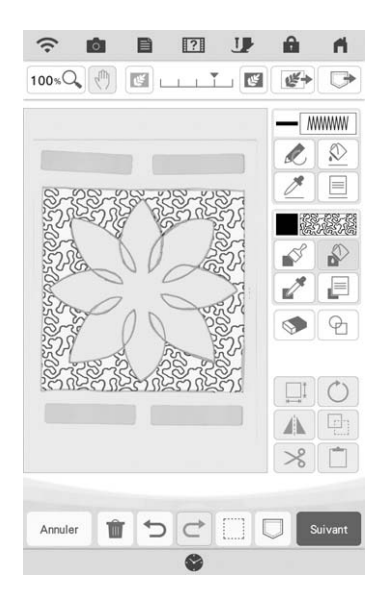

Exécutez la procédure à partir de l'étape **D de la section « Pointillé de base avec Mon Centre de Motifs (My Design Center) » à la page 171.**

# **Numérisation du tissu et du pointillé**

Utilisez le motif du tissu à coordonner avec le motif de pointillé.

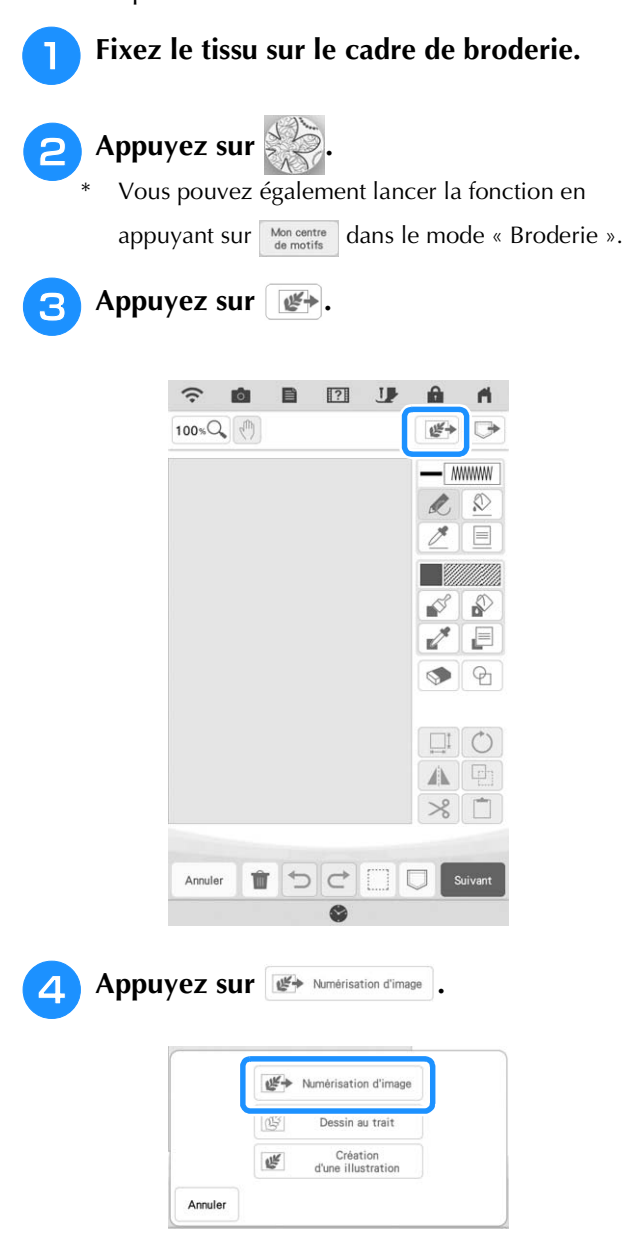

→ L'écran d'affichage de l'image apparaît.

*4*

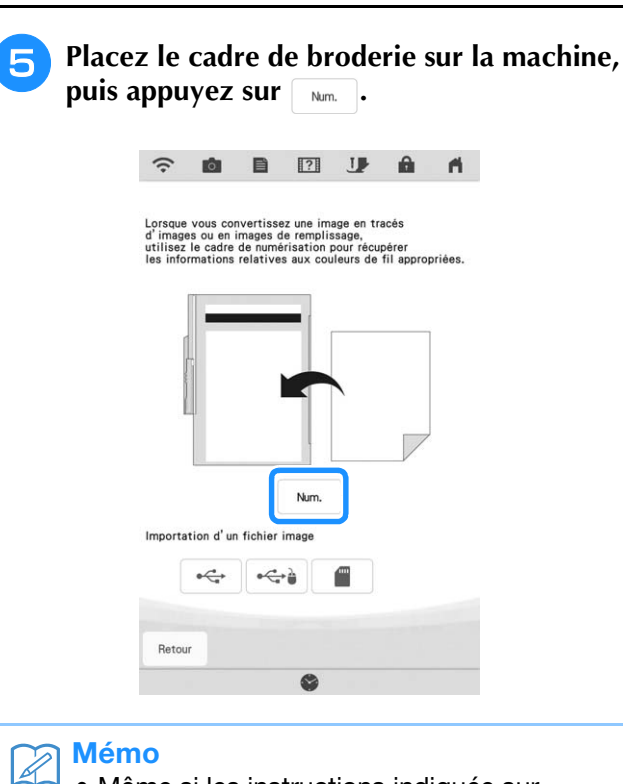

• Même si les instructions indiquée sur l'écran à cristaux liquides font référence au support de numérisation, cet exemple utilise un cadre de broderie pour la numérisation.

#### **Remarque**

OK .

- Lorsque la numérisation commence, il arrive que certains voyants de la machine s'éteignent afin d'augmenter la qualité de numérisation. Leur luminosité d'origine est rétablie une fois la numérisation terminée.
- Vous pouvez importer une image de 2 Mo au plus sur un support USB ou une carte SD.
- → Lorsque le message suivant s'affiche, appuyez sur

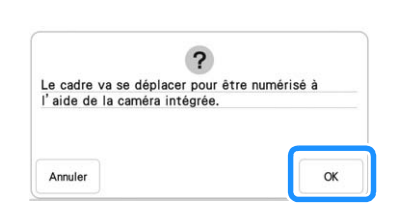

- $\rightarrow$  La numérisation commence.
- Pour arrêter la numérisation et revenir à l'écran de l'étape 5, appuyez sur **Annuler**.

## **f** Appuyez sur  $\boxed{\oplus}$ .

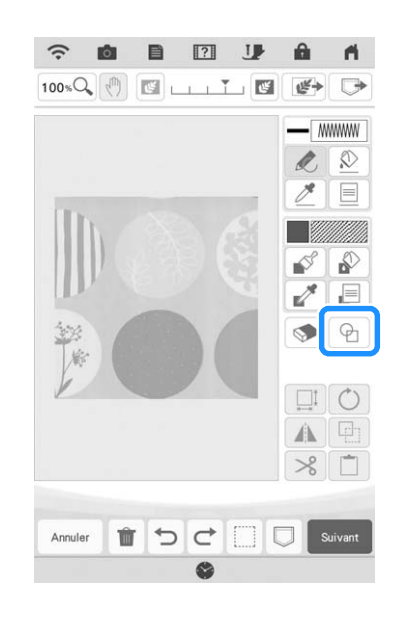

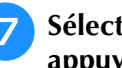

**z** Sélectionnez la forme en cercle, puis appuyez sur  $\sqrt{\alpha}$ . **appuyez sur .**

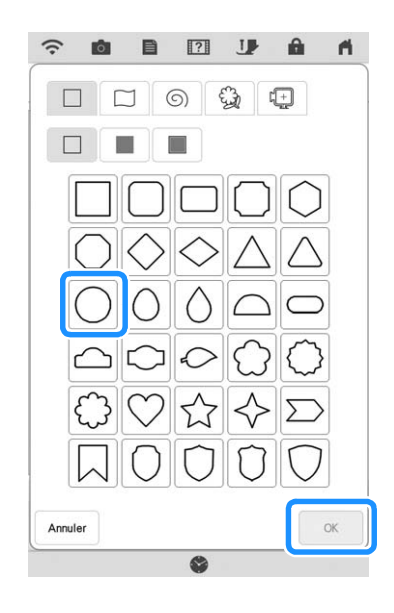
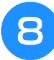

**Appuyez sur <b>provide** pour augmenter ou **réduire la taille du cercle.**

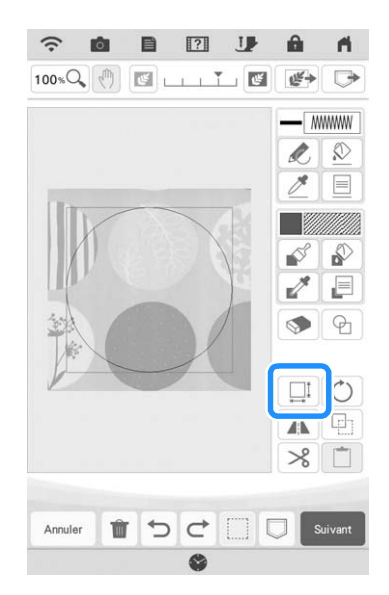

**i Appuyez sur**  $\boxed{t_i^2}$  **jusqu'à ce que la taille du cercle tienne dans le motif sur le tissu, puis appuyez sur**  $\alpha$  .

 $\sqrt{\sqrt{7}}$ \* Utilisez  $\left( \bigcirc$   $\bullet$   $\right)$  pour aligner la position du cercle sur le motif du tissu.

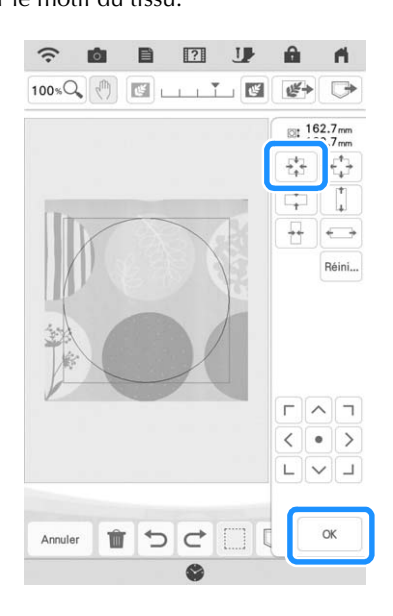

**10** Pour définir la couleur de point et le type **de point de remplissage, appuyez sur**  $\phi$ **,** puis sur  $\boxed{\equiv}$ .

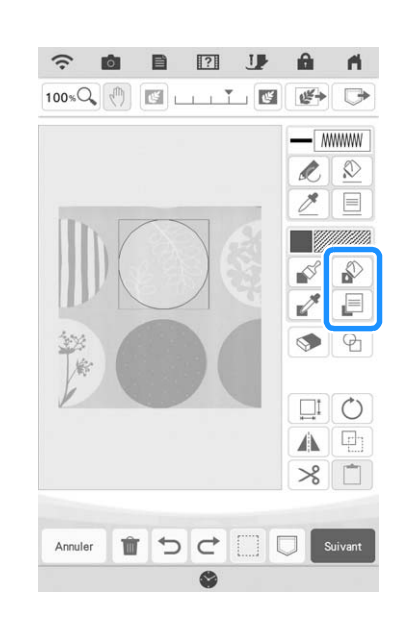

<sup>k</sup> **Appuyez sur , puis sélectionnez la**  couleur du point. Appuyez sur **A avoir défini la couleur.**

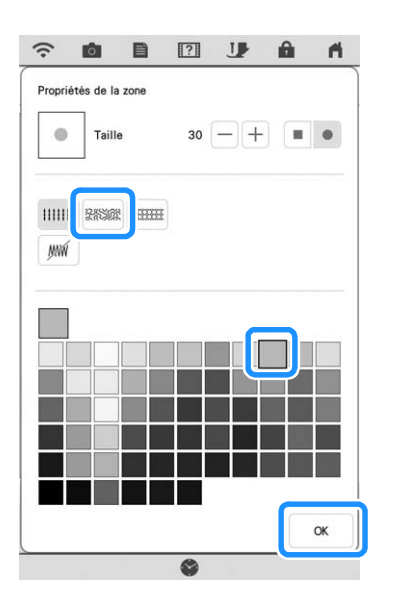

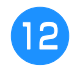

<sup>l</sup> **Sélectionnez la zone où vous souhaitez définir l'effet pointillé.**

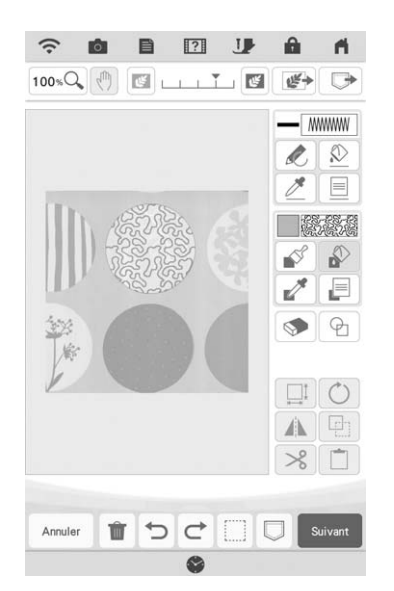

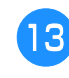

**Pour définir le contour du motif, appuyez**  $\textsf{sur} \, \boxed{\textcircled{x}}$ , puis sur  $\boxed{\textcircled{}}$ .

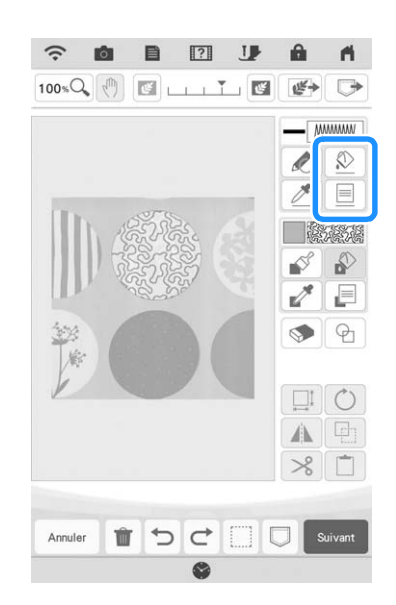

**14** Appuyez sur  $\left[\mathbb{M}\right]$ , puis sur  $\left[\begin{array}{c} \infty \\ 1 \end{array}\right]$ . Le **contour sera ainsi défini sans point.**

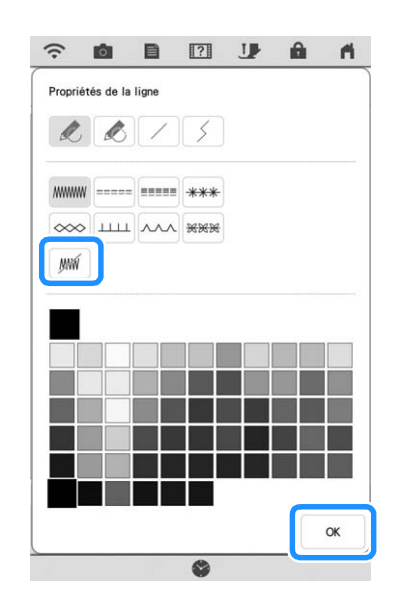

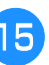

**15** Sélectionnez le contour du motif.

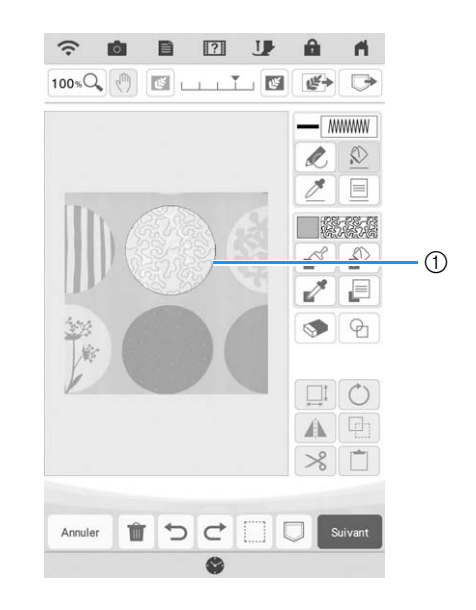

a Contour du motif

**16** Exécutez la procédure à partir de l'étape **d de la section « Pointillé de base avec Mon Centre de Motifs (My Design Center) » à la page 171.**

→ Commencez à broder sur le tissu que vous avez numérisé initialement.

## **Points décoratifs autour d'un motif de broderie (une fonction de quilting (courtepointe))**

#### Mémo

• Pour obtenir un résultat optimal, réduisez la vitesse de couture.

Il est possible de créer une courtepointe avec un pointillé autour d'un motif de broderie.

- <sup>a</sup> **Placez le cadre de broderie avec un capitonnage disposé entre deux couches de tissu, puis fixez le cadre sur la machine.**
- <sup>b</sup> **Appuyez sur et sélectionnez le motif autour duquel les points décoratifs vont être placés, puis appuyez sur**  $\Box$  dans **l'écran de modification de la broderie.**

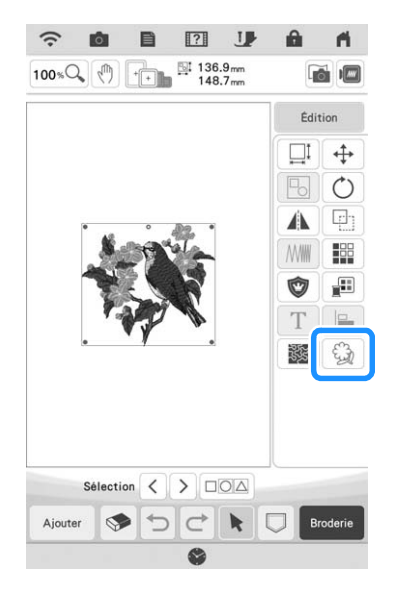

→ Le contour du motif s'affiche.

Appuyez sur  $\boxed{\text{Mémoire}}$ .

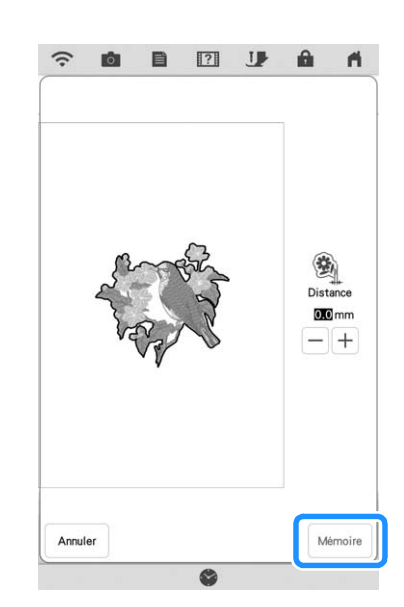

→ Un message s'affiche, et le contour du motif est enregistré comme une forme d'estampille dans Mon Centre de Motifs (My Design Center). Appuyez sur OK .

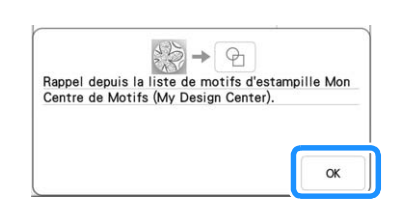

- Appuyez sur **Broderie** pour aller à l'écran de **broderie, puis brodez le motif.**
- **a** Appuyez sur dans l'écran de la page **d'accueil pour démarrer Mon Centre de Motifs (My Design Center).**

*4*

**Appuyez sur**  $\left| \bigoplus \right|$  pour numériser le tissu **brodé. Pour plus de détails, reportez-vous à la section « Importation de l'image d'arrière-plan » à la page 163.**

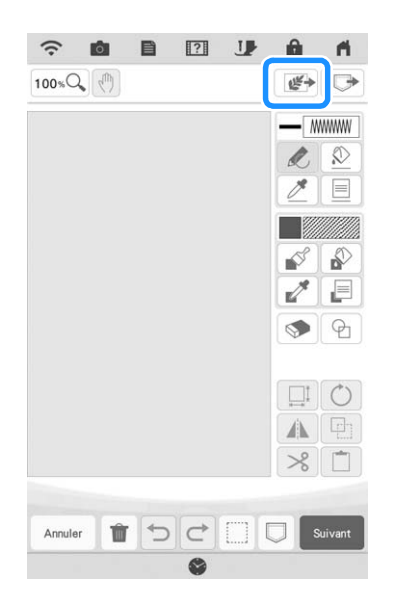

Appuyez sur **a**, puis sur **a** pour **rappeler la forme d'estampille mémorisée à l'étape** <sup>c</sup>**, puis disposez-la par-dessus le motif numérisé.**

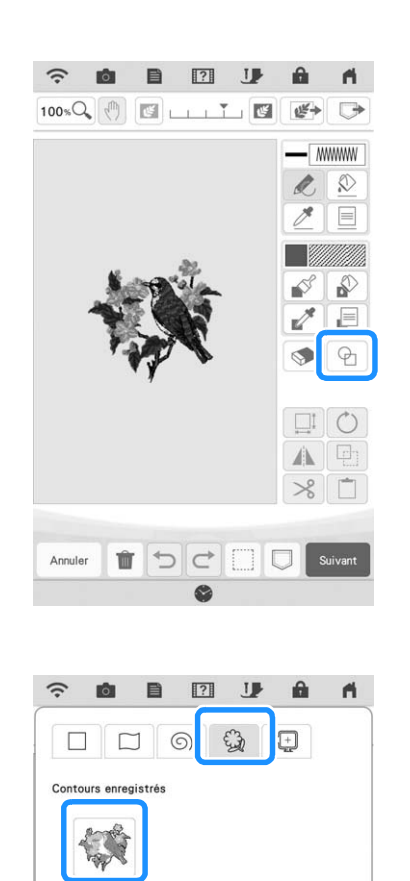

**kB** Utilisez une estampille ou un cadre **rectangulaire pour déterminer la zone prévue pour la couture.**

#### **Remarque**

• Si la zone va être tracée à la main, veillez à tracer une forme totalement fermée. Si la zone n'est pas fermée, elle ne pourra pas être correctement remplie de points décoratifs.

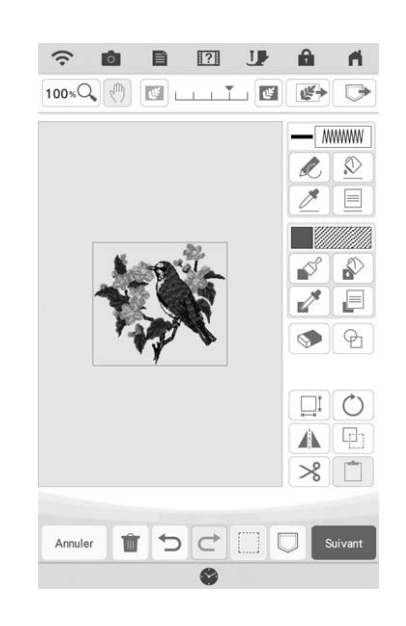

**g** Utilisez les touches du pinceau pour **sélectionner le motif et la couleur des points décoratifs.**

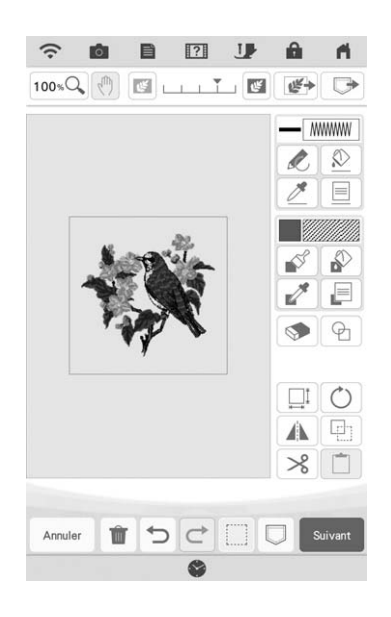

**10** Remplissez la zone prévue pour la couture **à l'extérieur du contour de la forme d'estampille.**

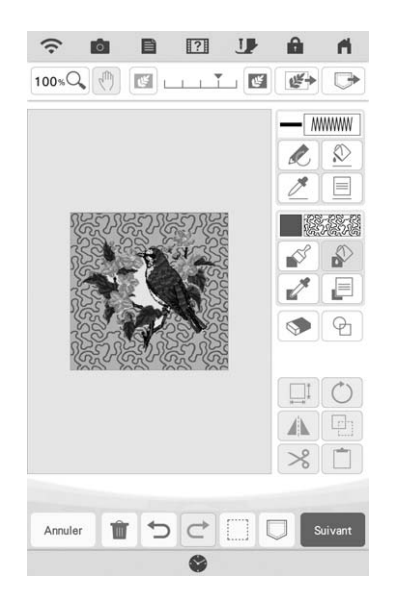

#### <sup>k</sup> **Définissez le type de trait pour le cadre et le motif sur**  $\boxed{\mathbb{M}}$ **, puis appuyez sur**  $\boxed{\text{suivant}}$ **.**

\* Les réglages de points peuvent être ajustés dans l'écran de réglages des points. Pour de plus amples détails, reportez-vous à la « ÉCRAN DE RÉGLAGES DES POINTS » à la page 157.

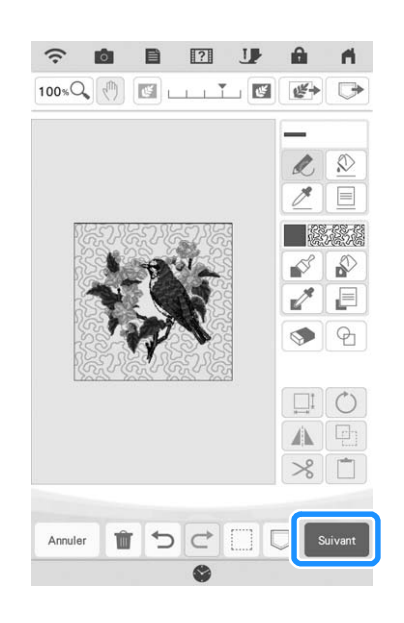

<sup>l</sup> **Spécifiez l'espacement et la longueur de point dans l'écran de réglages des points,**  puis appuyez sur **Regler** .

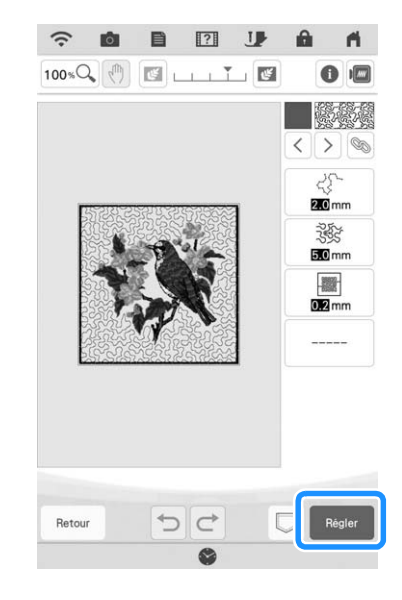

#### **Brodez le pointillé autour du motif de broderie.**

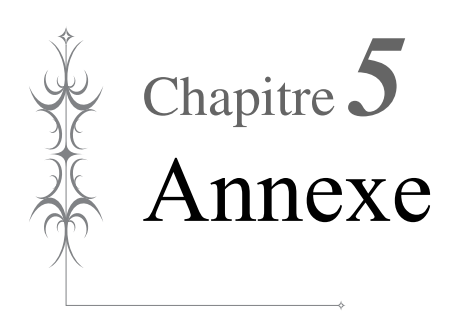

# **DÉPANNAGE**

Si la machine ne fonctionne plus correctement, examinez les problèmes possibles suivants avant de l'envoyer en réparation. Vous pouvez résoudre vous-même la plupart des problèmes. Pour une aide supplémentaire, le service d'aide en ligne Brother Solutions Center (Centre de solutions Brother) propose des réponses aux questions fréquemment posées et des conseils de dépannage régulièrement actualisés. Consultez notre site à l'adresse « http://s.brother/cpdab/ ». Si le problème persiste, contactez votre revendeur Brother agréé ou le centre de service Brother agréé le plus proche.

### **Liste des symptômes**

Si vous rencontrez un problème mineur avec votre machine, vérifiez les points suivants. Si les solutions proposées ne permettent pas de résoudre le problème, contactez votre revendeur Brother agréé. Appuyez  $\text{sur }$   $\overline{P}$   $\rightarrow$   $\overline{P}$  and  $\overline{P}$  and  $\overline{P}$  consectionmement  $\rangle$   $\rightarrow$   $\rangle$  Deparanage  $\rangle$  pour obtenir des conseils sur des problèmes de broderie rencontrés pendant les travaux de broderie. Appuyez sur **Retour à tout moment pour revenir à l'écran initial**.

### ■ **Préparatifs**

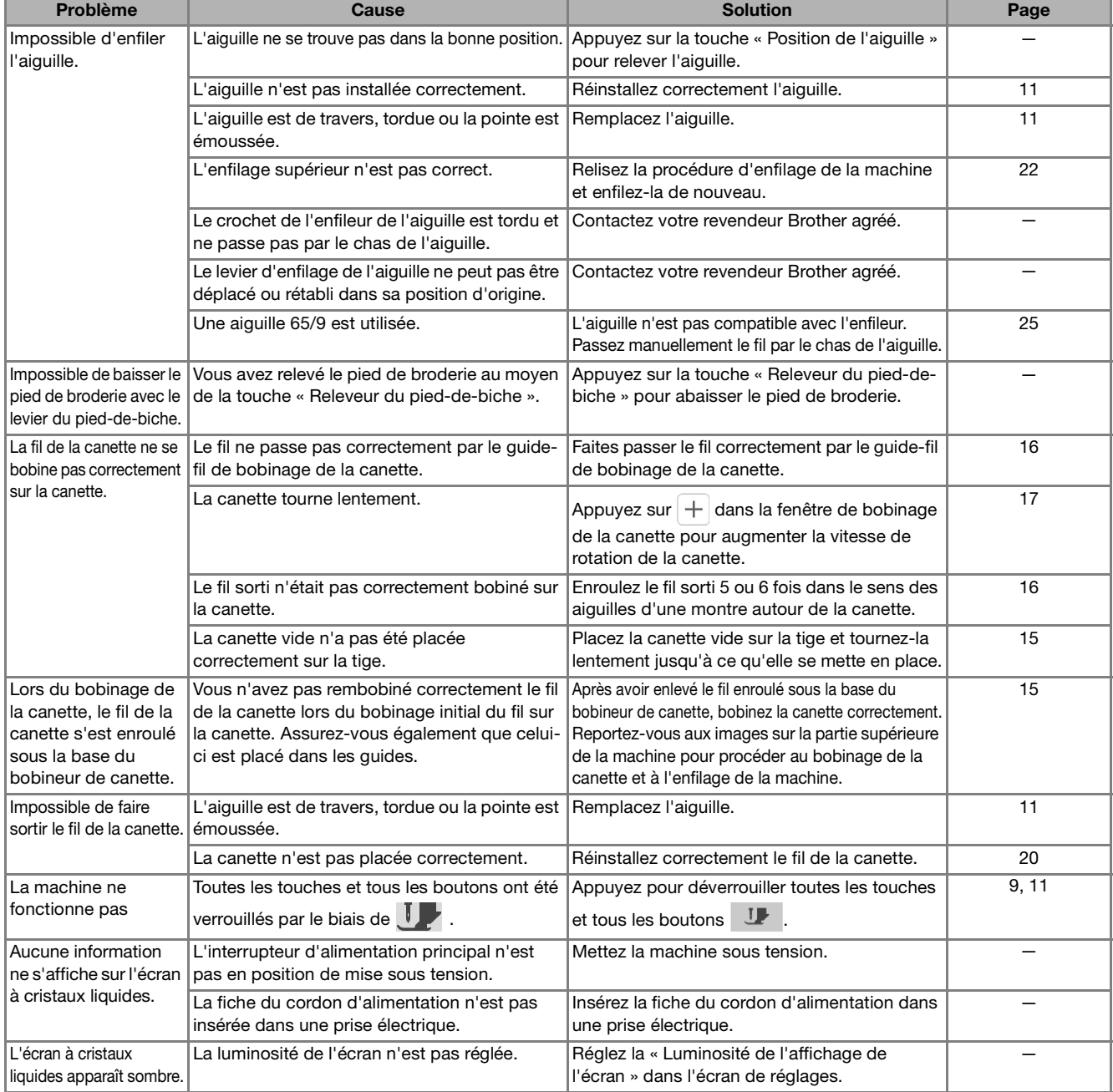

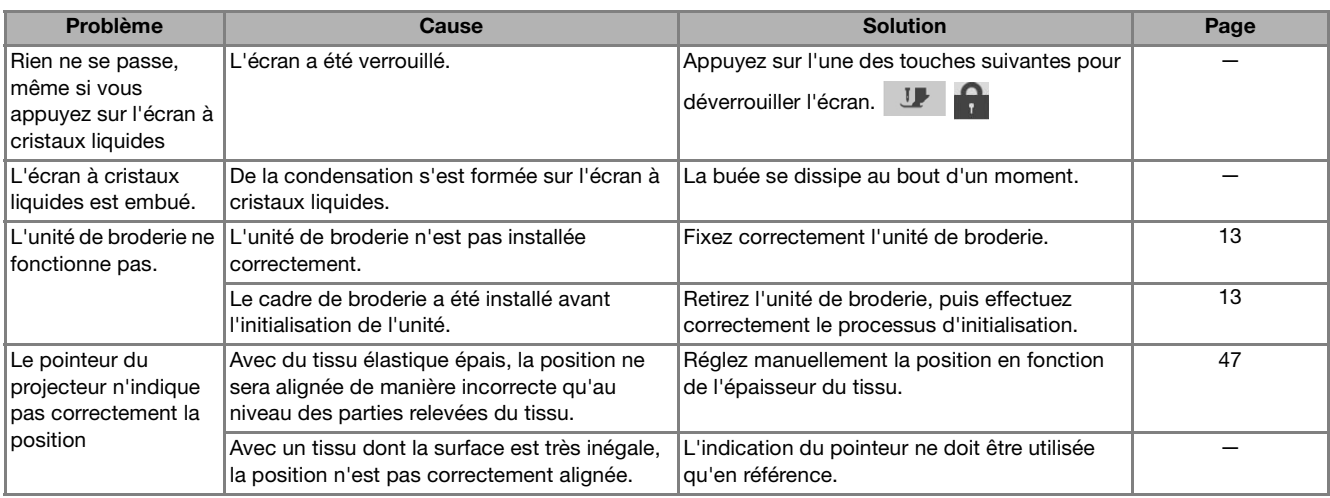

# ■ **Pendant un travail de broderie**

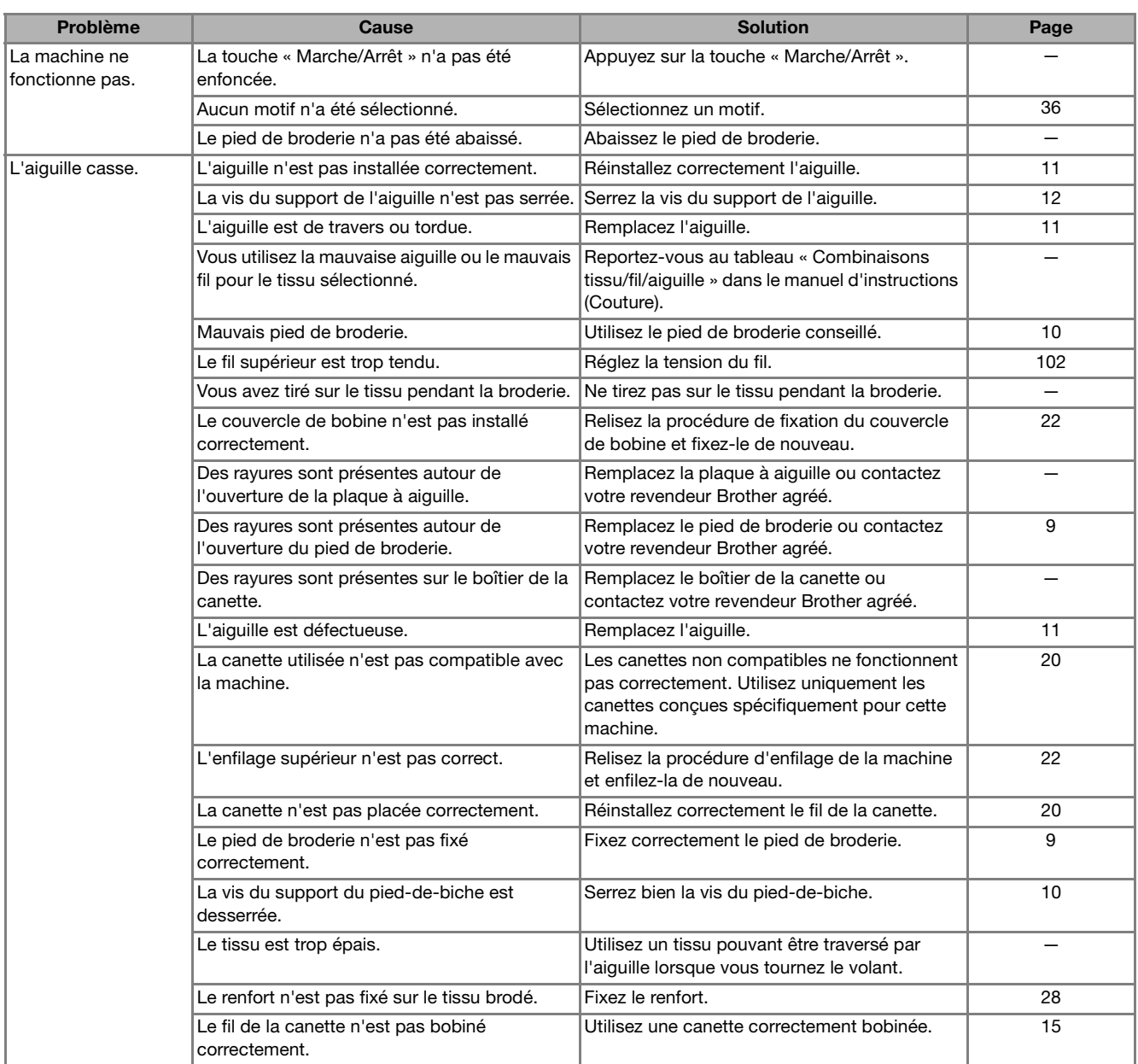

L

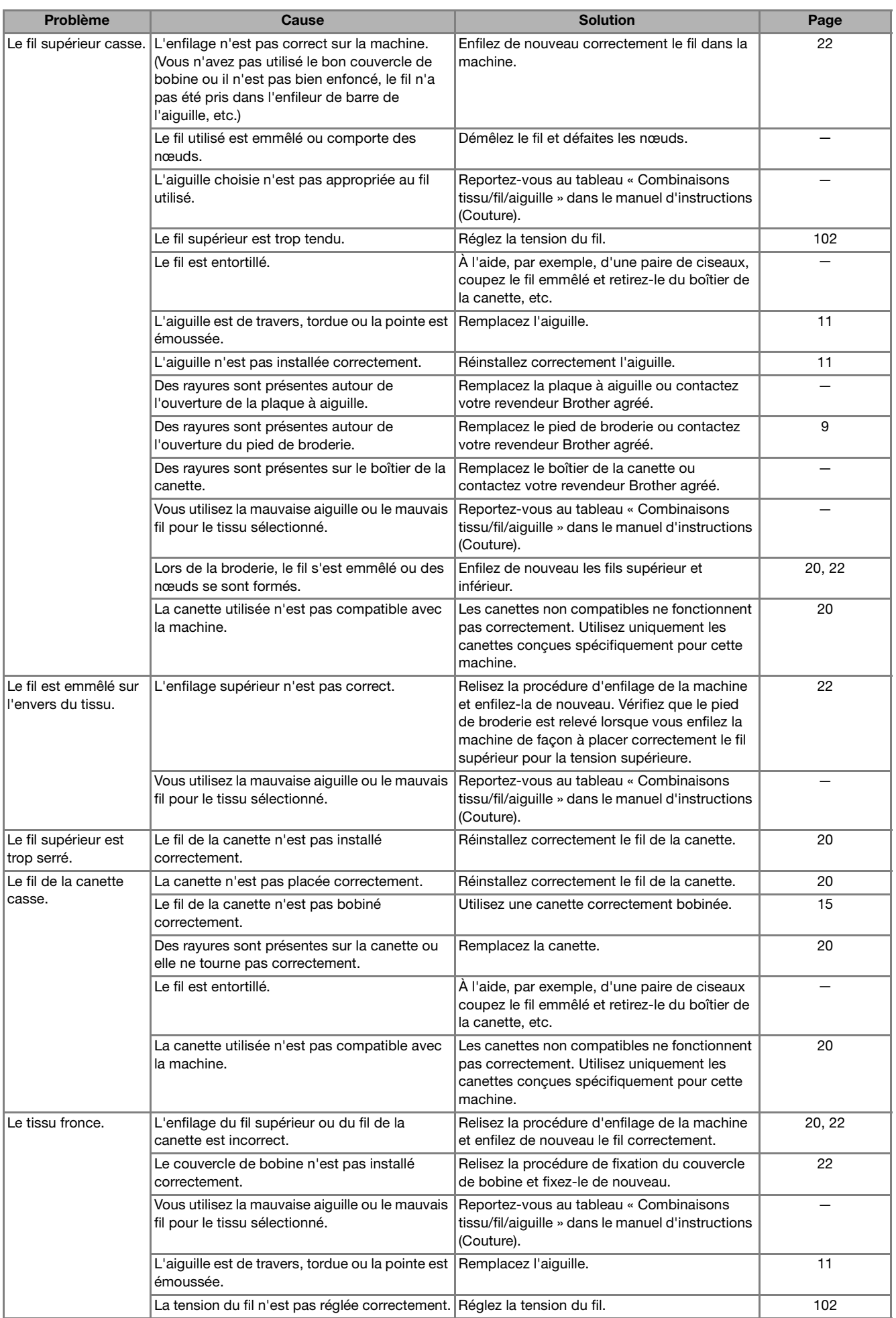

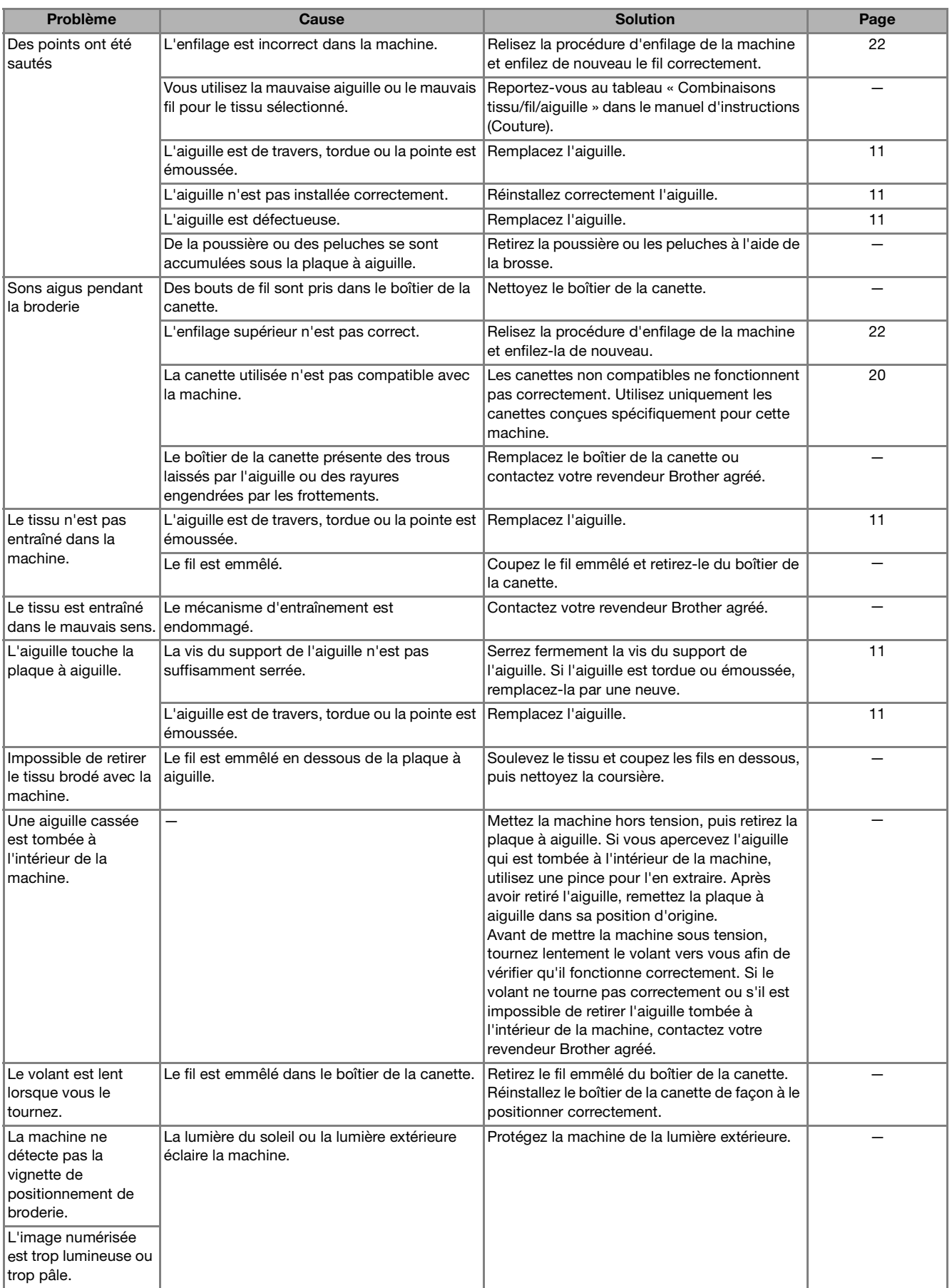

.

# ■ **Après un travail de broderie**

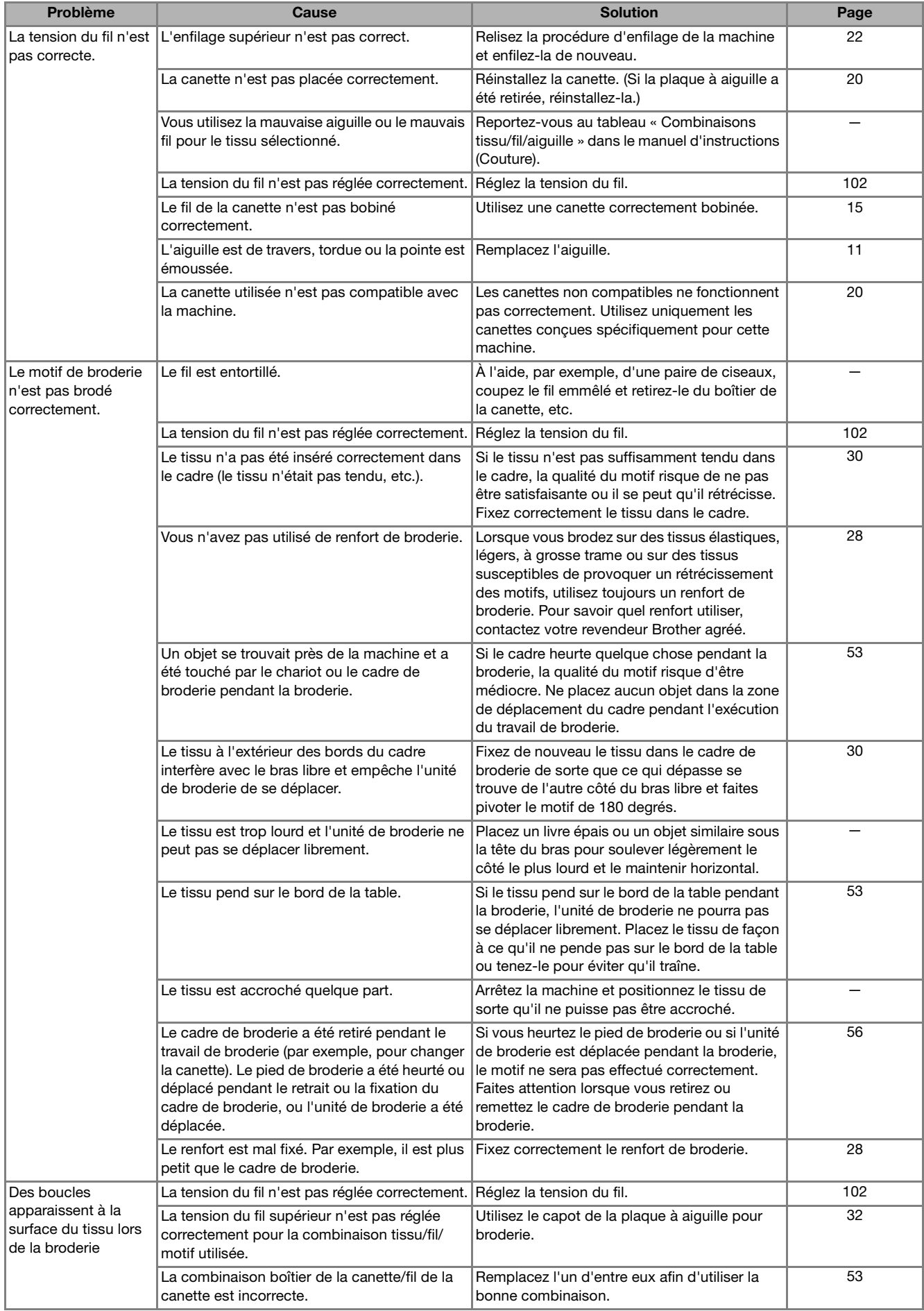

- **ATTENTION Cette machine est équipée d'un système de détection du fil. Si la touche « Marche/Arrêt » est enfoncée avant que l'enfilage supérieur ne soit terminé, la machine ne fonctionnera pas correctement.**
- **En cas de coupure de courant pendant la broderie : Mettez la machine hors tension, puis débranchez-la. Si vous redémarrez la machine, suivez les instructions du manuel d'instructions pour qu'elle fonctionne correctement.**

# **MESSAGES D'ERREUR**

Si la machine n'est pas correctement réglée et si la touche « Marche/Arrêt » ou « Point inverse/renfort » est enfoncée ou si la procédure d'utilisation est incorrecte, la machine ne démarrera pas. Un signal d'alarme retentira et un message d'erreur s'affichera sur l'écran à cristaux liquides. Si un message d'erreur s'affiche, suivez-en les instructions.

Vous trouverez ci-dessous des explications relatives aux messages d'erreur. Consultez-les au besoin (si vous appuyez sur  $\alpha$  ou si vous refaites l'opération correctement après l'affichage du message, il disparaît).

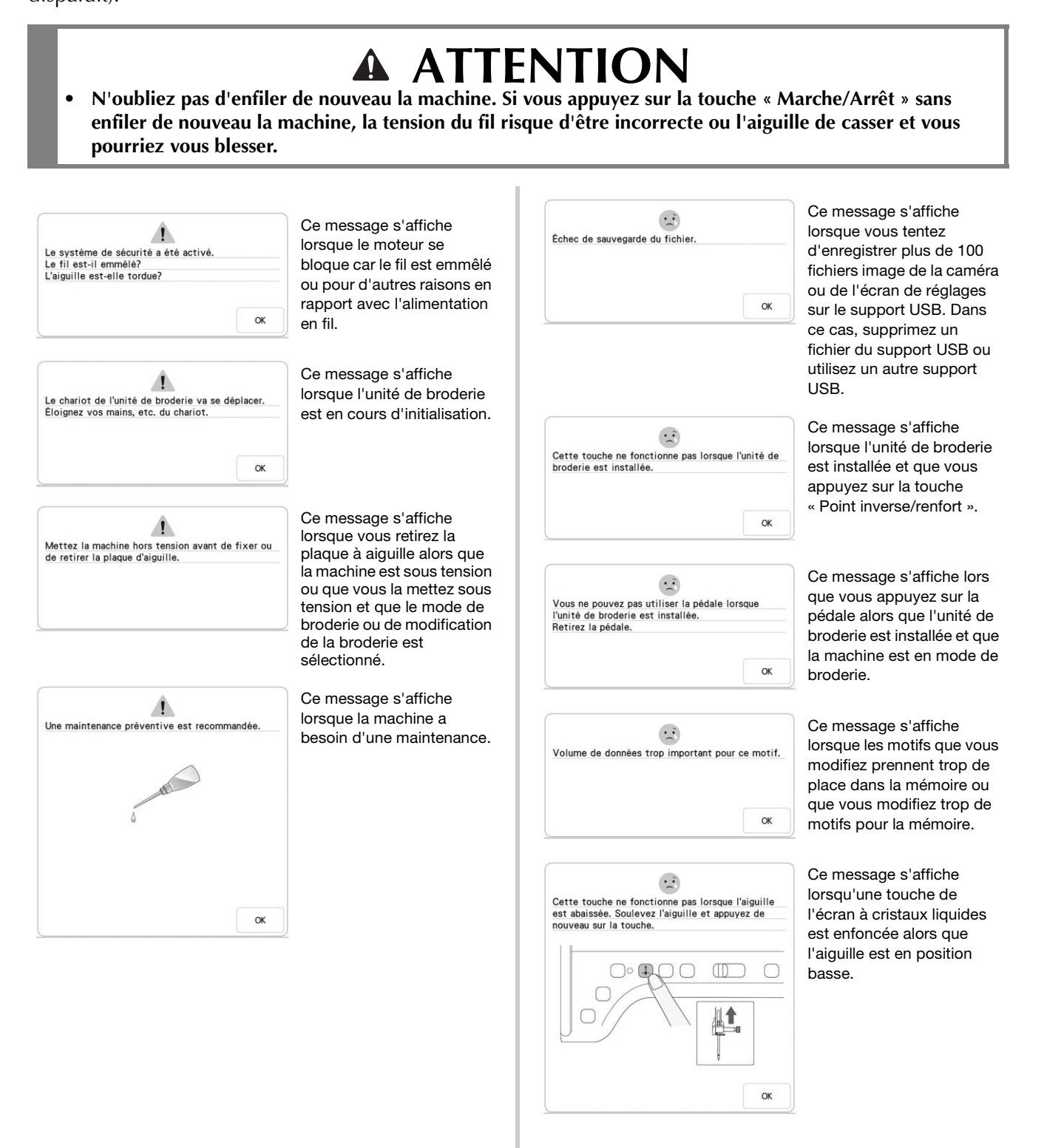

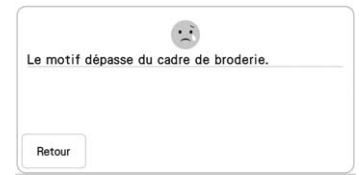

 $\dddot{\cdot}$ Le motif dépasse le cadre de broderie.<br>Si vous souhaitez ajouter d'autres motifs, faites<br>pivoter la combinaison de motifs.  $90^{\circ}$ Retour

 $\cdot$ . Retirez le cadre de broderie ou le cadre de  $\alpha$ 

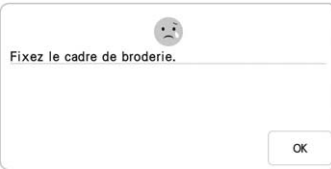

 $\cdot$ . Cette fonction d'édition ne peut être utilisée<br>lorsque le motif est en dehors de la ligne rouge.<br>Utilisez cette fonction après avoir déplacé le

 $\alpha$ 

 $\alpha$ 

 $\sqrt{2}$ Inclut un motif spécial qui ne peut pas être<br>enregistré dans la mêmoire externe.<br>Enregistrez le motif dans la mémoire de la

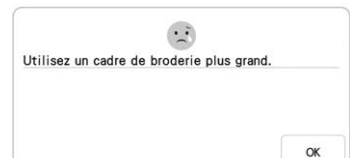

Ce message s'affiche lorsque la machine est en mode broderie et que la combinaison de motifs de caractères est trop grande pour tenir dans le cadre de broderie.

Ce message s'affiche lorsque la machine est en mode broderie et que le motif de caractères combinés est trop grand pour le cadre de broderie. Vous pouvez faire pivoter le motif de 90 degrés et continuer à combiner des caractères.

Ce message s'affiche lorsque la machine est en mode broderie et que l'unité de broderie essaie d'effectuer une initialisation alors que le cadre de broderie est installé.

Ce message s'affiche lorsque la machine est prête à broder un motif, que la touche « Marche/ Arrêt » est enfoncée et que le cadre de broderie n'est pas installé.

Ce message s'affiche lorsque la machine est en mode de modification de la broderie et que vous essayez d'utiliser une fonction de modification alors que le motif n'est pas entièrement encadré en rouge.

Ce message s'affiche lorsque vous essayez d'enregistrer sur un support USB ou un ordinateur un motif protégé par des droits d'auteur. Conformément aux lois sur les droits d'auteur, les motifs soumis à une interdiction de reproduction ou de modification ne peuvent pas être enregistrés sur support USB ou ordinateur. Si ce message s'affiche, enregistrez le motif dans la mémoire de la machine.

Ce message s'affiche lorsque la machine est en mode broderie, que le petit cadre est installé et que le motif sélectionné ne tient pas dedans. Ce message s'affiche lorsque le (petit) cadre de broderie est fixé lors de l'alignement du positionnement de broderie à l'aide de la caméra intégrée.

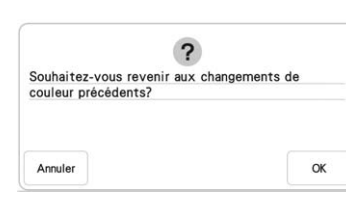

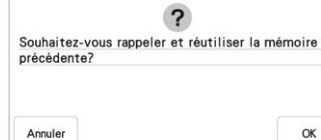

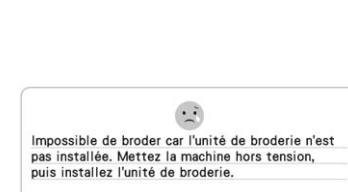

 $\alpha$ 

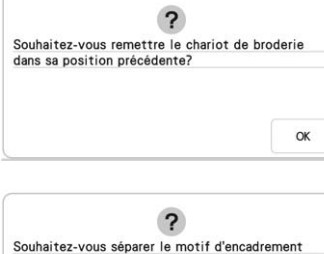

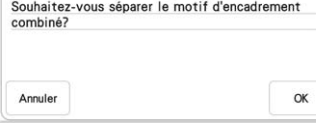

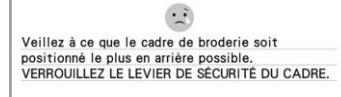

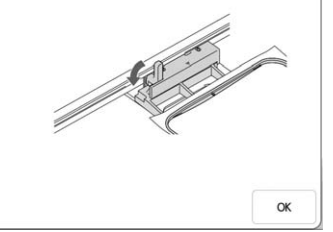

Ce message s'affiche lorsque vous appuyez sur

Réinitialiser **lors de la** modification des couleurs de fils.

Ce message s'affiche si la machine est mise hors tension en cours de broderie, puis remise sous tension. Appuyez sur

 $OK$ pour remettre la machine dans l'état dans lequel elle se trouvait avant sa mise hors tension (emplacement du motif et nombre de points). Suivez la procédure décrite sous « Rupture du fil pendant la broderie » à la page 57 pour aligner la position de l'aiguille et broder le reste du motif.

Ce message s'affiche lorsque vous appuyez sur la touche « Marche/Arrêt » et que la machine est en mode de broderie mais que l'unité de broderie n'est pas installée.

Ce message s'affiche lorsque vous remplacez le fil de la canette utilisé pour la broderie.

Ce message s'affiche lorsque vous faites tourner un motif combiné enregistré sur l'écran de

Ce message s'affiche lorsque le cadre de broderie est fixé.

broderie.

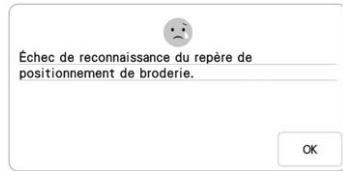

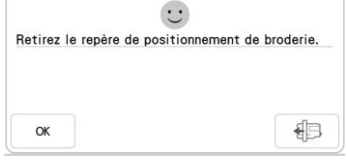

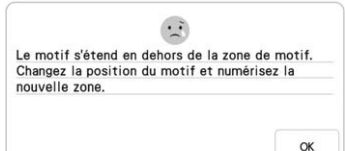

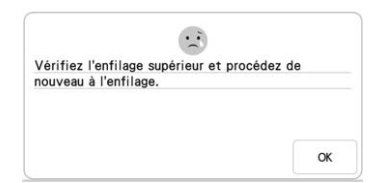

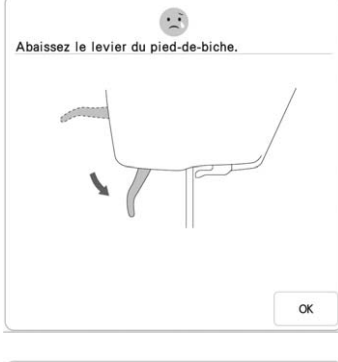

Ce message s'affiche lorsque la machine ne détecte pas le repère de positionnement de la broderie.

- Assurez-vous que le repère de positionnement se trouve bien dans la zone
- sélectionnée. Si le problème persiste, reportez-vous à la page 51 pour repositionner le repère.
- La machine n'est pas parvenue à détecter le repère de positionnement imprimé. Réglez « Mise à l'échelle » sur « Aucune (100 %) » et réessayez d'imprimer le repère de positionnement de la broderie. (page 99)

Ce message s'affiche lorsque la machine a reconnu le repère de positionnement de la broderie. Supprimez la vignette de positionnement de broderie

et appuyez sur ok pour continuer. Pour supprimer plus facilement la vignette de positionnement de broderie,

appuyez sur  $\sqrt{2}$ . (page 51)

Ce message s'affiche lorsque la caméra intégrée est en cours d'utilisation pour l'alignement du positionnement de la broderie, mais que la vignette de positionnement de broderie se trouve trop près d'un bord ou que le motif dépasse du cadre de broderie. Déplacez la vignette de positionnement de broderie, puis tentez à nouveau d'aligner la position. Reportezvous à la page 46.

Ce message s'affiche lorsque le fil supérieur est cassé ou mal enfilé et que vous appuyez sur la touche « Marche/Arrêt » ou « Point inverse/renfort ».

Ce message s'affiche lorsque vous appuyez sur la touche « Releveur du pied-de-biche » tout en relevant le levier du piedde-biche/abaissant l'aiguille.

 $\cdot$  : Terminez de modifier les motifs avant la broderie.  $\alpha$ 

#### Ce message s'affiche lorsque vous appuyez sur la touche « Marche/Arrêt » alors que la machine est en mode de modification de la broderie et qu'un motif est en cours de modification.

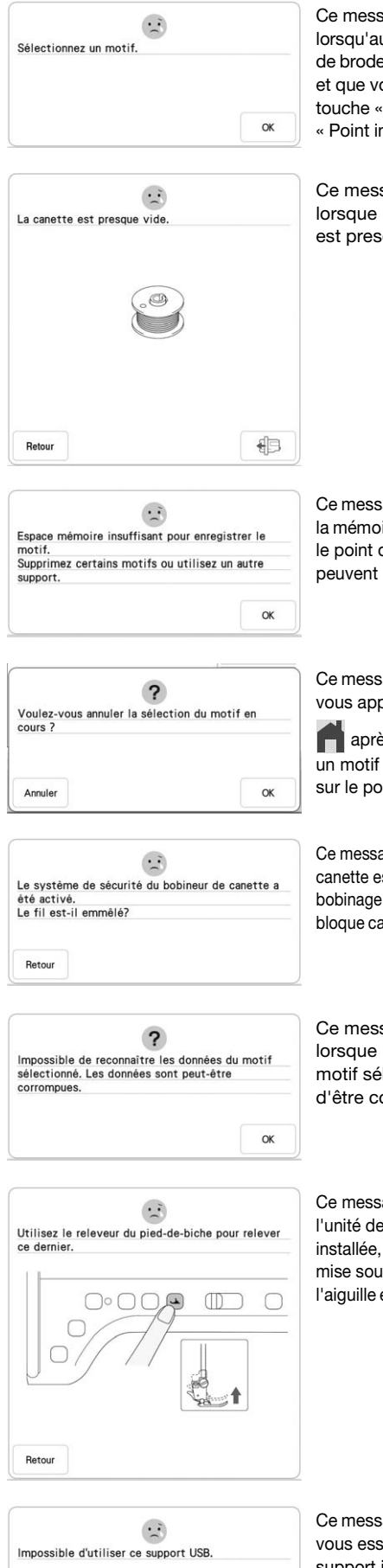

Ce message s'affiche lorsqu'aucun point ou motif de broderie n'est sélectionné et que vous appuyez sur la touche « Marche/Arrêt » ou « Point inverse/renfort ».

Ce message s'affiche lorsque le fil de la canette est presque épuisé.

Ce message s'affiche lorsque la mémoire est saturée et que le point ou le motif ne peuvent pas être mémorisés.

Ce message s'affiche lorsque vous appuyez sur la touche

**après avoir sélectionné** un motif et que ce motif est sur le point d'être effacé.

Ce message s'affiche lorsque la canette est en cours de bobinage et que le moteur se bloque car le fil est emmêlé, etc.

Ce message s'affiche lorsque les données du motif sélectionné risquent d'être corrompues.

Ce message s'affiche lorsque l'unité de broderie est installée, que la machine est mise sous tension et que l'aiguille est en position basse.

Ce message s'affiche lorsque vous essayez d'utiliser un support incompatible.

 $\alpha$ 

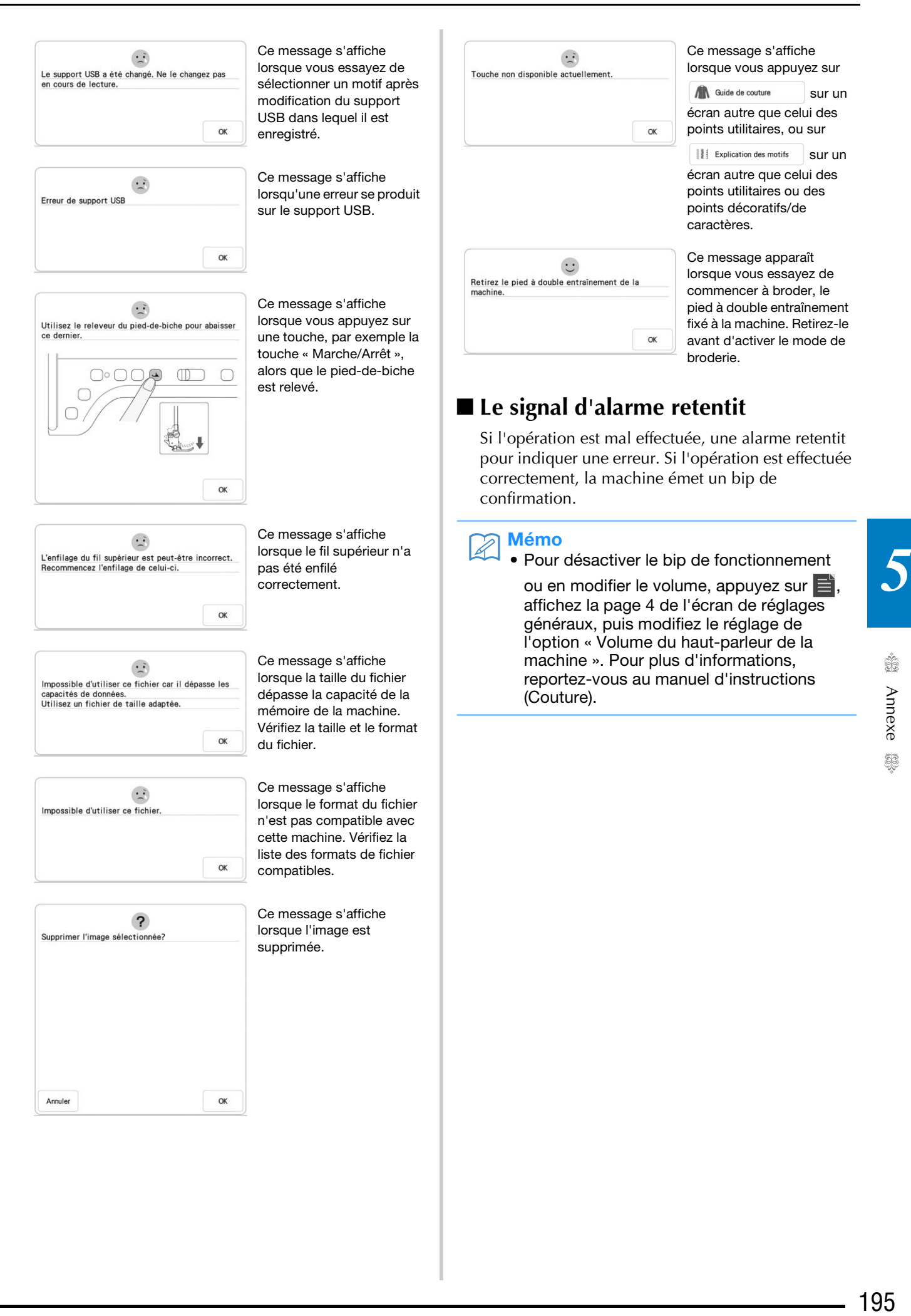

# **INDEX**

#### $\overline{\mathbf{A}}$

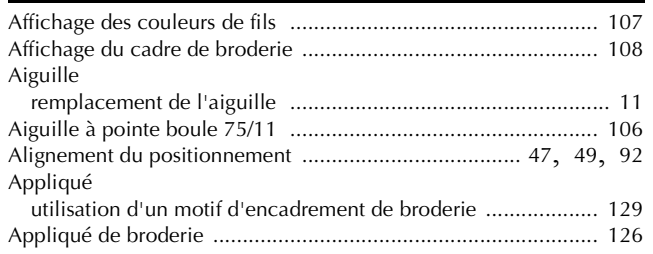

#### $\mathbf{B}$

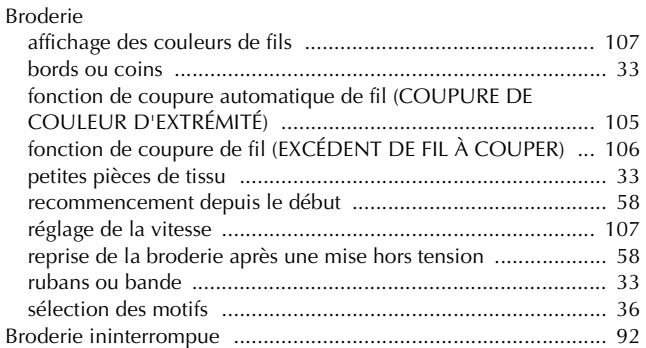

# $\overline{c}$

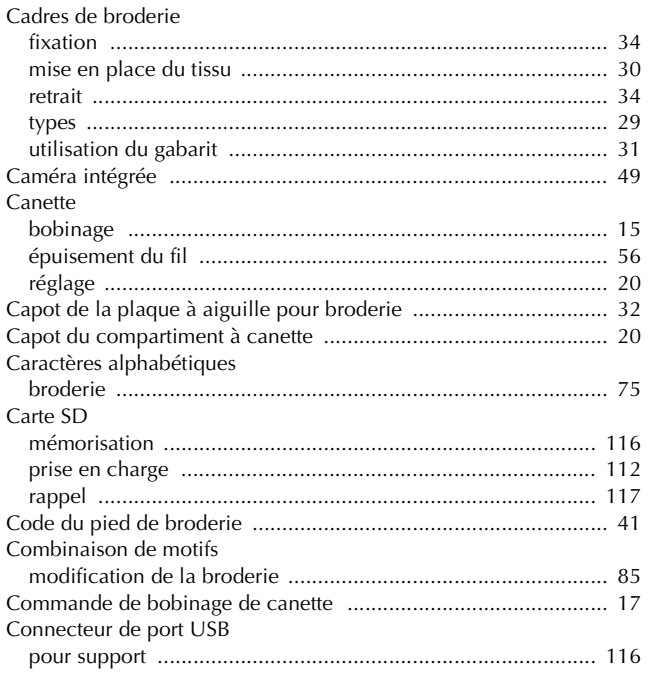

#### $\overline{D}$

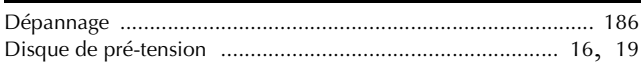

#### $\mathsf{E}% _{0}\left( t\right) \equiv\mathsf{E}_{\mathrm{H}}\left( t\right)$

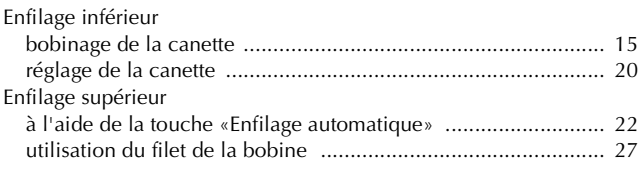

#### F

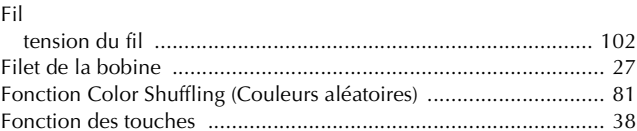

#### $\overline{G}$

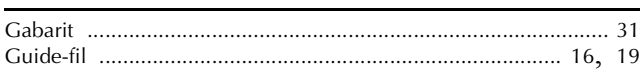

#### $\mathbf I$

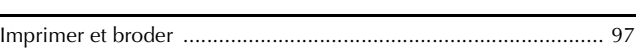

#### $\mathbf L$

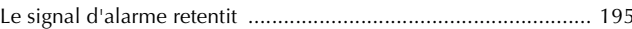

#### $\overline{\mathsf{M}}$

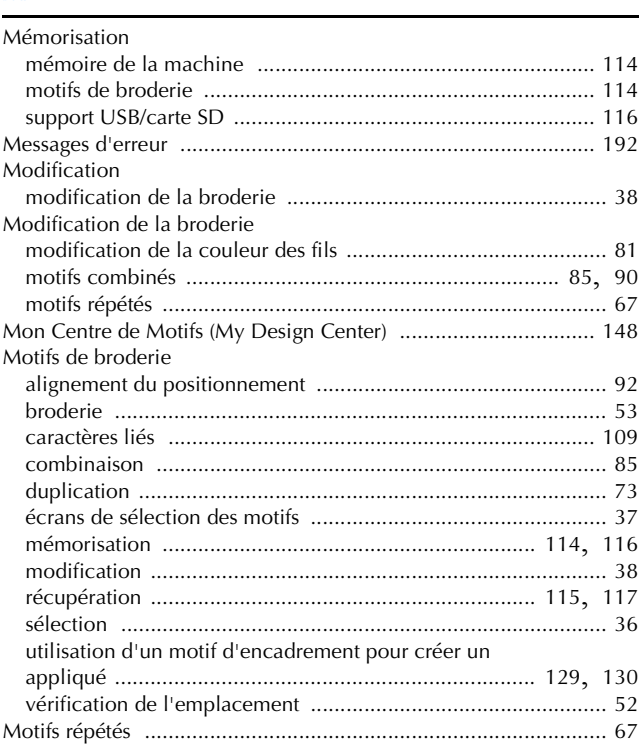

#### $\overline{\mathsf{N}}$

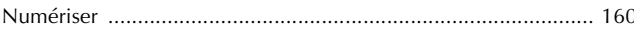

#### $\overline{P}$

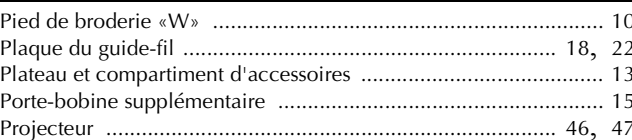

# $\frac{R}{R\acute{e}}$

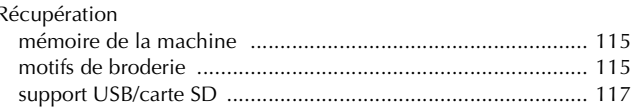

5

-

#### INDEX

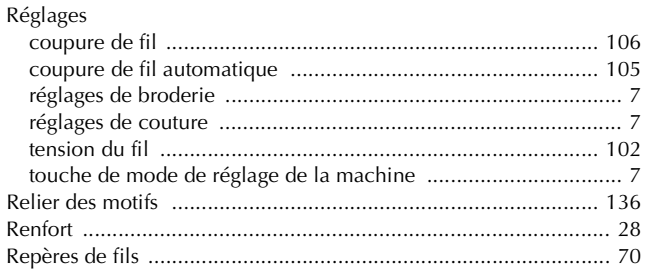

### **S**

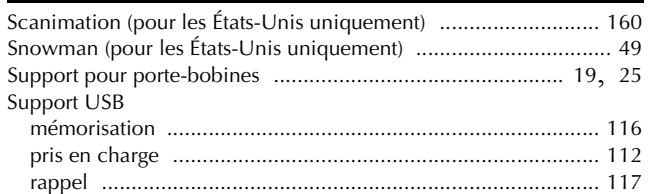

#### **T**

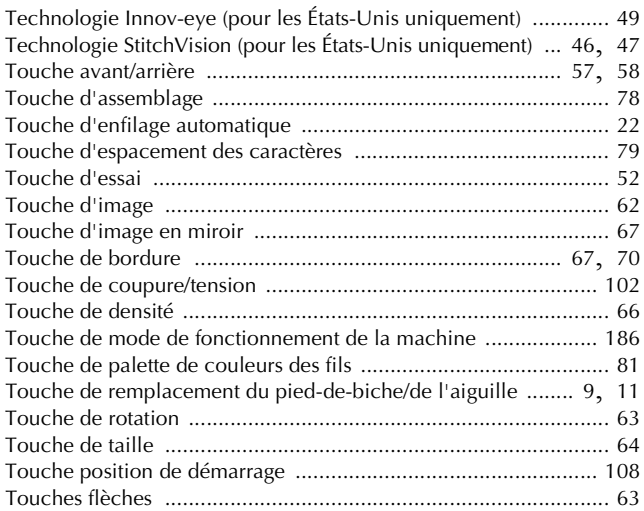

#### **U**

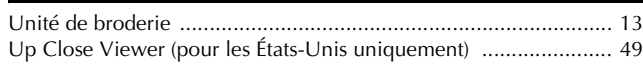

#### **V**

Vignette de positionnement de broderie ....................................... 49

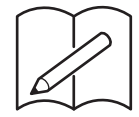

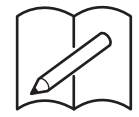

Visitez notre site au **http://s.brother/cpdab/** pour obtenir du soutien et consulter la Foire aux questions (FAQ).